The following document was produced as part of NCHRP Project 14-45, and is supplemental to *NCHRP Research Report 1098: Guide for Response Planning, Assessment, and Rapid Restoration of Service of Bridges in Extreme Events*, which can be found on the National Academies Press website (nap.nationalacademies.org).

The National Cooperative Highway Research Program (NCHRP) is sponsored by the individual state departments of transportation of the American Association of State Highway and Transportation Officials. NCHRP is administered by the Transportation Research Board (TRB), part of the National Academies of Sciences, Engineering, and Medicine, under a cooperative agreement with the Federal Highway Administration (FHWA). Any opinions and conclusions expressed or implied in resulting research products are those of the individuals and organizations who performed the research and are not necessarily those of TRB; the National Academies of Sciences, Engineering, and Medicine; the FHWA; or NCHRP sponsors.

## **RESPONSE PLANNING, ASSESSMENT, AND RAPID RESTORATION OF SERVICE OF BRIDGES IN EXTREME EVENTS**

## **FINAL REPORT PART 4: USER MANUAL FOR TOOL**

## **Prepared for NATIONAL COOPERATIVE HIGHWAY RESEARCH PROGRAM (NCHRP)**

## **of**

## **The National Academies of Sciences, Engineering, and Medicine**

Andre R. Barbosa, Michael J. Olsen, Carly Diehl (Loving) Oregon State University, Corvallis, Oregon

Marc J. Veletzos Merrimack College, North Andover, Massachusetts

Zhi Qiang Chen, Chengye Li University of Missouri, Kansas City, Kansas City, Missouri

> Gene V. Roe, Robert Winans MPN Components, Hampton, New Hampshire

Kaz Tabrizi, Abeer Al-Shammari Advanced Infrastructure Design, Hamilton, New Jersey

February 2023

Permission to use any unoriginal material has been obtained from all copyright holders as needed

## CONTENTS

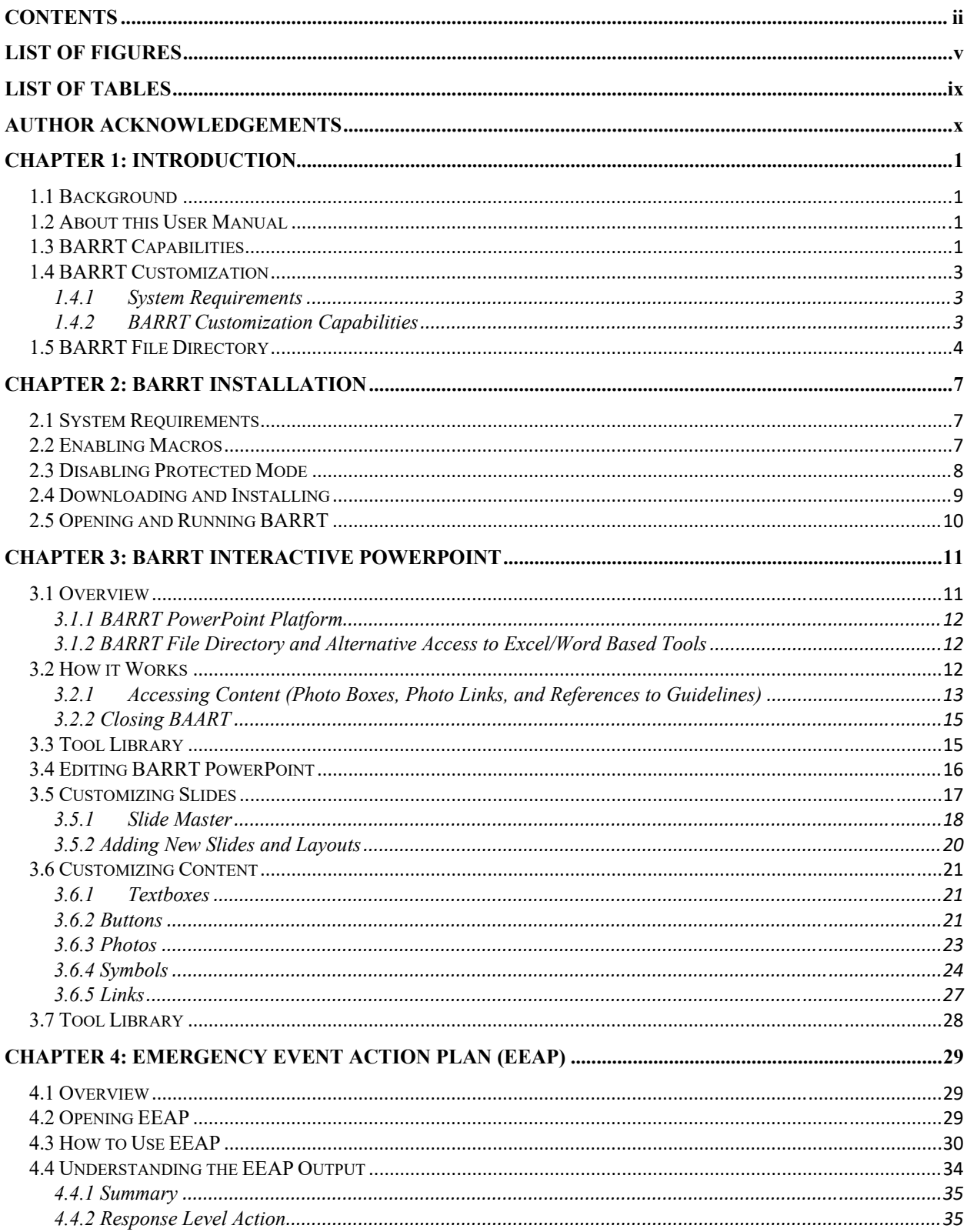

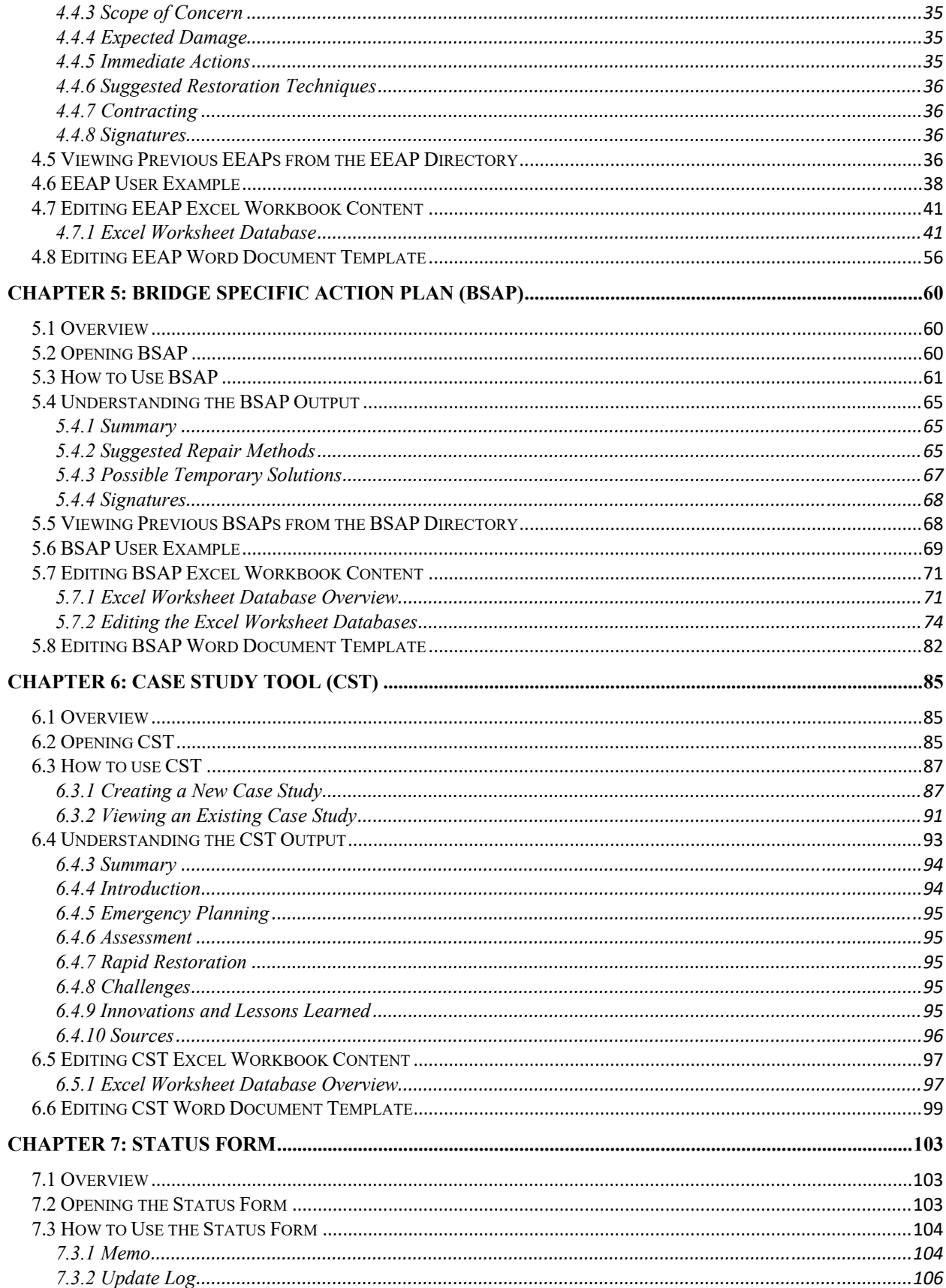

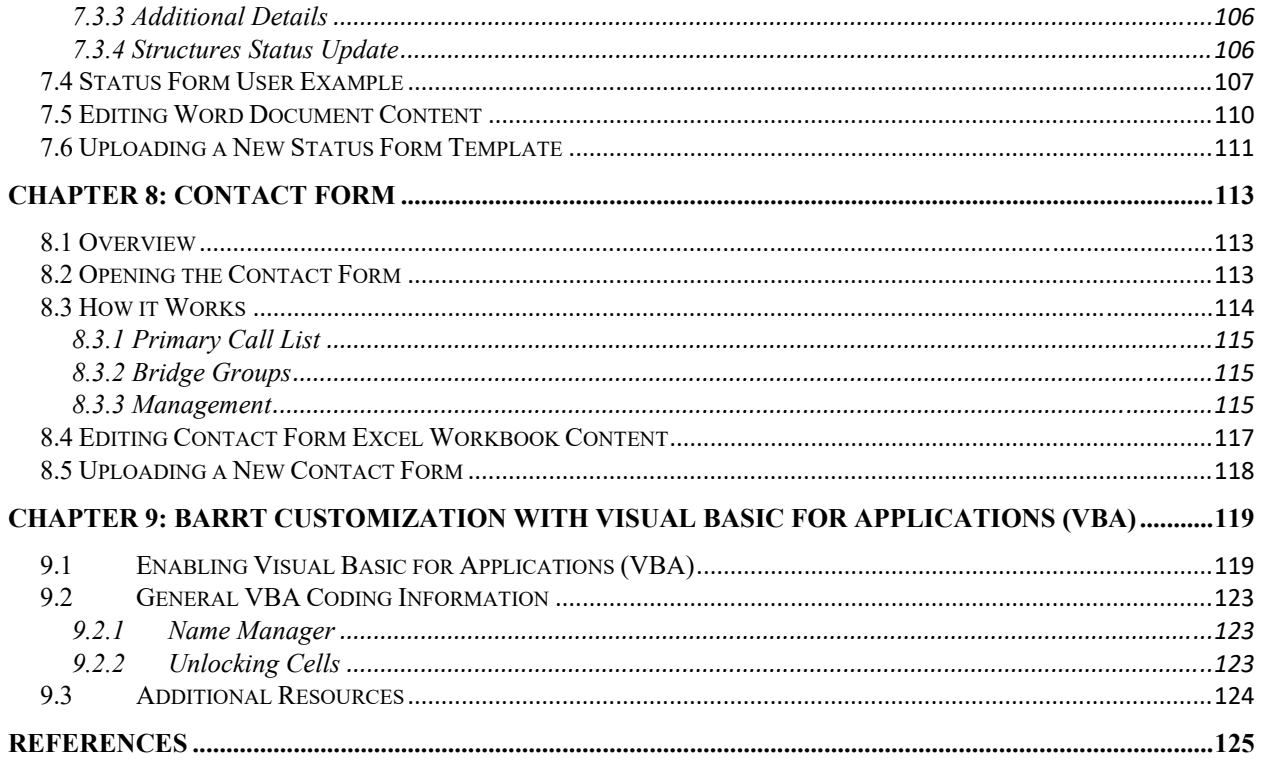

## LIST OF FIGURES

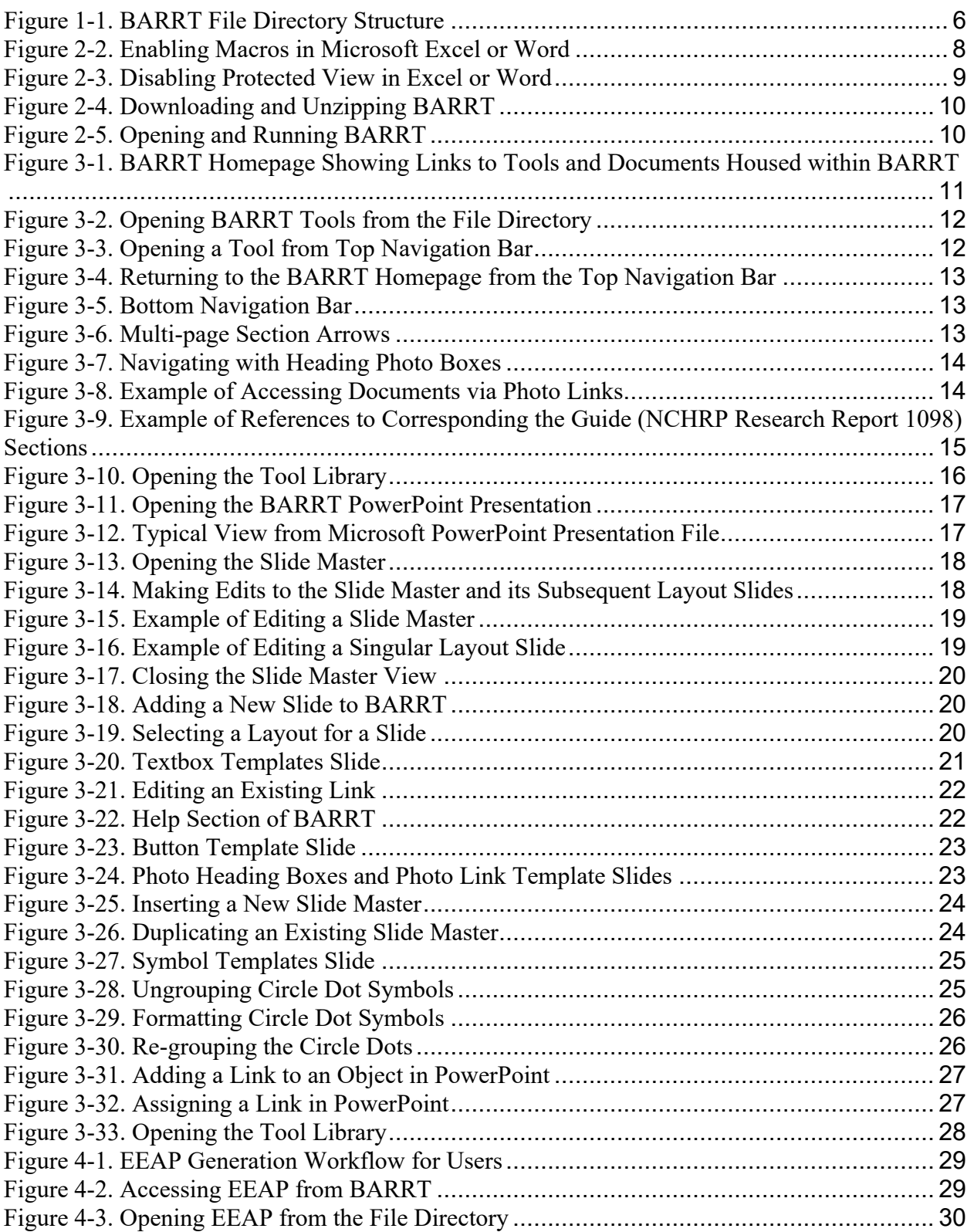

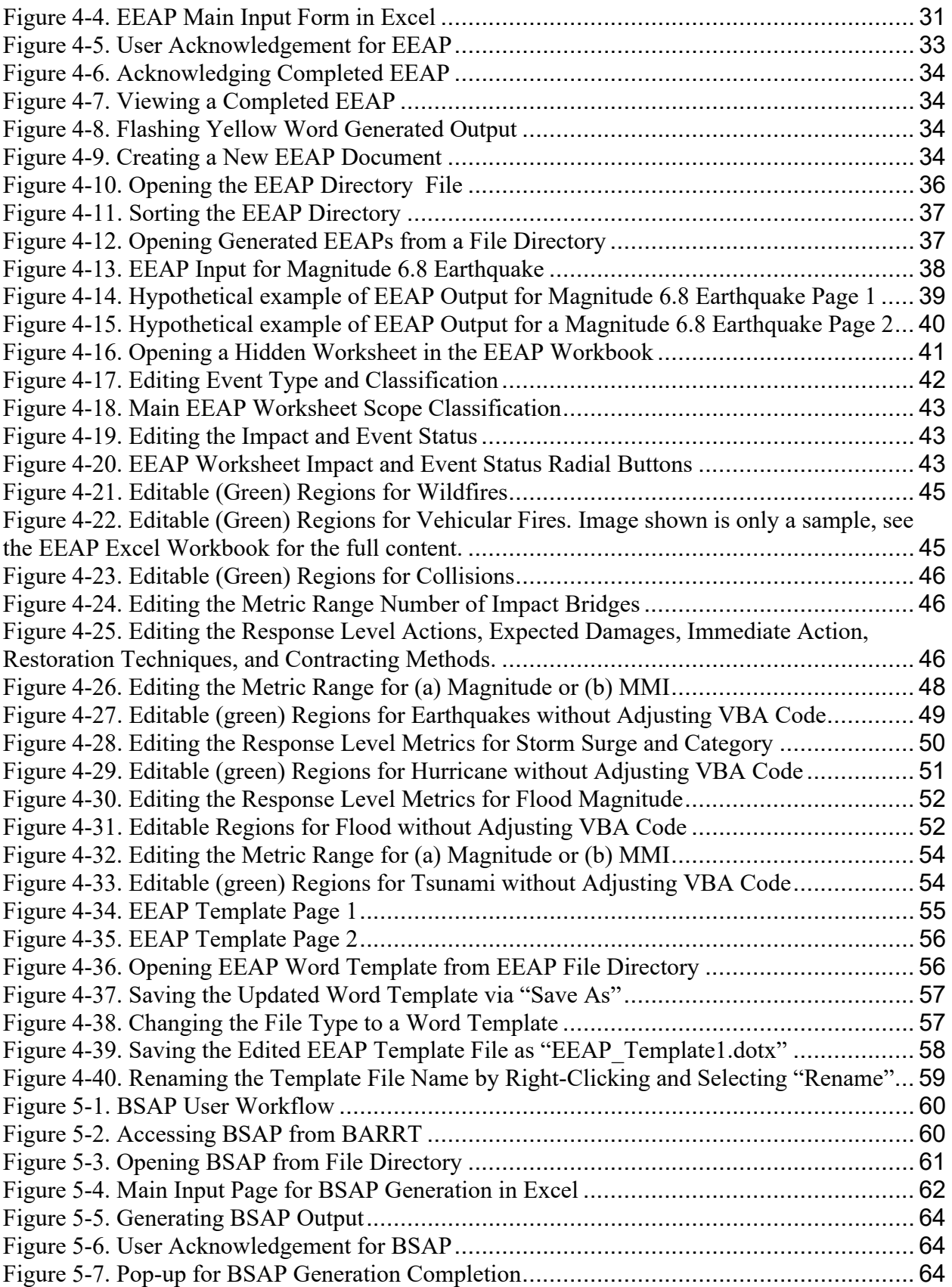

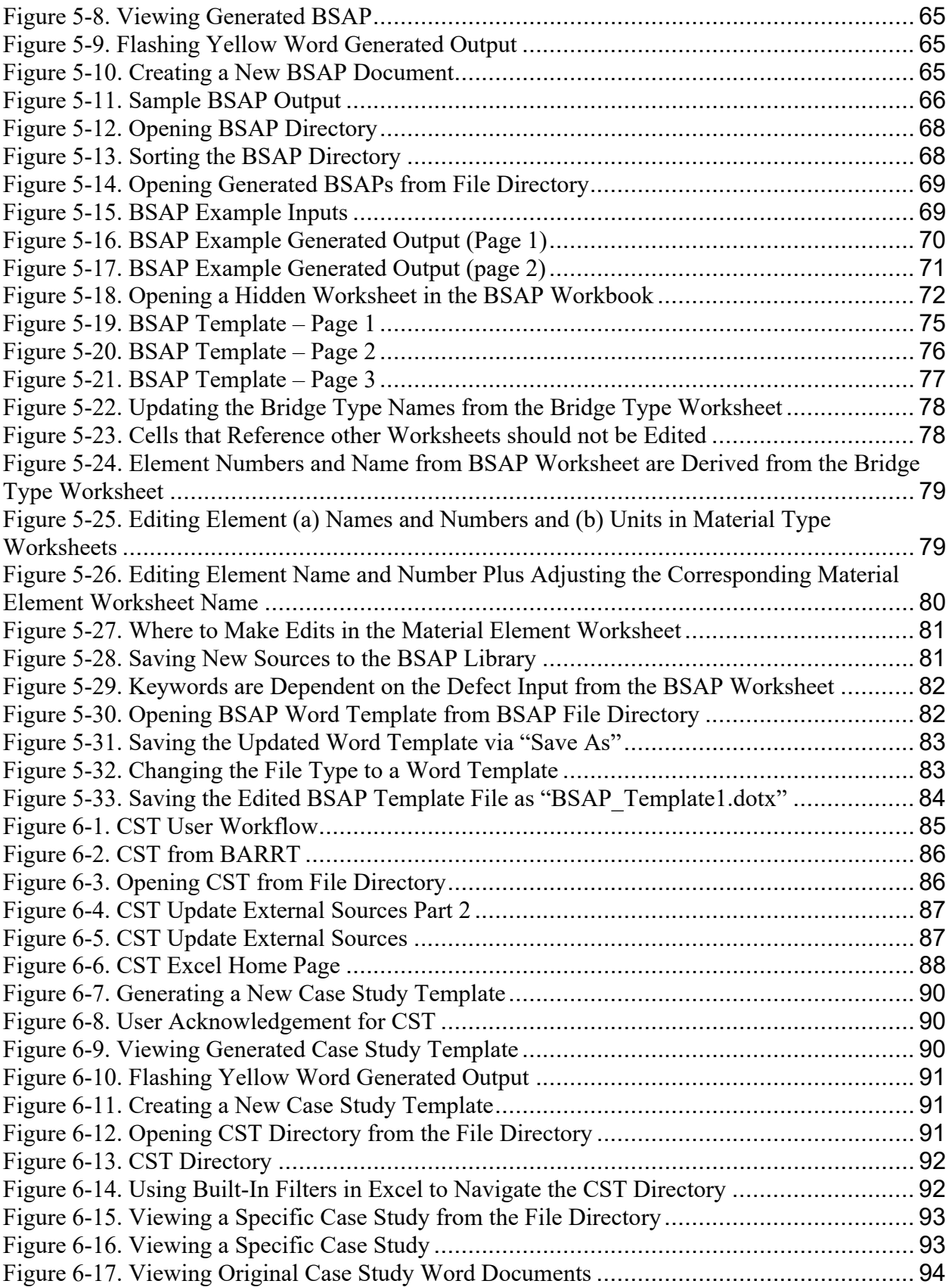

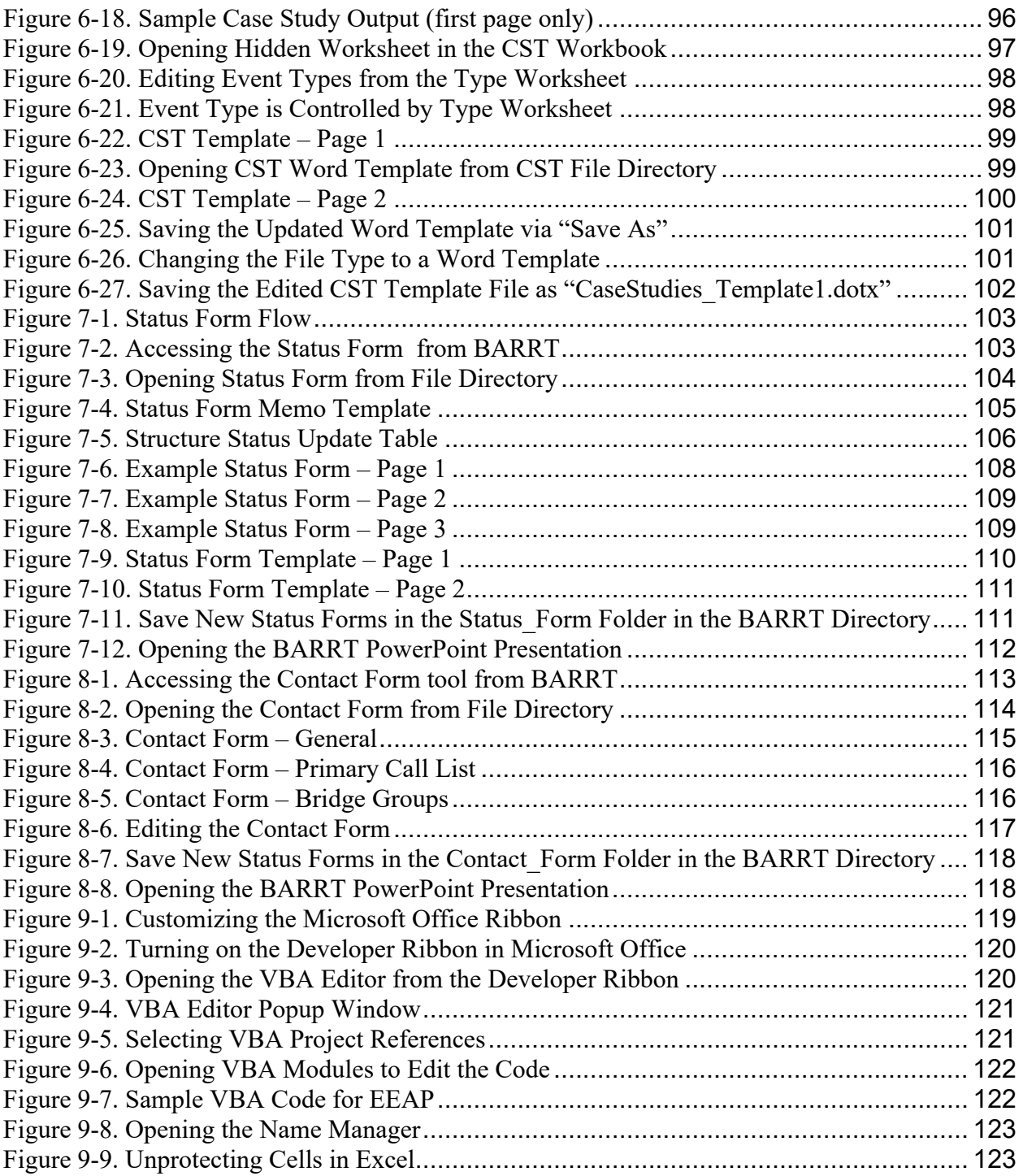

## LIST OF TABLES

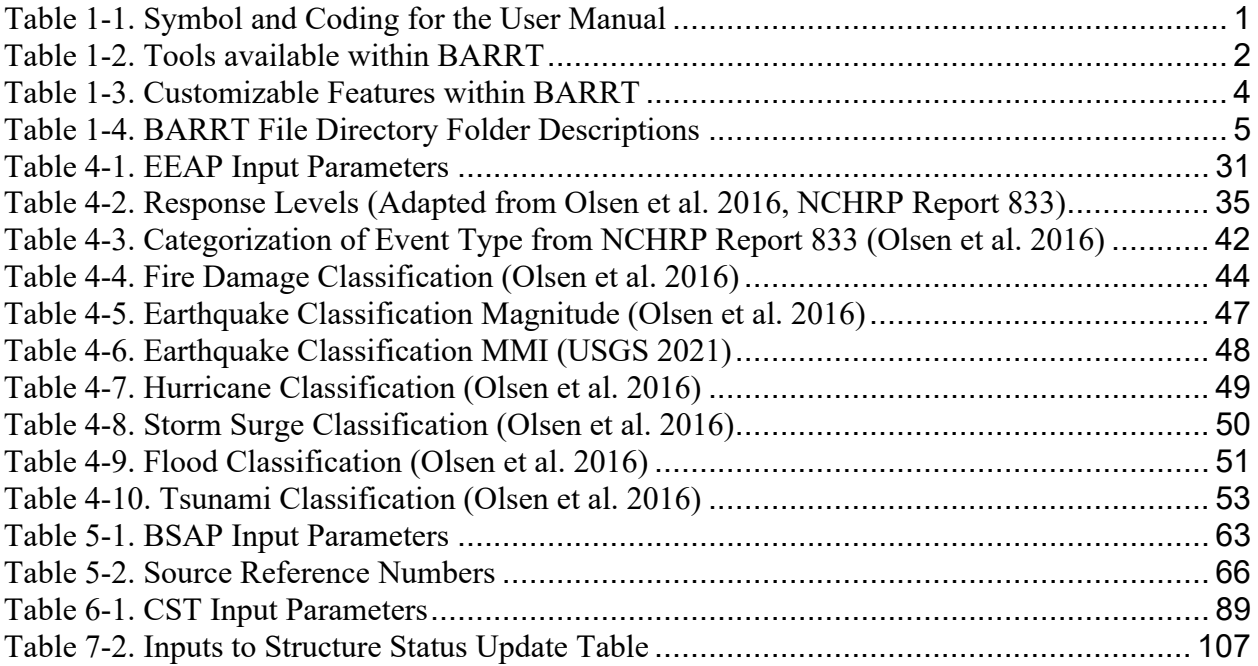

## AUTHOR ACKNOWLEDGEMENTS

The research reported herein was developed for NCHRP Project 14-45 by Oregon State University, Merrimack College, University of Missouri-Kansas City, MPN Components Inc., and Advanced Infrastructure Design. The authors of the final report, Guide, and corresponding Tool are Andre R. Barbosa (OSU), Michael J. Olsen (OSU), Carly K. Loving (OSU), Marc J. Veletzos (Merrimack), Zhi Qiang Chen (UMKC), Chengye Li (UMKC), Gene V. Roe (MPN), Robert Winans (MPN), Kaz Tabrizi (AID), and Abeer Al-Shammari (AID). Shannon Sweeney and Casey Saitow (Merrimack) helped with compiling sources for the Literature Review and drafting the Case Studies.

# Chapter 1: Introduction

## 1.1 Background

The Bridge Assessment and Rapid Restoration Tool (BARRT) facilitates the use and implementation of the *Guide for Response Planning, Assessment, and Rapid Restoration of Service of Bridges in Extreme Events*. State DOTs often have several platforms, locations, and methods used to outline their planning, assessment, and rapid restoration procedures. A unified platform that contains links, documents, and manuals of the State DOT's resources is advantageous to allow for quick communication and action. The BARRT was developed to serve as this platform, which contains guidance on planning, assessment, and rapid restoration for bridges and culverts. BARRT is customizable, and can be updated to house pre-existing procedures and documents in addition to newly developed information.

## 1.2 About this User Manual

This User Manual describes how to use BARRT to aid with the planning, assessment, and rapid restoration phases of an extreme event. For an optimal experience, users are highly encouraged to first review this manual prior to using the tool. For those wishing to customize the tool, please refer to the sections on how to customize the tool are also provided.

The User Manual includes details on the following procedures:

- Unzipping the tool
- Enabling macros in Microsoft products to run features within the tool
- Running the main BARRT tool and subsequent tools with step-by step instructions.

The User Manual follows the coding convention elaborated in Table 1-1 to clarify suggested actions and referenced elements.

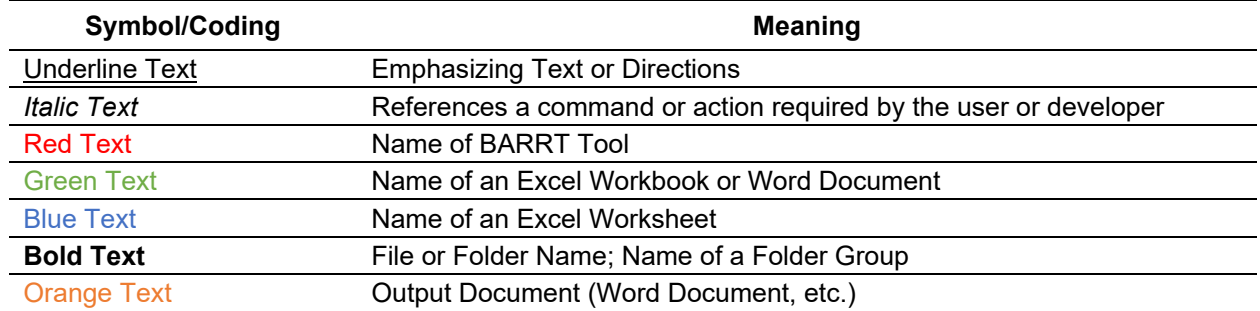

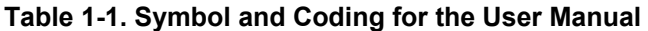

## 1.3 BARRT Capabilities

BARRT contains the following tools presented in Table 1-2.

| <b>Type</b>                                      | Tool                                                      | <b>Description or Purpose</b>                                                                                                    |
|--------------------------------------------------|-----------------------------------------------------------|----------------------------------------------------------------------------------------------------|
| Interactive<br><b>PowerPoint</b><br><b>Tools</b> | Planning                                                  | Contains flowcharts and processes used to prepare for an emergency<br>event. It is complemented by the EEAP tool.                                                                                                    |
|                                                  | Assessment                                                | Outlines typical assessment methods, suggested forms, and anticipated<br>outcomes for each type of assessment. Forms are available for download<br>(digitally or for printed copies), making it easier to share common forms<br>across agencies.                                          |
|                                                  | Rapid<br>Restoration                                      | Presents common restoration procedures that may be implemented for<br>extreme event use. It is complemented by the BSAP tool.                                                                                                    |
|                                                  | Contracting                                               | Describes common contracting and procurement methods that are used<br>in emergency situations. Provides some examples of these methods, and<br>placeholders for transportation agencies to easily upload agency-specific<br>pre-existing forms.                                           |
|                                                  | Help Guide/<br><b>Tutorials</b>                           | Documentation on how to use the tool and how to customize and update<br>it based on a specific State DOT's need.                                                                                                    |
| Excel/<br>Word<br><b>Based</b><br>Tools          | Emergency<br><b>Event Action</b><br>Plan (EEAP)           | Creates a high-level plan based on the characteristics of the specific<br>event. Aids in the determination of appropriate response levels and<br>courses of action in the response phase.                                                                                                 |
|                                                  | <b>Bridge</b><br>Specific<br><b>Action Plan</b><br>(BSAP) | Supports the restoration plan of a specific structure based on the nature<br>and extent of damage and type of bridge. This tool links repair methods<br>discussed in AASHTO's Guide to Bridge Preservation Actions and other<br>primary sources to NBI elements with a user input form.   |
|                                                  | Case Study<br>Tool (CST)                                  | A platform to share and explore information from prior events and create<br>new examples based on current events.                                                                                                    |
|                                                  | <b>Status Form</b>                                        | A template form to update the changing emergency response status to<br>share with stakeholders. This template can be used to reflect a time-<br>history of the response methods, current operations, resources deployed,<br>and contact information of those with additional information. |
|                                                  | Contact<br>Form                                           | A template for transportation agencies to update their contact information<br>that could be potentially shared with other agencies for transparency and<br>general information sharing.                                                                                                   |

**Table 1-2. Tools available within BARRT** 

## 1.4 BARRT Customization

In most cases, users will not need to edit or customize BARRT to enjoy it in its full capacity; however, for agency-specific information, customization may increase productivity or help keep contents up to date. For those wishing to use the tool as is, please refer to the disregard sections on BARRT Customization. For those wishing to customize BARRT, it is recommended that Developers have a full understanding of the User Manual as well as experience with the basic operations of BARRT prior to performing customizations.

The User Manual includes details on the following customization processes:

- Adding content to the BARRT Interactive Microsoft PowerPoint
- Editing templates for EEAP, BSAP, CST
- Reorganizing and adding new content to EEAP, BSAP, CST, Status Form, and Contact Form

It is expected that those performing customizations have a thorough understanding of Microsoft Office, especially Word, Excel, and PowerPoint. However, for advanced modifications or expansion of BARRT, the visual basic for applications (VBA) code integrated within MS Office can be edited. When necessary, those wishing to perform advanced in-depth customizations should contact others in their department(s) who are familiar with VBA. In most cases, the VBA code does not need to be edited to implement most of the basic customization features anticipated.

This *Developer Guide* follows the coding convention elaborated in Table 1-1 to clarify suggested actions and referenced elements.

Note that the developer guide was produced with the "dark" display theme for Microsoft Office. Developers using the "light" theme will have a different background and font colors compared to the figures in this document, but the content should match. Menus may also slightly vary between different versions of Microsoft Office.

### **1.4.1 System Requirements**

Those wishing to perform customizations to BARRT will need a computer with MS Windows Operating System that is equipped with full versions of Microsoft Office (specifically Word, PowerPoint, and Excel). Although, some components of BARRT function on IOS devices, those have limited functionality and may not be used for editing. Microsoft Office 365 Version 2022 was used to create all features of BARRT; however, the tool is generally backwards compatible with relatively recent versions of Microsoft Office and should be compatible with future versions as long as Microsoft maintains compatibility. This platform was chosen given that it is ubiquitous within transportation agencies with many staff with extensive experience with the platform. For developers interested in performing in-depth modifications, the VBA extension is required.

#### **1.4.2 BARRT Customization Capabilities**

The following features are customizable and discussed in this manual (Table 1-2). For in-depth edits and modifications, developers should be familiar with VBA coding to expand the functionality (See Chapter 8). There are a wide variety of motivations behind the desire to customize BARRT. With customization, developers can add additional tools or analysis features, upload agency-specific documents, upgrade to the latest versions of Microsoft Office, and troubleshoot any issues. With this customization comes levels of editing. Base-leveling editing includes content editing, formatting, and uploading links or files to the interactive PowerPoint. In-depth editing includes adding or changing VBA code for the external tools such as EEAP or BSAP. In either case, developers have the freedom to make changes that will best meet the needs of the State DOTs.

| <b>Type</b>                               | Tool                                                          | <b>Customizable Features</b>                                                                                                    |  |  |  |
|-------------------------------------------|---------------------------------------------------------------|----------------------------------------------------------------------------------------------------|--|--|--|
| Interactive<br><b>PowerPoint</b><br>Tools | Planning<br>Assessment<br>Rapid<br>Restoration<br>Contracting | • Adding or removing slides based on agency-specific needs<br>Uploading and linking agency-specific documents, resources,<br>manuals, and codes                                                                                                    |  |  |  |
|                                           | Help Guide/<br><b>Tutorials</b>                               | N/A                                                                                                    |  |  |  |
| Excel/Word<br><b>Based Tools</b>          | Emergency<br><b>Event Action</b><br>Plan (EEAP)               | • Adjusting event-specific metrics for different response levels based<br>on local hazards, infrastructure condition, and design codes<br>Editing recommendations for each event type and response level<br>Modifying the Word document template with agency logos, content,<br>or other details               |  |  |  |
|                                           | <b>Bridge</b><br>Specific<br><b>Action Plan</b><br>(BSAP)     | Specifying agency-specific elements or defects<br>Adding or adjusting matched restoration options with defects and<br>elements<br>Filtering restoration results by keywords and percent damaged of<br>specific element<br>Modifying the Word document template with agency logos, content,<br>or other details |  |  |  |
|                                           | Case Study<br>Tool (CST)                                      | Modifying the Word document template with agency logos, content,<br>or other details<br>• Adding new case studies to the Case Study Library                                                                                                    |  |  |  |
|                                           | <b>Status Form</b>                                            | Modifying the Word document template with agency logos, content,<br>or other details                                                                                                    |  |  |  |
|                                           | <b>Contact Form</b>                                           | Modifying the Excel worksheet template with agency logos, content,<br>$\bullet$<br>or other details                                                                                                    |  |  |  |

**Table 1-3. Customizable Features within BARRT** 

## 1.5 BARRT File Directory

BARRT is self-contained in a series of folders that can be saved to users' and developers' personal computers or hosted on an agency-wide network. BARRT is provided as a zip file (**BARRT.zip**). Once unzipped, the root folder of BARRT is divided into a series of subfolders that house each of the individual tools, supporting documents, interactive PowerPoint, and the *User* and *Developer Guides*. A description of the files in the **BARRT file directory** is given in Table 1-4 and a summary of the structure is shown in Figure 1-1.

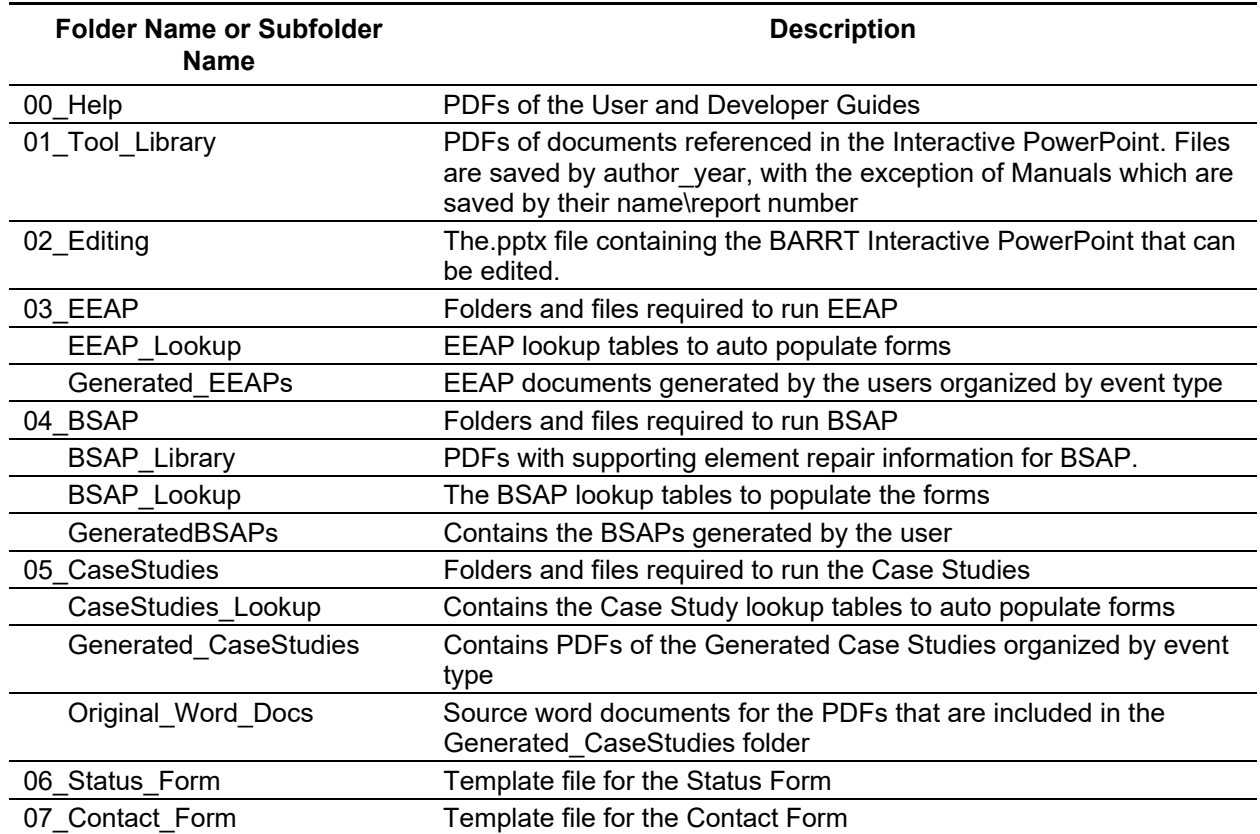

## **Table 1-4. BARRT File Directory Folder Descriptions**

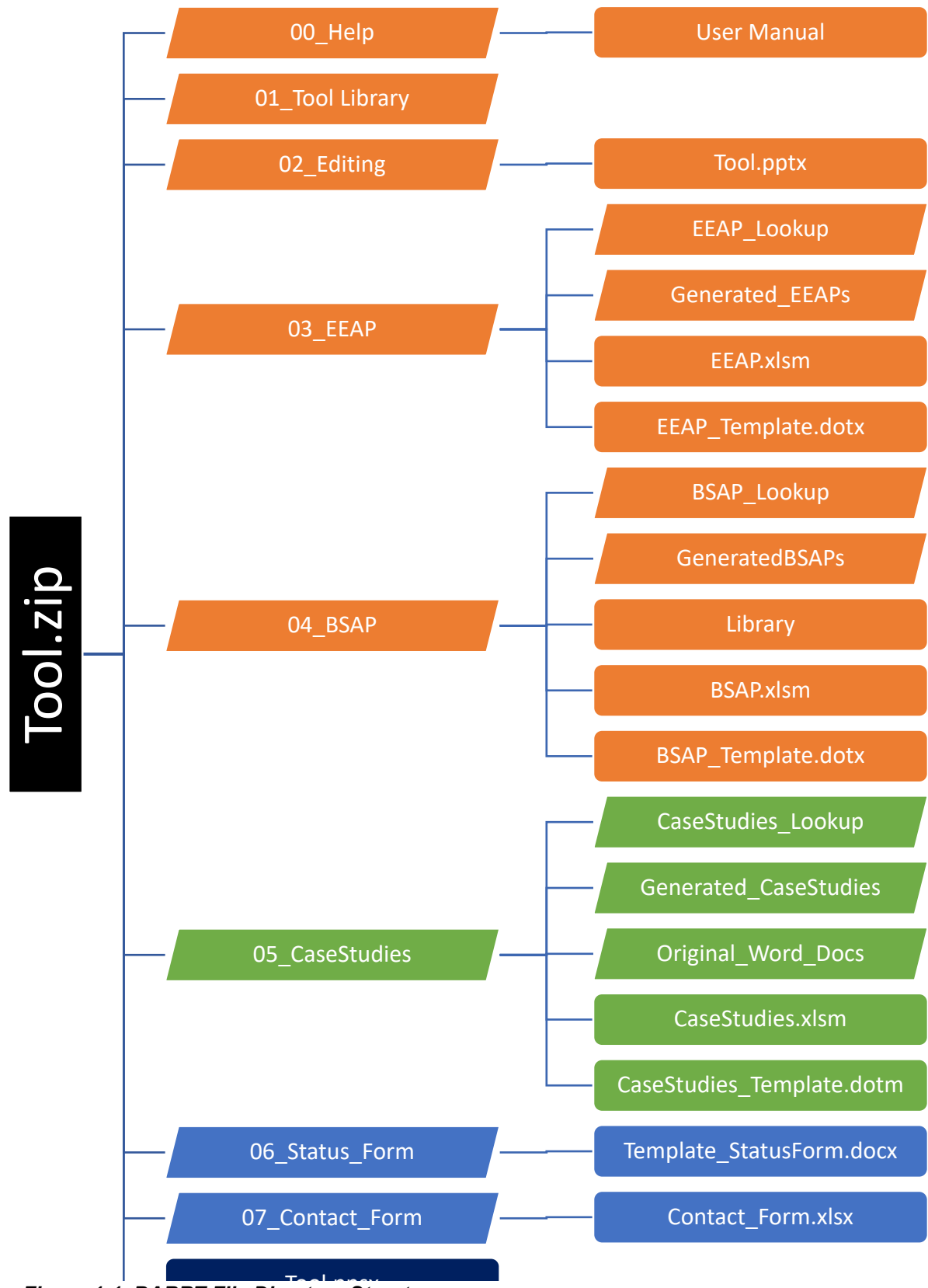

Figure 1-1. BARRT File Directory Structure

# Chapter 2: BARRT Installation

## 2.1 System Requirements

To use all features within BARRT, users are required to have a Windows Operating System that is equipped with full versions of Microsoft Office (Word, PowerPoint, and Excel). The core BARRT platform runs within Microsoft PowerPoint but directly links to features within Excel and Word as needed for other tools. BARRT is currently not compatible with Mac OS X. Tablets that run IOS may be used to access several of the BARRT tools, but are unable to run the more advanced tools, which rely on macros in Microsoft Excel and Word to run Visual Basic for Applications (VBA) code to operate. (Note that users do not need to have a knowledge of VBA to use the tools).

## 2.2 Enabling Macros

Many BARRT tools (EEAP, BSAP, and the CST) require that macros are enabled in both Microsoft Word and Excel. To enable Macros (Figure 2-2):

- Navigate to the *file* tab within Excel (or Word) before opening BARRT,
- Click on *Options* (1)*.*
- Click on *Trust Center* (2),
- Go to *Trust Center Settings* (3)*.*
- Click on *Macro Settings* (4), and
- Select *enable VBA macros* (5). Repeat this process for Word (or Excel).

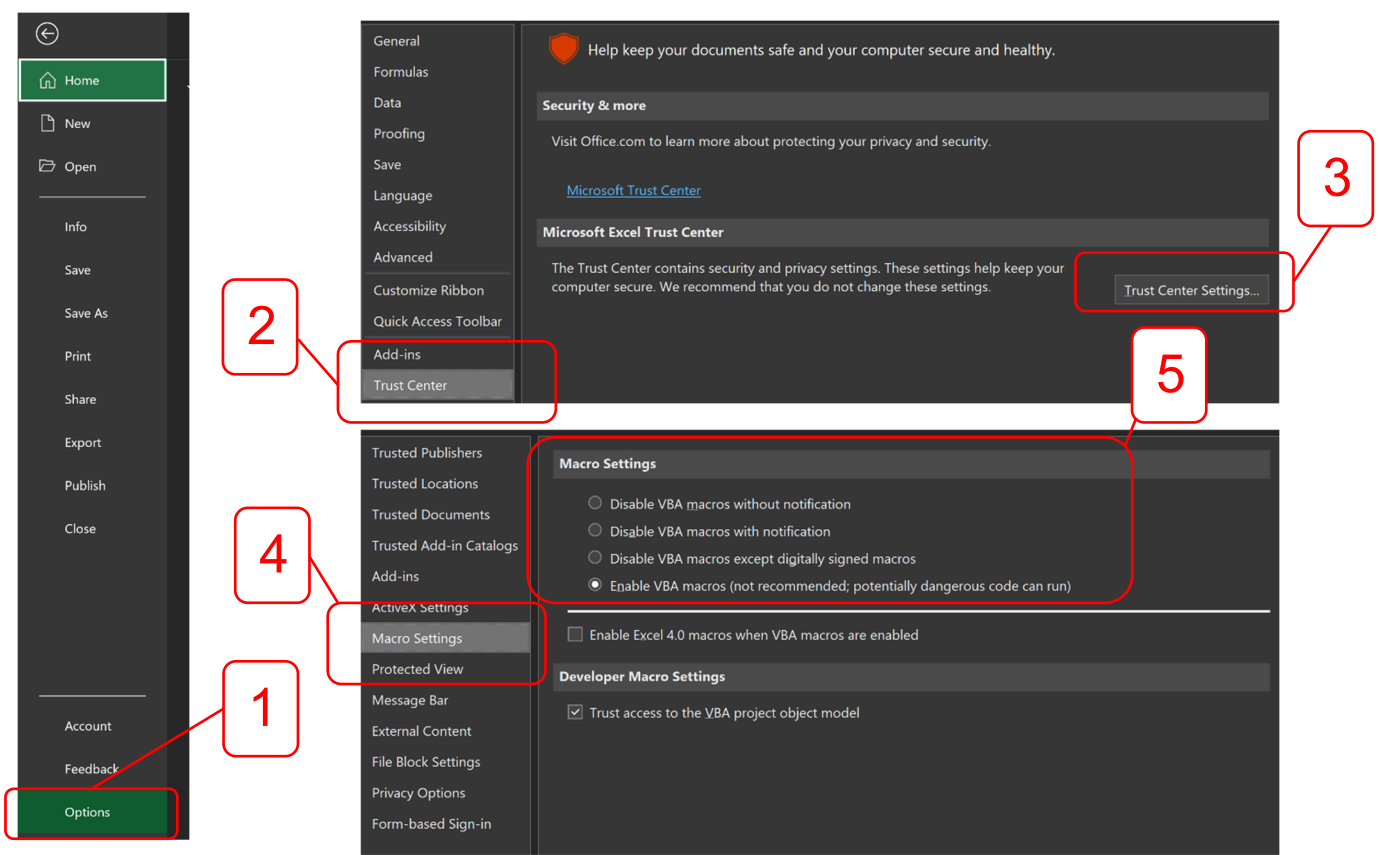

*Figure 2-2. Enabling Macros in Microsoft Excel or Word*

## 2.3 Disabling Protected Mode

The BARRT tools require protected mode to be turned off to permit Macro editing in Word and Excel. These settings need to be updated in both Microsoft Word and Excel. Similar to enabling Macros, to disable protected mode (Figure 2-3) users:

- Navigate to the file tab within Excel (or Word),
- Click on Options (1).
- Click on Trust Center (2),
- Go to Trust Center Settings (3),
- Click on Protected View (4),
- Unselect Enable Protected View from files originating from the internet, and
- Enable Protected View for files located in potentially unsafe locations (5)

 Repeat this process for Word (or Excel). If protective mode is not enabled, then outputs for BSAP, EEAP, and the CST will not be permitted to save and close. It may be necessary to have your IT staff grant these permissions.

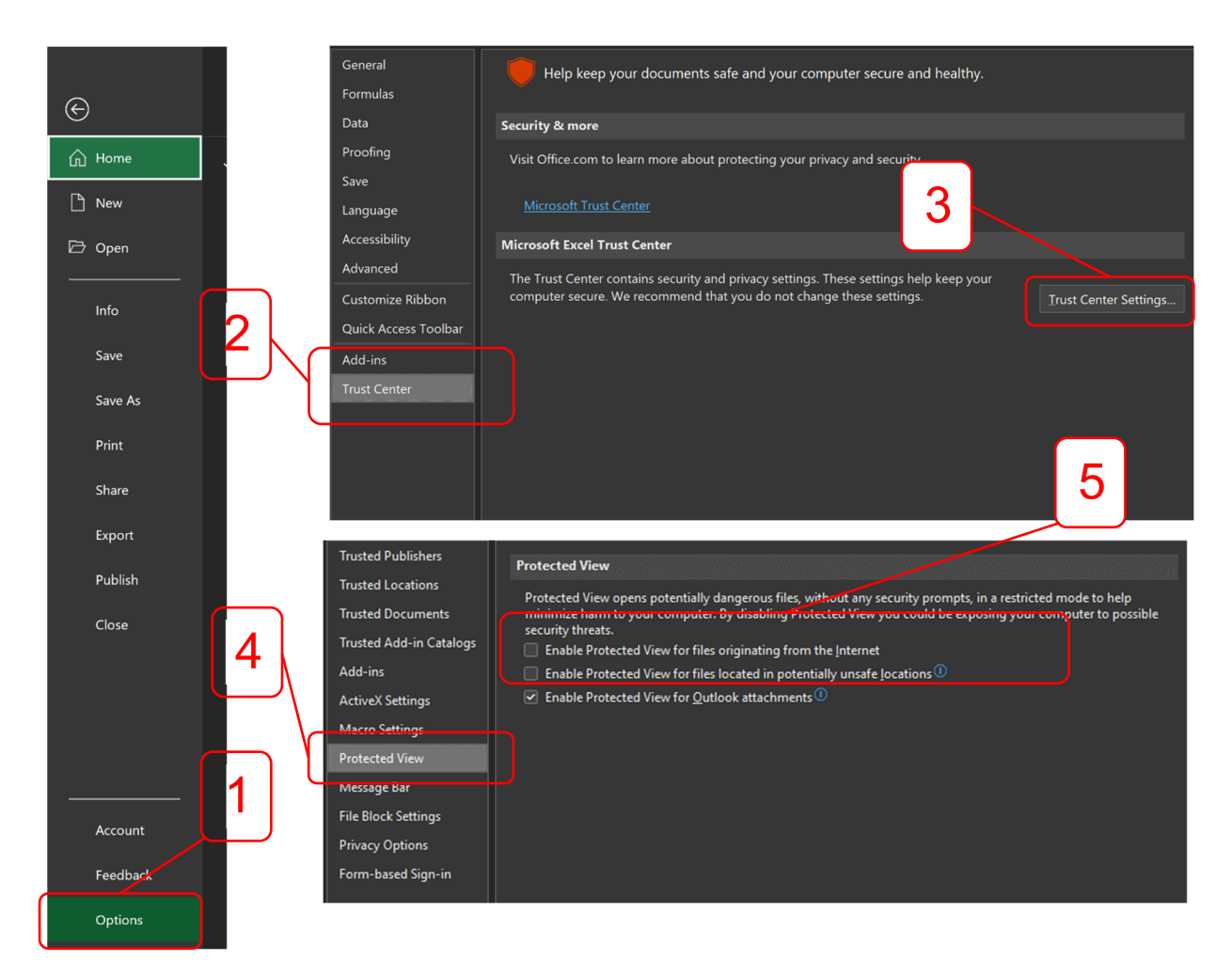

*Figure 2-3. Disabling Protected View in Excel or Word*

## 2.4 Downloading and Installing

When first using BARRT, users need to save the .zip file in a desired location on their computer. The tool can be found on the National Academies Press website (nap.nationalacademies.org) by searching for NCHRP Research Report 1098: Guide for Response Planning, Assessment, and Rapid Restoration of Service of Bridges in Extreme Events. Next, the BARRT folder must be unzipped to access the main **BARRT** platform and the tools. To unzip the BARRT folder (Figure 2-4):

- Navigate to the zipped folder.
- Right-click on the zip file and select *Extract All*.
- A popup message will confirm the location of the extracted files.
- Click *Browse* to change the location of the extracted files. By default, the files will be extracted in the same location as the downloaded zip file.
- Once the desired location is chosen, select *Extract* to extract the files.

If the BARRT folder is saved locally to a device, then BARRT can function without connection to the internet (with the exception of links to websites for additional information).

| $\blacksquare$ $\triangleright$ BARRT             |                                                                         |                                                                                |                                   |                                                                    |                     |
|---------------------------------------------------|-------------------------------------------------------------------------|--------------------------------------------------------------------------------|-----------------------------------|--------------------------------------------------------------------|---------------------|
| Share<br>View<br>Home                             |                                                                         |                                                                                |                                   |                                                                    |                     |
| X Cut                                             | I                                                                       | New item *<br>Select all<br>里 Open ~                                           | ■■→                               | <b>BARRT</b><br>Extract                                            |                     |
| <b>EE</b> Copy path<br>Pin to Quick Copy<br>Paste | Delete Rename<br>New<br>Copy                                            | Easy access *<br><b>El</b> Select none<br><b>Tricuit</b><br>Properties         | File<br>Share<br>Home             | Compressed Folder Tools<br>View                                    |                     |
| <b>E</b> Paste shortcut<br>access<br>Clipboard    | $10^{-4}$<br>folder<br>to "<br>Organize                                 | <b>II</b> Invert selection<br><b>B</b> History<br>Select<br><b>New</b><br>Open |                                   | $\infty$ Cut<br>┳<br><b>EXICODY Dath</b>                           | New it<br>E Easy as |
|                                                   | 2020_TRBNCHRPBridge > 6_Guidelines > 4_Tool > BARRT                     | $\sim$ 0<br>$O$ Search BARRT                                                   | Pin to Quick Copy Paste<br>access | Delete Rename<br>Move<br>Copy<br>Paste shortcut<br>to.<br>to<br>٠. | New<br>folder       |
|                                                   | Name                                                                    | Date modified<br>Type                                                          | Clipboard<br>Size                 | Organize                                                           | New                 |
| <b>Cuick access</b>                               | Tool.zip                                                                | 12/30/2021 1:16 PM<br>Compressed (zipp                                         | ĸ<br>$\leftarrow$<br>557,955 KB   | 2020_TRBNCHRPBridge > 6_Guidelines > 4_Tool > BARRT                |                     |
| <b>Box Sync</b>                                   |                                                                         |                                                                                |                                   | Name                                                               | Da                  |
| OneDrive - Personal                               |                                                                         |                                                                                | <b>Cuick access</b>               |                                                                    | 12                  |
| This PC > BARRT                                   | C Search BARRT<br>$\vee$ 0                                              |                                                                                | <b>Box Sync</b>                   | Open                                                               |                     |
| Network                                           |                                                                         |                                                                                | OneDrive - Personal               | Open in new window<br>• Share with Skype                           |                     |
|                                                   |                                                                         | ×                                                                              | This PC                           | <b>Extract All.</b>                                                |                     |
|                                                   | Extract Compressed (Zipped) Folders                                     |                                                                                | Network                           | Pin to Start                                                       |                     |
|                                                   |                                                                         |                                                                                |                                   | <b>*</b> Bitdefender                                               |                     |
|                                                   | Select a Destination and Extract Files                                  |                                                                                |                                   | Box Sync                                                           | Š                   |
|                                                   | Files will be extracted to this folder:                                 |                                                                                |                                   | <sup>#</sup> Share                                                 |                     |
|                                                   | \Users\toppe\Box Sync\2020_TRBNCHRPBridge\6_Guidelines\4_Tool\BARRT\Too | Browse                                                                         |                                   | Open with                                                          | \,                  |
|                                                   | Show extracted files when complete                                      |                                                                                |                                   | Give access to                                                     | $\mathbf{\bar{}}$   |
|                                                   |                                                                         |                                                                                |                                   | <sup>4</sup> WinMerge                                              |                     |
|                                                   |                                                                         |                                                                                |                                   | Restore previous versions                                          |                     |
|                                                   |                                                                         |                                                                                |                                   | Send to                                                            | $\rightarrow$       |
|                                                   |                                                                         |                                                                                |                                   | Cut                                                                |                     |
|                                                   |                                                                         |                                                                                |                                   | Copy                                                               |                     |
|                                                   |                                                                         |                                                                                |                                   | Create shortcut                                                    |                     |
|                                                   |                                                                         |                                                                                |                                   | Delete                                                             |                     |
|                                                   |                                                                         |                                                                                |                                   | Rename                                                             |                     |
|                                                   |                                                                         | Extract<br>Cancel                                                              |                                   | Properties                                                         |                     |
|                                                   |                                                                         |                                                                                |                                   |                                                                    |                     |

*Figure 2-4. Downloading and Unzipping BARRT* 

## 2.5 Opening and Running BARRT

Once BARRT is unzipped, users can open on the **Tool.ppsx** file to access BARRT (Figure 2-5). The BARRT PowerPoint platform provides an interactive, intuitive experience with a website-like feel to access the tools from a single platform and will be described in Section 3.0.

| $\overline{v}$   Tool                                                                      |                                                                           |                                                                                                    |                    |                    |           |
|--------------------------------------------------------------------------------------------|---------------------------------------------------------------------------|----------------------------------------------------------------------------------------------------|--------------------|--------------------|-----------|
| View<br>Share<br>File<br>Home                                                              |                                                                           |                                                                                                    |                    |                    |           |
| $X$ Cut<br>图 Copy path<br>Pin to Quick<br>Copy<br>Paste<br><b>Paste shortcut</b><br>access | œ<br>Move<br>Delete Rename<br>New<br>Copy<br>to.<br>folder<br>to $*$<br>× | New item *<br>Select all<br>图 Open -<br><b>E</b> Select none<br>Easy access *<br>$\blacksquare$ Eqit<br><b>Properties</b><br><b>I</b> Invert selection<br><b>B</b> History |                    |                    |           |
| Clipboard                                                                                  | Organize                                                                  | New<br>Select<br>Open                                                                                                    |                    |                    |           |
|                                                                                            | 6_Guidelines > 4_Tool > BARRT > Tool                                      | $\rho$ Search Tool<br>$\vee$ 0                                                                                                    |                    |                    |           |
| <b>Cuick access</b>                                                                        | Name<br>ToolZip                                                           | <b>BSAP</b>                                                                                                    | 3/25/2022 11:03 AM | <b>File folder</b> |           |
| <b>Box Sync</b>                                                                            |                                                                           | <b>CaseStudies</b>                                                                                                    | 3/25/2022 11:03 AM | <b>File folder</b> |           |
| OneDrive - Personal<br>This PC                                                             |                                                                           | Contact_Form                                                                                                    | 3/25/2022 8:50 AM  | <b>File folder</b> |           |
| Network                                                                                    |                                                                           | <b>B</b> Editing                                                                                                    | 3/25/2022 8:49 AM  | <b>File folder</b> |           |
|                                                                                            |                                                                           | $F = EAP$                                                                                                    | 3/25/2022 9:51 AM  | <b>File folder</b> |           |
|                                                                                            |                                                                           | Status_Form                                                                                                    | 3/19/2022 4:24 PM  | <b>File folder</b> |           |
|                                                                                            |                                                                           | <b>Tool_Library</b>                                                                                                    | 3/23/2022 11:35 AM | <b>File folder</b> |           |
|                                                                                            |                                                                           | <b>F</b> Tool.ppsx                                                                                                    | 3/25/2022 8:57 AM  | Microsoft PowerP   | 48,058 KB |
|                                                                                            |                                                                           | <b>D</b> UserGuide_V4.pdf                                                                                                    | 3/16/2022 2:12 PM  | Adobe Acrobat D    | 4,629 KB  |

*Figure 2-5. Opening and Running BARRT* 

# Chapter 3: BARRT Interactive PowerPoint

## 3.1 Overview

The BARRT Interactive PowerPoint repackages key information found in the Guide (*NCHRP Research Report 1098*) into a digital, interactive platform. Users can access the main BARRT tools without access to the internet if it is housed locally on a user's device. All tools within BARRT can be accessed from this homepage at the click of a button or link (Figure 3-1). The landing page consists of the following information:

- Four Tabs (A) at the top link to the main tools within BARRT, including Planning, Assessment, Rapid Restoration, and Contracting Tools.
- The Help link (B) directs users to the User Manual (this document), Developer Guide, tutorial videos, and slide templates for customization.
- A row of buttons (C) provides links to the NAP website where NCHRP documents connected to BARRT can be found. These include NCHRP Research Report 1098 and Web-Only Document 390, links to access the other NCHRP Reports, and links to AASHTO documents that were foundational to the development of BARRT.
- A row of tools (D) provides links to access the primary BARRT tools (Table 1-2) that are housed in Excel, Word, or PDFs. Many of these tools require macro-enabled Windows based devices.

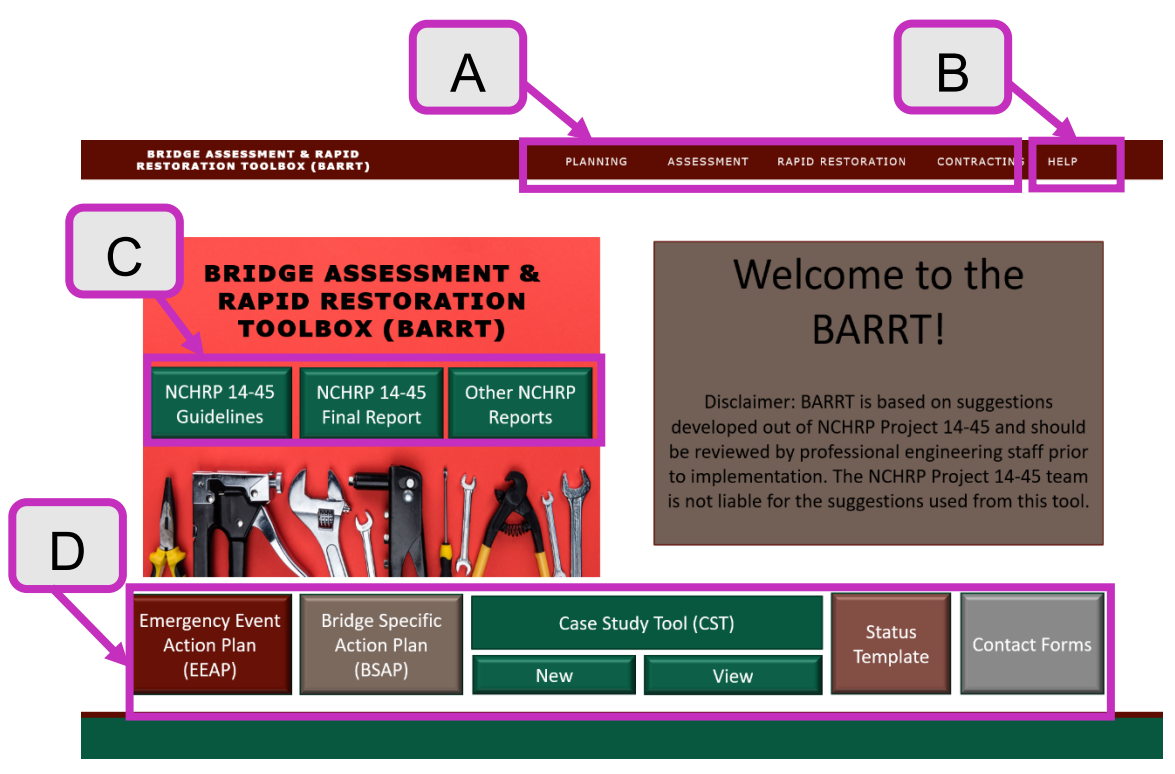

*Figure 3-1. BARRT Homepage Showing Links to Tools and Documents Housed within BARRT* 

### **3.1.1 BARRT PowerPoint Platform**

In the BARRT PowerPoint users can advance slides by using the mouse to click on the different tabs and buttons. The main BARRT tabs (Planning, Assessment, Contracting, and Rapid Restoration) are accessed by clicking on the corresponding tab in the upper navigation bar (Figure 3-1) on the BARRT homepage. Note that this platform functions similar to a website rather than a linear PowerPoint presentation as most users are accustomed to.

### **3.1.2 BARRT File Directory and Alternative Access to Excel/Word Based Tools**

For the richest experience, users would normally access BARRT using the PowerPoint platform outlined in Section 3.0. However, some advanced users may wish to access the Excel/Word based tools directly. To operate these tools directly outside of BAART, users can navigate directly to the appropriate folder within the BARRT unzipped folder (Figure 3-2). For more specific information on opening the individual tools, see the corresponding tool sections in this guide.

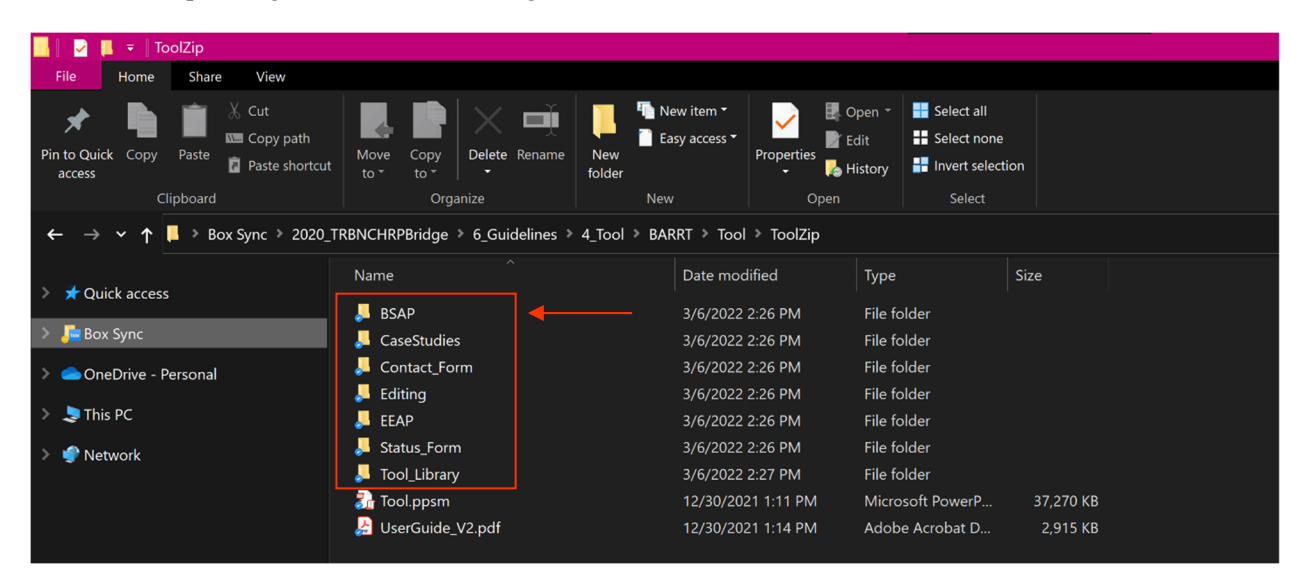

*Figure 3-2. Opening BARRT Tools from the File Directory* 

#### 3.2 How it Works

The BARRT PowerPoint platform opens in presentation mode of PowerPoint, which simulates a websitelike user interface. This platform locks the keyboard function, so users navigate across the tool using the mouse and clicking on the desired tabs and buttons. Users open the main tools from the top navigation bar. The name of the desired tool is clicked on, which opens the corresponding tool (Figure 3-3). Once a specific tool is opened, the tab changes colors from white to green.

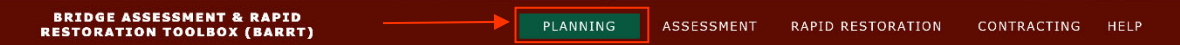

*Figure 3-3. Opening a Tool from Top Navigation Bar* 

To return to the BARRT homepage, users can click on *Bridge Assessment & Rapid Restoration Toolbox (BARRT)* tab in the upper-left corner (Figure 3-4).

**BRIDGE ASSESSMENT & RAPID<br>RESTORATION TOOLBOX (BARRT)** 

ASSESSMENT PLANNING RAPID RESTORATION CONTRACTING HELP

*Figure 3-4. Returning to the BARRT Homepage from the Top Navigation Bar* 

To navigate through each tool, users may use the bottom navigation bar (Figure 3-5). On pages within each tool, the *return to previous* button and *home* buttons are available. If clicked on, these buttons return users to the page they were previously viewing or returns users to the home page of the tool, the user is currently accessing, respectively. Depending on the tool and the current page, the *advance to next view* button may be visible (Figure 3-5).

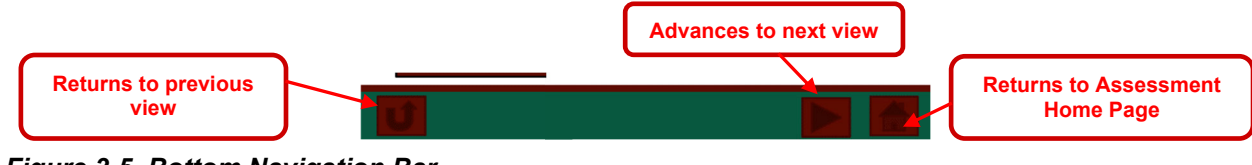

*Figure 3-5. Bottom Navigation Bar*

The *advance to next view* button is only visible on multi-page sections, which are denoted by the circular dots in the upper right-hand corner of the slide (Figure 3-6).

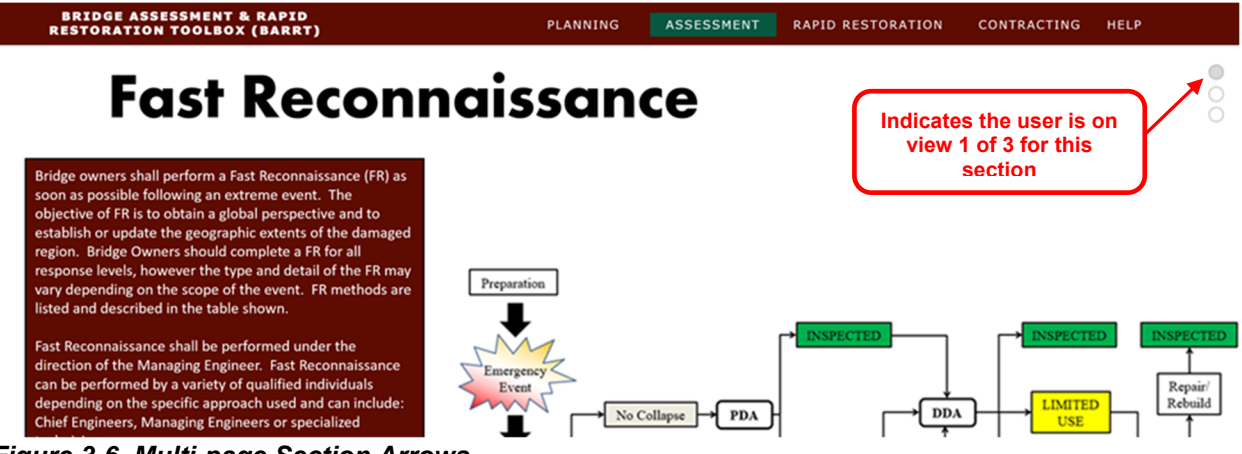

*Figure 3-6. Multi-page Section Arrows*

## **3.2.1 Accessing Content (Photo Boxes, Photo Links, and References to Guidelines)**

When a page contains *heading photo boxes*, users can view the page(s) associated with each *heading photo box* by clicking on the corresponding image (Figure 3-7).

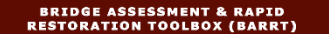

# **Contracting**

Section 5.5

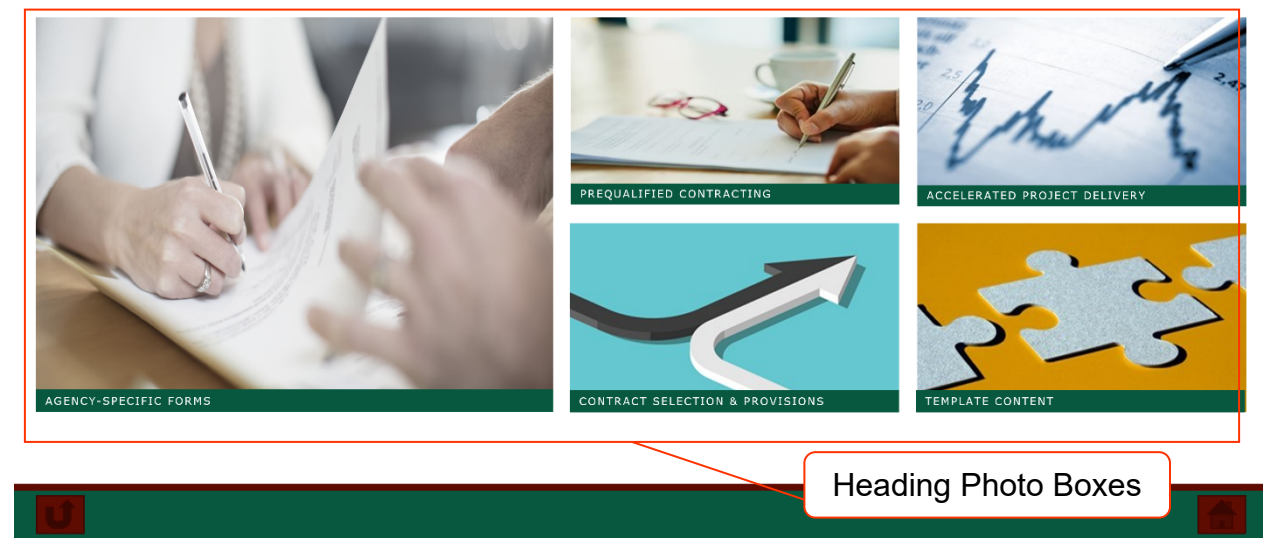

*Figure 3-7. Navigating with Heading Photo Boxes* 

If a tool contains *photo links* (e.g., images of reference documents), users can double click on the image to navigate to a PDF or website link to view the document (Figure 3-8). All PDFs are stored in the Tool Library. For purchase-only documents, such as the *Manual for Bridge Evaluation*, links to the corresponding AASHTO store are tagged to the image.

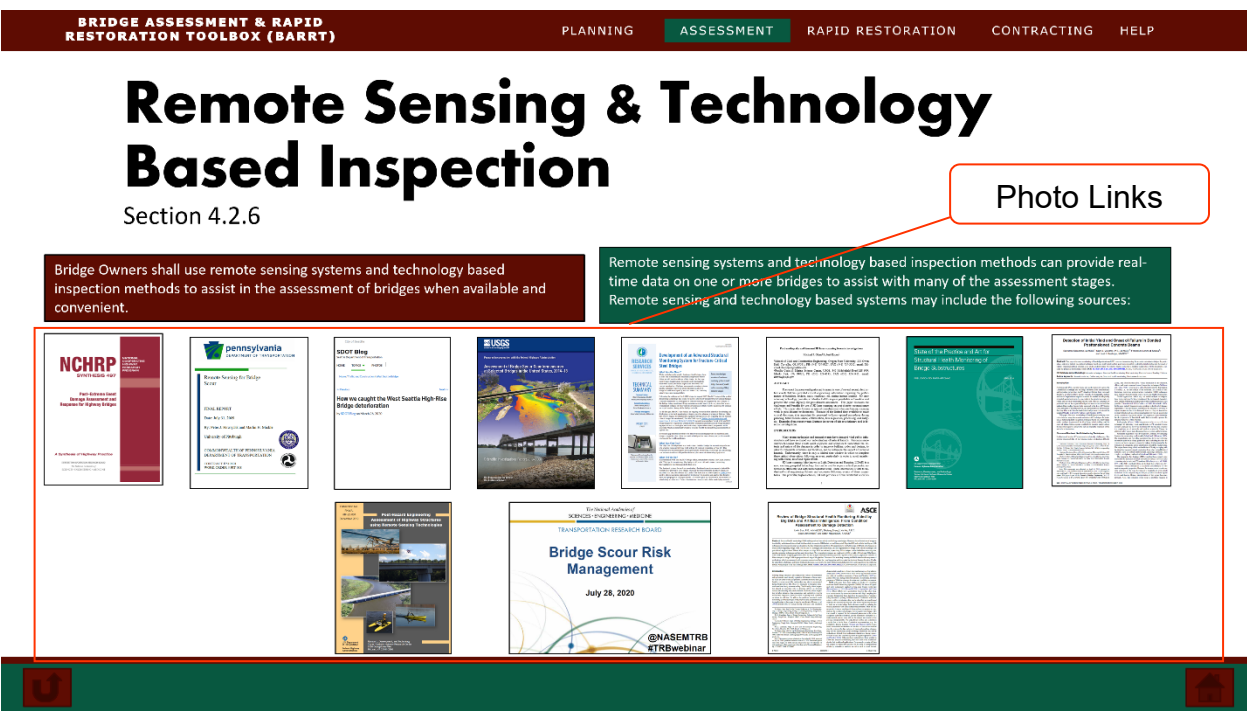

*Figure 3-8. Example of Accessing Documents via Photo Links* 

The content in BARRT complements the information found in the Guide (*NCHRP Research Report 1098*). The Guide section corresponding to the content in BARRT is listed under each section heading (Figure 3-9).

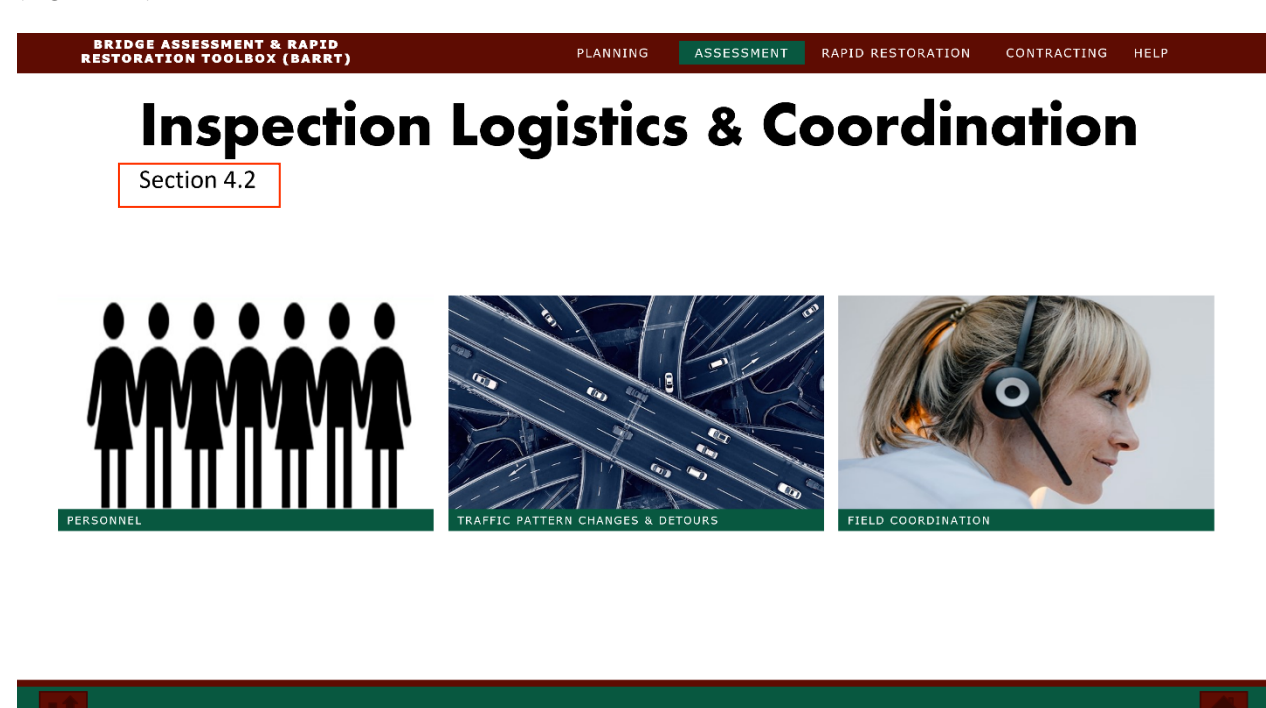

*Figure 3-9. Example of References to Corresponding the Guide (***NCHRP Research Report 1098***) Sections*

### **3.2.2 Closing BAART**

Users can close BARRT by pressing the *escape* button on their keyboard.

### 3.3 Tool Library

The Tool Library contains PDFs of documents that are referenced as additional resources throughout BARRT. As documents are referenced in BARRT, they are linked to the individual PDF of the document. The entire tool library can be accessed directly from the **BARRT file directory** (Figure 3-10).

The Tool Library PDFs are named by the author and year (e.g., Culmo 2011) or the name of the manual (e.g., NCHRP Report 777). Users should be aware that some manuals (e.g., AASHTO's *Guide to Bridge Preservation Actions*, AASHTO's *Manual for Bridge Evaluation*, etc.) are not included in the Tool library even though they are referenced given that these documents must be purchased. Users are encouraged to

save and upload their own copies of these documents in the Tool library and update the links in BARRT to keep all references in a single location.

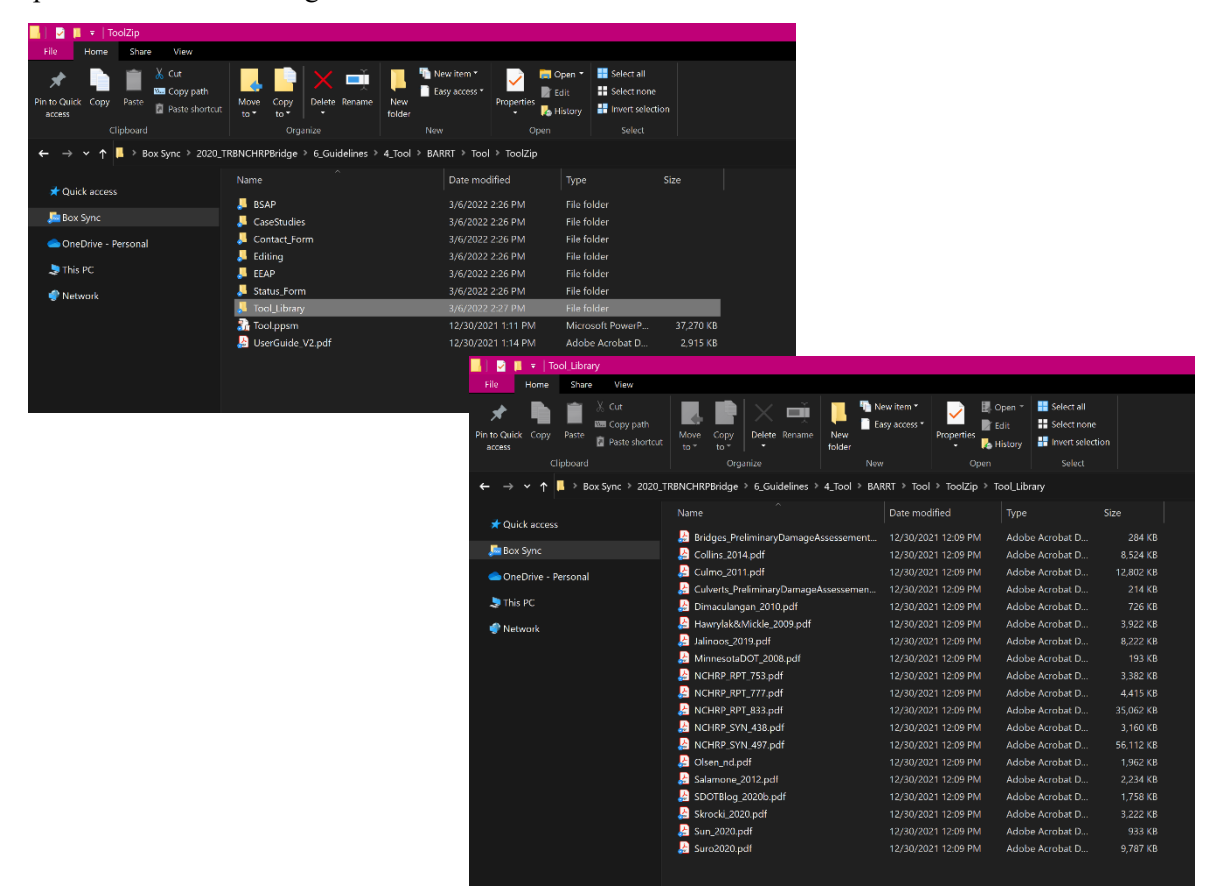

*Figure 3-10. Opening the Tool Library* 

## 3.4 Editing BARRT PowerPoint

For users, the BARRT Interactive PowerPoint is saved and viewed as a Microsoft PowerPoint Slide Show (.ppsx). This opens the PowerPoint directly into Presentation mode without the slide pane on the far left as seen with conventionally saved PowerPoints (.ppt,.pptx). As a result, developers cannot make edits to BARRT from the Slide Show file. An identical version of BARRT is saved as a Microsoft PowerPoint Presentation file in the **Editing** folder within the **BARRT directory** as a .pptx file. This file type will open in PowerPoint with the format that most developers are most familiar with (Figure 3-12). When ready to publish, the .pptx file can simply be saved as a .ppsx and copied to the root directory.

To open the Presentation PowerPoint file, developers browse to the *Editing* folder in the **BARRT directory** and then copy the **Tool.pptx** file (Figure 3-11), which was used to create BARRT, to the main **BARRT** directory. Then open the file. (*Note that the file needs to be in the root directory for the links to work correctly as they are relative links*). From here, developers can continue to make edits and customize BARRT as desired.

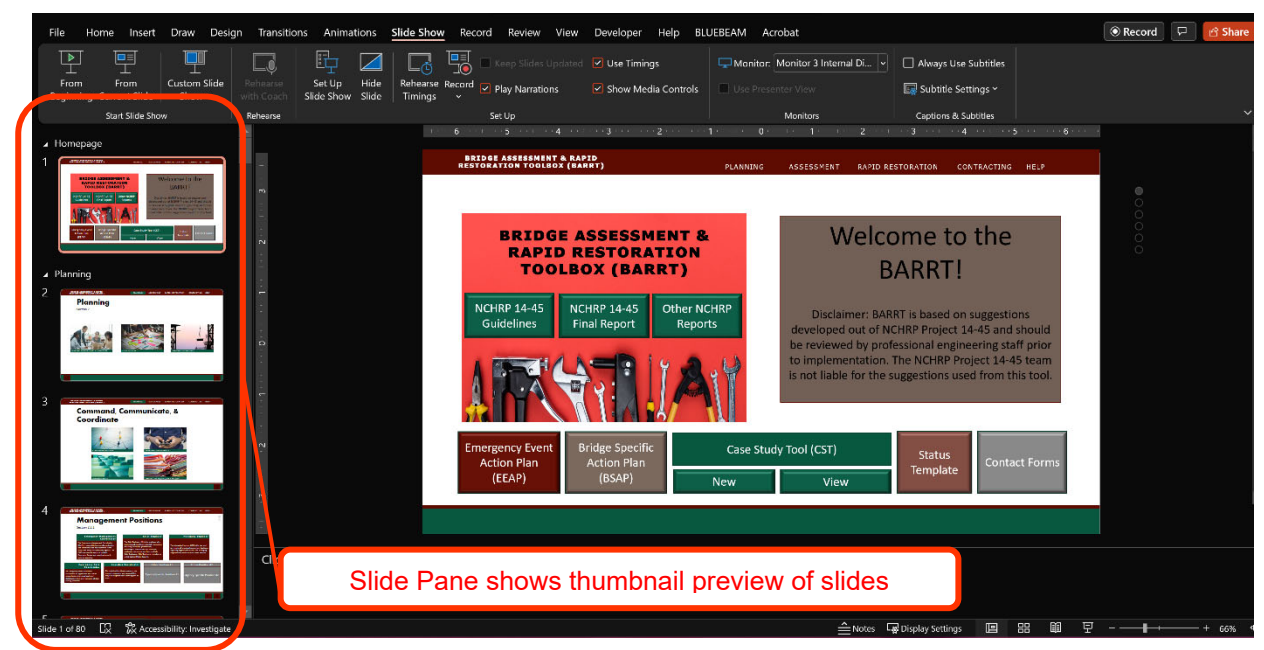

*Figure 3-12. Typical View from Microsoft PowerPoint Presentation File* 

| Name                  | $\widehat{\phantom{a}}$ | Date modified      | <b>Size</b><br>Type |                  |
|-----------------------|-------------------------|--------------------|---------------------|------------------|
| <b>BSAP</b>           |                         | 3/19/2022 12:18 PM | <b>File folder</b>  |                  |
| <b>CaseStudies</b>    |                         | 3/19/2022 3:11 PM  | <b>File folder</b>  |                  |
| <b>Contact Form</b>   |                         | 3/17/2022 4:32 PM  | <b>File folder</b>  |                  |
| Editing               |                         | 3/16/2022 2:13 PM  | <b>File folder</b>  |                  |
| <b>EEAP</b>           |                         | 3/18/2022 10:50 AM | <b>File folder</b>  |                  |
| Status_Form           |                         | 3/19/2022 3:12 PM  | <b>File folder</b>  |                  |
| <b>Tool_Library</b>   |                         | 3/16/2022 11:35 AM | <b>File folder</b>  |                  |
| <b>T</b> ool.ppsm     | Name                    |                    | Date modified       | Type             |
| <b>B</b> UserGuide_V4 | Tool.pptx               |                    | 3/25/2022 8:47 AM   | Microsoft PowerP |
|                       |                         |                    |                     |                  |

*Figure 3-11. Opening the BARRT PowerPoint Presentation* 

## 3.5 Customizing Slides

BARRT is built using a series of headings (sections) and subsequent slides. The headings organize the slides into sections and follow the items along the top navigation bar: Introduction, Planning, Assessment, Rapid Restoration, Contracting, and Help. Each heading has its own set of Master Slides and accompanying layout slides, which can be edited using the Slide Master feature (See Section 3.5.1). Layouts from the Slide Master can be applied and changed for each PowerPoint slide to meet the required formatting needs and to keep content consistent across slides.

## **3.5.1 Slide Master**

As with any Microsoft PowerPoint document, the Slide Master can be used to make edits to the slide templates. The Slide Master is the base slide that is referenced by PowerPoint for layouts, fonts, colors and other effects. It is highly recommended that developers edit the Slide Master if they want to make consistent formatting edits across all slides or a set of slides (i.e., edit the top or bottom navigation bars, etc.). To open the Slide Master, developers first click on the *view* ribbon, then click on *Slide Master* (Figure 3-13).

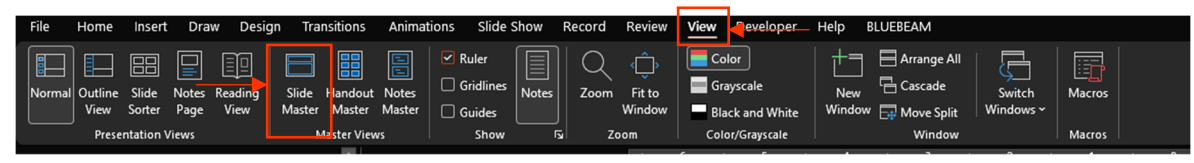

*Figure 3-13. Opening the Slide Master* 

A hierarchy of slide thumbnails will appear in the slide pane (Figure 3-15). BARRT consists of six different Slide Masters, one for each section used in BARRT: *Introduction, Planning, Assessment, Rapid Restoration, Contracting, and Help*. The names of the Slide Masters are shown when hovering over each one with the mouse. Below the Slide Masters are the corresponding layout slides. To make edits to a particular section, developers first select the corresponding Slide Master (e.g., Assessment)). Then, changes can be made to the font, new textboxes or links can be added, and so forth. If edits only need to be made to one specific layout, such as editing the subheading fonts, edits are made directly to that layout slide (Figure 3-16). If additional tabs along the top navigation bar need to be added, the Slide Master for each heading should be updated with the new tab and link to permit full navigation capabilities within each tab. Performing edits in the Slide Master view will update all of the corresponding slides in the PowerPoint (Figure 3-14).

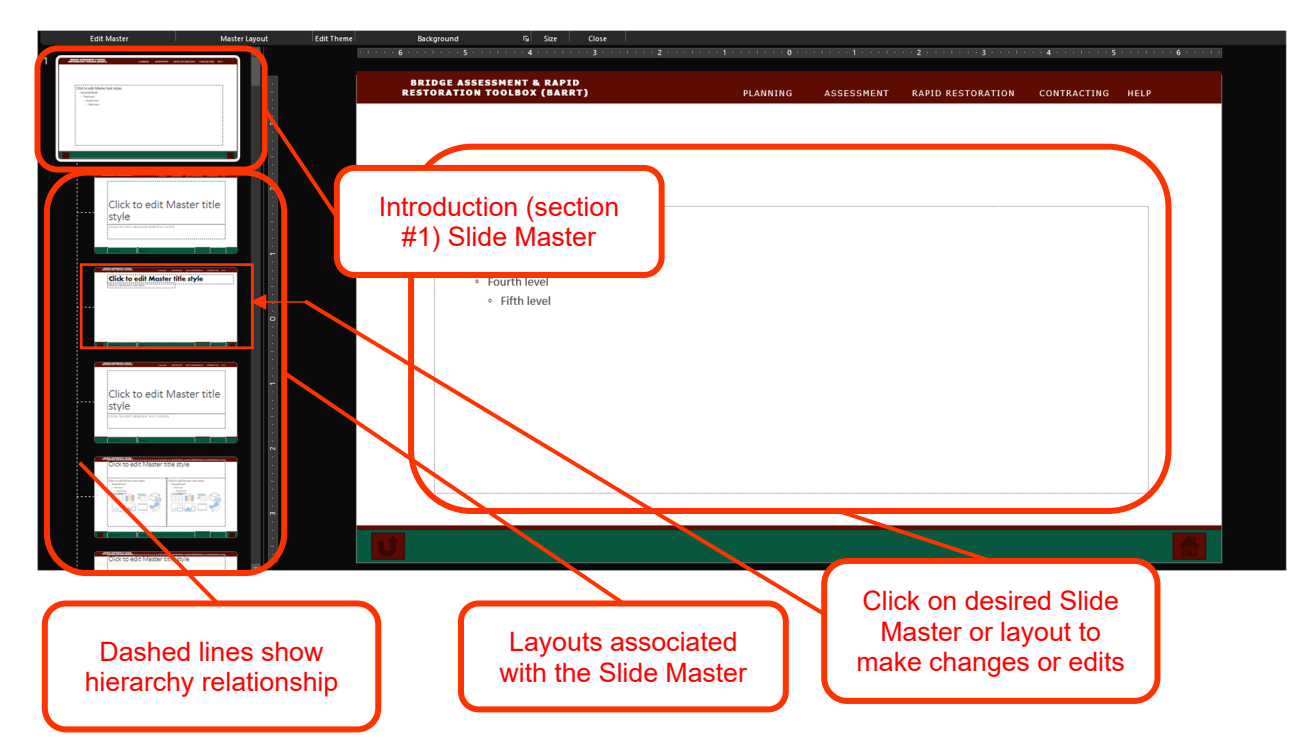

*Figure 3-14. Making Edits to the Slide Master and its Subsequent Layout Slides* 

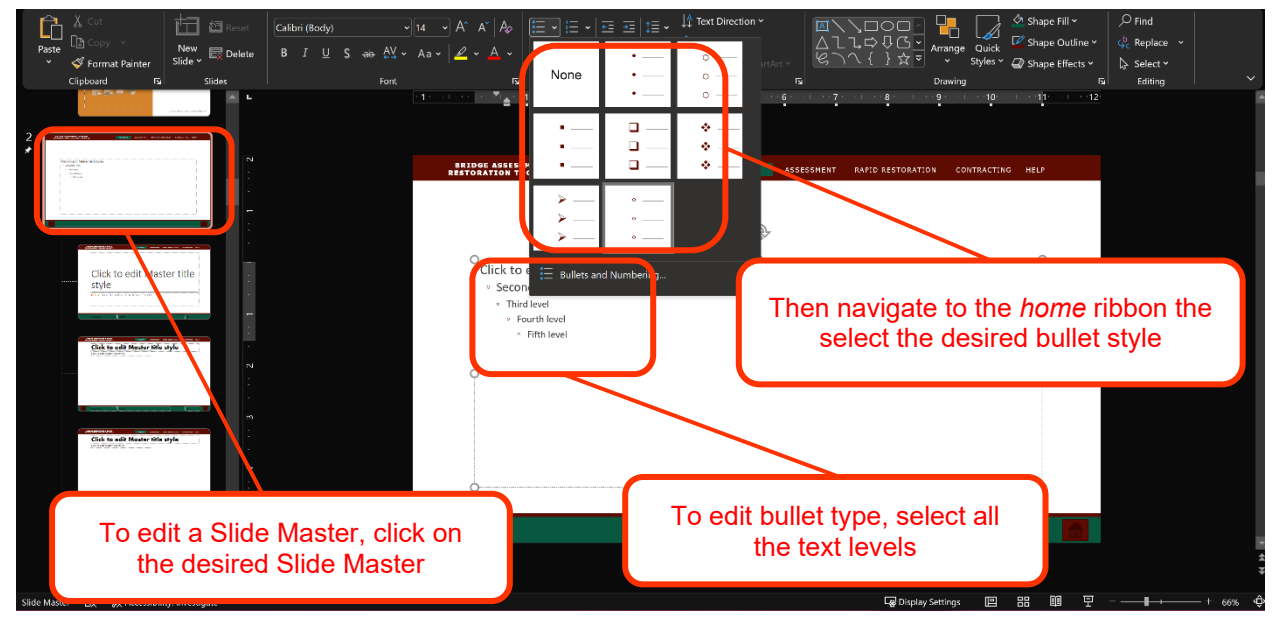

*Figure 3-15. Example of Editing a Slide Master* 

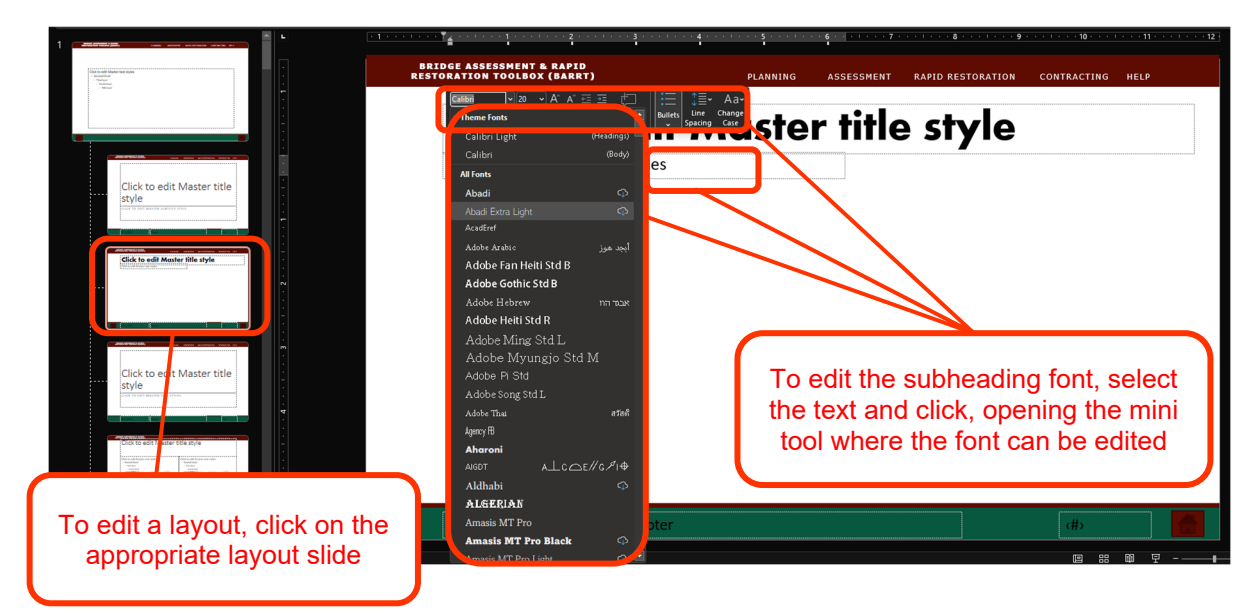

*Figure 3-16. Example of Editing a Singular Layout Slide* 

This method should be used when making multiple edits to a set of slides to reduce time and maintain consistency. To close out of the Slide Master view, navigate to the *Slide Master* ribbon and click *Close Master View* (Figure 3-17).

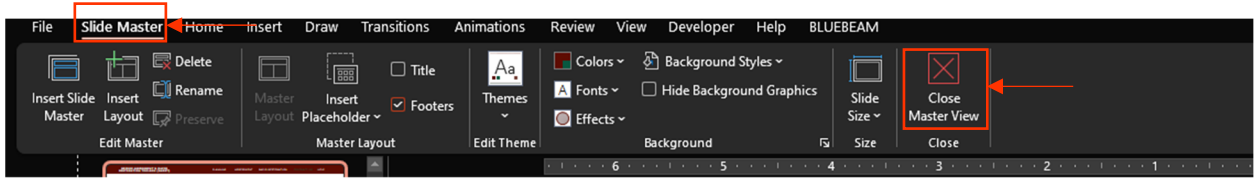

*Figure 3-17. Closing the Slide Master View* 

## **3.5.2 Adding New Slides and Layouts**

To add a new slide, click on the desired new slide location in the slide pane. Then, click on the *new slide*  button on the *home* ribbon in PowerPoint, or press *ctrl-m* on the keyboard (Figure 3-18).

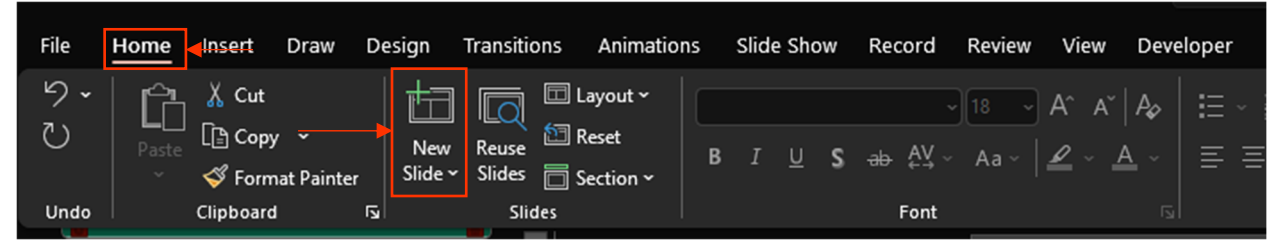

*Figure 3-18. Adding a New Slide to BARRT* 

To modify the layout, right click on the newly created slide in the slide pane and select *layout.* From here, one can select the appropriate slide layout from the popup window (Figure 3-19). You need to choose the layout within the appropriate heading to ensure the top navigation bar is displayed correctly for that slide. With the layout selected, the format of the slide will then update to the new layout. The font, color, and other styles will default to the ones selected in the corresponding Slide Master.

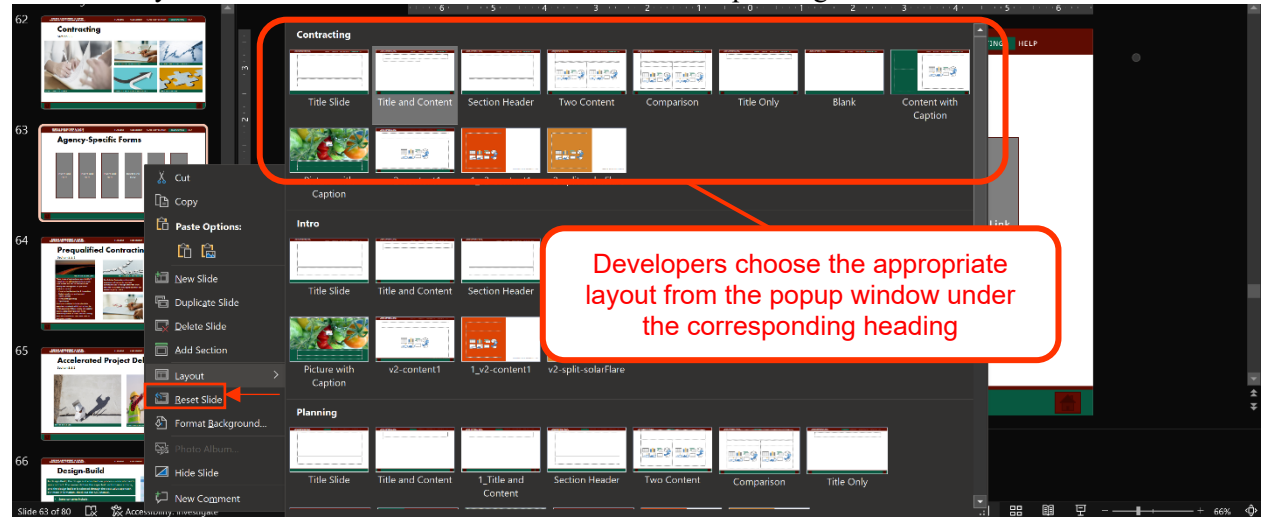

*Figure 3-19. Selecting a Layout for a Slide* 

### 3.6 Customizing Content

Most existing content of BARRT can be edited using ordinary methods for editing a PowerPoint presentation; however, the following sections discuss some features that are unique to BARRT.

#### **3.6.1 Textboxes**

One can add new textboxes to new or existing slides throughout BARRT. Templates for textboxes are available in BARRT under the *help* tab. You can click on the *help* tab followed by *textbox templates* to navigate to the correct slide, or one can scroll through the slide pane to the help section and locate the *textbox templates* slide. In either case, one can then copy and paste the desired template(s) to the appropriate slide (Figure 3-20). Textboxes may need to be modified to fit the desired shape, font styles (bullets, justification, etc.) and layouts.

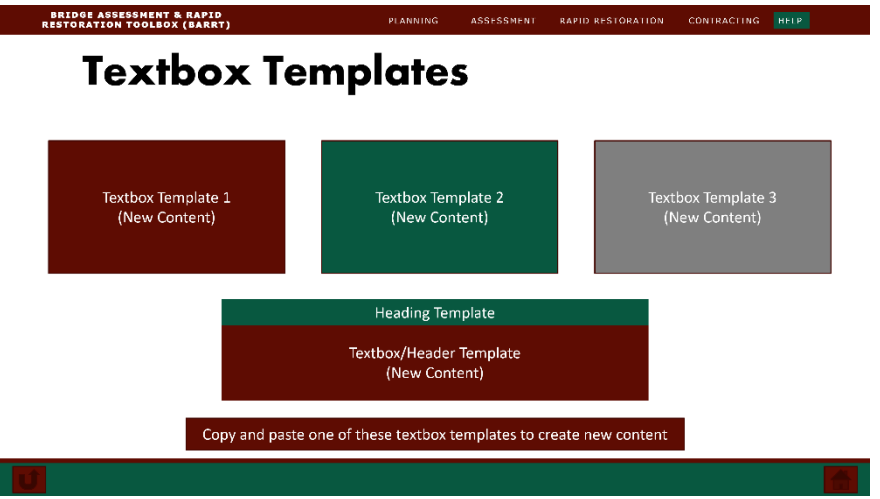

*Figure 3-20. Textbox Templates Slide* 

### **3.6.2 Buttons**

Developers can edit existing buttons or add new buttons throughout BARRT. To edit an existing button, developers first click on the button to select it, then right click, and select *edit link* (Figure 3-21). This opens the edit link popup window where developers can navigate to a place in the PowerPoint to change the link to, or add a new link from another document or website.

To add a new button, developers first navigate to the *help* tab on the top navigation bar or scroll through the slides to the help section (Figure 3-22). Developers click on *button templates or scroll to the button templates* slide (Figure 3-23). From here, developers can copy and paste the desired button to the appropriate slide. Buttons can also be resized as necessary. The button link can then be edited using the process outlined above.

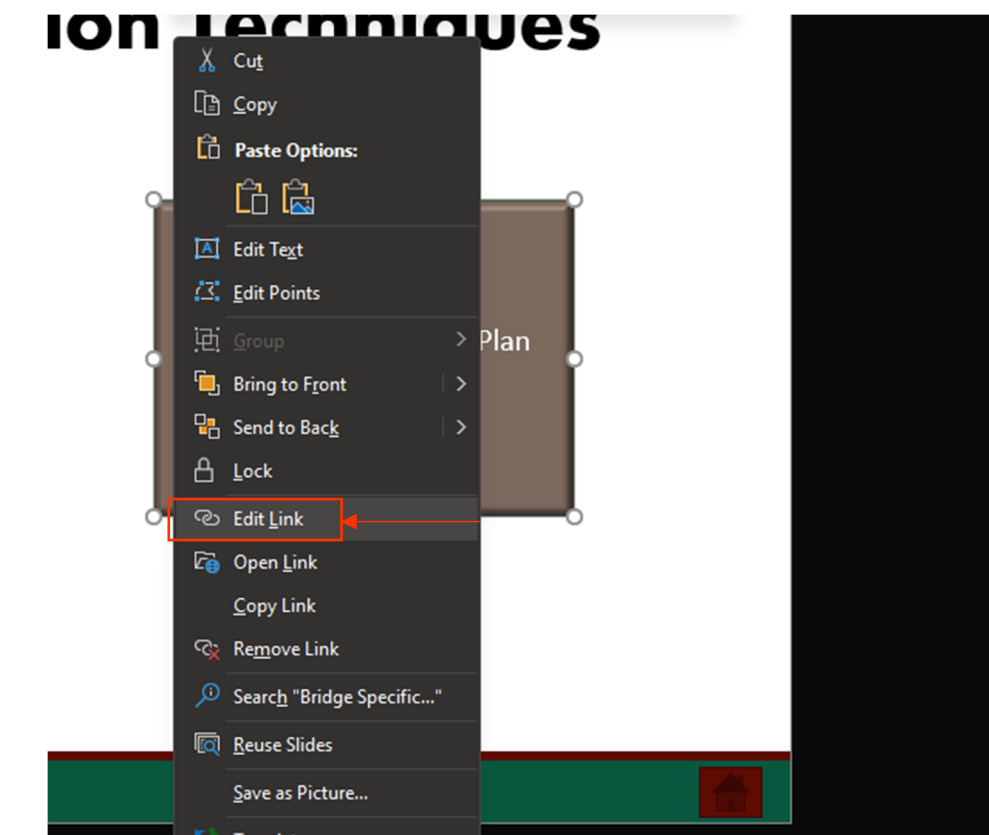

*Figure 3-21. Editing an Existing Link* 

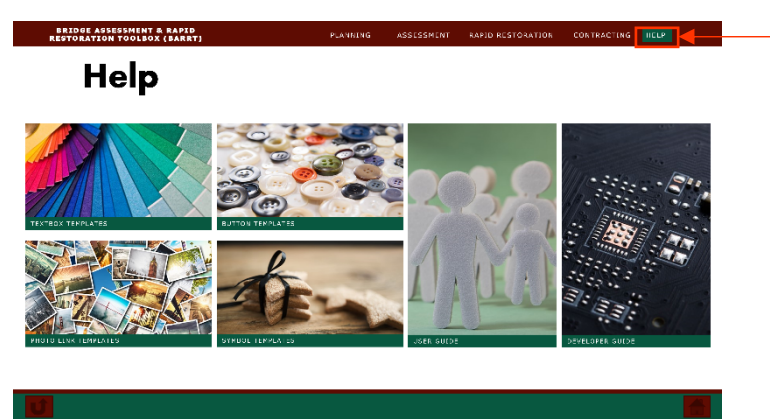

*Figure 3-22. Help Section of BARRT* 

### **3.6.3 Photos**

Similar to textboxes and buttons, one can also add photo heading boxes and other photo links to new or existing slides. To add photo heading boxes, developers navigate to the photo link template slide from the help tab in BARRT or scroll through the slide pane to the photo link template slide. Developers can then make a copy of that template and then copy and paste the desired photo heading box(es) at the appropriate location (Figure 3-24) in the slide.

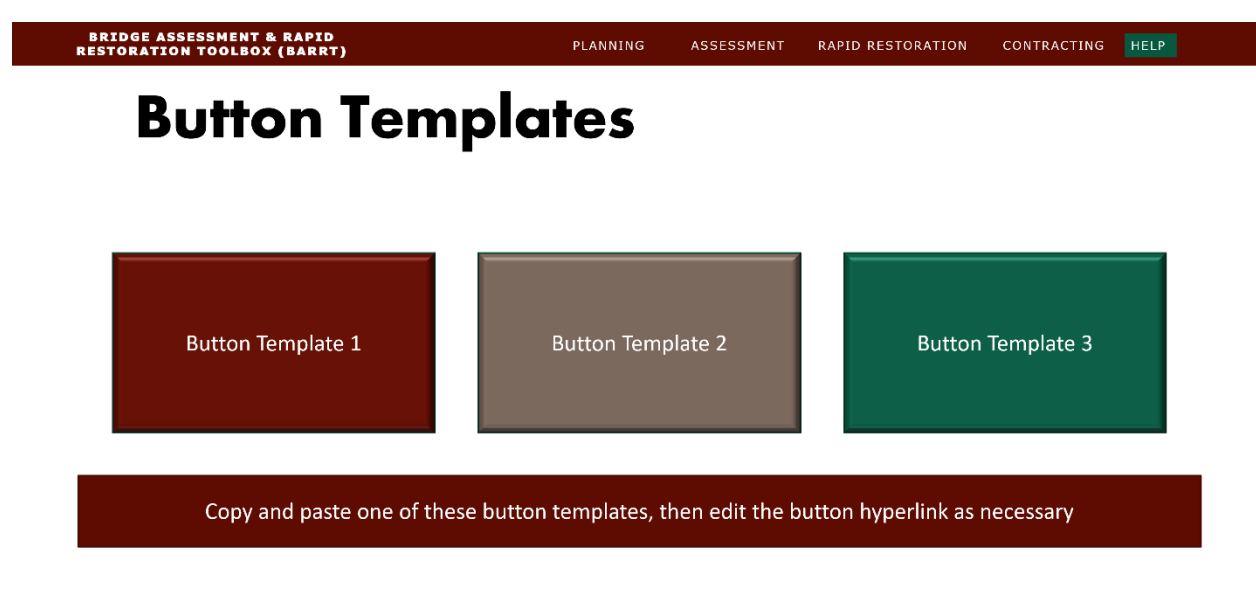

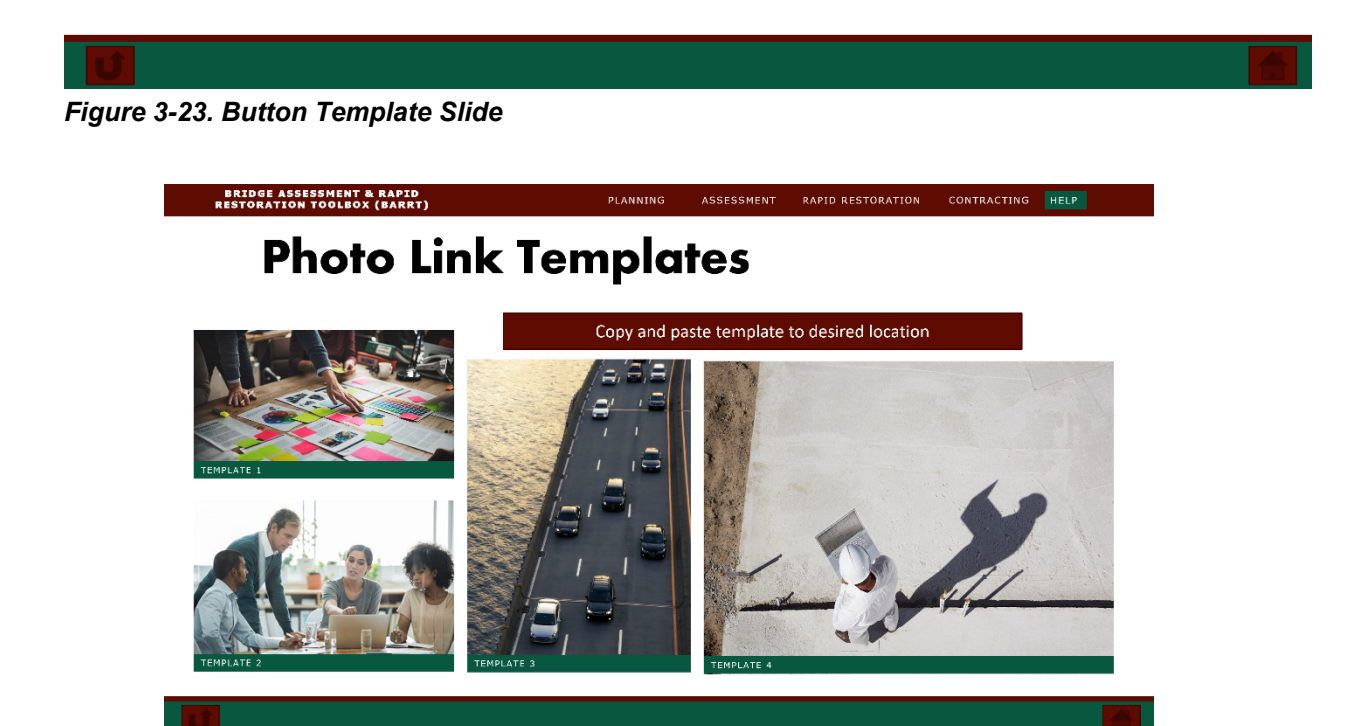

*Figure 3-24. Photo Heading Boxes and Photo Link Template Slides* 

### **3.6.4 Symbols**

Throughout BARRT, there are a variety of symbols that are used in the bottom navigation bar and to denote multi-page content. To add additional bottom navigation bar symbols (advance to next slide, home, return to previous view, etc.), it is strongly recommended that edits be made to the master slide, as this will propagate changes throughout the entire PowerPoint. One should first open the Slide Master view (see Section 3.5.1), and then navigate to a master slide that has the desired symbol(s). From here, one can select the desired symbol(s) from the bottom navigation bar and copy them. Then, one can create a new master slide by clicking *insert new master slide* in the *master slide* ribbon, then copying and pasting the symbols directly to the slide (Figure 3-25).

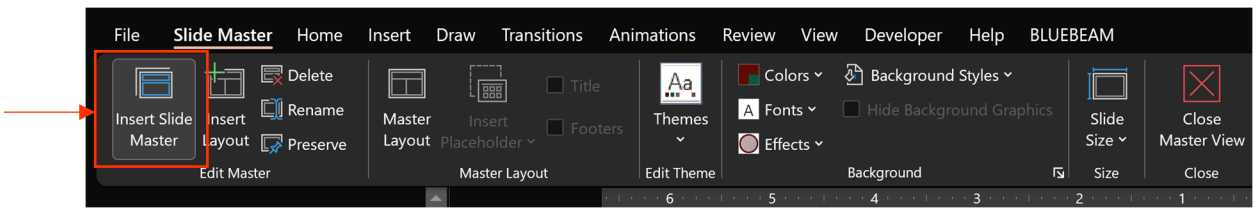

*Figure 3-25. Inserting a New Slide Master* 

This process will automatically align the symbol(s) on the new master slide in the same location as they were on the copied slide. The developer can duplicate existing master slides by right clicking on the master slide and selecting *duplicate* (Figure 3-26). The symbols on that slide will also be duplicated.

However, if one does not want to update all slides and use the Slide Master, they can copy the symbol templates on the *help* ribbon in BARRT, or by scrolling through the slide pane to the *symbol templates* slide (Figure 3-27). From this slide, developers can copy and paste the symbol(s) to the desired location and edit the symbol links.

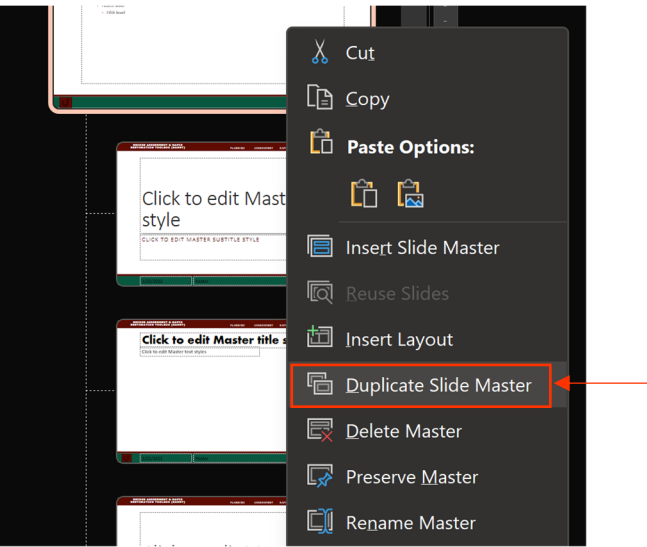

*Figure 3-26. Duplicating an Existing Slide Master* 

To add multi-slide indicators, developers can copy and paste the circle dots on from the *symbol template*  slide (Figure 3-27). The circle dots will be automatically pasted into the same location on the new slide as the copied slide. To edit the number of circle dots or to shade in the correct circle to indicate the slide count, developers first need to right click on the circle dots and un-group them (Figure 3-28).

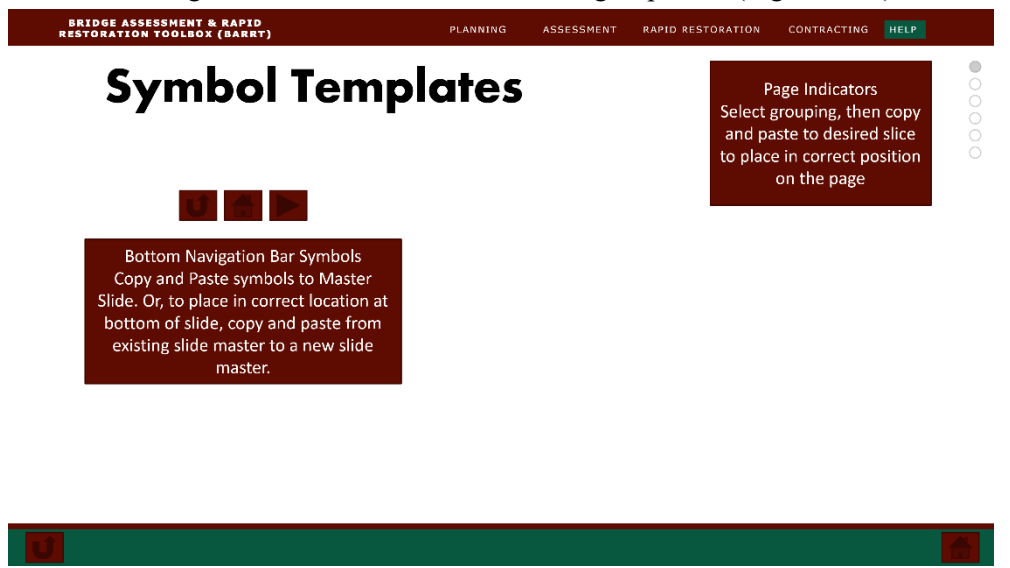

*Figure 3-27. Symbol Templates Slide* 

Once ungrouped, one can delete any unneeded circle dots. To shade in the correct dot, select the top, shaded circle dot and then click on the copy format painter symbol in the *home* ribbon (Figure 3-29).

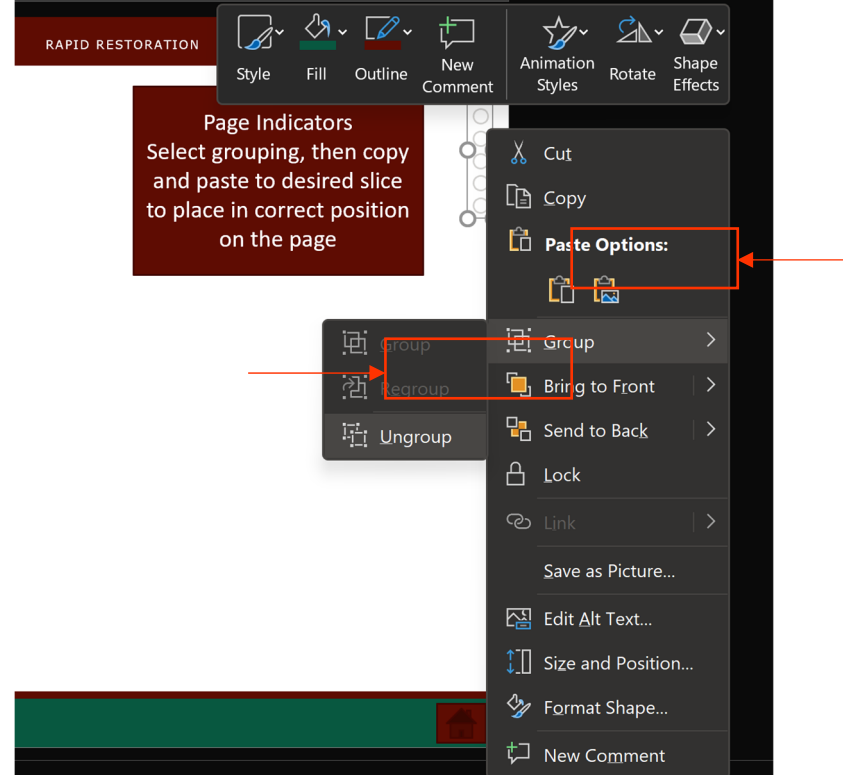

*Figure 3-28. Ungrouping Circle Dot Symbols*
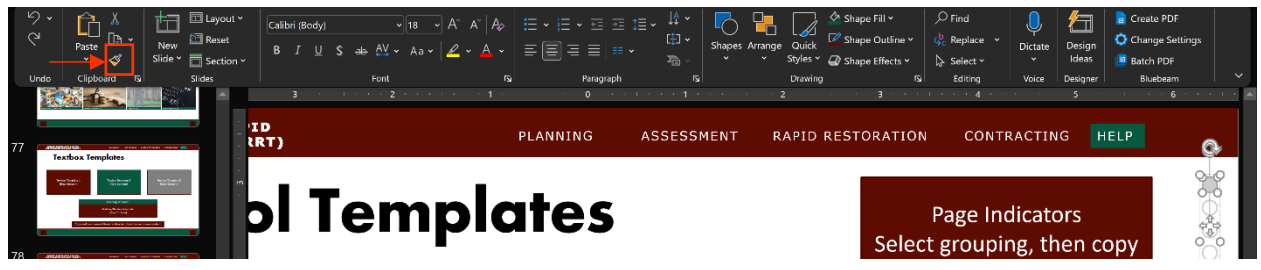

*Figure 3-29. Formatting Circle Dot Symbols* 

Then, click on the circle dot they want shaded, and the formatting will be applied. One can then select an unshaded circle dot and repeat this process to un-shade the first circle dot. Once the formatting is completed, the remaining circle dots can then be selected and re-grouped by either selecting the *group* or *re-group*  options (Figure 3-30).

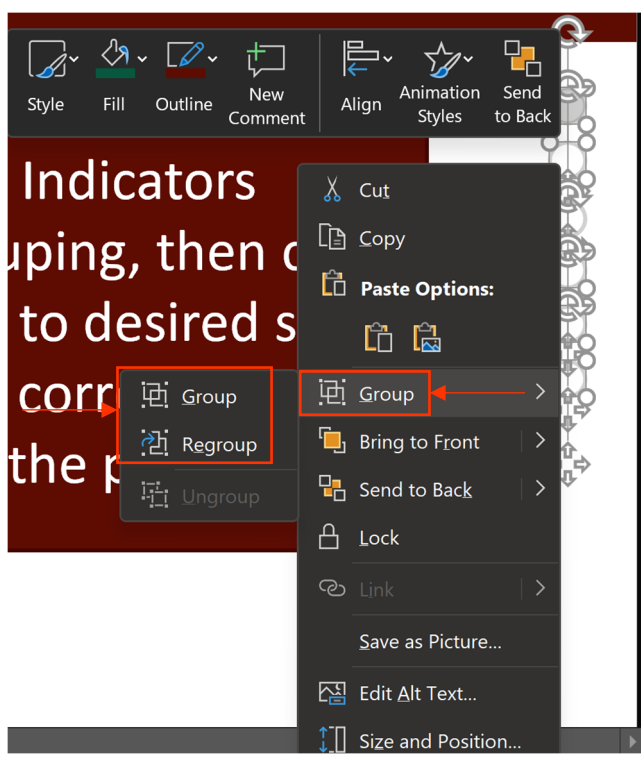

*Figure 3-30. Re-grouping the Circle Dots* 

## **3.6.5 Links**

To add links to objects, text, and symbols, developers first need to right click on the object they would like to assign the link. Then, developers select *Link* (Figure 3-31)*.* 

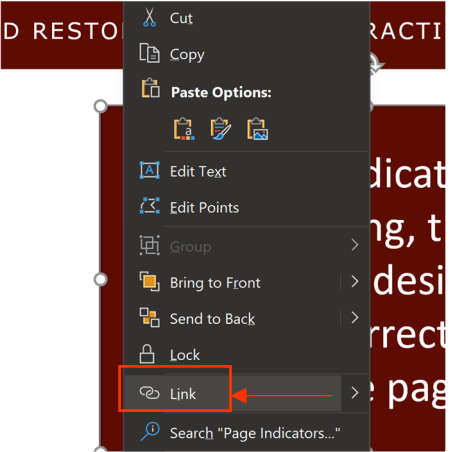

*Figure 3-31. Adding a Link to an Object in PowerPoint* 

Selecting Link opens the edit hyperlink window (Figure 3-32). From this window, developers can select the location of the desired linked file, which could be either a file stored within the **BARRT directory**, or it could be a slide within the BARRT PowerPoint. Developers select their preference from the far-left options, and then use the directory in the middle of the window to make their section. Once completed, developers then click *ok*, and the link has been created.

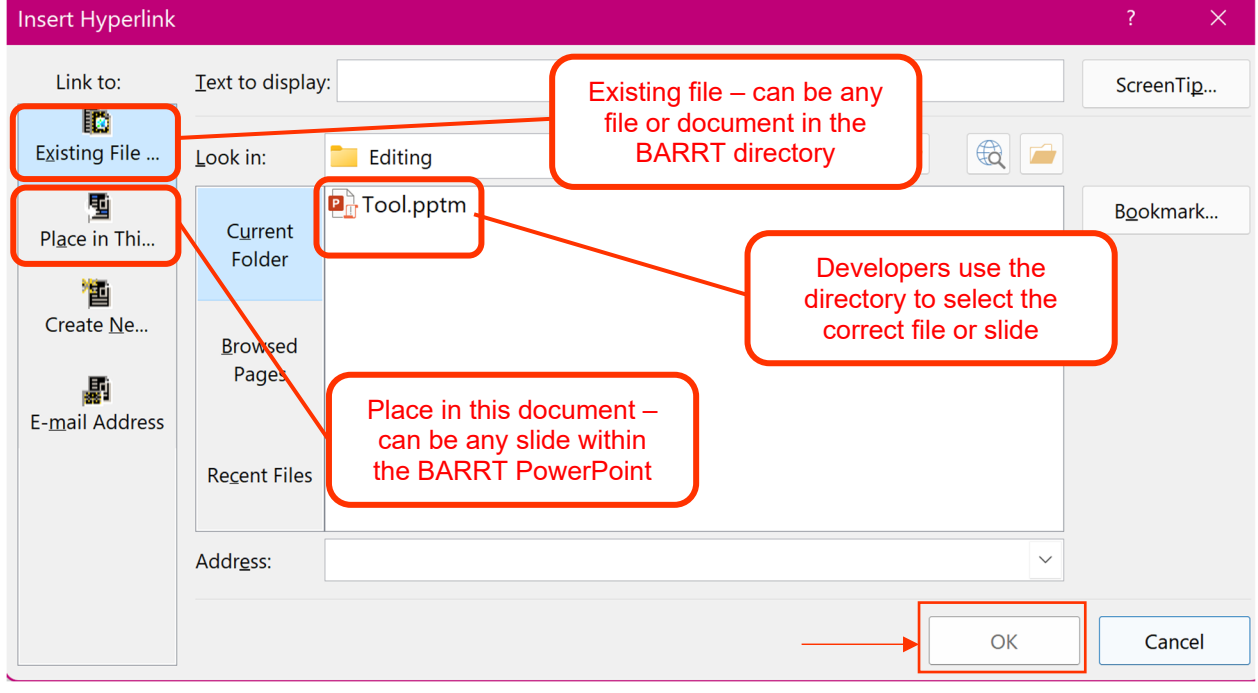

*Figure 3-32. Assigning a Link in PowerPoint*

# 3.7 Tool Library

The tool library contains all documents referenced or linked in BARRT. These could be linked via photo heading boxes, linked text, or regularly linked photos. The tool library can be accessed from the **BARRT file directory** for both users and developers. Developers can save new sources to the library by saving PDFs entitled *author\_year* or *NCHRP\_RPT\_number* in the *Tool\_Library* folder (Figure 3-33). To link objects (photos, text, buttons, etc.), add the links, and then add the link between the appropriate object and the PDF saved in the tool library.

| Name                  | Date modified      | Type                                          |
|-----------------------|--------------------|-----------------------------------------------|
| <b>BSAP</b>           | 3/19/2022 12:18 PM | File folder                                   |
| CaseStudies           | 3/19/2022 3:11 PM  | File folder                                   |
| <b>Contact Form</b>   | 3/19/2022 4:47 PM  | File folder                                   |
| <b>D</b> Editing      | 3/22/2022 10:50 AM | File folder                                   |
| $E = EAP$             | 3/18/2022 10:50 AM | File folder                                   |
| Status_Form           | 3/19/2022 4:24 PM  | File folder                                   |
| Tool_Library          | 3/16/2022 11:35 AM | File folder                                   |
| <b>Th</b> Tool.ppsm   | 3/16/2022 2:10 PM  | Microsoft PowerPoint Macro-Enabled Slide Show |
| UserGuide_V4.pdf<br>서 | 3/16/2022 2:12 PM  | Adobe Acrobat Document                        |

*Figure 3-33. Opening the Tool Library* 

# Chapter 4: Emergency Event Action Plan (EEAP)

## 4.1 Overview

The Emergency Event Action Plan (EEAP) provides users with a suggested emergency action plan for their specific extreme event based on the severity of the event. The outputted action plan is a Word document that can quickly be edited, as needed, based on actual conditions before release to get everyone on the same page with the response plan. The user begins with inputting the type of emergency or extreme event, the event location, then indicating the event classification and timeline. With this information, EEAP extracts information from a series of Excel worksheets (hidden within the EEAP Excel Workbook) to generate the Emergency Event Action Plan in Microsoft word (Figure 4-1). Users can customize specific inputs or outputs within the Excel Workbook to reflect their own regional requirements, resources, or practices. Part 2 of the corresponding *Developer's Guide* details this process.

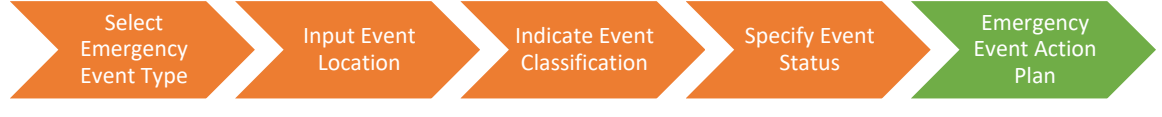

*Figure 4-1. EEAP Generation Workflow for Users* 

# 4.2 Opening EEAP

I

EEAP can be accessed through the main interactive PowerPoint format of BARRT (recommended) or through the **file directory**. To open EEAP from the BARRT PowerPoint, users simply click on the *EEAP*  button which automatically opens the EEAP tool in Microsoft Excel (Figure 4-2).

| <b><i>RRIDGE ASSESSMENT &amp; RAPID</i></b><br><b>RESTORATION TOOLBOX (BARRT)</b>                                | <b>PLANNING</b>                      | <b>ASSESSMENT</b>             | <b>RAPID RESTORATION</b>                                                                                                    | <b>CONTRACTING</b>   | <b>HELP</b> |
|----------------------------------------------------------------------------------------------------|--------------------------------------|-------------------------------|----------------------------------------------------------------------------------------------------|----------------------|-------------|
| <b>BRIDGE ASSESSMENT &amp;</b><br><b>RAPID RESTORATION</b><br>TOOLBOX (BARRT)                                    |                                      |                               | Welcome to the<br><b>BARRT!</b>                                                                                                    |                      |             |
| <b>NCHRP 14-45</b><br><b>NCHRP 14-45</b><br><b>Guidelines</b><br><b>Final Report</b>                             | <b>Other NCHRP</b><br><b>Reports</b> |                               | Disclaimer: BARRT is based on suggestions<br>developed out of NCHRP Project 14-45 and should<br>be reviewed by professional engineering staff prior<br>to implementation. The NCHRP Project 14-45 team<br>is not liable for the suggestions used from this tool. |                      |             |
| <b>Bridge Specific</b><br><b>Emergency Event</b><br><b>Action Plan</b><br><b>Action Plan</b><br>(BSAP)<br>(EEAP) | <b>New</b>                           | Case Study Tool (CST)<br>View | <b>Status</b><br>Template                                                                                                    | <b>Contact Forms</b> |             |

*Figure 4-2. Accessing EEAP from BARRT* 

Alternatively, users can navigate to the **file directory** and click on the **EEAP** folder, which opens the files required to run EEAP. The Excel Workbook entitled **EEAP.xlsm** opens the EEAP Excel Platform (Figure 4-3).

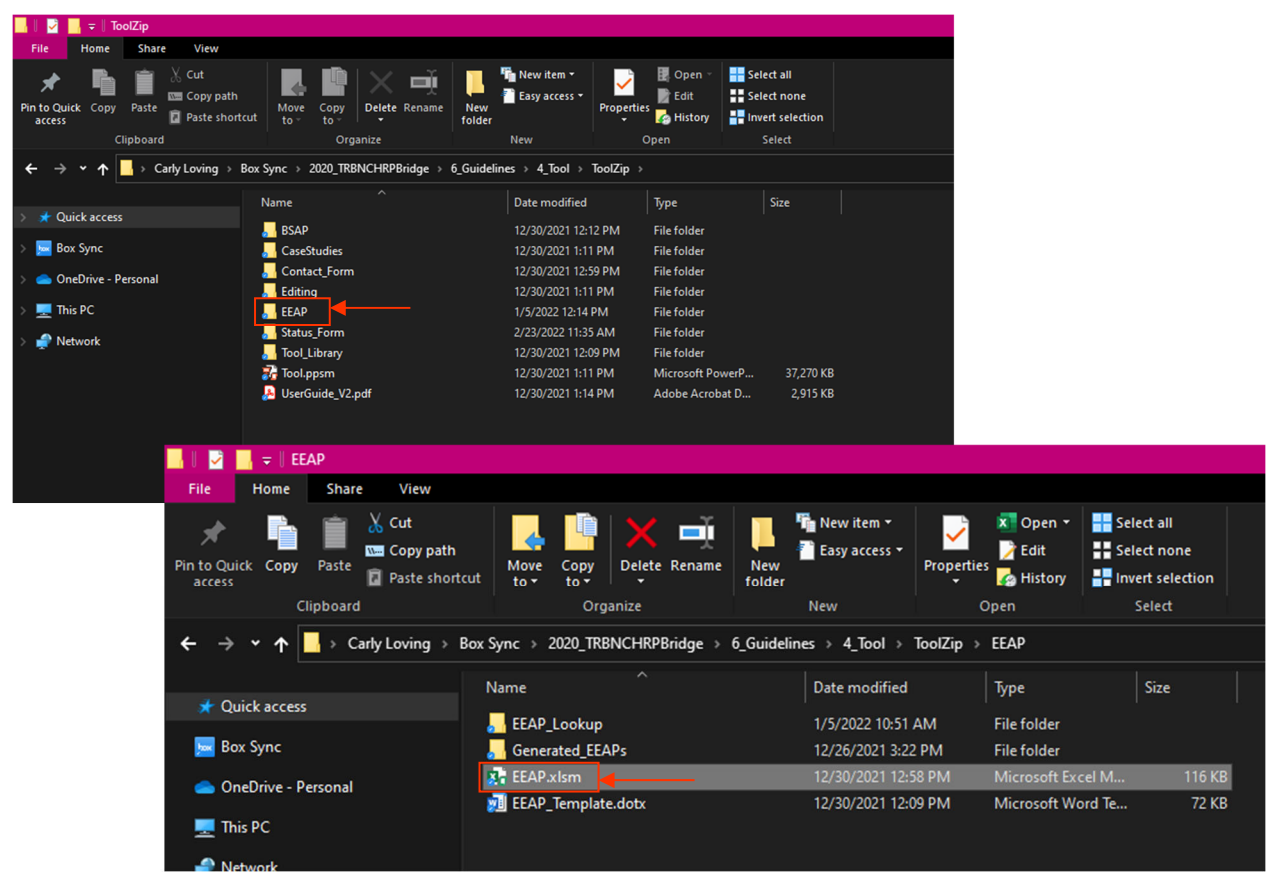

*Figure 4-3. Opening EEAP from the File Directory* 

## 4.3 How to Use EEAP

From the EEAP home page (Figure 4-4), users input event specific parameters which are used to generate the action plan. These parameters are divided into four subsections: emergency event, location, scope, and event status. Table 4-1 provides more details on these parameters, including how to enter the information, guidance on what information to enter, and examples. Some parameters are event-specific, indicated with a \* in Table 4-1. Once users have completed all input fields, users can click the *Generate EEAP* button to produce the EEAP output Word document. A pop-up window will appear once the *Generate* button is selected (Figure 4-5). This prompts users to acknowledge that EEAP is automatically generated and the output should be verified by a qualified professional prior to use. To acknowledge the statement, users click *ok*.

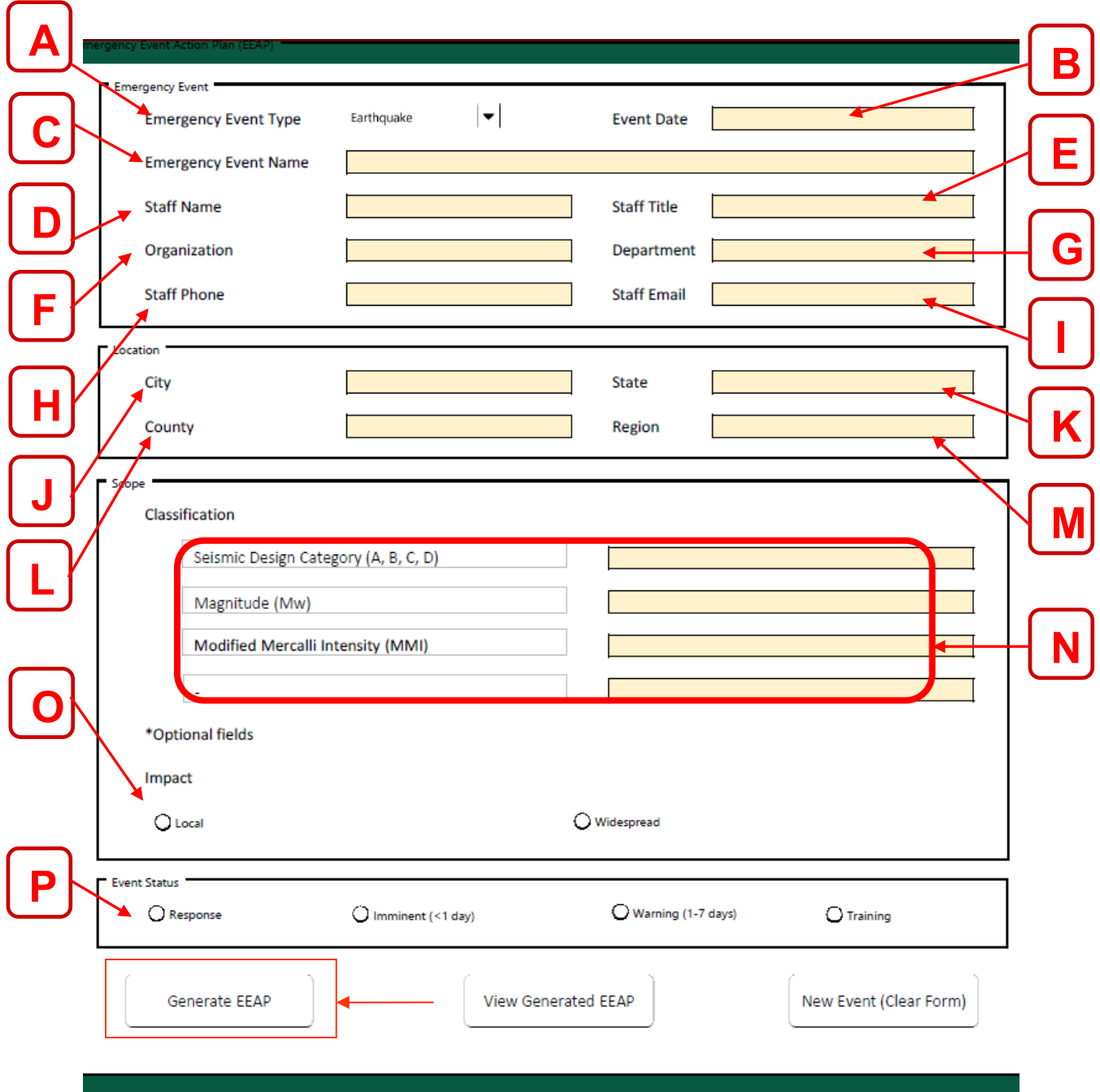

*Figure 4-4. EEAP Main Input Form in Excel* 

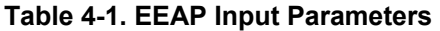

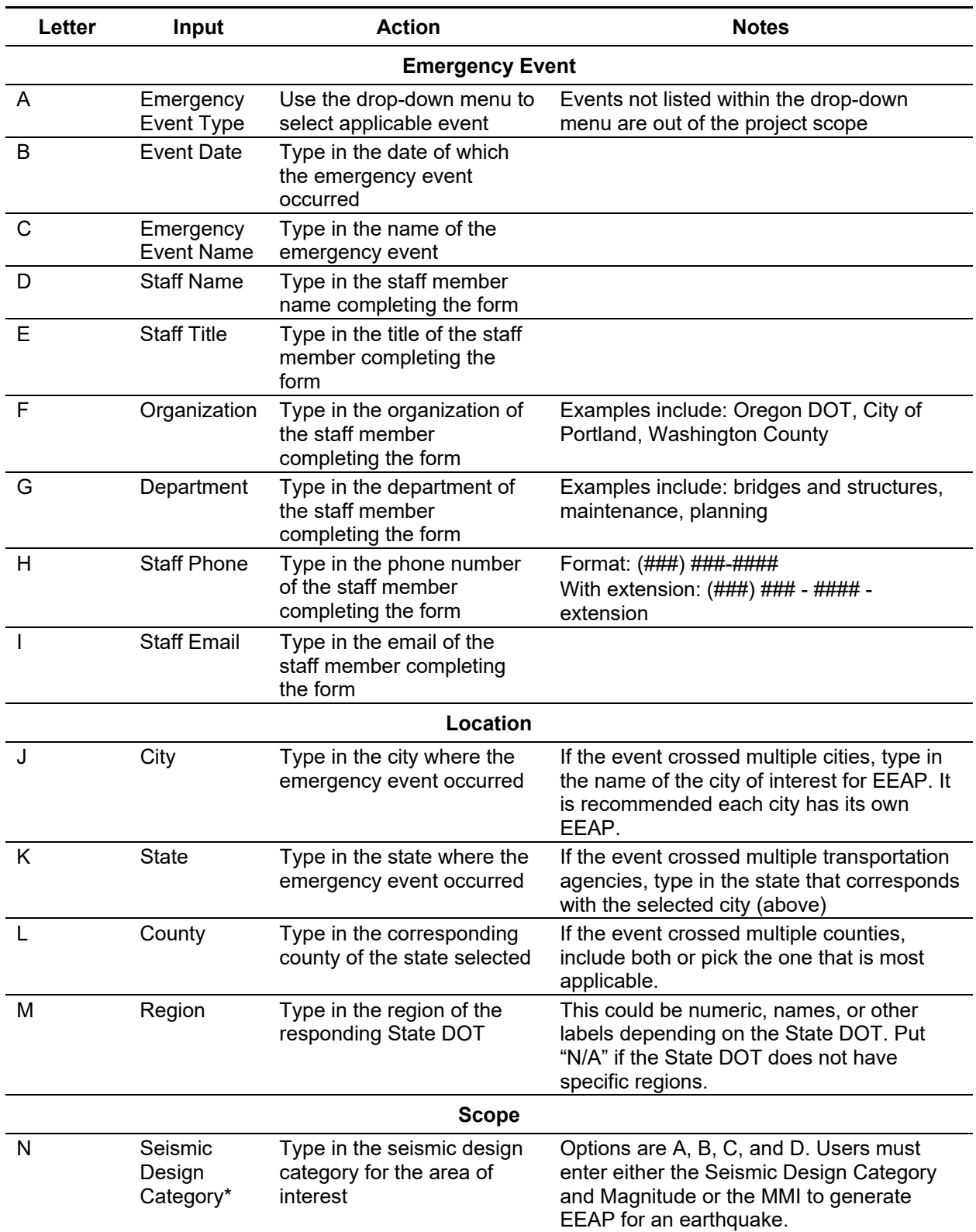

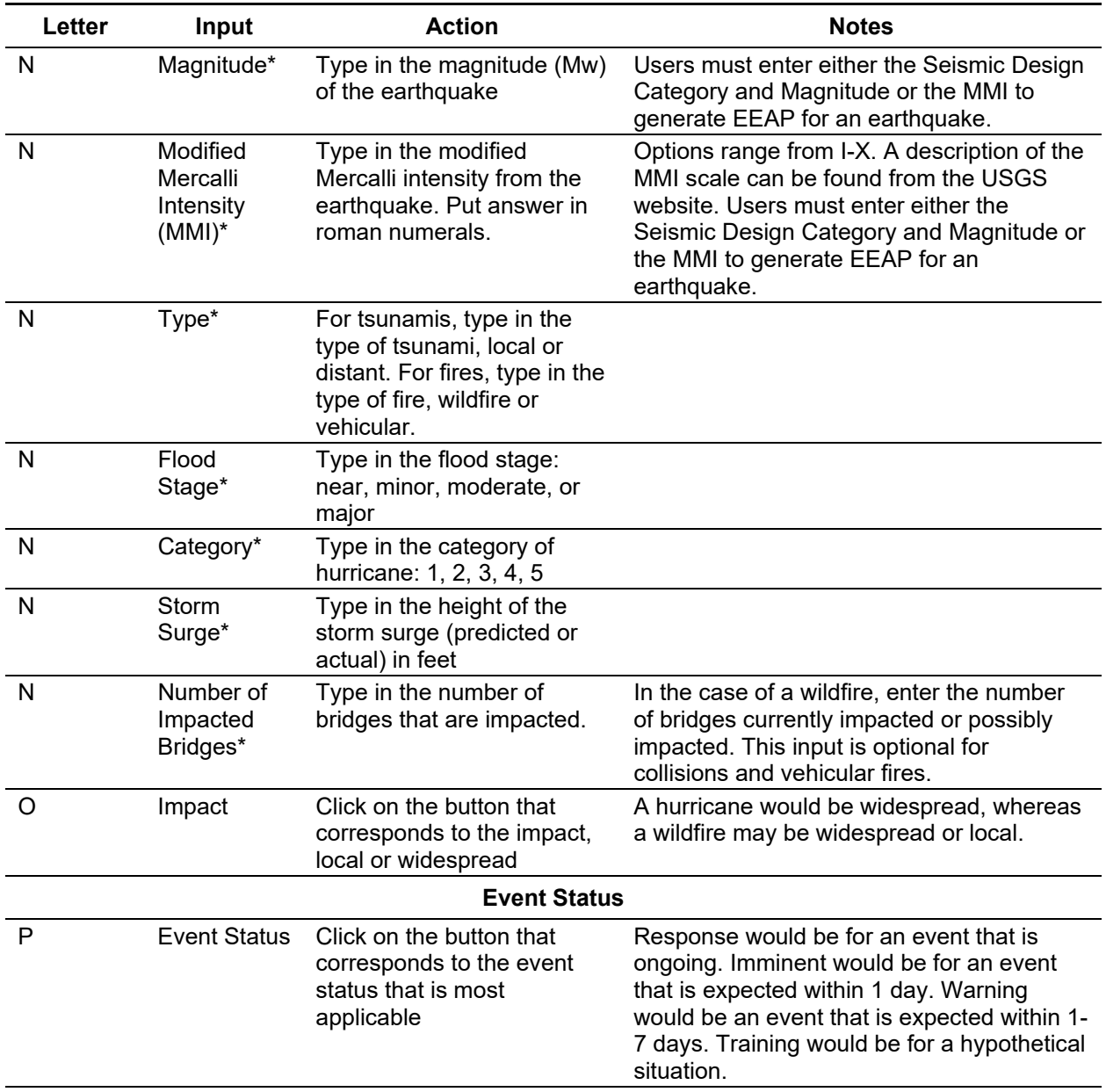

\* Optional Fields

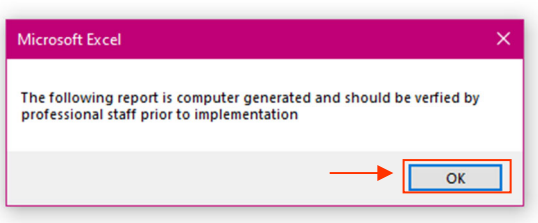

*Figure 4-5. User Acknowledgement for EEAP* 

When EEAP is finished running, a pop-up window will appear to notify users. To acknowledge this popup, users click on *ok* (Figure 4-6).

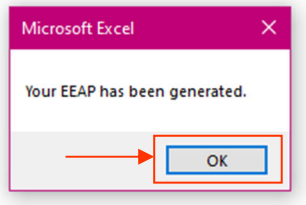

*Figure 4-6. Acknowledging Completed EEAP*

To open the generated EEAP document, users then click on the *View Generated EEAP* button (Figure 4- 7), which opens up the generated Word document.

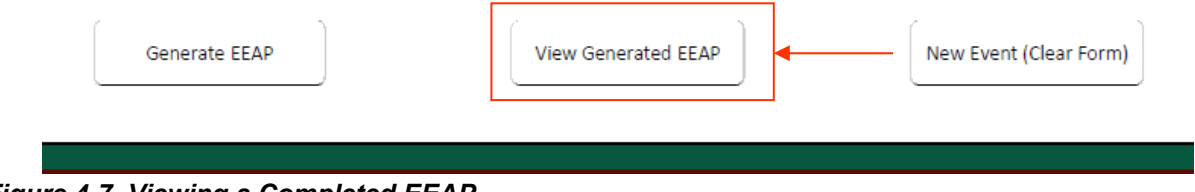

*Figure 4-7. Viewing a Completed EEAP*

Depending on the device, Microsoft Word may automatically open on top of the opened EEAP Excel workbook. However, or other devices, Microsoft Word may appear in the Windows taskbar and flash yellow (Figure 4-8). Users click on the flashing Word logo to open the generated EEAP.

| O E HOMES A<br>$\Box$ $\Box$ $\Box$ Type here to search |
|---------------------------------------------------------|
|---------------------------------------------------------|

*Figure 4-8. Flashing Yellow Word Generated Output* 

To create a new action plan, users return to the Excel spreadsheet and click on the *New Event* button (Figure 4-9), which clears the Excel spreadsheet and permits users to input a new set of information to generate another action plan.

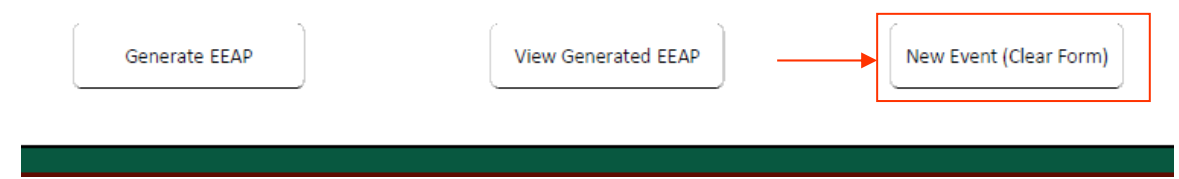

*Figure 4-9. Creating a New EEAP Document* 

# 4.4 Understanding the EEAP Output

The generated Word document action plan is organized into eight main headings: summary, action, event specific guidance, expected damage, immediate actions, suggested restoration techniques, contracting, and priorities. Each section includes event-specific guidance for users and was developed from research

performed as part of the NCHRP Project 14-45 literature review. Contents of each section is outlined in the following subsections.

## **4.4.1 Summary**

The summary section contains a table summarizing many of the input parameters. The report date is generated automatically, and the response level is assigned based on the inputs. The rest of the tabulated values are based on user inputs. As defined by NCHRP Report 833, the *response level* is an indicator to identify and communicate the required level of resources bases on the event scope (Olsen et al. 2016). There are four main levels (Table 4-2), which can be adapted based on available resources.

**Table 4-2. Response Levels (Adapted from Olsen et al. 2016, NCHRP Report 833)** 

| <b>Response</b><br>Level | <b>Description</b>                                                                                                    |
|--------------------------|----------------------------------------------------------------------------------------------------|
|                          | Regular inspectors in the affected region(s) are placed on call to perform PDAs.                                                                                                    |
|                          | Transportation agencies can complete PDAs with their maintenance crews and DDAs with<br>inspection crews                                                                                                    |
|                          | Inspectors focus solely on DDAs while maintenance crews, design engineers, and others<br>in the region are immediately mobilized to perform PDAs.                                                                        |
|                          | In addition to Level III mobilizations, Transportation agencies can request immediate<br>assistance from inspectors, maintenance crews, design engineers, and external<br>consultants from other regions for assistance. |

## **4.4.2 Response Level Action**

This section restates the input parameters of EEAP, including the scope and location. The Response Level is also presented along with general actions based on this response level.

## **4.4.3 Scope of Concern**

The event specific guidance provides general information about the emergency event, such as suggested inspection radii and anticipated collateral damages. This guidance is based on the emergency event type.

## **4.4.4 Expected Damage**

Based on the scope of the emergency event, different magnitudes of expected damage will be generated. Events with higher intensities (greater earthquake magnitude, higher category of storm, etc.) will ordinarily result in more anticipated damages such as a higher likelihood of partial or full collapse. For events with lower intensities, element only level damage is expected.

## **4.4.5 Immediate Actions**

The immediate actions listed are the priority steps that a State DOT should take to prepare or plan for the emergency event response based on information presented in NCHRP Report 833.

#### **4.4.6 Suggested Restoration Techniques**

Depending on the response level and the type of emergency event, potential methods for restoration of service methods will be suggested. These methods may include temporary systems such as a Bailey Bridge, detours, and shoring, or permanent solutions such as element repairs and structure replacement. The intent is to provide users with a general understanding of the types of repairs that should be expected for full recovery.

## **4.4.7 Contracting**

The information provided in the contracting section is also based on the response level and type of emergency event. The severity of the situation will trigger different contracting needs, which can vary based on the State DOT's resources. The default information for an agency's in-house capabilities can be easily updated by transportation agencies to better reflect their maturity levels. This section suggests when emergency contracts should be activated as well as when other consultants should be hired for either assessment or repair phases.

#### **4.4.8 Signatures**

When EEAP is generated, it is not a legal document; it merely provides suggested repair methods, and engineering staff is still required to read and fully vet the options provided. A reviewer and approver are highly encouraged to read and review the EEAP output to ensure it is appropriate to current conditions. Once approved, the watermark draft can be removed and the document signed, signifying the output has been verified by qualified individuals.

## 4.5 Viewing Previous EEAPs from the EEAP Directory

Users can view previously generated EEAPs by opening the **EEAP directory** from the **BARRT file directory** (Figure 4-10).

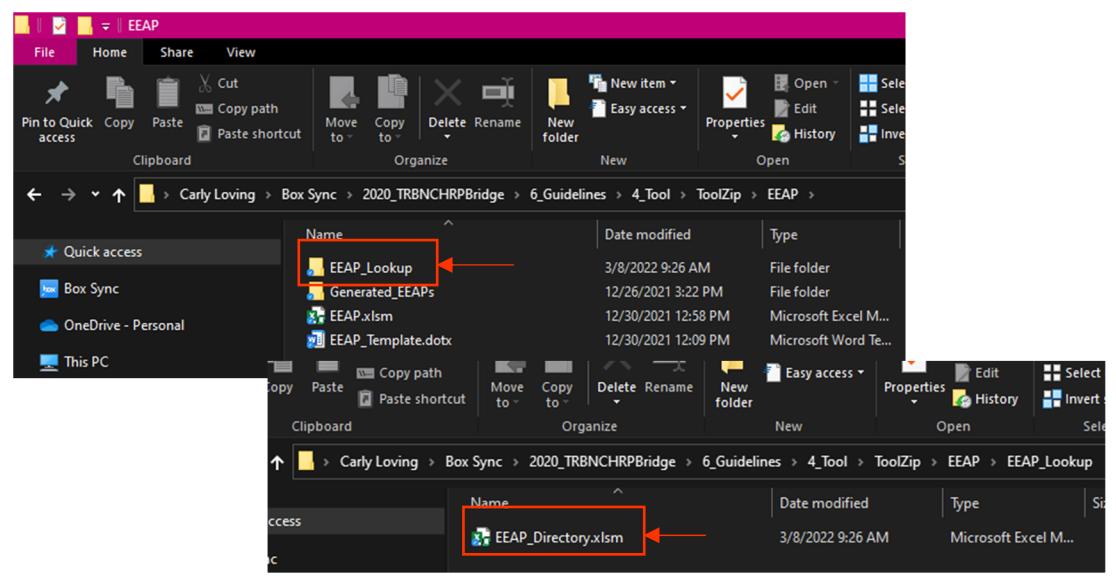

*Figure 4-10. Opening the EEAP Directory File* 

The **EEAP** directory is an Excel workbook that lists all the previously generated EEAP documents. This workbook is automatically updated each time EEAP is run. From the **EEAP directory**, users can use the sorting features in Excel to filter the EEAP outputs based on their desired query. Queries can be organized by event name, event type, level of response, date, etc. To filter the data, users first click on the drop-down carrot on the desired column. Then, users select the appropriate checkboxes to filter the entries (Figure 4-11). Once the desired  $EEAP$  file(s) is found, users should keep track of the event name and type, as this is how the EEAP files are organized and saved within the directory.

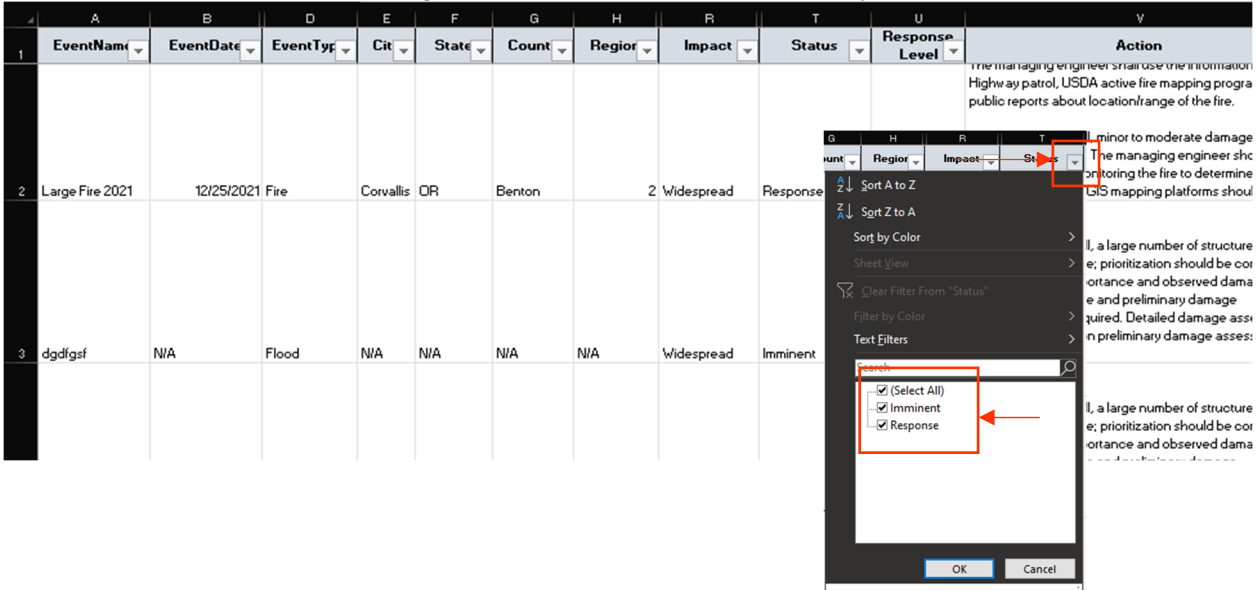

## *Figure 4-11. Sorting the EEAP Directory*

Users can then close the **directory** and open the generated **EEAP** folder from the **file directory** by clicking on the *GeneratedEEAPs* folder and then selecting the name of the EEAP bridge from the listing of generated EEAPs (Figure 4-12).

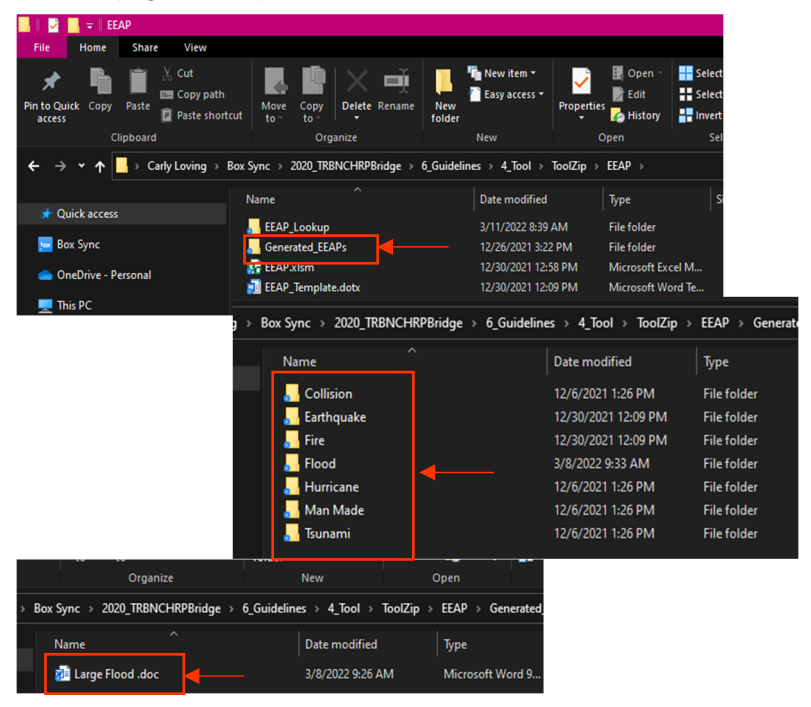

*Figure 4-12. Opening Generated EEAPs from a File Directory* 

## 4.6 EEAP User Example

As a demonstration, a hypothetical Magnitude 6.8 earthquake strikes the town of Smallville. The shaking caused the masonry façades on several buildings to crumble to the streets, resulting in an intensity level V. The local State DOT uses EEAP to generate an action plan (Figure 4-13). The resulting EEAP is shown in Figure 4-14 and Figure 4-15.

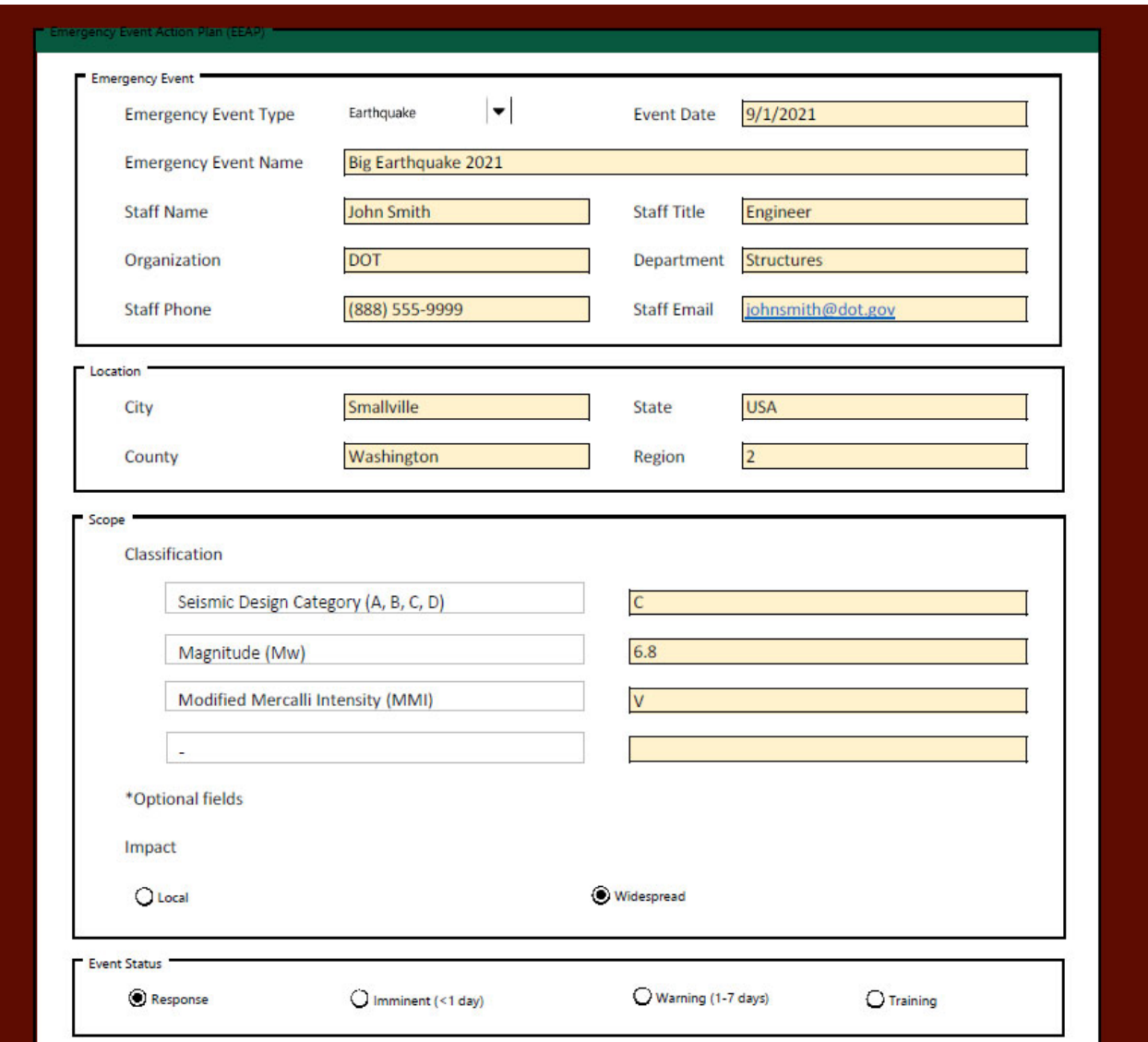

*Figure 4-13. EEAP Input for Magnitude 6.8 Earthquake* 

Based on the inputs, it is recommended the State DOT mobilizes a Level 4 Response. Widespread damage is anticipated, with the highest levels of damage expected within 80 miles of the epicenter. Transportation agencies should expect a large number of structures to be damaged, and fast reconnaissance and preliminary damage assessments should immediately commence. Detailed damage assessments should be assigned based on preliminary damage assessment findings. It is anticipated that these permanent repairs may include partial or full structure replacement. As necessary, long-term external bridge inspection, repair, and construction contracts should be activated.

**NCHRP 14-45: GUIDELINES FOR RESPONSE PLANNING, ASSESSMENT,** AND RAPID RESTORATION OF SERVICE OF BRIDGES IN EXTREME EVENT

# **EMERGENCY EVENT ACTION PLAN**

NOTE: THIS IS AN AUTOGENERATED REPORT AND NEEDS TO BE REVIEWED BY OTHERS PRIOR TO USE.

#### **SUMMARY**

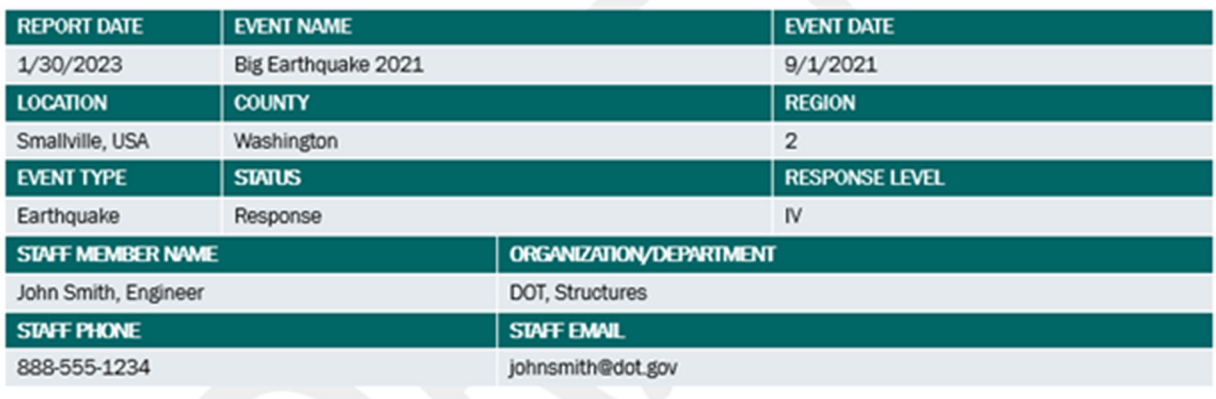

#### **RESPONSE LEVEL ACTION**

Response Level IV. Data for this earthquake in Washington County, USA was based on reports from the USGS, including the moment magnitude of 6.8 and moment magnitude intensity of 5. Initial reports indicate that Widespread damage is observed. A large number of structures are subjected to damage, and prioritization should be updated based on bridge importance, especially those that connect lifeline infrastructure, public facilities, and relevant economic activities. Therefore, Fast Reconnaissance and Preliminary Damage Assessments are required. Detailed Damage Assessments are arranged for critical structures.

#### **SCOPE OF CONCERN**

The radius of concern for this event is 100 miles.

Note this is an initial inspection radius. If damage is observed outside this radius, the Managing Engineer should order additional Preliminary Damage Assessments.

#### *Figure 4-14. Hypothetical example of EEAP Output for Magnitude 6.8 Earthquake Page 1*

With this information, the local State DOT can begin to mobilize the needed personnel, equipment, and other resources. As needed, they can adapt the EEAP report with updated information. They can also use other features with BAART, such as the Bridge Specific Action Plan (BSAP) once initial assessments are complete and repair methods need to be determined.

#### **EXPECTED DAMAGE**

Structural damage, including partial or full collapse, are expected.

#### **IMMEDIATE ACTION**

The state's Incident Command System will be activated for this high-level response to ensure coordination of effort among regions, incident command, and other agencies. All available personnel should be mobilized. he Managing Engineer shall utilize all Fast Reconnaissance Methods available to define the scope of concern. Preliminary damage assessments shall be conducted immediately along predefined priority routes. Assessment results, including marking and coding results, are critical for local traffic rerouting and should be updated in real-time.

The Managing Engineer shall arrange for Detailed Damage Assessments of all critical structures that are within the radius of concern as soon as possible. Detailed damage assessments shall be conducted on structures within the geographic scope of concern:

- . That was deemed critically important by the managing engineer
- . That was marked UNSAFE from preliminary damage assessments
- . Where evaluation by a more trained or experienced person is needed

The Managing Engineer updated the structural assessment prioritizations as new information is obtained.

#### **SUGGESTED RESTORATION TECHNIQUES**

Element and system-level repairs are expected for impacted bridges. Bridge replacement that align with the bridge owners long term vision should be considered for partially or fully collapsed bridges. Temporary or long-term bridge closures and traffic rerouting are expected. Use the Bridge Specific Action Plan (BSAP) tool for additional repair guidance.

#### **CONTRACTING**

Long-term external bridge inspection, repair, and construction contracts are expected. ABC construction should be considered.

#### **SIGNATURES**

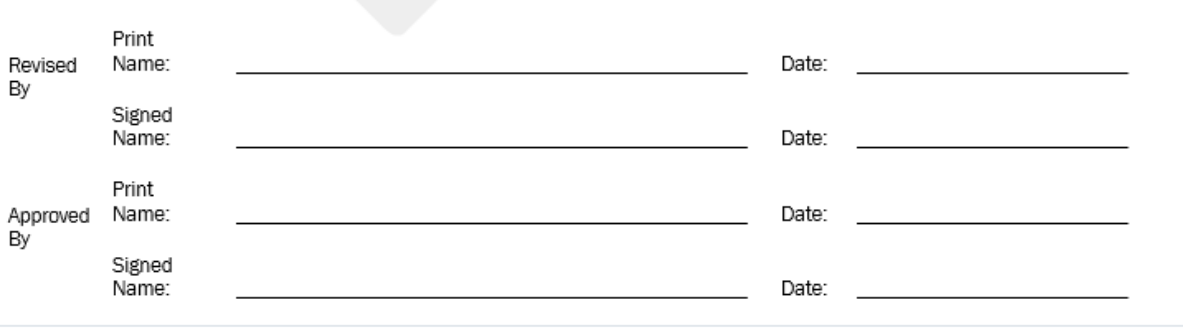

Page 2

#### *Figure 4-15. Hypothetical example of EEAP Output for a Magnitude 6.8 Earthquake Page 2*

## 4.7 Editing EEAP Excel Workbook Content

#### **4.7.1 Excel Worksheet Database**

EEAP provides a recommended action plan draft that includes information for specific actions, anticipated damage, response level, possible restoration techniques, contracting tips, and a list of priorities. The action plan can then be adapted to the specific event and used to guide the emergency response to ensure everyone is on the same page. Within a form page in BARRT, users input the main parameters for EEAP: emergency event type, location, event scope, and event status. With these inputs, EEAP uses search functions to scan the EEAP Excel worksheet database to populate the input parameter selection lists. The EEAP Excel worksheet database consists of nine linked worksheets hidden from view, which contain the different options displayed on the main form page and update automatically based on user inputs.

To edit the content within EEAP, developers first open the EEAP workbook. By default, only the EEAP worksheet is visible. However, all worksheets within the EEAP worksheet may need to be opened, depending the edits required. To open the additional worksheets within the **EEAP** workbook, developers right click on the EEAP worksheet at the bottom of the workbook and then select *unhide*. A popup window will appear, and developers can select the desired worksheets to unhide, then click *ok* when finished (Figure ). To select multiple worksheets, press and hold the *ctrl* button on the keyboard while selecting the worksheets. The content of each worksheet is discussed in the following sections.

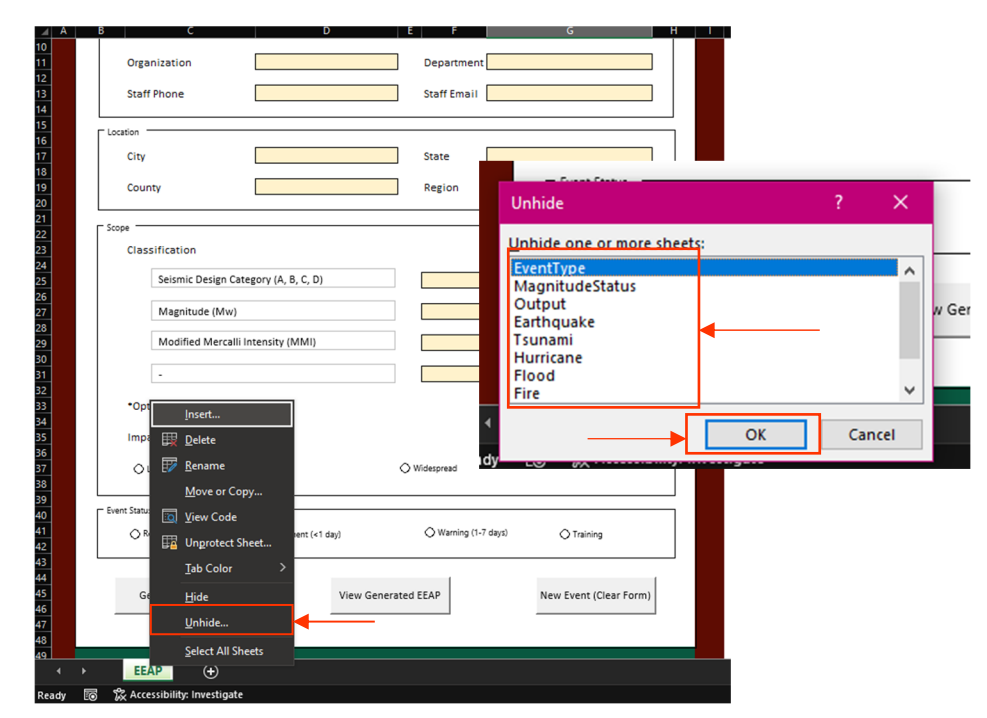

*Figure 4-16. Opening a Hidden Worksheet in the EEAP Workbook*

Across all worksheets, the green shaded cells are available for editing by developers. The orange shaded regions may still be edited, but would require adjustments to be made to the VBA code. The font size and style does not matter, as the template Word document contains its own formatting.

### *4.7.1.1 Event Type*

The emergency Event Type is the first input users will indicate. This worksheet lists all the possible emergency events that are then displayed to users in the combo box on the EEAP worksheet. These event types can be customized for the state's specific region. For example, State DOTs along the west coast may remove "hurricanes" from the list but add additional information for earthquakes or tsunamis. Depending on the type of emergency event selected, data is pulled from the corresponding worksheets.

The Event Type worksheet also includes the corresponding classifications associated with the event type. These classifications are based on NCHRP Report 833 (Table 4-3). Similar to the event type, these classifications can be modified by State DOTs, as necessary. These classifications are automatically updated on the home page once an emergency event type is selected.

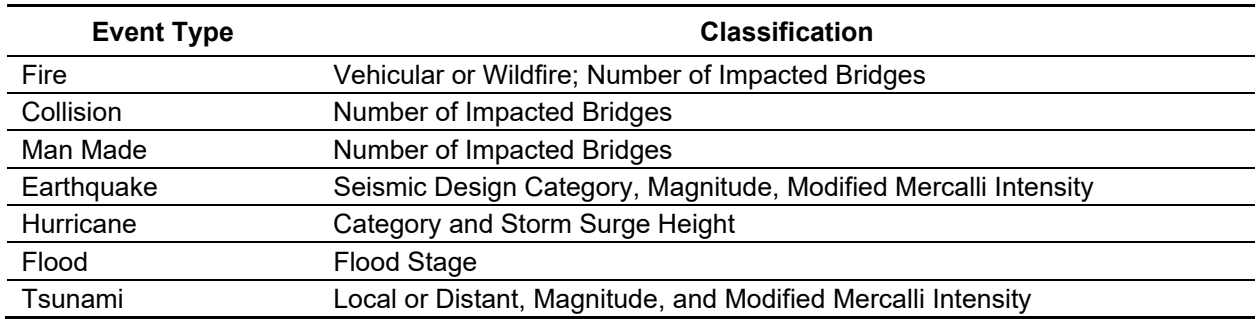

## **Table 4-3. Categorization of Event Type from NCHRP Report 833 (Olsen et al. 2016)**

## **Editing**

To edit the classifications for a particular event type, developers can edit the orange columns and rows of the Event Type worksheet (Figure 4-17). Developers can also edit the name of the emergency event types. If developers keep edits within the green regions, no edits to the VBA code are required.

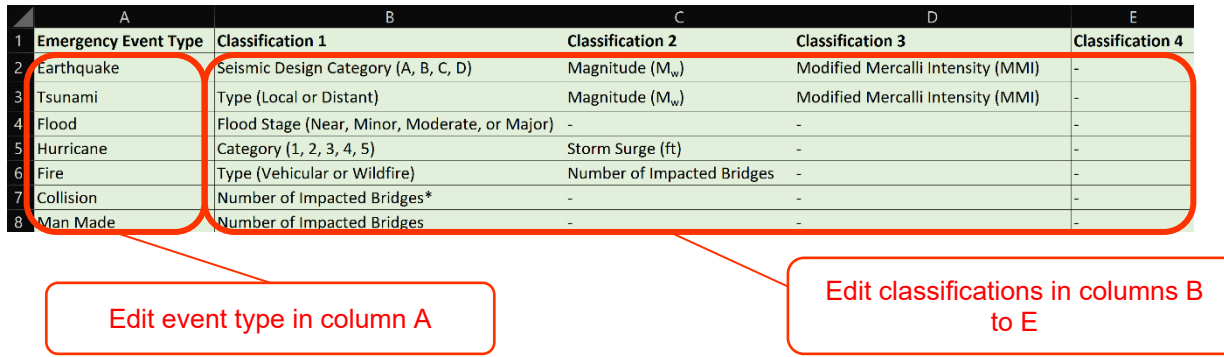

*Figure 4-17. Editing Event Type and Classification*

The Event Type worksheet edits will automatically update the input parameter lists under scope and classification on the main EEAP worksheet (Figure 4-18).

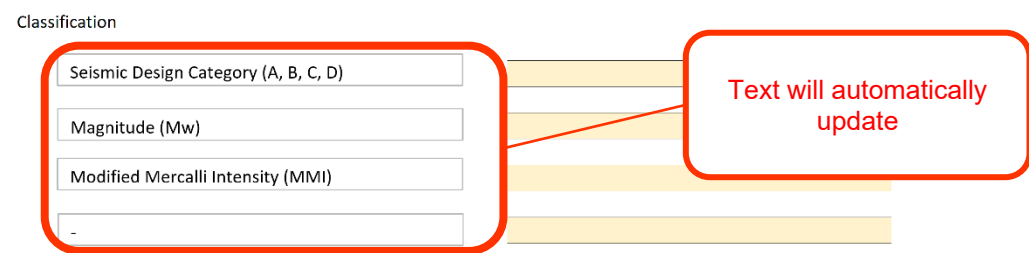

*Figure 4-18. Main EEAP Worksheet Scope Classification* 

## *4.7.1.2 Magnitude Status*

## **Overview**

The Magnitude Status worksheet information is used to quantify the event impact. Default options are local or widespread, though State DOTs can make alterations as they see fit. This worksheet also contains information about the timing of the event. Some emergency events may have warning, such as a hurricane or flood, whereas others such as a collision or earthquake do not. The status of the event is thus calculated based on the level of advanced warning:

- Response event is ongoing
- Imminent  $(\leq 1 \text{ day})$  short notice of event occurrence
- Warning (1-7 days) some warning of event, can take more preparatory actions
- Training hypothetical situation used for planning purposes

The above list are the options presented to users on the EEAP worksheet, and the user selects the one that is the best fit for the agency's current situation.

## **Editing**

To edit the Magnitude Status worksheet, developers can type in the green regions to adjust the impact and to update the status (Figure 4-19).

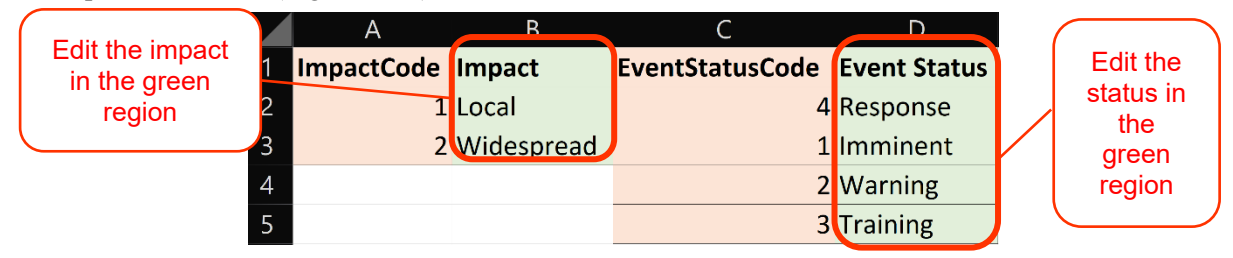

*Figure 4-19. Editing the Impact and Event Status* 

If developers edit the orange regions, then the VBA code will need to be updated. The number adjacent to the impact and status text help program the radial buttons on the EEAP worksheet (Figure 4-20). In most instances, these numbers do not need to be adjusted.

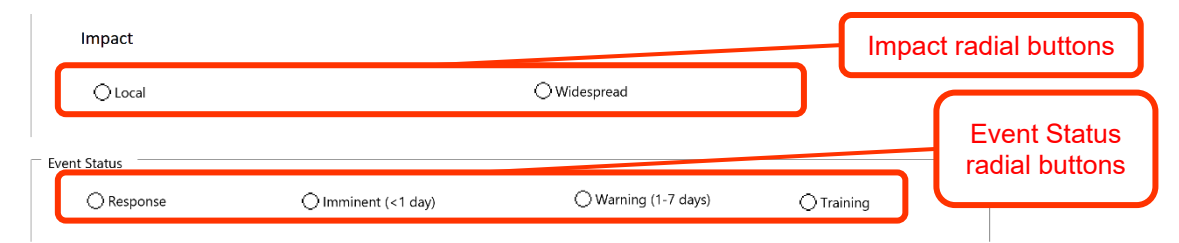

*Figure 4-20. EEAP Worksheet Impact and Event Status Radial Buttons* 

## *4.7.1.3 Event Classification*

#### **Overview**

There are multiple worksheets that represent Event Classification; there is a worksheet for each event type included within EEAP. These worksheets include the specific details that classify the response level for each type of event. The criteria for each response level are based on the information in NCHRP Report 833. Many of these processes rely on action from the Managing Engineering (ME), who is often a State DOT representative. The following paragraphs provide details about the metrics listed in these worksheets. These thresholds can be customized depending on many factors such as the overall preparedness of the agency and construction techniques.

## *Fire – Vehicular or Wildfire*

Fire events can be classified as a vehicular fire or wildfire. Vehicular fires typically impact only one or a few structures, whereas wildfires can have a widespread impact (Table 4-4) (Olsen et al. 2016). The response level for wildfires is dependent on the number of impacted bridges; the greater the number of the impacted structures, the larger the response. For all vehicular fires, the response level defaults to Level I, but agencies can customize this as necessary.

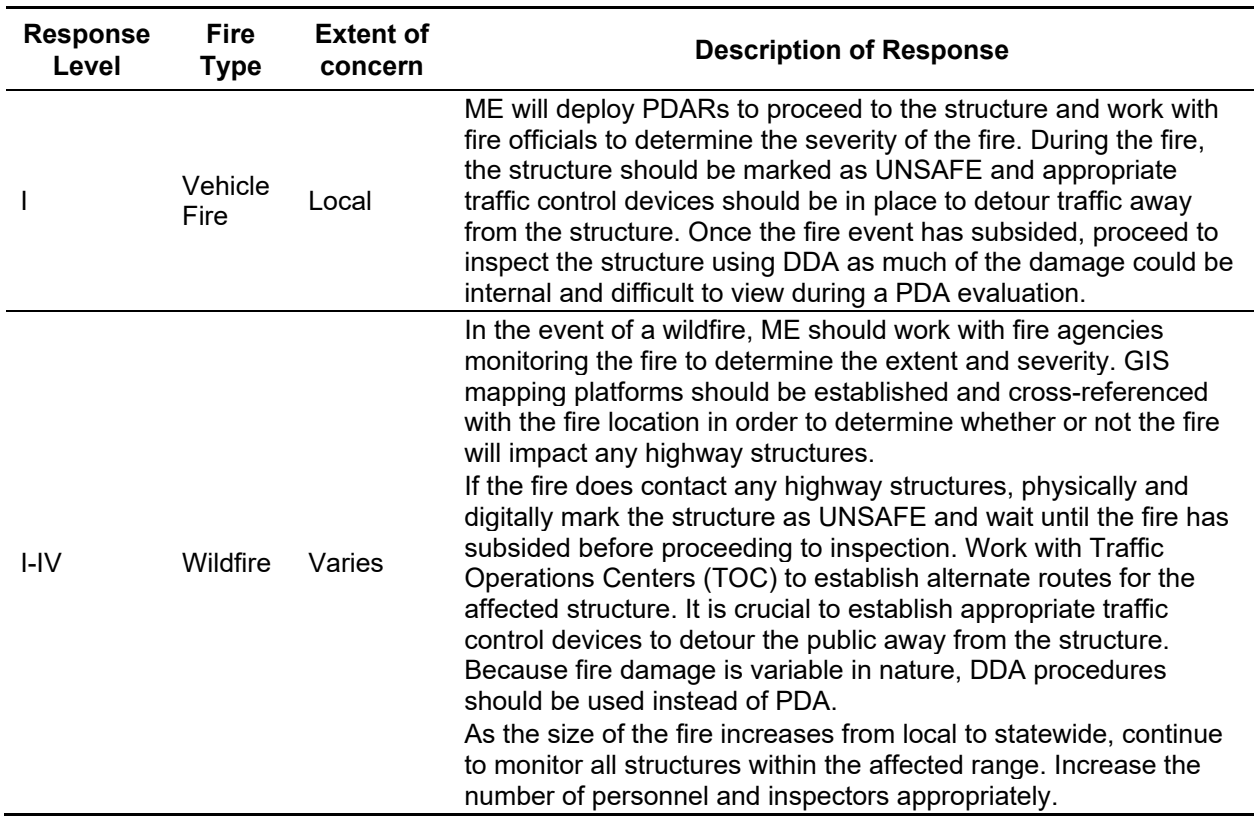

#### **Table 4-4. Fire Damage Classification (Olsen et al. 2016)**

*Editing Fire – Vehicular or Wildfire* 

Developers can edit the response level actions, event specific guidance, expected damage, immediate action, restoration techniques, and contracting dialogue by typing in the corresponding cell (columns D to I) on the Fire worksheet. This is the worksheet that is used to generate the Word document output when fire is selected as the event type on the input worksheet.

To edit the metrics used for the assigned response level, developers can adjust the specified range for number of bridges in columns A and B (Figure 4-21, green regions). It is recommended that developers edit only columns A and B for this purpose and not column C. For a vehicular fire, only one response level is included; if multiple response levels are desired, developers will need to edit the VBA code (Figure 4-21, red regions).

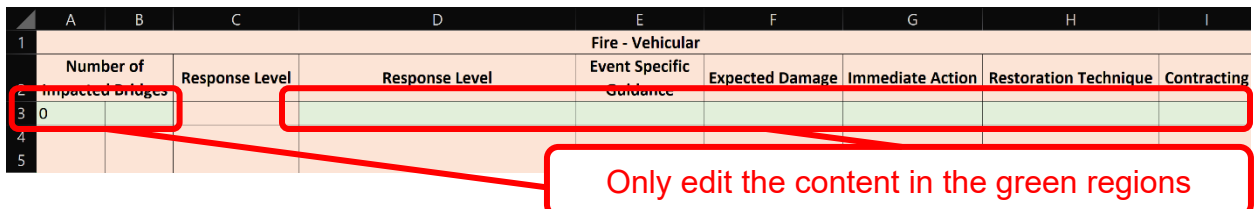

*Figure 4-21. Editable (Green) Regions for Wildfires* 

For wildfires, if the edits are kept within columns A and B plus D through I and rows 11 to 14, no adjustments to the VBA code are needed (Figure 4-22 green regions).

|    |                        |                         |                       |                 |                       |                 |                  | Only edit the content in<br>the green regions |                    |  |
|----|------------------------|-------------------------|-----------------------|-----------------|-----------------------|-----------------|------------------|-----------------------------------------------|--------------------|--|
|    | $\overline{A}$         | B                       | $\mathsf{C}$          | D               |                       | F               | G                | H                                             |                    |  |
| 8  |                        |                         |                       |                 |                       |                 |                  |                                               |                    |  |
| 9  | <b>Fire - Wildfire</b> |                         |                       |                 |                       |                 |                  |                                               |                    |  |
|    |                        | <b>Number of</b>        |                       | <b>Response</b> | <b>Event Specific</b> | <b>Expected</b> | <b>Immodiate</b> | <b>Restoration</b>                            |                    |  |
| 10 |                        | <b>Impacted Bridges</b> | <b>Response Level</b> | Level           | Guidance              | <b>Damage</b>   | Action           | <b>Technique</b>                              | <b>Contracting</b> |  |
|    | 10                     |                         |                       |                 |                       |                 |                  |                                               |                    |  |
| 12 | 5                      | 20                      |                       |                 |                       |                 |                  |                                               |                    |  |
| 13 | 20                     | 50                      | lm                    |                 |                       |                 |                  |                                               |                    |  |
| 14 | 50                     |                         | IV                    |                 |                       |                 |                  |                                               |                    |  |

*Figure 4-22. Editable (Green) Regions for Vehicular Fires. Image shown is only a sample, see the EEAP Excel Workbook for the full content.* 

## *Collision– Number of Impacted Bridges*

For collisions, the number of impacted structure(s) determines the appropriate classification. Typically, only one bridge or culvert is affected, so the response is usually a Level I. However, agencies can customize this to increase the response to higher levels if deemed appropriate; thus, the number of impacted bridges is optional for collisions.

## *Editing Collision – Number of Impacted Bridged*

Similar to vehicular fire*s*, there is only one response level pre-coded with the VBA code for collisions. If developers want to add additional response levels, the VBA code will need to be modified. Developers can edit the response level actions, event specific guidance, expected damage, immediate action, restoration techniques, and contracting dialogue by typing in the corresponding cell (columns A and B plus D to I) on the Collision worksheet for row 3 (Figure 4-23 green regions).

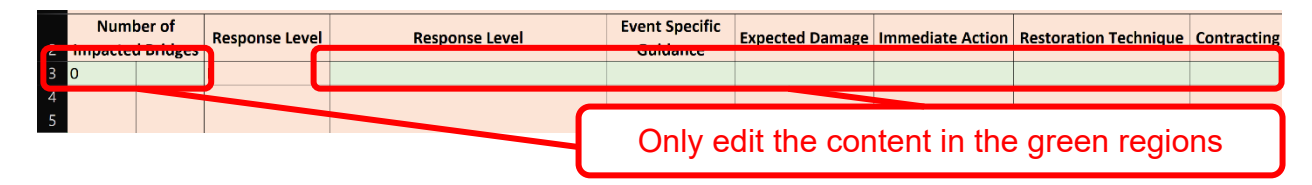

*Figure 4-23. Editable (Green) Regions for Collisions* 

### *Man Made– Number of Impacted Bridges*

For man-made events, the number of impacted structure(s) determines the appropriate classification. Typically, only one bridge or culvert is affected, so the response is usually a Level I. However, for coordinated attacks or major vehicular pileups, multiple structures could be damaged, which could trigger a Level II or greater response.

## *Editing Man Made – Number of Impacted Bridges*

To edit the metrics used for categorizing the response levels, developers either alter the ranges listed for the number of impacted bridges (columns A and B green regions, Figure 4-24).

|   | А  | B                         |                       |
|---|----|---------------------------|-----------------------|
| 1 |    |                           |                       |
|   |    | <b>Number of Impacted</b> | <b>Response Level</b> |
| 2 |    | <b>Bridges</b>            |                       |
|   |    | 5                         |                       |
|   |    | 20                        |                       |
| 5 | 20 | 50                        | Ш                     |
| 6 |    |                           | IV                    |

*Figure 4-24. Editing the Metric Range Number of Impact Bridges*

Developers can edit the response level actions, event specific guidance, expected damage, immediate action, restoration techniques, and contracting dialogue by typing in the corresponding cell (columns D to I green regions) on the Man-Made worksheet. If edits are made outside this range (Figure 4-25), then edits to the VBA will need to be made.

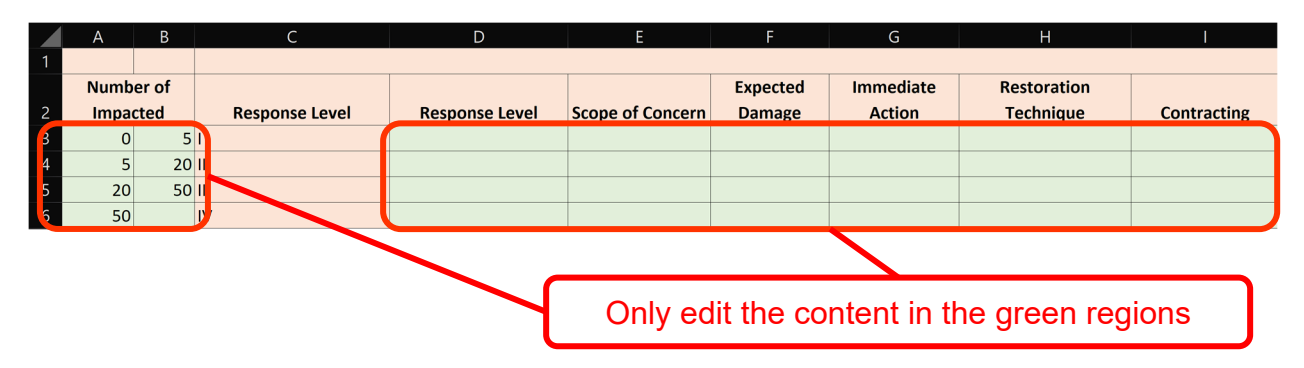

*Figure 4-25. Editing the Response Level Actions, Expected Damages, Immediate Action, Restoration Techniques, and Contracting Methods.* 

## *Earthquake – Magnitude and Modified Mercalli Intensity*

For earthquakes, magnitude and epicenter distance are typical methods for estimated potential damage and determining the appropriate response level. These magnitudes can be further refined by considering the seismic design categories of a bridge (Table 4-5) (Olsen et al. 2016). Most State DOTs use some form of magnitude classification to mobilize inspection teams and establish command centers.

| <b>Response</b> | <b>Earthquake Magnitude</b> |                      | <b>Radius</b> |                                                                                                    |
|-----------------|-----------------------------|----------------------|---------------|----------------------------------------------------------------------------------------------------|
| Level           | <b>SDC A/B</b>              | <b>SDC C/D</b>       | οf<br>Concern | <b>Description of Response</b>                                                                                                    |
| I               | Mw < 3.5                    | Mw $\leq$ 5.5        | N/A           | A broad-based response is not planned or<br>required. If there are reports of damage, the<br>ME will determine if a PDA needs to be done.<br>ME uses discretion to inspect especially<br>vulnerable or critical structures close to the<br>epicenter.                                                                                                    |
| $\mathbf{H}$    | $3.5 \leq Mw$<br>4.5        | 5.5 < Mw <<br>6.2    | 40 mi         | ME will immediately initiate PDA. All state<br>routes within the residency will be driven<br>according to priority and all structures<br>investigated. Reports of damage or<br>questionable conditions will be called in<br>immediately. Summary reports are to be sent<br>to the ME at the end of each day. If no<br>damage is discovered during PDA, the post-<br>earthquake response can be terminated.<br>DDA will be done on structures within the<br>radius of concern:<br>Deemed critically important by the ME<br>Following an UNSAFE rating from PDA<br>Where evaluation by a more trained or<br>experienced person is needed<br>If there are reports of structural damage<br>outside of the default radius of concern, the<br>ME will increase the radius and adjust the<br>inspection program accordingly. |
| Ш               | $4.5 \leq Mw$<br>5.5        | $6.2 \leq Mw$<br>6.7 | 60 mi         | Use the same criteria as Response Level II,<br>but with a larger radius.                                                                                                    |
| IV (High)       | Mw $\ge$ 5.5                | $Mw \geq 6.7$        | 80+ mi        | The State's Incident Command System (ICS)<br>will be activated for this High-Level Response<br>to ensure coordination of effort among SHA<br>Regions, Main Office, and other agencies. All<br>available personnel should be mobilized.<br>PDARs will conduct PDA of routes<br>immediately and ME will arrange for DDA of<br>all critical structures that are within the radius<br>of concern as soon as possible. DDA<br>evaluations should also follow the same<br>criteria presented in Response Level II.                                                                                                    |

**Table 4-5. Earthquake Classification Magnitude (Olsen et al. 2016)** 

As an alternative to Magnitude, Modified Mercalli Intensity (MMI) is based on observed damages. This intensity represents the actual effects experienced at a particular region during the seismic event, which translate to an easier-to-understand measurement of the earthquake damages (Table 4-6).

| <b>MMI</b>   | <b>Shaking</b> | <b>Description</b>                                                                                                    |
|--------------|----------------|----------------------------------------------------------------------------------------------------|
|              | Not felt       | Not felt                                                                                                    |
| $\mathbf{H}$ | Weak           | Felt by a few, especially on upper floors of buildings                                                                                                    |
| III          | Weak           | Felt by several; vibration like the passing of a truck. Most do not recognize it as an<br>earthquake.                                                                                                    |
| IV           | Light          | Felt by many indoors, less outdoors; sensation like heavy body striking a building.<br>Dishes, doors, windows are disturbed. Walls make cracking sounds.                                                                                                 |
| $\vee$       | Moderate       | Felt by nearly all; frightens a few. Awakens most during the night. Some windows<br>broken, unstable objects overturned, pendulum clocks may stop working.                                                                                               |
| VI           | Strong         | Frights many; people move unsteadily. Some heavy furniture moved, slight damage<br>overall.                                                                                                    |
| VII          | Very<br>Strong | Frightens most; some lose balance. Considerable damage for poorly built<br>structures, some damage to ordinary structures, and damage slight in seismically<br>designed structures. Some chimneys broken.                                                |
| VIII         | Severe         | Many find it difficult to stand. Great damage in poorly build structures, considerable<br>damaged to ordinary structures, slight damage to seismically designed structures.<br>Heavy furniture overturned, collapsed of monuments, walls, chimneys, etc. |
| IX           | Violent        | Some forcibly thrown to the ground. Damage considerable in seismically designed<br>structures. Buildings shifted off foundations.                                                                                                    |
| X            | Extreme        | Some well-built wooden structures destroyed; most masonry/frame structures<br>destroyed. Rails bent.                                                                                                    |

**Table 4-6. Earthquake Classification MMI (USGS 2021)** 

## *Editing Earthquake – Magnitude and Modified Mercalli Intensity*

To edit the metrics used for categorizing the response levels, developers either alter the ranges listed for the earthquake magnitude (columns A and B, green region) or MMI (columns K and L, green region). The ranges can be edited by typing in the desired magnitude or MMI value (Figure 4-26). The magnitude and MMI ranges can be edited for all four seismic design categories.

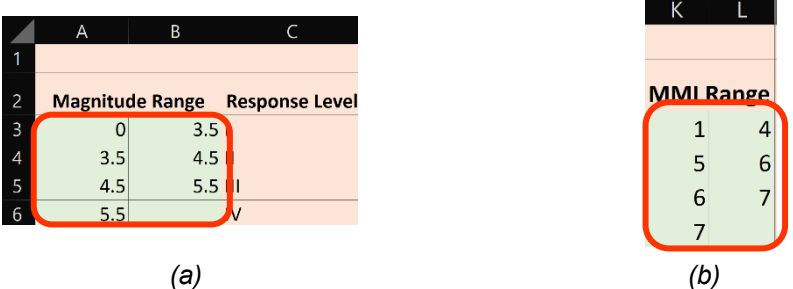

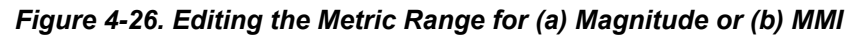

Developers can also edit the response level actions, event specific guidance, expected damage, immediate action, restoration techniques, and contracting dialogue by typing in the corresponding cell (columns D to I, green regions) on the Earthquake worksheet for each combination of seismic design category, magnitude, and MMI (Figure 4-27). Columns M and N are used to concatenate the action output for the generated EEAP Word document. If these columns are edited, the VBA code will need extensive revisions (red regions).

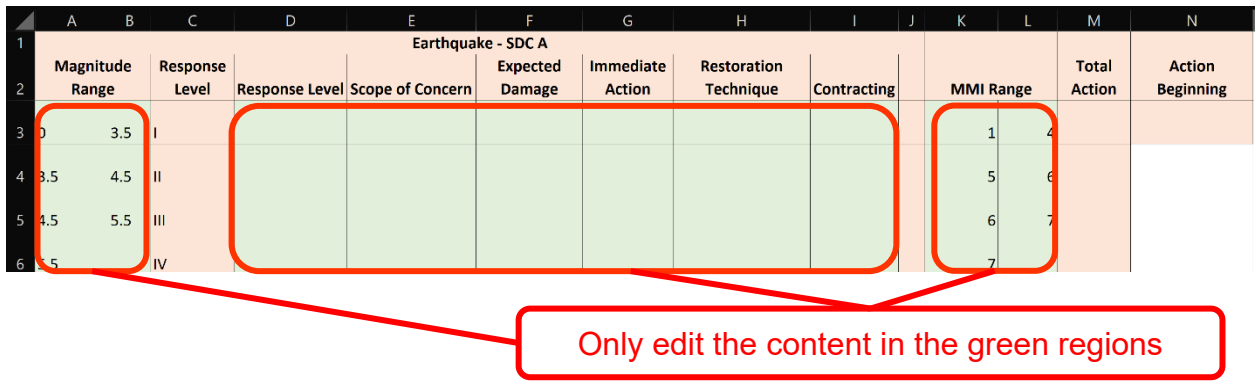

## *Figure 4-27. Editable (green) Regions for Earthquakes without Adjusting VBA Code*

## *Hurricane – Category and Storm Surge Height*

For hurricanes, State DOTs typically use categories to determine the required level of response. Corresponding storm surge heights can be used to refine response levels (Table 4-7 and Table 4-8).

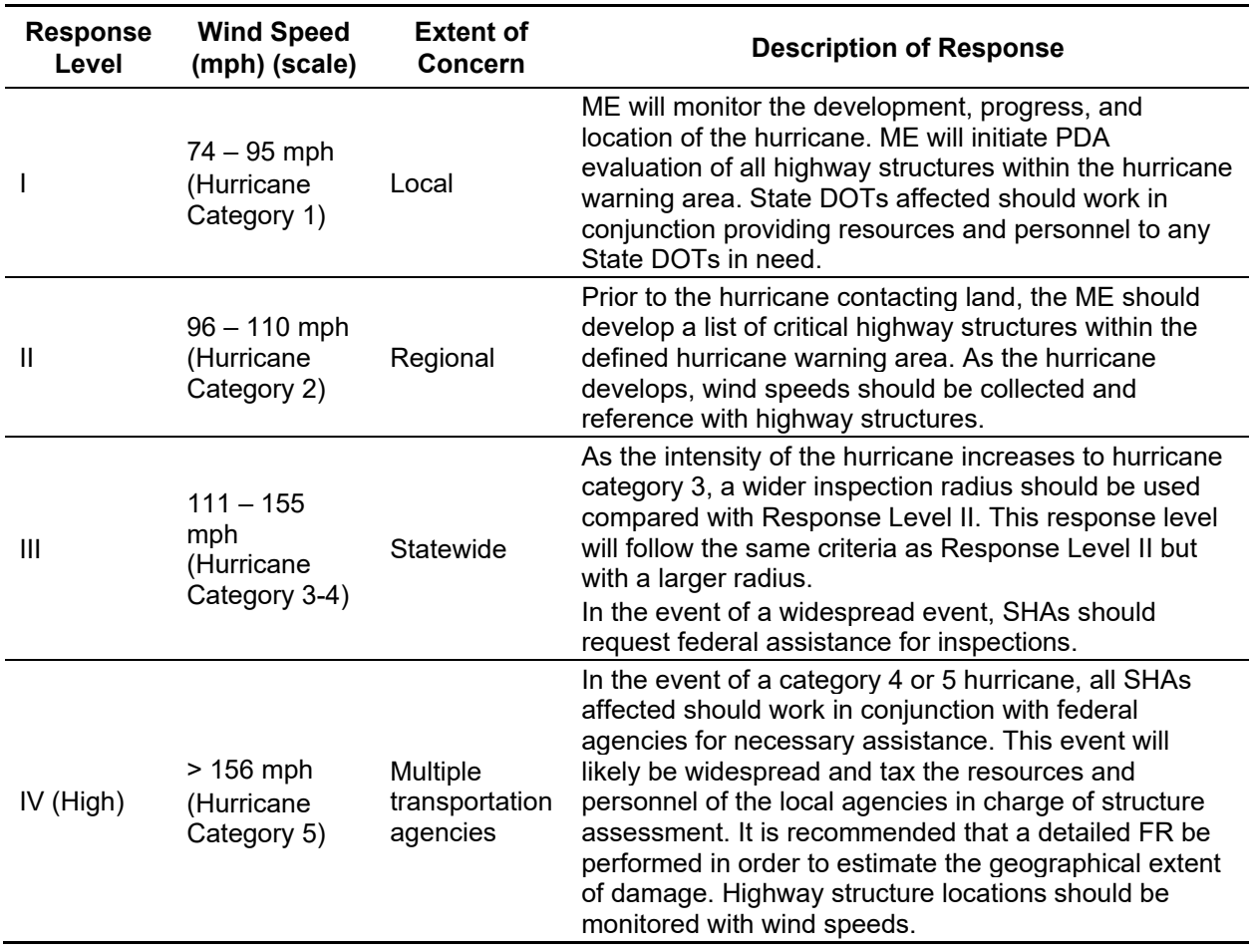

# **Table 4-7. Hurricane Classification (Olsen et al. 2016)**

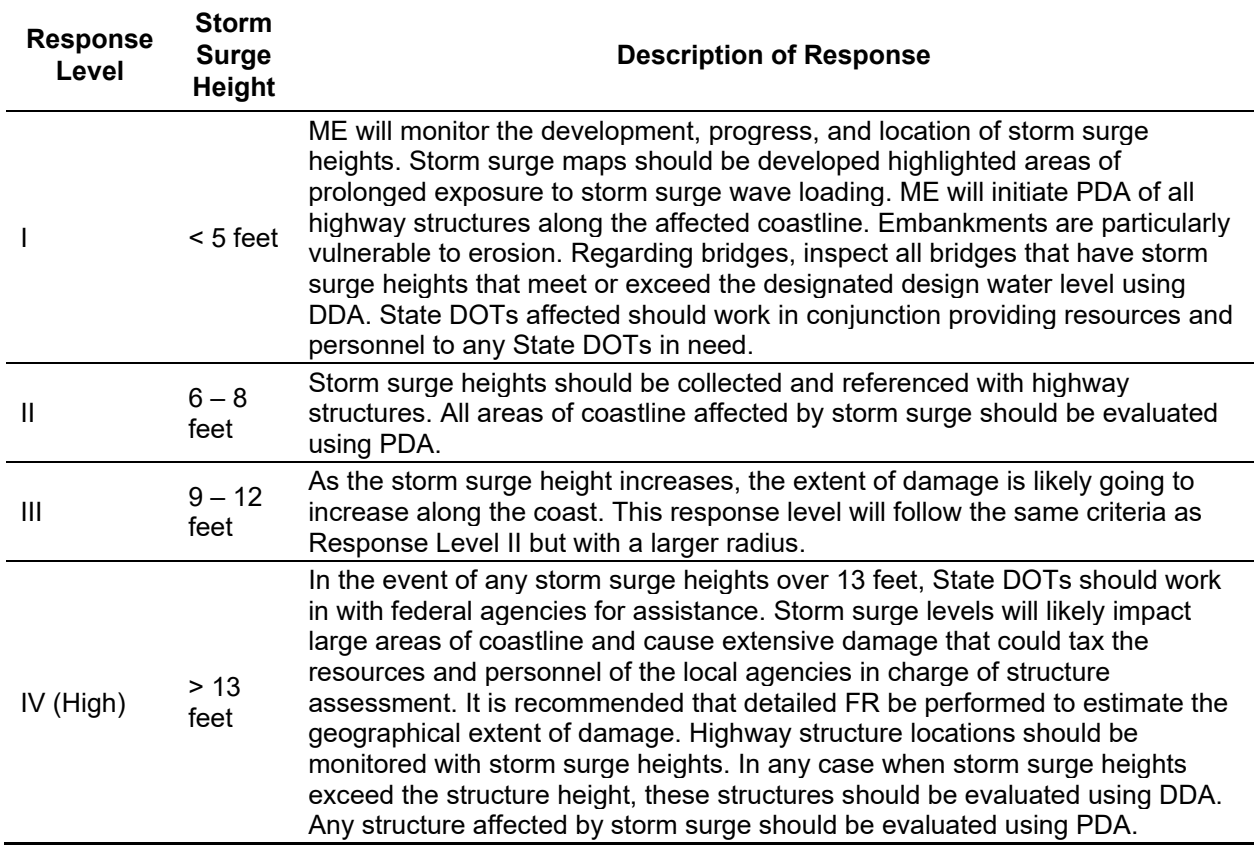

## **Table 4-8. Storm Surge Classification (Olsen et al. 2016)**

## *Editing Hurricane – Category and Storm Surge Height*

The hurricane category and storm surge metrics used to assign the response levels for hurricanes can be edited by adjusting the values listed in Columns A through D (Figure 4-28, green regions). It is strongly recommended that instead of editing column E, alter these first four columns to adjust the metrics.

|                | B<br>А                   |    |                 | D     | E               |
|----------------|--------------------------|----|-----------------|-------|-----------------|
| 1              |                          |    |                 |       |                 |
|                | <b>Storm Surge Range</b> |    |                 |       | <b>Response</b> |
| $\overline{2}$ | (ft)                     |    | <b>Category</b> | Level |                 |
| 3              |                          | 5  | 0               |       |                 |
|                | 6                        | 8  | 2               |       |                 |
|                | q                        | 12 | 3               |       | Ш               |
| 6              | 13                       |    | 5               |       | IV              |

*Figure 4-28. Editing the Response Level Metrics for Storm Surge and Category* 

Developers can also edit the response level actions, event specific guidance, expected damage, immediate action, restoration techniques, and contracting dialogue by typing in the corresponding cell (columns D to I) on the Hurricane worksheet without adjusting the VBA code (Figure 4-29).

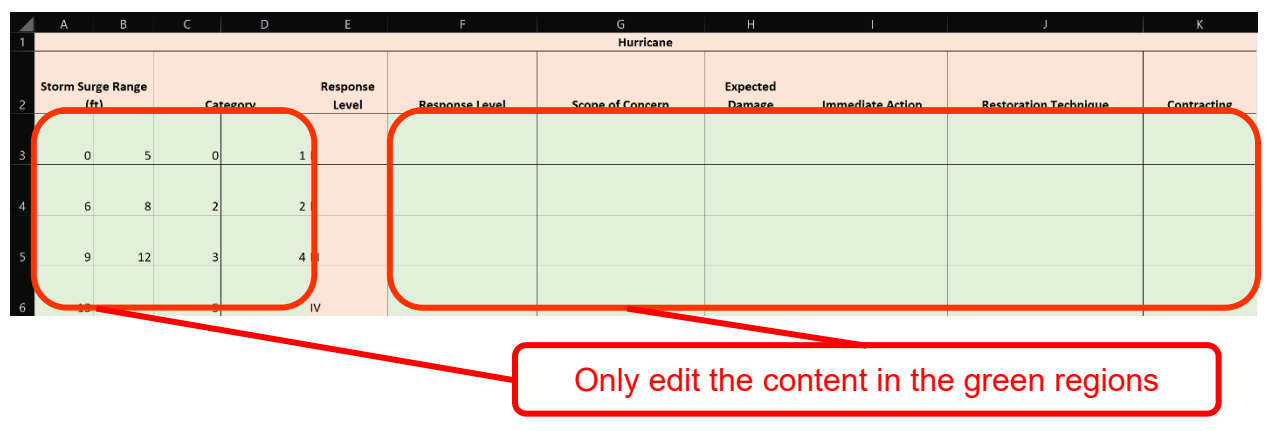

*Figure 4-29. Editable (green) Regions for Hurricane without Adjusting VBA Code*

## *Flood – Flood Stage*

For floods, river flooding is monitored by the National Weather Service (NWS) and provides maps and warnings based on river flooding levels (Table 4-9).

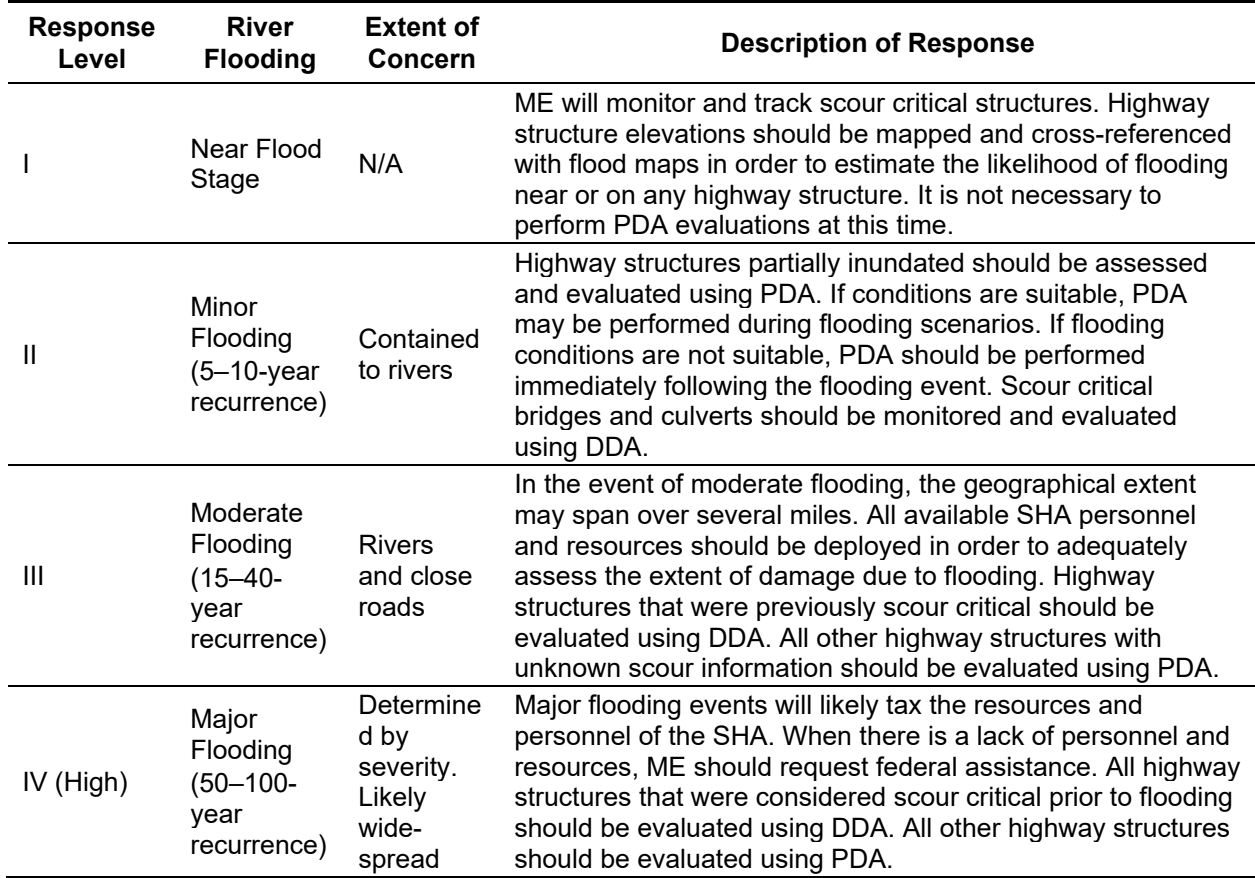

# **Table 4-9. Flood Classification (Olsen et al. 2016)**

#### *Editing Flood – Flood Stage*

To edit the metrics used for categorizing the response levels, developers alter the ranges listed for the flood magnitude (Column A, green regions) to other delineations for the agency (Figure 4-30).

|                |                  | R               |
|----------------|------------------|-----------------|
|                |                  |                 |
|                |                  | <b>Response</b> |
| 2              | <b>Magnitude</b> | Level           |
| $\overline{3}$ | <b>Near</b>      |                 |
| 4              | Minor            | П               |
| 5              | Moderate         | Ш               |
| 6              | Major            | I٧              |

*Figure 4-30. Editing the Response Level Metrics for Flood Magnitude* 

Developers can also edit the response level actions, event specific guidance, expected damage, immediate action, restoration techniques, and contracting dialogue by typing in the corresponding cell (columns C to I, green regions) on the Flood worksheet without adjusting the VBA code (Figure 4-31). Column J is used to concatenate the action output for the generated EEAP Word document, so it is important these columns are not edited. If they are, the VBA code will need extensive revisions.

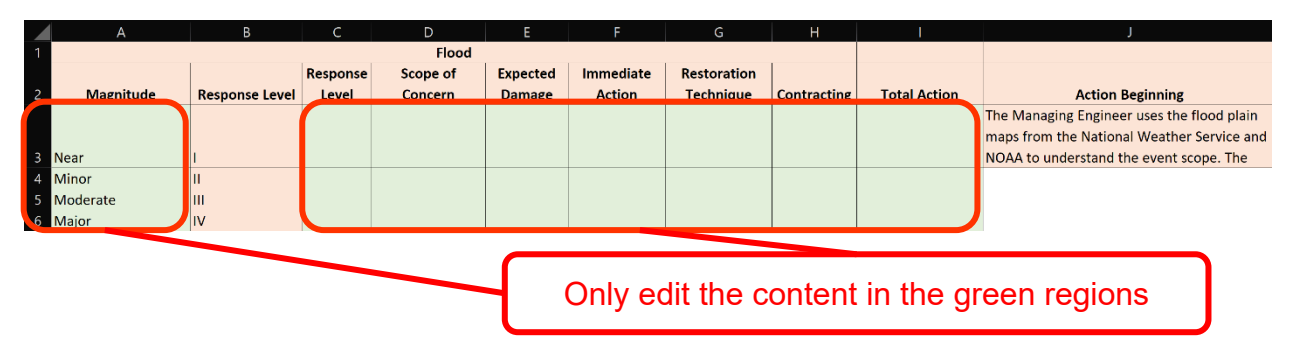

*Figure 4-31. Editable Regions for Flood without Adjusting VBA Code*

## *Tsunami – Local or Distant*

Tsunamis can be generated from local or distant origins. Local tsunamis only take minutes to reach the shore, giving little to no warning. These tsunamis are often the most devastating, and response levels will be heavily focused on search and rescue. Distant tsunamis travel great distances across oceans, and often provide some warning. These tsunamis can be just as devastating to infrastructure, but loss of life can be reduced due to the alert. NOAA also includes earthquake magnitude to help determine the threat of a tsunami (method used in Hawaii) (Table 4-10) (Olsen et al. 2016).

## *Editing Tsunami – Local or Distant*

To edit the metrics used for categorizing the response levels, developers either alter the ranges listed for the earthquake magnitude or MMI (Figure 4-32). Developers can also edit the response level actions, event specific guidance, expected damage, immediate action, restoration techniques, and contracting dialogue by typing in the corresponding cell (columns D to I) on the Tsunami worksheet without adjusting the VBA code (Figure 4-33).

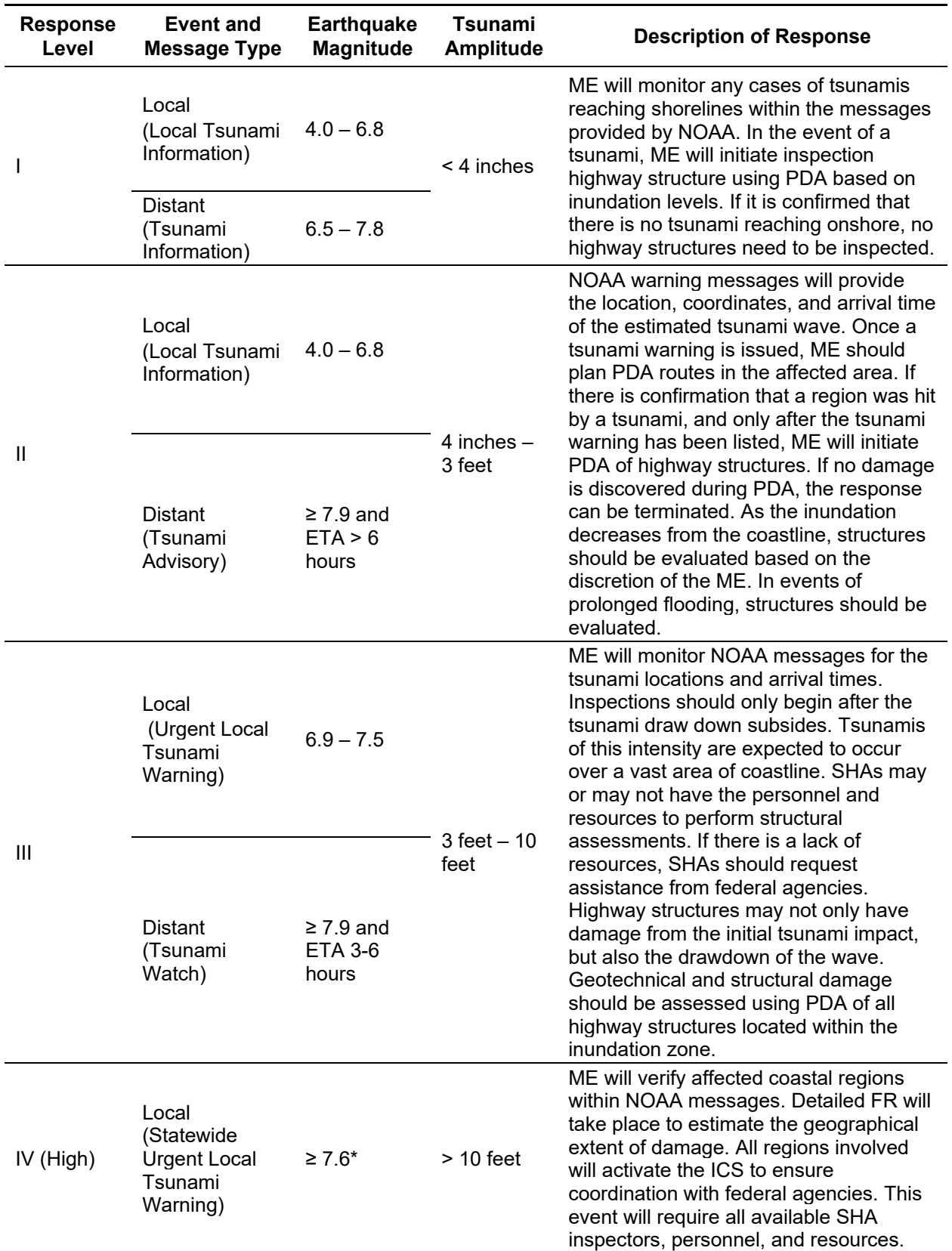

**Table 4-10. Tsunami Classification (Olsen et al. 2016)** 

|   | A   | B                         | C                        |
|---|-----|---------------------------|--------------------------|
|   |     |                           |                          |
| 2 |     | <b>Magnitude</b><br>Range | <b>Response</b><br>Level |
| 3 |     | $\sim$<br>6.8             |                          |
|   | lO  | 6.8                       |                          |
| 5 | 6.9 | 7.5                       | Ш                        |
| 6 | Z.6 |                           | ۸V                       |
|   |     | $\left(a\right)$          |                          |

*Figure 4-32. Editing the Metric Range for (a) Magnitude or (b) MMI*

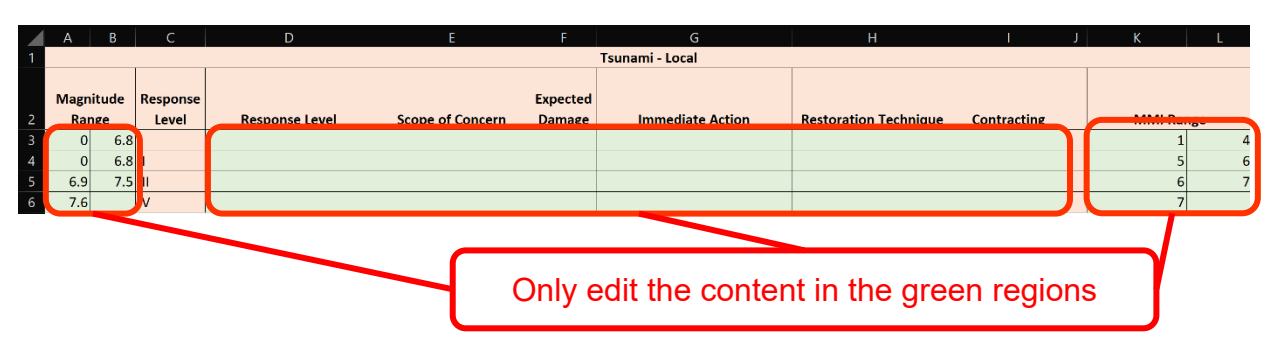

*Figure 4-33. Editable (green) Regions for Tsunami without Adjusting VBA Code*

## *4.7.1.4 Output*

## **Overview**

The Output worksheet records all the inputs collected on the EEAP worksheet, including the location, staff contacts, and the other parameters described on the other worksheets. The Output worksheet copies the pertinent event-specific data from the appropriate worksheets The VBA code uses the Output worksheet to generate the Word document output from the template as well as generate the **EEAP** directory structure.

## **Editing**

Unless developers need to update the VBA code for any event specific worksheets, there is no need to update the Output worksheet.

## **Output Generation**

With all the inputs, the code pulls the information from the Output worksheet to fill in the placeholders of the template document (Figure 4-34 and Figure 4-35). The template can be modified by State DOTs as needed; however, the corresponding code will also need to be edited if specific aspects of the template is altered.

The EEAP file is generated using a series of find and replace commands with the template. In the corresponding section of the template, the specific placeholder is searched and replaced with the text in the Output worksheet in Excel. The code runs through all the placeholders in the document, then saves the file as a Word document in the subfolder that corresponds to the event type. During this process, the information on the Output worksheet in Excel is also copied to the EEAP directory. The EEAP directory can be accessed directly from the **BARRT file directory**. The EEAP directory allows users to search for past generated EEAPs, and filter documents by event type, response level, actions, and other information using the filter feature in Excel. To view the desired EEAP, users can use the event type and name to then navigate through the **file directory** to look for the output of interest.

| NCHRP 14-45: GUIDELINES FOR RESPONSE PLANNING, ASSESSMENT,<br>AND RAPID RESTORATION OF SERVICE OF BRIDGES IN EXTREME EVENT<br><b>EMERGENCY EVENT ACTION PLAN</b> |                                                                                    |                            |                       |  |  |  |  |  |
|----------------------------------------------------------------------------------------------------|------------------------------------------------------------------------------------|----------------------------|-----------------------|--|--|--|--|--|
|                                                                                                    | NOTE: THIS IS AN AUTOGENERATED REPORT AND NEEDS TO B<br>WED BY OTHERS PRIOR TO USE |                            |                       |  |  |  |  |  |
| <b>SUMMARY</b>                                                                                                    |                                                                                    |                            |                       |  |  |  |  |  |
| <b>REPORT DATE</b>                                                                                                    | <b>EVENT NAME</b>                                                                  |                            | <b>EVENT DATE</b>     |  |  |  |  |  |
| #Today                                                                                                    | #EventName                                                                         |                            | #Date                 |  |  |  |  |  |
| <b>LOCATION</b>                                                                                                    | <b>COUNTY</b>                                                                      |                            | <b>REGION</b>         |  |  |  |  |  |
| <b>IICity, IIState</b>                                                                                                    | <b>IICounty</b>                                                                    |                            | <b>#Region</b>        |  |  |  |  |  |
| <b>EVENT TYPE</b>                                                                                                    | <b>STATUS</b>                                                                      |                            | <b>RESPONSE LEVEL</b> |  |  |  |  |  |
| #Type                                                                                                    | <b>#Status</b>                                                                     |                            | #RL                   |  |  |  |  |  |
| <b>STAFF MEMBER NAME</b>                                                                                                    |                                                                                    | ORGANIZATION/DEPARTMENT    |                       |  |  |  |  |  |
| #Staff, #Title                                                                                                    |                                                                                    | #Organization, #Department |                       |  |  |  |  |  |
| <b>STAFF PHONE</b>                                                                                                    |                                                                                    | <b>STAFF EMAIL</b>         |                       |  |  |  |  |  |
| <b>#Phone</b>                                                                                                    |                                                                                    | #Email                     |                       |  |  |  |  |  |
| <b>RESPONSE LEVEL ACTION</b><br>#Action                                                                                                    |                                                                                    |                            |                       |  |  |  |  |  |
| <b>SCOPE OF CONCERN</b>                                                                                                    |                                                                                    |                            |                       |  |  |  |  |  |
| #ESG                                                                                                    |                                                                                    |                            |                       |  |  |  |  |  |
| <b>EXPECTED DAMAGE</b>                                                                                                    |                                                                                    |                            |                       |  |  |  |  |  |
| #ED<br>Dogo 4                                                                                                    |                                                                                    |                            |                       |  |  |  |  |  |

*Figure 4-34. EEAP Template Page 1* 

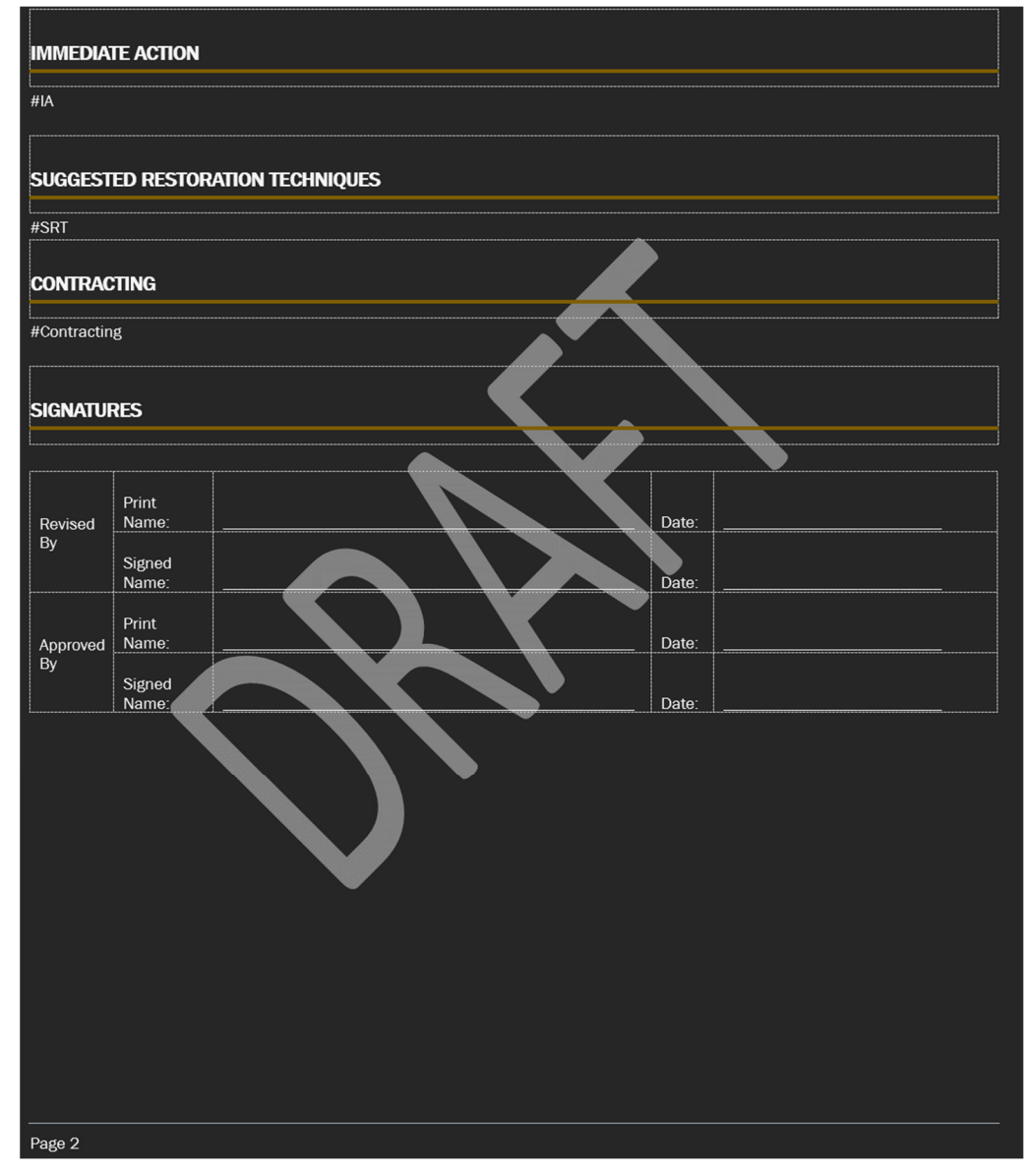

*Figure 4-35. EEAP Template Page 2*

# 4.8 Editing EEAP Word Document Template

The Word template (Figure 4-34 and Figure 4-35) that EEAP uses to generate the Word document output can be edited to meet an agency's needs. To edit the template, developers can open the Word template from the **EEAP file directory** by double clicking on **EEAP\_Template.dotx** (Figure 4-36).

|                             | $\wedge$<br>Name             | Date modified       | <b>Type</b>        | <b>Size</b>  |
|-----------------------------|------------------------------|---------------------|--------------------|--------------|
| <b>Quick access</b>         | <b>EEAP_Lookup</b>           | 3/16/2022 1:26 PM   | <b>File folder</b> |              |
| Box Sync                    | Generated EEAPs              | 12/26/2021 3:22 PM  | <b>File folder</b> |              |
| <b>ConeDrive - Personal</b> | <b>x</b> EEAP.xlsm           | 3/17/2022 3:13 PM   | Microsoft Excel M  | 117 KB       |
|                             | <b>WE EEAP Template.dotx</b> | 12/30/2021 12:09 PM | Microsoft Word Te  | <b>72 KB</b> |

*Figure 4-36. Opening EEAP Word Template from EEAP File Directory*

With the template opens, developers can edit any of the text that does not have a "#" in front of it. The "#" symbol is used by the VBA code to copy the data from the Output worksheet of the EEAP Workbook and paste it into the Word document. The formatting of the table and the headings can be altered as long as the "#" text remains the same. Otherwise, the VBA code will need to be adjusted.

Once the desired formatting and text is updated in the template, developers will need to save the template as a new template by going to the *file* tab and clicking *save as* (Figure 4-37), then clicking *browse,* and navigating to the **EEAP file directory**.

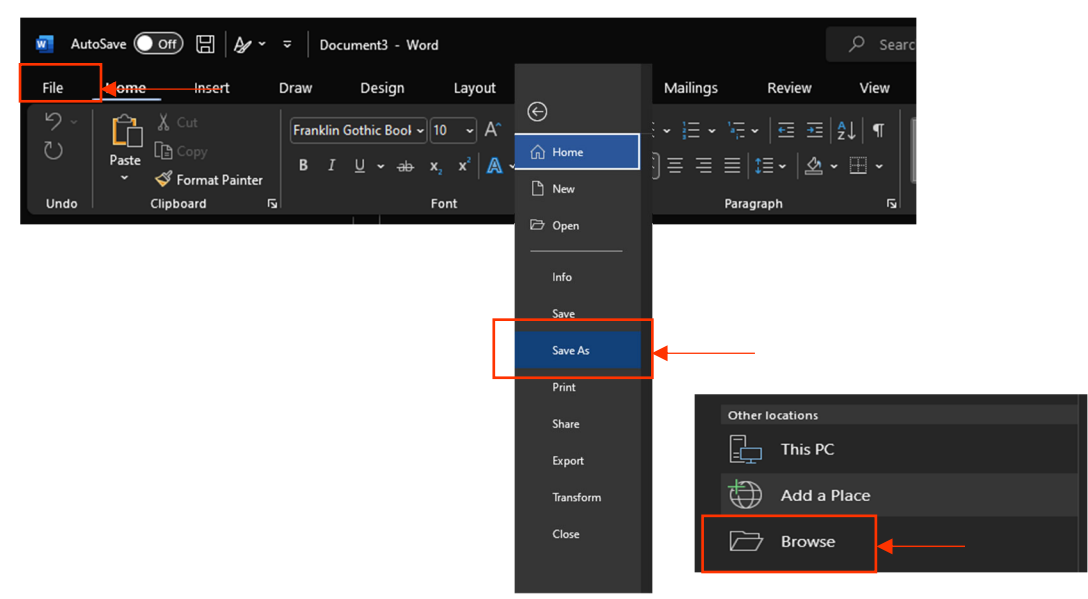

*Figure 4-37. Saving the Updated Word Template via "Save As"* 

The name of the template needs to be entered as: **EEAP\_Template1.dotx***.* The file name cannot be **EEAP Template.dotx** as that is the name of the original template, and Microsoft Word is unable to overwrite this existing file in this case. The file type also needs to be changed to a *Word Template (\*.dotx)*  from the drop-down menu under *save as type* (Figure 4-38)*.* Lastly, the document can be saved by clicking *save* (Figure 4-39)*.* 

| File name:           | <b>EEAP</b> Template                                                                                   |    |
|----------------------|----------------------------------------------------------------------------------------------------|----|
| Save as type:        | <b>Word Document (*.docx)</b>                                                                          |    |
| Authors:             | <b>Word Document (*.docx)</b><br>Word Macro-Enabled Document (*.docm)<br>Word 97-2003 Document (*.doc) |    |
|                      | Word Template (*.dotx)                                                                                 |    |
| $\land$ Hide Folders | Word Macro-Enabled Template (*.dotm)<br>Word 97-2003 Template (*.dot)<br>PDF (*.pdf)                   |    |
|                      | XPS Document (*.xps)<br>Single File Web Page (*.mht;*.mhtml)<br>Web Page (*.htm;*.html)                |    |
|                      | Web Page, Filtered (*.htm;*.html)                                                                      | эу |
|                      | Rich Text Format (*.rtf)                                                                               |    |
|                      | Plain Text (*.txt)                                                                                     |    |
|                      | Word XML Document (*.xml)<br>Word 2003 XML Document (*.xml)                                            | Ьy |
|                      | Strict Open XML Document (*.docx)                                                                      |    |
|                      | OpenDocument Text (*.odt)                                                                              |    |

*Figure 4-38. Changing the File Type to a Word Template* 

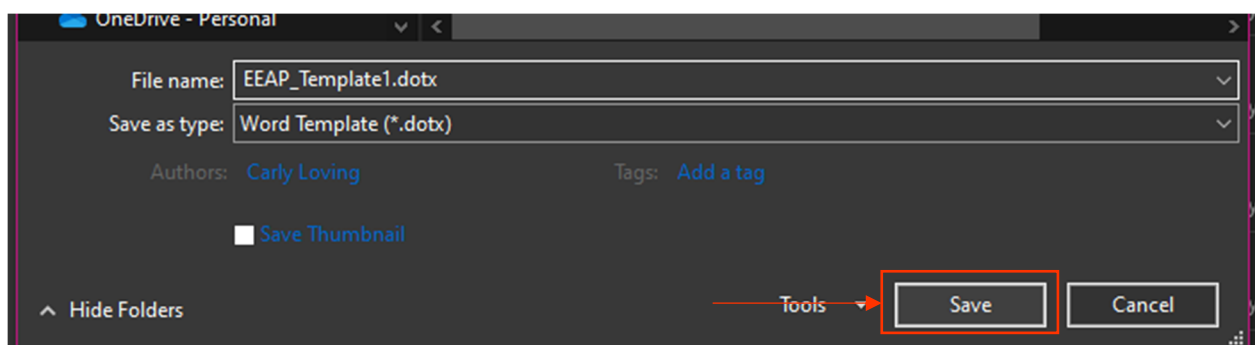

*Figure 4-39. Saving the Edited EEAP Template File as "EEAP\_Template1.dotx"*

From the **EEAP file directory**, the original **EEAP\_Template.dotx** file can now be deleted, and the newly created **EEAP\_Template1.dotx** file must be renamed to **EEAP\_Template.dotx**, which is the name expected by the VBA code. To rename the template, developers right click on the file, select rename, and remove the *I* in the file name (Figure 4-40). This completes the procedure for editing the Word template.

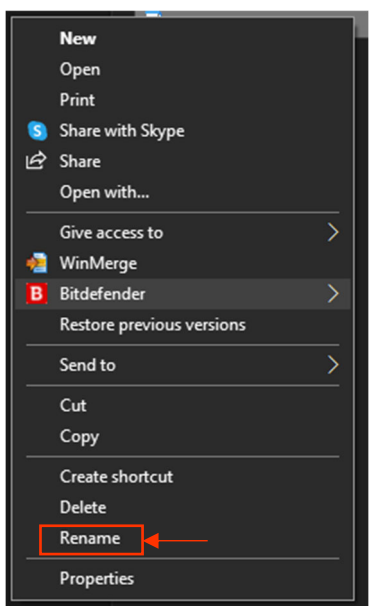

*Figure 4-40. Renaming the Template File Name by Right-Clicking and Selecting "Rename"* 

# Chapter 5: Bridge Specific Action Plan (BSAP)

## 5.1 Overview

The Bridge Specific Action Plan (BSAP) provides users with a suggested action plan and possible reapir solutions based on the observed damage to the bridge. The observed damage inputs align with the MBEI elements and defects and include bridge type, element number, defect, and keywords (Figure 5-1). By default, BSAP assumes that all listed defects are condition state 4 (*severe*). Repair methods for *minor* and *moderate* damage are not included within **BSAP**, as they are not typically addressed during emergency situations. However, users can customize BSAP to include repair solutions for lower condition states, if desired. Additional condition states and customization for state-specific element numbers, defects, keywords, and repair options are outlined in the Developer's Guide to meet the needs to each user.

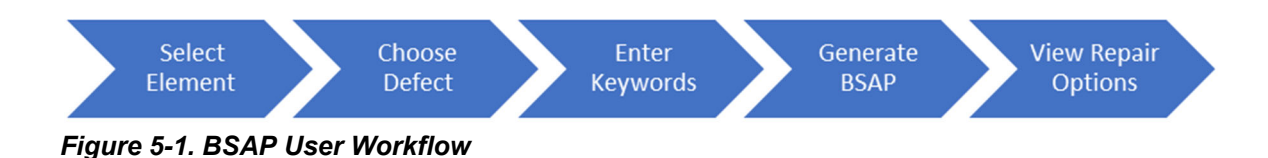

## 5.2 Opening BSAP

BSAP can be accessed through the main interactive PowerPoint format of BARRT (recommended) or through the **file directory**. To open BSAP from the BARRT PowerPoint, users simply click on the *BSAP* button which automatically opens the BSAP tool in Microsoft Excel (Figure 5-2).

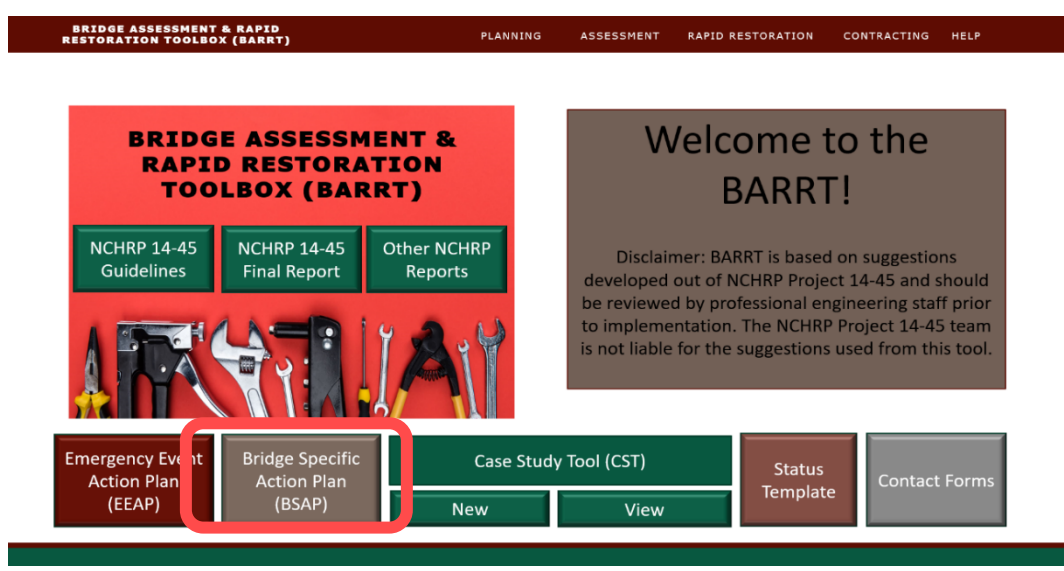

*Figure 5-2. Accessing BSAP from BARRT* 

Alternatively, users can go directly to the **file directory** and click on the **BSAP** folder, which opens the files required to run BSAP. **BSAP.xlsm** opens the BSAP Excel Platform (Figure 5-3).

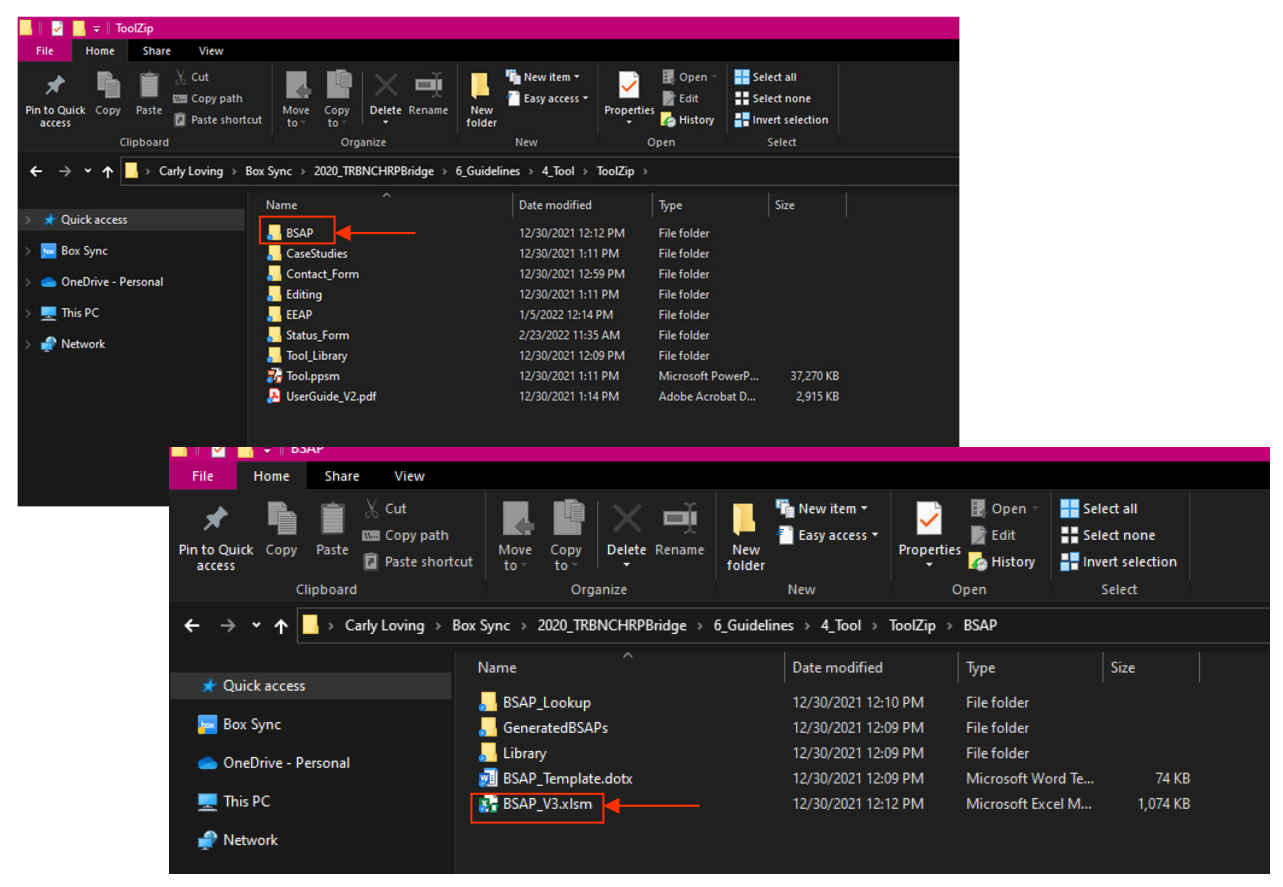

*Figure 5-3. Opening BSAP from File Directory* 

## 5.3 How to Use BSAP

To run BSAP, users input a series of parameters to generate the suggested repair methods within Excel. Then, the preliminary recommendations are integrated into a Word document, which can be directly accessed through BSAP or BARRT. The databases that power BSAP are housed in the same Excel spreadsheet that run the program, but within separate hidden worksheets. These worksheets can be made visible for customization (see the *Developer's Guide* for more information).

From the BSAP tool home page (Figure 5-4), users input the required parameters, which are divided into three subsections: general information, location, and bridge repair. Users can input information for up to five elements for each BSAP generation. If additional elements are required, a new BSAP will need to be generated. The inputs are detailed in Table 5-1. The "keywords" parameter is defect specific (as shown in Table 5-1 by \*) and is only displayed when the defect *7000 – Damage* is selected as the primary defect. It is important to note that keywords must be edited by users to access this function; keywords are not included by default (see the Developer Guide).
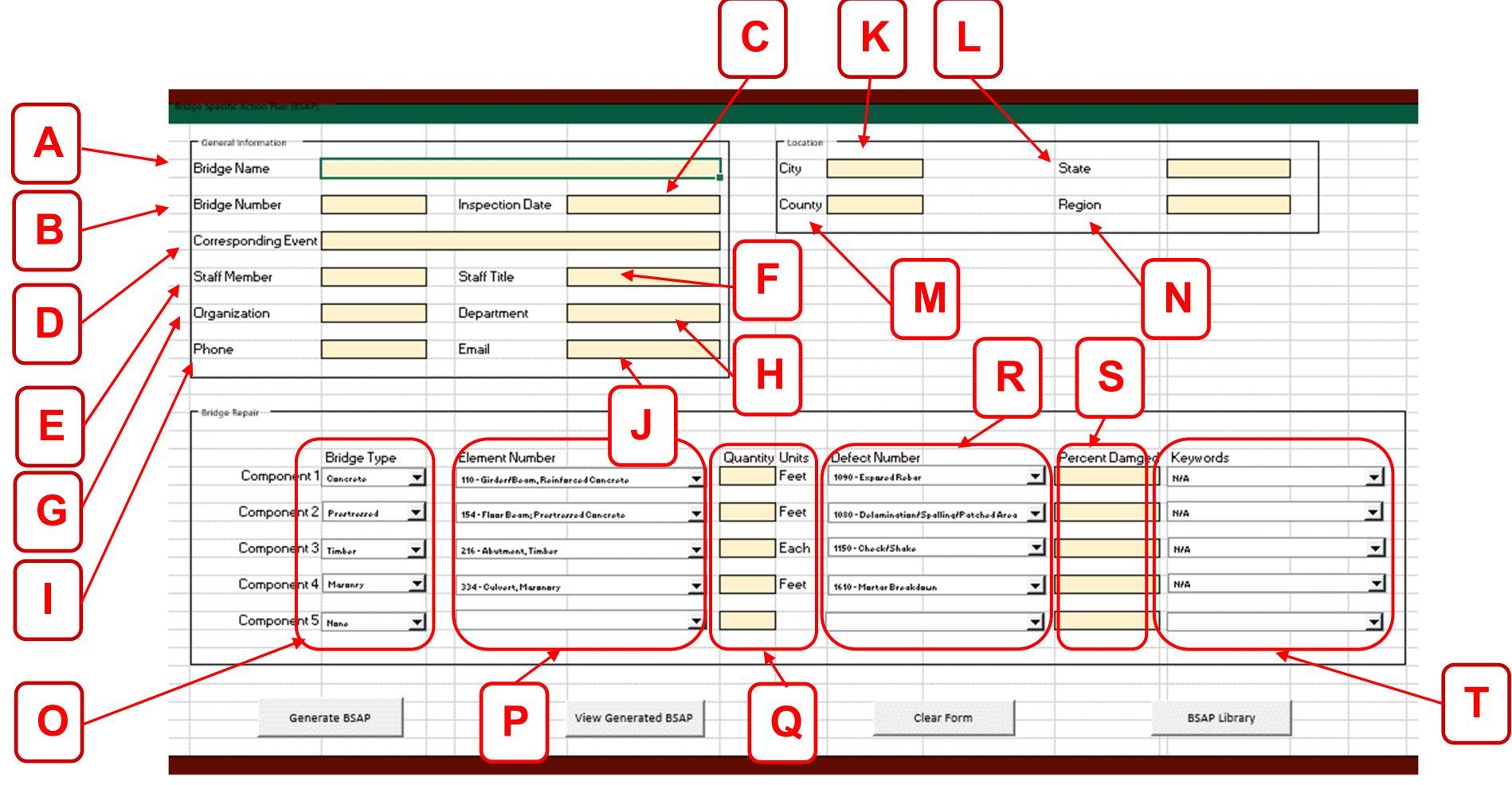

*Figure 5-4. Main Input Page for BSAP Generation in Excel* 

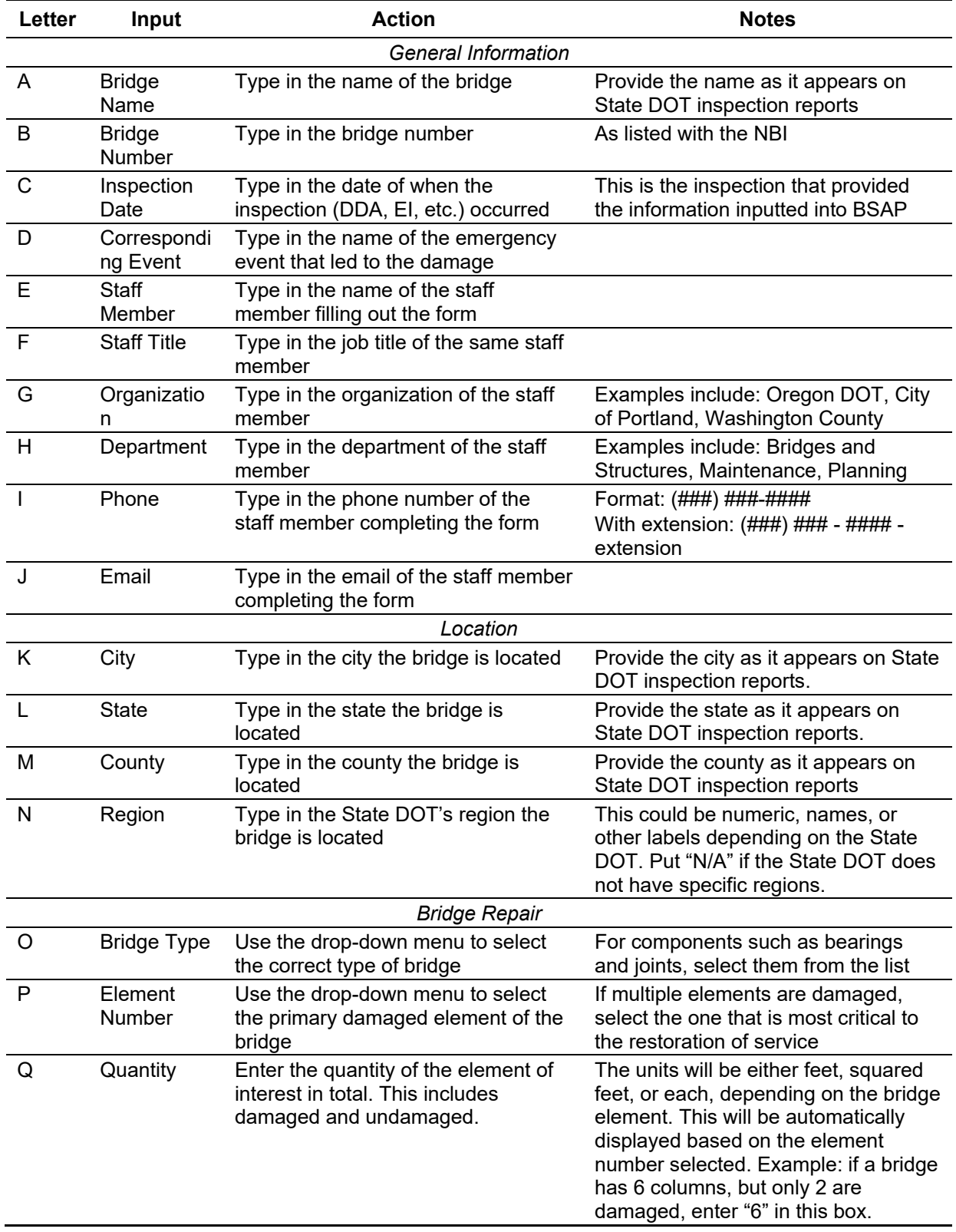

## **Table 5-1. BSAP Input Parameters**

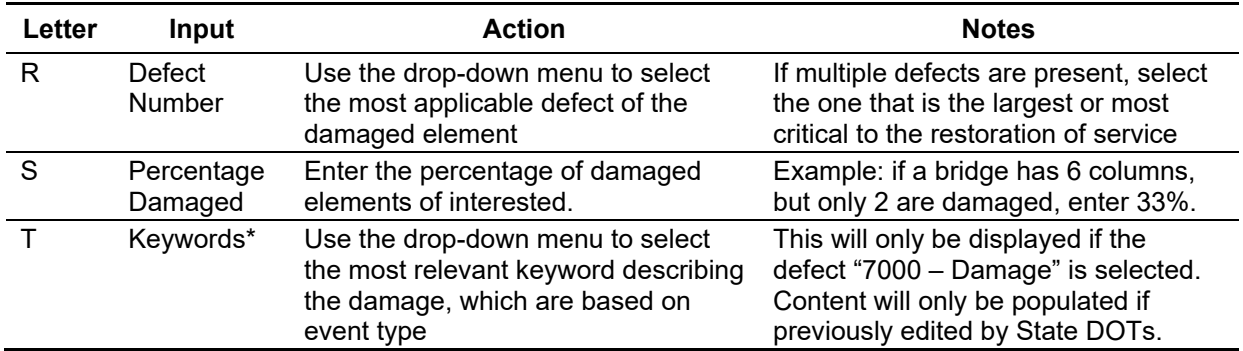

Once all inputs are entered, users can generate a list of suggested repair methods by clicking on the *Generate BSAP* button (Figure 5-5).

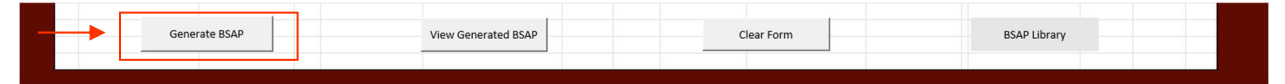

*Figure 5-5. Generating BSAP Output* 

A pop-up window will ask users to acknowledge that BSAP is computer generated and the output needs to be reviewed by a professional prior to implementation. To acknowledge this statement, users select *ok*  (Figure 5-6). When BSAP is completed running, a pop-up will inform users. To acknowledge this pop-up, users select *ok* (Figure 5-7).

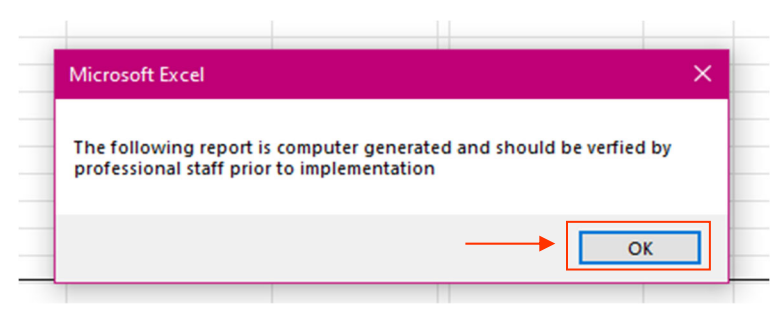

*Figure 5-6. User Acknowledgement for BSAP* 

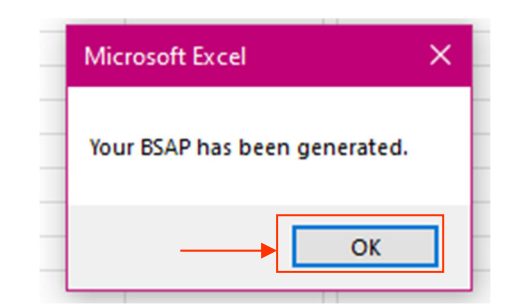

*Figure 5-7. Pop-up for BSAP Generation Completion* 

To view the generated BSAP, users click on the *View Generated BSAP* button (Figure 5-8) to open the generated Word document. Depending on the device, Microsoft Word may automatically open on top of the opened BSAP Excel spreadsheet, or Microsoft Word may appear in the Windows taskbar and flash yellow (Figure 5-9). Users can click on the flashing Word logo to open the generated EEAP.

| Generate BSAP | View Generated BSAP | Clear Form | <b>BSAP Library</b> |  |
|---------------|---------------------|------------|---------------------|--|
|               |                     |            |                     |  |

*Figure 5-8. Viewing Generated BSAP* 

| O E <b>HO WE O &amp; A</b><br>$\Box$ $\Box$ $\Box$ Type here to search |
|------------------------------------------------------------------------|
|------------------------------------------------------------------------|

*Figure 5-9. Flashing Yellow Word Generated Output* 

To generate a new BSAP, users can click on the *Clear Form* button, which empties the Excel spreadsheet (Figure 5-10). The user may now repeat the process to generate a new BSAP .

| Generate BSAP | View Generated BSAP | Clear Form | <b>BSAP Library</b> |  |
|---------------|---------------------|------------|---------------------|--|
|               |                     |            |                     |  |

*Figure 5-10. Creating a New BSAP Document*

## 5.4 Understanding the BSAP Output

BSAP outputs a Word document (Figure 5-11) organized with four main headings: Summary, Suggested Repair Methods, Possible Temporary Solutions, and Signatures.

The list of suggested repair methods is provided in no order of significance or preference. The repair methods simply correspond to a list of possible options. The possible options should be fully vetted by engineering staff before drawing any final conclusions. Plans, specifications, and engineering drawings are not provided with the output. The design of the repair is left up to the transportation agencies.

Each section of the BSAP output is outlined in more detail in the following paragraphs.

## **5.4.1 Summary**

The summary table provides a glimpse of the key inputs entered in BSAP, such as the bridge name and number, location, inspection information, and staff contacts. This can be used as a quick reference for reviewing the output after the fact and is also included in the **BSAP directory** (Section 5.5).

## **5.4.2 Suggested Repair Methods**

The repair methods are based on findings from the AASHTO *Guide to Bridge Preservation Actions* and other literature are included in this section The project team presents applicable repair options based on the conclusions drawn in this report. Corresponding pages numbers are included so transportation agencies can easily reference the correct source for further details and recommended procedures. The reference column is organized by the reference number (Sx or BPG), which identifies the source of the repair method (Table 5-2). The reference number is followed by an underscore, which indicates the PDF page number in the source. Below the list of suggested repair methods, a blank space is provided for notes. Here, State DOTs can add specific details about the structure, transcribe a to-do list, or plan for the repairs.

|                                                                                                    | NCHRY 14-45 GUIDELINES FOR RESPONSE PLANNING, ASSESSMENT,<br>AND RAPID RESTORATION OF SERMICE OF BRIDGES IN EXTREME EVENT<br><b>BRIDGE SPECIFIC ACTION PLAN</b><br>NOTE: THIS IS AN AUTOGENERATED REPORT AND NEEDS TO BE REVENIED BY OTHERS PRICK TO USE.                                                  |                                                                               | POSSIBLE TEMPORARY SOLUTIONS<br>All projects are unique and have their own set of requirements. Some temporary solutions that may be helpful with the rapid restoration<br>of this project include:<br>* Westington Department of Transpiration's Repút Repair Design of Temporary Gusport Systems for Dridges Damaged by<br>Earthquakes in the State of Washington (2001), see source 517 in the BSAP Library<br>. Calkson Tranching and Shoring Manual (2011), see source 565 in the BSAP Library<br>. Caltrans Palzaucric Manual (2021), see source 509 in the BSAP Library<br>love DOT's Emergency Response Manual for Over Height Collisions to Bridges, see source 99 in the BBAP Library<br>٠<br>. NOVER Report 280 Guidelines for Evaluation and Repair of Restinction Continue Dridge Markbars, see square \$13 in EDAP<br><b>Library</b><br>. Proprietary Temporary Structure Options, see equite 530 in the SSAP Library |
|----------------------------------------------------------------------------------------------------|----------------------------------------------------------------------------------------------------|-------------------------------------------------------------------------------|----------------------------------------------------------------------------------------------------|
| <b>SUMMARY</b>                                                                                                    |                                                                                                    |                                                                               | <b>SIGNATURES</b>                                                                                                    |
| <b>EDITOGE NAME</b><br><b>REPORT DATE</b><br>3/8/2022<br>LOUNION<br><b>COUNTY</b><br>Smallovn, USA<br>Washington.<br><b>EVENT</b><br>Large Plood<br><b>STAFF MENGER NAME</b><br>Jone Coe, Engineer<br><b>STAFF PHONE</b><br>8887734546<br>SUGGESTED REPAIR METHODS<br><b>TOTAL QUARTITY</b><br><b>UNIT</b><br><b>Feet</b><br><b>RETAIR</b><br>Superstructure Rehabilitate<br>Superstructure Replace Timber<br>Notes: | <b>Main Sewet Bridge</b><br><b>POLITICINE DATE</b><br>3/8/2022<br>ORGANIZATION/DEPARTMENT<br>DOT, Bridges<br><b>STAFF EMAIL</b><br>aned@dot.gov<br>ELEMENT #54G - AINSI, TIMEKER<br>1170-SPUT/DELAMINATION<br>PERCENTAGE DAMAGED<br><b>B3%</b><br><b>PAGE/REFERENCE</b><br>BPG_A3-104<br>DPG_A3-116, 55_AH | <b>ENTORE MUNICIP</b><br><b>SASSA</b><br><b><i>ASCACI</i></b><br>$\mathbb{R}$ | <b>Print</b><br>Narus<br>Revised<br>B.<br>Signed<br>Noring.<br>Date<br><b>British</b><br>Approved<br>Nerws:<br>Date<br>n.<br>Signed<br>Narw<br>Carte                                                                                                    |
|                                                                                                    |                                                                                                    |                                                                               | Page 2                                                                                                    |

*Figure 5-11. Sample BSAP Output* 

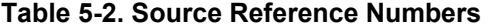

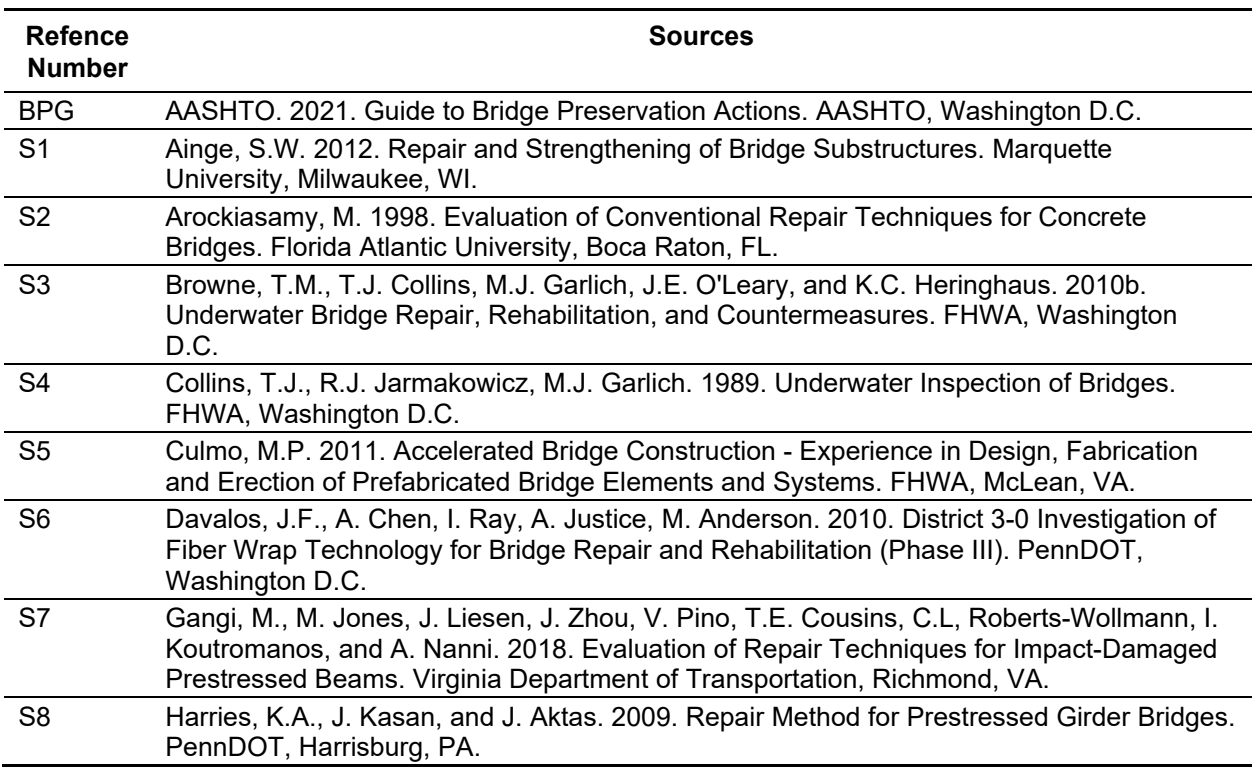

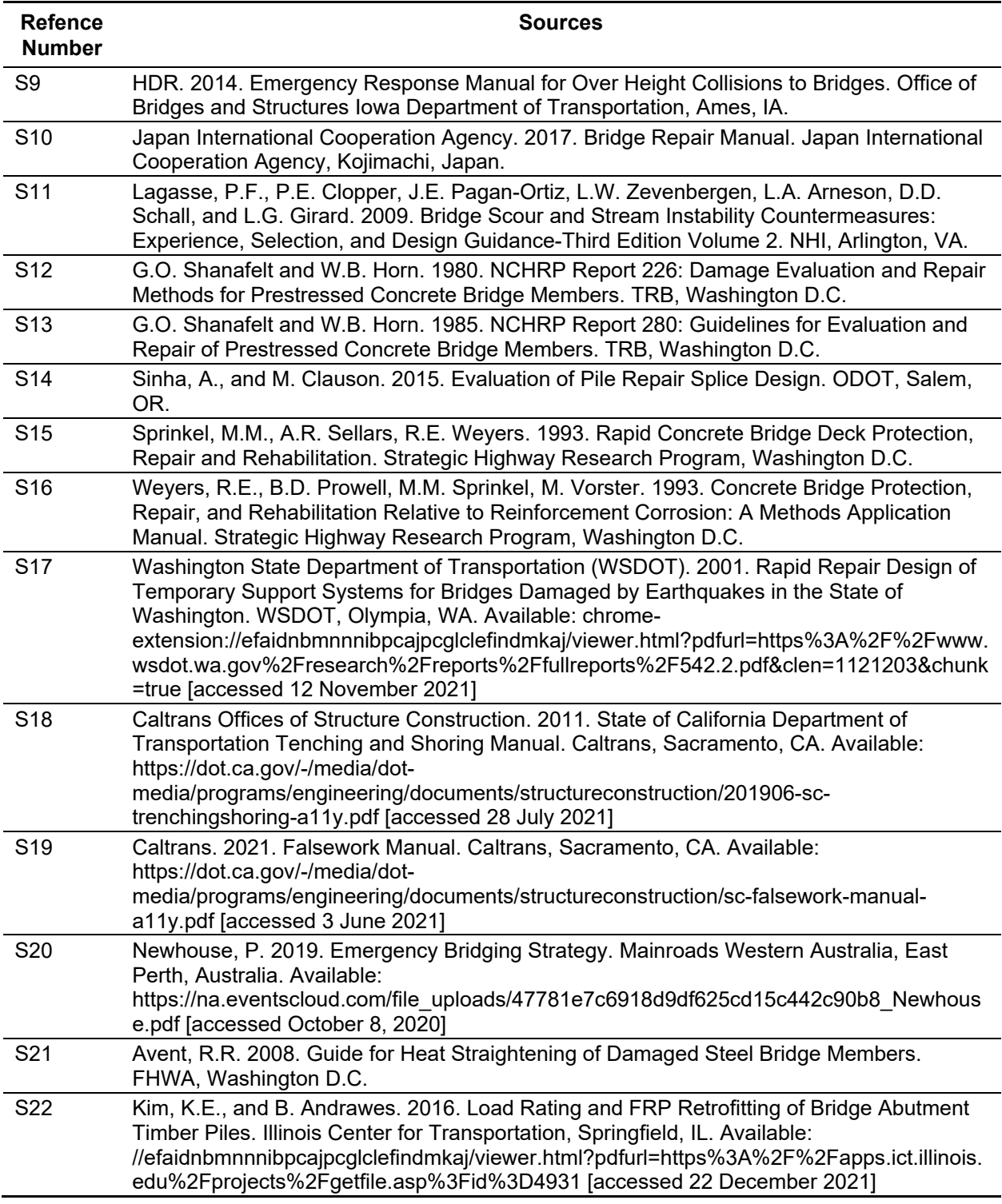

# **5.4.3 Possible Temporary Solutions**

For all generated BSAPs, a list of default temporary solutions is displayed. Users are encouraged to add or remove resources from this list in the **BSAP template** document to customize the results based on the State DOTs' needs, resources, and experience. Temporary solutions range from extensively damaged systems such as temporary structures such as a Bailey Bridge, to more localized damage such as the *California Trenching and Shoring Manual* and *The California Falsework Manual.*

#### **5.4.4 Signatures**

When BSAP is generated, it should not be treated as a legal document; it merely shows suggested repair methods, and engineering staff is still required to read and fully vet the options provided. A reviewer and approver are highly encouraged to review and adapt the BSAP output. Once approved, the watermark *draft* can be removed and the document signed, signifying the output has been verified by qualified individuals.

### 5.5 Viewing Previous BSAPs from the BSAP Directory

Users can view previously generated BSAPs by opening the **BSAP directory** from the **file directory** (Figure 5-12).

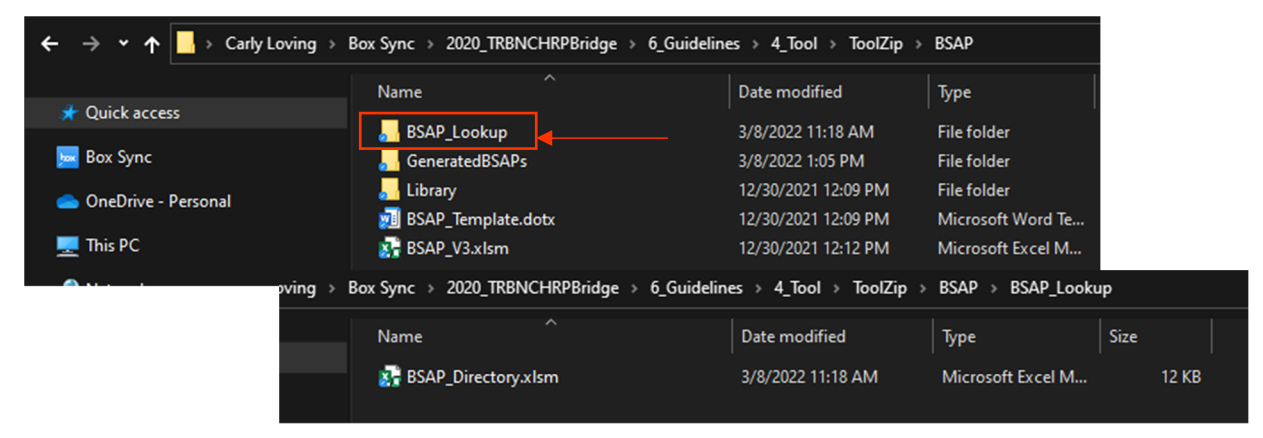

*Figure 5-12. Opening BSAP Directory* 

The **directory** file contains an Excel workbook that lists all the previously generated BSAP documents. The workbook is automatically updated each time BSAP is run. From the **BSAP directory**, users can use the sorting features in Excel to filter the BSAP outputs based on their desired query. Queries can be organized by bridge name, corresponding event, bridge number, date, bridge type, etc. To filter the data,

|                         | A                          | B                          | $\mathsf{C}$         | D               | E.           | F       | G                    | н                                                                                                    |                                                                       |                                    | N |  |
|-------------------------|----------------------------|----------------------------|----------------------|-----------------|--------------|---------|----------------------|----------------------------------------------------------------------------------------------------|-----------------------------------------------------------------------|------------------------------------|---|--|
|                         | <b>Bridge Name</b>         | <b>Corresponding Event</b> | <b>Bridge Number</b> | City<br>Ψ       | <b>State</b> |         | <b>County Region</b> | <b>Date</b>                                                                                                    | <b>Bridge Type</b>                                                    | Element Number   Defect Name   Ro  |   |  |
| 2                       | Main Street Br Large Flood |                            |                      | 18859 Smalltown | <b>USA</b>   | Washing |                      | 3 3/8/2022 Timber                                                                                                    |                                                                       | 146 - Arch, Timber 1170 - Split/De |   |  |
| $\overline{\mathbf{3}}$ | Main Street Br Large Flood |                            |                      | 18859 Smalltown | <b>USA</b>   | Washing |                      | Α                                                                                                    | B                                                                     | 6 - Arch, Timber 1170 - Split/De   |   |  |
|                         |                            |                            |                      |                 |              |         |                      | <b>Bridge Name</b><br>Main 2 Sort A to Z<br>Main 4 Sort Z to A<br>Sort by Color<br>Sheet View<br>Filter by Color<br>Text Filters<br>Search<br>- Ø (Select All)<br><b>DI</b> Long Elood | <b>Corresponding Event</b><br>Clear Filter From "Corresponding Event" | DO.                                |   |  |

*Figure 5-13. Sorting the BSAP Directory* 

users first click on the drop-down carrot on the desired query column. Then, users select the appropriate checkboxes to filter the entries (Figure 5-13). Once the desired BSAP file is found, users should keep track of the bridge name, as this is how the BSAP files are organized.

Users can then close the **directory** and open the generated BSAPs folder from the **file directory** by clicking on the **GeneratedBSAPs** folder and then selecting the name of the BSAP bridge from the listing of generated BSAPs (Figure 5-14).

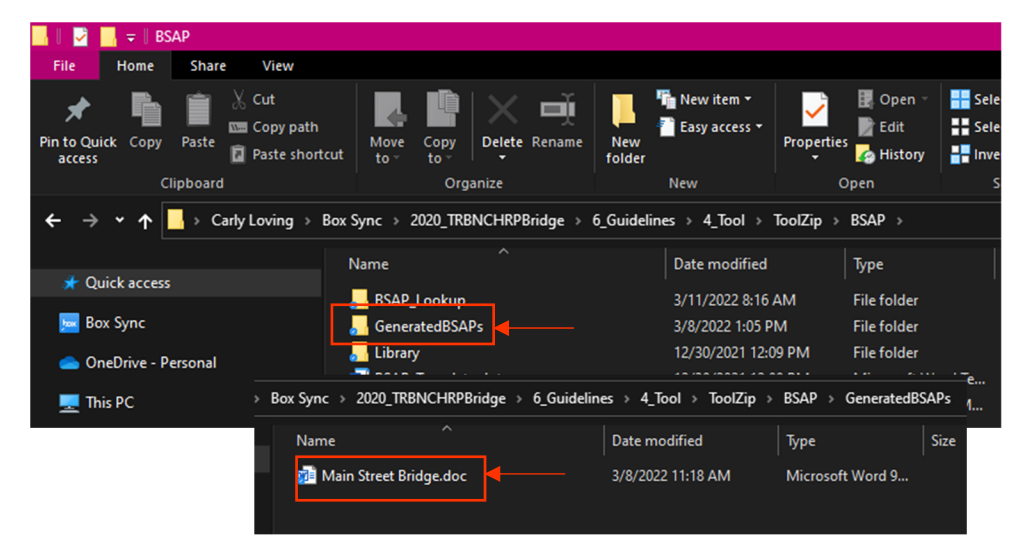

*Figure 5-14. Opening Generated BSAPs from File Directory* 

#### 5.6 BSAP User Example

An example is presented in this section to illustrate the use of the BSAP tool and generated outputs. For the example, an RC girder element 110 (Reinforced Concrete Girder/Beam) suffered severe rebar exposure after a semi-trailer truck collision. To determine the best repair option, the State DOTs decided to develop a BSAP and inputted the necessary information into BSAP (Figure 5-15).

Based on their inputs, the automated BSAP report would recommend 11 potential methods to repair the severely exposed rebar girder (Figure 5-16 and Figure 5-17). With this information, the State DOT then decided on the most appropriate option(s) to the specific case and edit the word file output. Along with the repair strategy, corresponding references are also listed. References such as "BPG\_XXX" refer to the AASHTO's *Guide to Bridge Preservation Actions*, where users can go to the designated page number to find more information about implementing the repair.

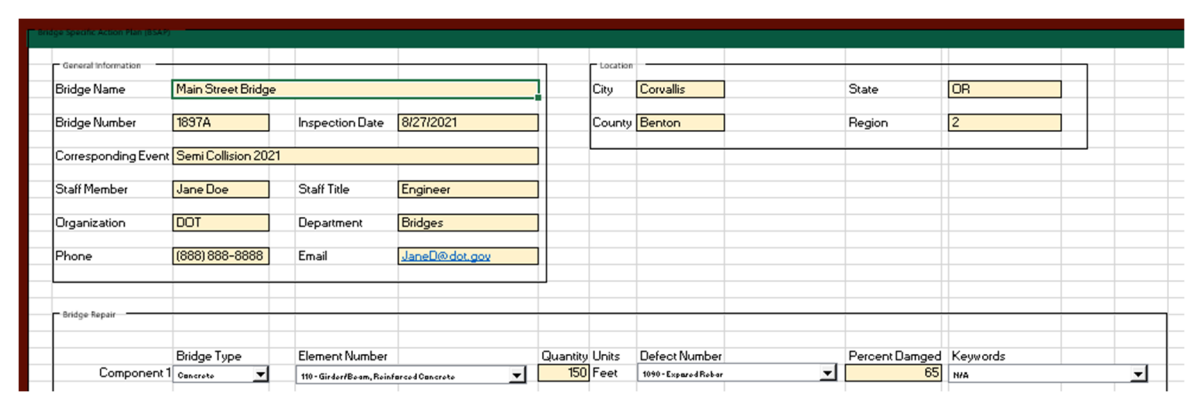

*Figure 5-15. BSAP Example Inputs* 

NCHRP 14-45: GUIDELINES FOR RESPONSE PLANNING, ASSESSMENT,<br>AND RAPID RESTORATION OF SERVICE OF BRIDGES IN EXTREME EVENT

# **BRIDGE SPECIFIC ACTION PLAN**

NOTE: THIS IS AN AUTOGENERATED REPORT AND NEEDS TO BE REVIEWED BY OTHERS PRIOR TO USE.

#### **SUMMARY**

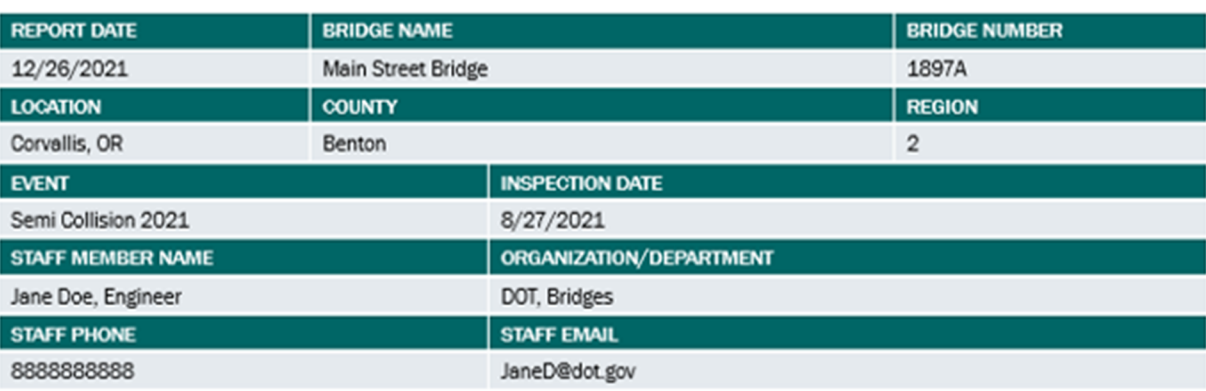

#### **SUGGESTED REPAIR METHODS**

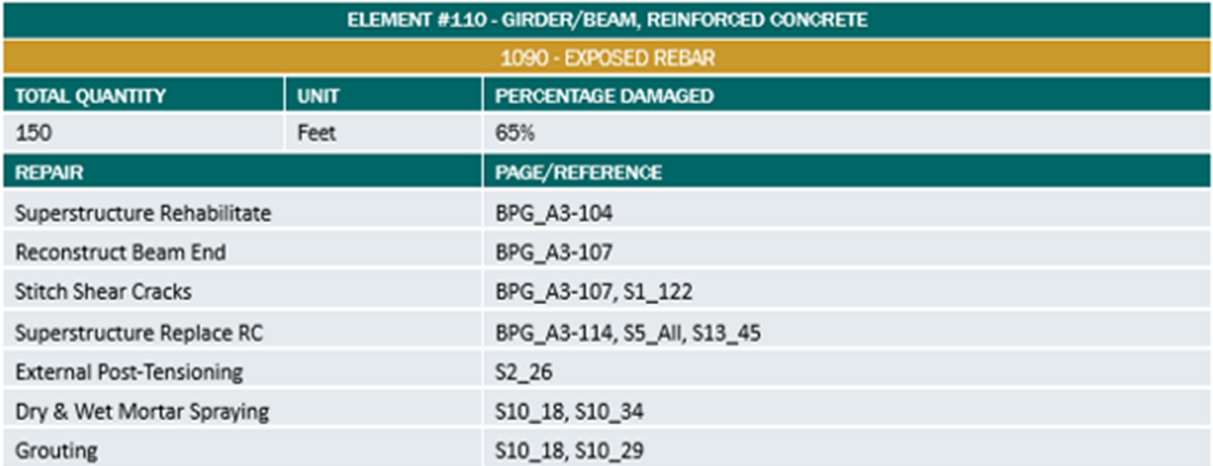

## *Figure 5-16. BSAP Example Generated Output (Page 1)*

#### POSSIBLE TEMPORARY SOLUTIONS

All projects are unique and have their own set of requirements. Some temporary solutions that may be helpful with the rapid restoration of this project include:

- · Washington Department of Transpiration's Rapid Repair Design of Temporary Support Systems for Bridges Damaged by Earthquakes in the State of Washington (2001), see source S17 in the BSAP Library
- Caltrans Trenching and Shoring Manual (2011), see source S18 in the BSAP Library
- Caltrans Falsework Manual (2021), see source S19 in the BSAP Library
- . Iowa DOT's Emergency Response Manual for Over Height Collisions to Bridges, see source S9 in the BSAP Library
- · NCHRP Report 280: Guidelines for Evaluation and Repair of Prestressed Concrete Bridge Members, see source S13 in BSAP Library
- Proprietary Temporary Structure Options, see source S20 in the BSAP Library

## **SIGNATURES**

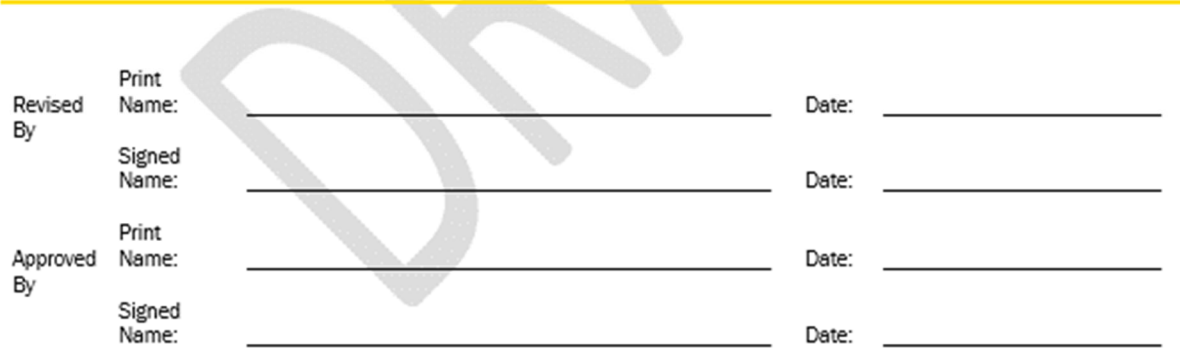

*Figure 5-17. BSAP Example Generated Output (page 2)* 

## 5.7 Editing BSAP Excel Workbook Content

## **5.7.1 Excel Worksheet Database Overview**

Within BARRT, users input the main parameters for BSAP: general information, location, and bridge repair. With these inputs, BSAP uses search functions in Excel to scan the BSAP worksheet database. The Microsoft Excel worksheet database consists of worksheets hidden from view that are linked together. These worksheets contain the displayed options on the BSAP worksheet and update automatically based on user inputs. BSAP provides suggested repair methods based on bridge type, element number, and defect. Users may want to edit these to ensure that the suggested repair methods are consistent with methods used by their agency and reasonable based on local conditions.

To edit the content within BSAP, developers first open the BSAP workbook. By default, only the BSAP worksheet is visible. However, all worksheets within the BSAP workbook may need to be opened, depending on the specific editing needs. To open the additional worksheets within the BSAP workbook, developers right click on the BSAP worksheet at the bottom of the workbook and then select *unhide*. A popup window will appear, and developers can select the desired worksheets to unhide, then click *ok* when finished (Figure ). To select multiple worksheets, press and hold the *ctrl* button on the keyboard while selecting the worksheets. The content of each worksheet is discussed in the following sections.

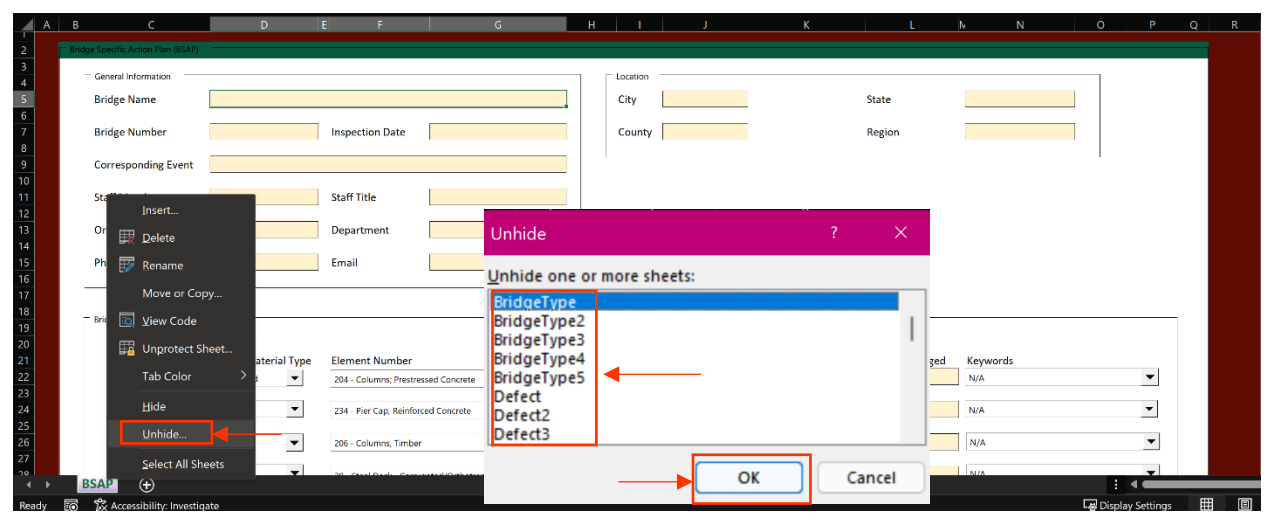

*Figure 5-18. Opening a Hidden Worksheet in the BSAP Workbook*

BSAP allows users to input data for up to five components. Thus, there are five copies of each worksheet, each corresponding to single component and organized in the same fashion. Each copy is denoted with a 2, 3, 4, and 5 after the worksheet name. For simplicity, this *Developer Guide* will only refer to one copy.

Across all worksheets, the green shaded cells are available for editing by developers. The orange shaded regions may still be edited, but would require adjustments to be made for the VBA code.

#### *5.7.1.1 Bridge Type*

The first worksheet helps determine the applicable bridge element based on the material of the bridge selected. The list of applicable elements updates based on the user selection for the bridge type, which are implemented as series of lookup functions based on the information in the Bridge Type worksheet.

#### *5.7.1.2 Defect*

Once users select both the bridge material and element of interest, the combo box displayed for the defect option on the BSAP worksheet is calculated in a similar fashion as the bridge element. The Defect worksheet consists of a series of array functions that display both the MBEI National Bridge Elements (NBEs) and Bridge Management Elements (BMEs) defects that are applicable for the selected element. This process ensures that only applicable elements are displayed based on the material type. The Defect worksheet does not contain any editable fields. Instead, this worksheet is made up of referenced cells from other worksheets that sort and compile the defects of the component. Similar to the Bridge Type worksheet, the columns are indexed to properly format the combo boxes on the BSAP worksheet.

#### *5.7.1.3 Repair*

The Repair worksheet contains the array functions that pull information from the Material Type and Material Elements worksheets. This worksheet organizes the referenced information and provides one location for the suggested repair options to be compiled, which is referenced to the Output worksheet to be displayed to the end user.

#### *5.7.1.4 Keywords*

The list of repairs provided by BSAP is not complete; some elements and/or defects do not have repairs listed to encourage State DOTs to add their own repair suggestions. Furthermore, if users selected the generic defect *7000 – Damage*, BSAP will not automatically generate repair suggestions. A stated by the MBEI, inspectors are advised to avoid selecting *Damage* as the defect, as it is not descriptive and does not provide the necessary information for selecting a repair method (AASHTO 2019). The *keywords* combo box becomes available to users when *7000 – Damage* is selected as the defect so that they can provide a clearer description of the damaged observed. These keywords are not included in BSAP by default, but can be added by developers (See Section 5.7.1.4). Thus, when using **BSAP**, users are encouraged to input one of the other defects besides *7000 – Damage* to yield a refined suggestion, or to customize the keywords if using *7000 – Damage* is desired.

#### *5.7.1.5 Table*

The Table worksheet is used to sort the suggested repair methods and format them for upload within the BSAP Word document template. It is strongly recommended that developers do not try to make edits to this worksheet without altering the VBA code.

#### *5.7.1.6 Material Type*

Each bridge type has its own Material Type worksheet that organizes the element names, defects, repairs, and keywords from the individual Material Elements worksheets.

#### *5.7.1.7 Material Elements*

The bulk of BSAP is run from the Material Elements worksheets. These are the sheets for developers to edit when customizing restoration methods, keywords, defects, and element numbers. The Material Elements worksheets are organized for each bridge element listed in the NBE and BME lists. These elements are organized by the parent category, which make up the Material Types worksheet. On each Material Element worksheet, all applicable defects and corresponding suggested repair methods (which may be further subdivided by keywords for damaged elements) are listed in the worksheet. These worksheets are those that will be primarily edited for customization, as the other worksheets generally reference the information found in these worksheets and organize them in an easier to dissect format.

#### *5.7.1.8 Output*

#### **Overview**

The Output worksheet captures the type-in data (location and staff information) collected on the BSAP worksheet. It also stores the selections made with the various combo boxes on the BSAP worksheet, and the suggested repair methods. This worksheet is used by the code to generate the output Word document.

## **Output Generation**

The Word document output is generated using a pre-developed template (Figure 5-19 to Figure 5-21), which includes placeholders that are exchanged for the generated content using a series of find and replace commands executed by the embedded VBA code. In the corresponding section of the template, the specific placeholder is searched and replaced with the text in the Output worksheet in Excel. The code runs through all the placeholders in the document, then saves the file as a Word document in the **Generated BSAP subfolder**. During this process, the information on the Output worksheet in Excel is also copied to the BSAP directory so users can search for previously generated BSAPs. The BSAP directory can be accessed directly from the **BARRT file directory**. To view the desired BSAP, users can use the event type and name to navigate through the **file directory** to find the specific report of interest.

## **5.7.2 Editing the Excel Worksheet Databases**

Not all of the worksheets are designed to be edited. It is strongly recommended that a developer avoid editing the following worksheets:

- Defect
- Repair
- Keywords
- Output
- Table

If these worksheets are edited, significant changes to the VBA code will be required, as these worksheets call data from other worksheets (like the Material Type worksheets) and sort the data for display on the BSAP worksheet or the BSAP output Word document. The worksheets that can be edited include:

- Bridge Type
- Material Type
- Element Type

The bulk of edits for BSAP are made within the Element Type worksheet including defects, keywords, and repairs.

NCHRP 14-45: GUIDELINES FOR RESPONSE PLANNING, ASSESSMENT, AND RAPID RESTORATION OF SERVICE OF BRIDGES IN EXTREME EVENT

# **BRIDGE SPECIFIC ACTION PLAN**

|                                 |                    | NOTE: THIS IS AN AUTOGENERATED REPORT AND NEEDS TO BE REVIEWED BY OTHERS PRIOR TO USE. |                      |  |  |
|---------------------------------|--------------------|----------------------------------------------------------------------------------------|----------------------|--|--|
|                                 |                    |                                                                                        |                      |  |  |
| <b>SUMMARY</b>                  |                    |                                                                                        |                      |  |  |
| <b>REPORT DATE</b>              | <b>BRIDGE NAME</b> |                                                                                        | <b>BRIDGE NUMBER</b> |  |  |
| #Today                          | #BridgeName        |                                                                                        | #Number              |  |  |
| <b>LOCATION</b>                 | <b>COUNTY</b>      |                                                                                        | <b>REGION</b>        |  |  |
| #City, #State                   | #County            |                                                                                        | #Region              |  |  |
| <b>EVENT</b>                    |                    | <b>INSPECTION DATE</b>                                                                 |                      |  |  |
| #Event                          |                    | #Date                                                                                  |                      |  |  |
| <b>STAFF MEMBER NAME</b>        |                    | ORGANIZATION/DEPARTMENT                                                                |                      |  |  |
| #Staff, #Title                  |                    | #Organization, #Department                                                             |                      |  |  |
| <b>STAFF PHONE</b>              |                    | <b>STAFF EMAIL</b>                                                                     |                      |  |  |
| #Phone                          |                    | #Email                                                                                 |                      |  |  |
|                                 |                    |                                                                                        |                      |  |  |
| <b>SUGGESTED REPAIR METHODS</b> |                    |                                                                                        |                      |  |  |
|                                 |                    | <b>ELEMENT ##ELE1</b>                                                                  |                      |  |  |
|                                 |                    | #DEFECT1                                                                               |                      |  |  |
| <b>TOTAL QUANTITY</b>           | <b>UNIT</b>        | <b>PERCENTAGE DAMAGED</b>                                                              |                      |  |  |
| #Quantity1                      | #Unit1             | #Percent1%                                                                             |                      |  |  |
| <b>REPAIR</b>                   |                    |                                                                                        | PAGE/REFERENCE       |  |  |
| #Element1                       |                    |                                                                                        |                      |  |  |
| Notes:                          |                    |                                                                                        |                      |  |  |
|                                 |                    | <b>ELEMENT ##ELE2</b>                                                                  |                      |  |  |
|                                 |                    | #DEFECT2                                                                               |                      |  |  |
| <b>TOTAL QUANTITY</b>           | <b>UNIT</b>        | PERCENTAGE DAMAGED                                                                     |                      |  |  |
| #Quantity2                      | #Unit2             | #Percent2%                                                                             |                      |  |  |
| <b>REPAIR</b>                   |                    | PAGE/REFERENCE                                                                         |                      |  |  |
| #Element2                       |                    |                                                                                        |                      |  |  |
|                                 |                    |                                                                                        |                      |  |  |

Figure 5-19. BSAP Template - Page 1

*Figure 5-19. BSAP Template – Page 1*

| Notes:                                                                                                    |             |                                                                                                    |  |  |  |  |
|----------------------------------------------------------------------------------------------------|-------------|----------------------------------------------------------------------------------------------------|--|--|--|--|
|                                                                                                    |             | <b>ELEMENT ##ELE3</b>                                                                                                    |  |  |  |  |
|                                                                                                    |             | #DEFECT3                                                                                                    |  |  |  |  |
| <b>TOTAL QUANTITY</b>                                                                                                    | <b>UNIT</b> | <b>PERCENTAGE DAMAGED</b>                                                                                                    |  |  |  |  |
| #Quantity3                                                                                                    | #Unit3      | #Percent3%                                                                                                    |  |  |  |  |
| <b>REPAIR</b>                                                                                                    |             | PAGE/REFERENCE                                                                                                    |  |  |  |  |
| #Element3                                                                                                    |             |                                                                                                    |  |  |  |  |
| Notes:                                                                                                    |             |                                                                                                    |  |  |  |  |
|                                                                                                    |             |                                                                                                    |  |  |  |  |
|                                                                                                    |             | <b>ELEMENT ##ELE4</b>                                                                                                    |  |  |  |  |
|                                                                                                    |             | #DEFECT4                                                                                                    |  |  |  |  |
| <b>TOTAL QUANTITY</b>                                                                                                    | <b>UNIT</b> | <b>PERCENTAGE DAMAGED</b>                                                                                                    |  |  |  |  |
| #Quantity4                                                                                                    | #Unit4      | #Percent4%                                                                                                    |  |  |  |  |
| <b>REPAIR</b>                                                                                                    |             | PAGE/REFERENCE                                                                                                    |  |  |  |  |
| #Element4                                                                                                    |             |                                                                                                    |  |  |  |  |
| Notes:                                                                                                    |             |                                                                                                    |  |  |  |  |
|                                                                                                    |             |                                                                                                    |  |  |  |  |
|                                                                                                    |             | <b>ELEMENT ##ELE5</b>                                                                                                    |  |  |  |  |
|                                                                                                    |             | #DEFECT5                                                                                                    |  |  |  |  |
| <b>TOTAL QUANTITY</b>                                                                                                    | <b>UNIT</b> | <b>PERCENTAGE DAMAGED</b>                                                                                                    |  |  |  |  |
| #Quantity5                                                                                                    | #Unit5      | #Percent5%                                                                                                    |  |  |  |  |
| <b>REPAIR</b>                                                                                                    |             | PAGE/REFERENCE                                                                                                    |  |  |  |  |
| #Element5                                                                                                    |             |                                                                                                    |  |  |  |  |
| Notes:                                                                                                    |             |                                                                                                    |  |  |  |  |
|                                                                                                    |             |                                                                                                    |  |  |  |  |
|                                                                                                    |             |                                                                                                    |  |  |  |  |
| POSSIBLE TEMPORARY SOLUTIONS                                                                                                    |             |                                                                                                    |  |  |  |  |
|                                                                                                    |             |                                                                                                    |  |  |  |  |
| of this project include:                                                                                                    |             | All projects are unique and have their own set of requirements. Some temporary solutions that may be helpful with the rapid restoration                                                                                                |  |  |  |  |
| $\bullet$                                                                                                    |             | Washington Department of Transpiration's Rapid Repair Design of Temporary Support Systems for Bridges Damaged by                                                                                                    |  |  |  |  |
| Earthquakes in the State of Washington (2001), see source S17 in the BSAP Library<br>Caltrans Trenching and Shoring Manual (2011), see source S18 in the BSAP Library<br>о |             |                                                                                                    |  |  |  |  |
| $\bullet$                                                                                                    |             | Caltrans Falsework Manual (2021), see source S19 in the BSAP Library                                                                                                    |  |  |  |  |
| ٠                                                                                                    |             | lowa DOT's Emergency Response Manual for Over Height Collisions to Bridges, see source S9 in the BSAP Library<br>NCHRP Report 280: Guidelines for Evaluation and Repair of Prestressed Concrete Bridge Members, see source S13 in BSAP |  |  |  |  |
| Library                                                                                                    |             |                                                                                                    |  |  |  |  |
|                                                                                                    |             | Proprietary Temporary Structure Options, see source S20 in the BSAP Library                                                                                                    |  |  |  |  |
|                                                                                                    |             |                                                                                                    |  |  |  |  |
| <b>SIGNATURES</b>                                                                                                    |             |                                                                                                    |  |  |  |  |

*Figure 5-20. BSAP Template – Page 2*

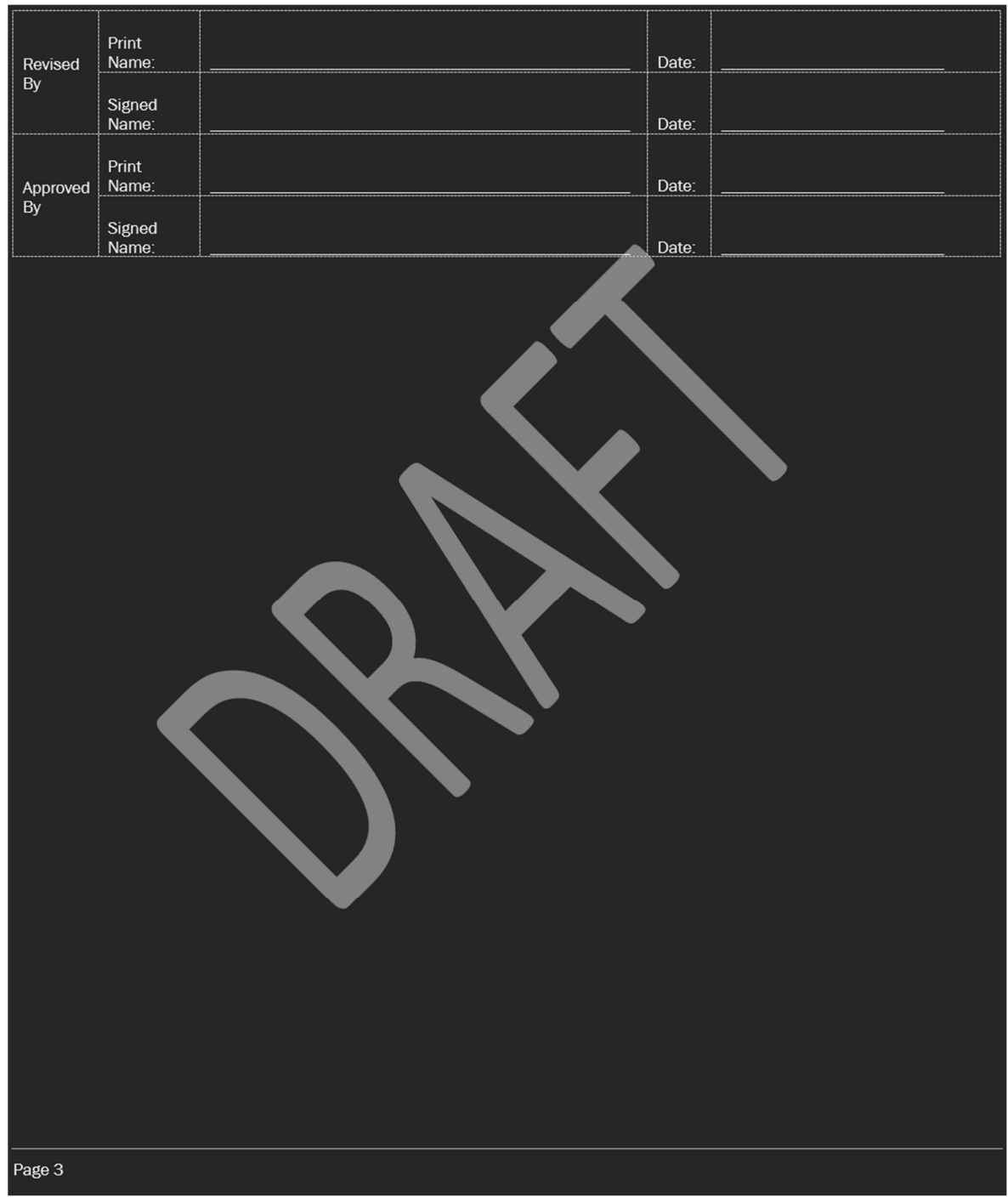

*Figure 5-21. BSAP Template – Page 3*

## *5.7.1.1 Bridge Type Editing*

The green cells in column B on the Bridge Type worksheet can be edited to rename the different bridge types. Column A contains the numbers 1 to 9. It is strongly recommended to not alter these values, as they are part of the code that fills the combo boxes on the BSAP worksheet (Figure 5-22).

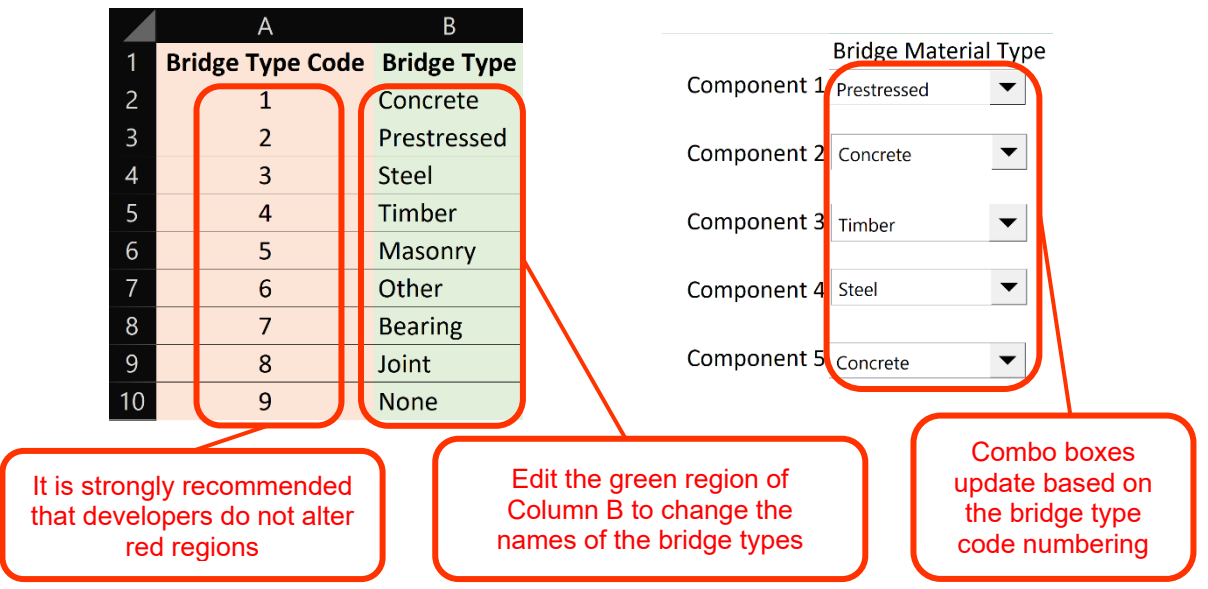

*Figure 5-22. Updating the Bridge Type Names from the Bridge Type Worksheet*

The Bridge Type worksheet also contains a series of elements that are specific to each bridge type, which are shaded orange (Figure 5-23). These lists are referenced to cells from other worksheets, so it is important developers do not edit these. The orange shaded cells display the elements name and number for each bridge type on the BSAP worksheet (Figure 5-24). The orange shaded cells appear to be repeated across two different sets of columns (Columns C to L and Columns N to W). The second set (Columns N to W) are referencing the Material Type worksheet, and the first set (Columns C to L) are indexing from the second set to be formatting properly for the combo boxes on the BSAP worksheet.

| Concrete                                         | Prestressed                                                              | <b>Steel</b>                                       | Wood                      | Masonry | Other                                      |  |
|--------------------------------------------------|--------------------------------------------------------------------------|----------------------------------------------------|---------------------------|---------|--------------------------------------------|--|
| 12 - Reinforced Concrete Deck                    | 13 - Prestressed Concrete Deck                                           | 28 - Steel Deck - Open Grid                        | 31 - Timber Deck          |         | 213 - Arch. Masor 60 - Other Material De   |  |
| 16 - Reinforced Concrete Top Flange              | 15 - Prestressed Concrete Top Flange                                     | 29 - Steel Deck - Concrete Filled                  | 54 - Timber Slab          |         | 217 - Pier Wall, M 65 - Other Material Sla |  |
| 38 - Reinforced Concrete Slab                    | 39 - Prestressed Concrete Slab                                           | 30 - Steel Deck - Corrugated/Orthotropic/Etc.      | 111 - Girder/Beam, Timber |         | 244 - Abutment, N106 - Closed Web/Box      |  |
| 105 - Closed Web/Box Girder, Reinforced Concrete | 104 - Closed Web/Box Girder, Prestressed Concrete                        | 102 - Closed Web/Box Girder, Steel                 | 117 - Stringer, Timber    |         | 334 - Culvert, Ma: 112 - Girder/Beam, Otl  |  |
| 110 - Girder/Beam, Reinforced Concrete           | 109 - Girder/Beam: Prestressed Concrete                                  | 107 - Girder/Beam, Steel                           | 135 - Truss, Timber       |         | 118 - Stringer, Other                      |  |
| 116 - Stringer, Reinforced Concrete              | 115 - Stringer: Prestressed Concrete                                     | 113 - Stringer, Steel                              | 146 - Arch, Timber        |         | 136 - Truss, Other                         |  |
| 144 - Arch, Reinforced Concrete                  | 143 - Arch: Prestressed Concrete                                         | 120 - Truss, Steel                                 | 156 - Floor Beam, Timber  |         | 142 - Arch, Other                          |  |
| 155 - Floor Beam, Reinforced Concrete            | 154 - Floor Beam: Prestressed Concrete                                   | 141 - Arch, Steel                                  | 206 - Columns, Timber     |         | 149 - Cable - Secondar                     |  |
| 205 - Columns, Reinforced Concrete               | 204 - Columns: Prestressed Concrete                                      | 147 - Cable - Primary, Steel                       | 206 - Trestle, Timber     |         | 157 - Floor Beam, Othe                     |  |
| 210 - Pier Wall, Reinforced Concrete             | 226 - Pile: Prestressed Concrete                                         | 148 - Cable - Secondary, Steel                     | 212 - Pier Wall, Timber   |         | 203 - Columns, Other                       |  |
| 215 - Abutment, Reinforced Concrete              | 233 - Pier Cap: Prestressed Concrete                                     | 152 - Floor Beam, Steel                            | 216 - Abutment, Timber    |         | 211 - Pier Wall, Other                     |  |
| 220 - Pile Cap/Footing                           | 245 - Culvert: Prestressed Concrete                                      | 161 - Pin, Pin and Hanger Assembly, or both, Steel |                           |         |                                            |  |
| 227 - Pile, Reinforced Concrete                  | 320 - Prestressed Concrete Approach Slab                                 | 162 - Gusset Plate, Steel                          |                           |         |                                            |  |
| 234 - Pier Cap, Reinforced Concrete              |                                                                          | 202 - Columns, Steel                               |                           |         | <b>Continues through Column W</b>          |  |
| 241 - Culvert, Reinforced Concrete               |                                                                          | 207 - Trestle, Steel                               |                           |         |                                            |  |
| 321 - Reinforced Concrete Approach Slab          |                                                                          | 219 - Abutment, Steel                              |                           |         | 333 - Other Bridge Rail                    |  |
| 331 - Reinforced Concrete Bridge Railing         |                                                                          | 225 - Pile, Steel                                  |                           |         |                                            |  |
|                                                  |                                                                          | 231 - Pier Cap, Steel                              |                           |         |                                            |  |
|                                                  |                                                                          | 240 - Culvert, Steel                               |                           |         |                                            |  |
|                                                  |                                                                          | 330 - Metal Bridge Railing                         |                           |         |                                            |  |
|                                                  |                                                                          |                                                    |                           |         |                                            |  |
|                                                  | Do not edit orange regions as these are referenced from other worksheets |                                                    |                           |         |                                            |  |
|                                                  |                                                                          |                                                    |                           |         |                                            |  |

*Figure 5-23. Cells that Reference other Worksheets should not be Edited* 

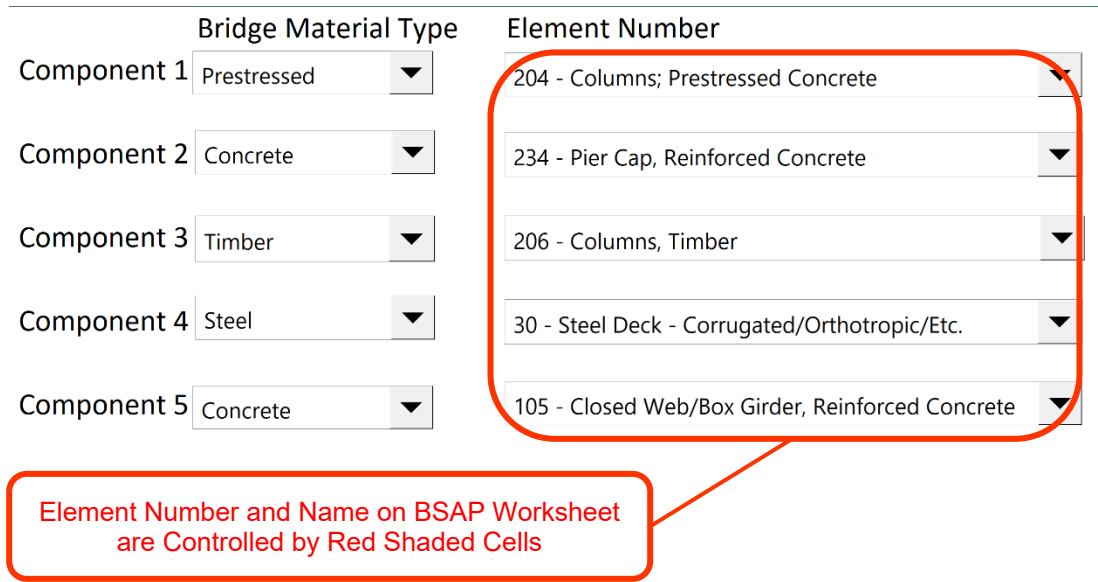

*Figure 5-24. Element Numbers and Name from BSAP Worksheet are Derived from the Bridge Type Worksheet*

## *5.7.1.2 Material Type Editing*

The Material Type worksheet can be edited by developers to change the element name and numbers listed for each bridge type. The Material Type worksheet consists of nine worksheets: Concrete, Prestressed, Steel, Timber, Masonry, Other, Bearing, Joint, and None. These worksheets all have a similar layout, with the element name and numbers in columns B to C, followed by the corresponding element names and their defects, keywords, and page numbers (starting in Column E). To edit the element names and numbers, developers can type in the green regions of Columns B and C (Figure 5-25a). If the names of elements are changed, the corresponding Material Element worksheet should be renamed to match the name listed in the Material Type worksheet for consistency. The worksheet tabs can be renamed by right clicking on the desired tab and clicking *rename.* The units for each element (which are described by the BME or NBE) can be edited in Column Y (Figure 5-25b).

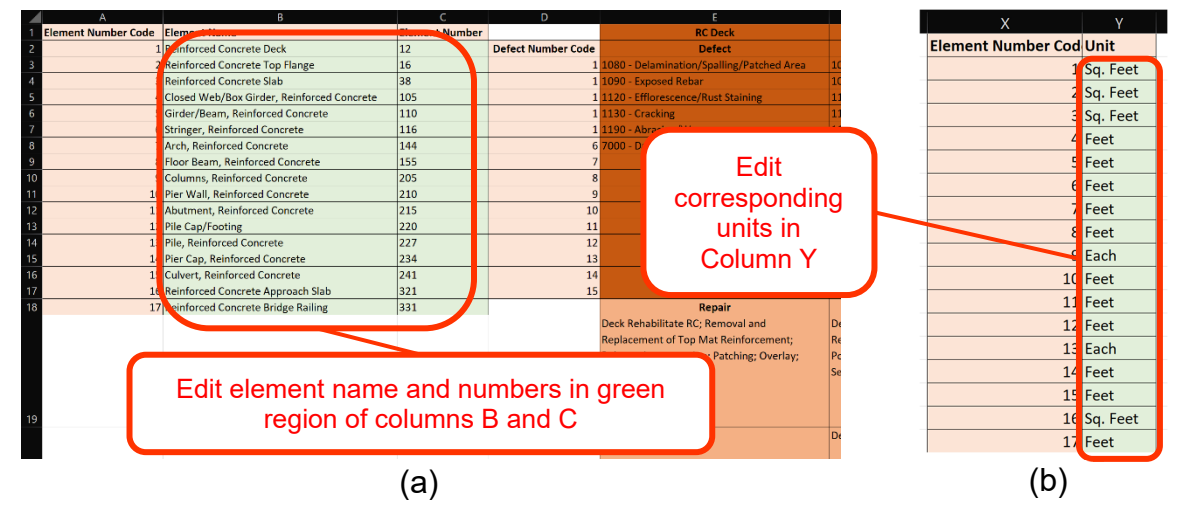

*Figure 5-25. Editing Element (a) Names and Numbers and (b) Units in Material Type Worksheets* 

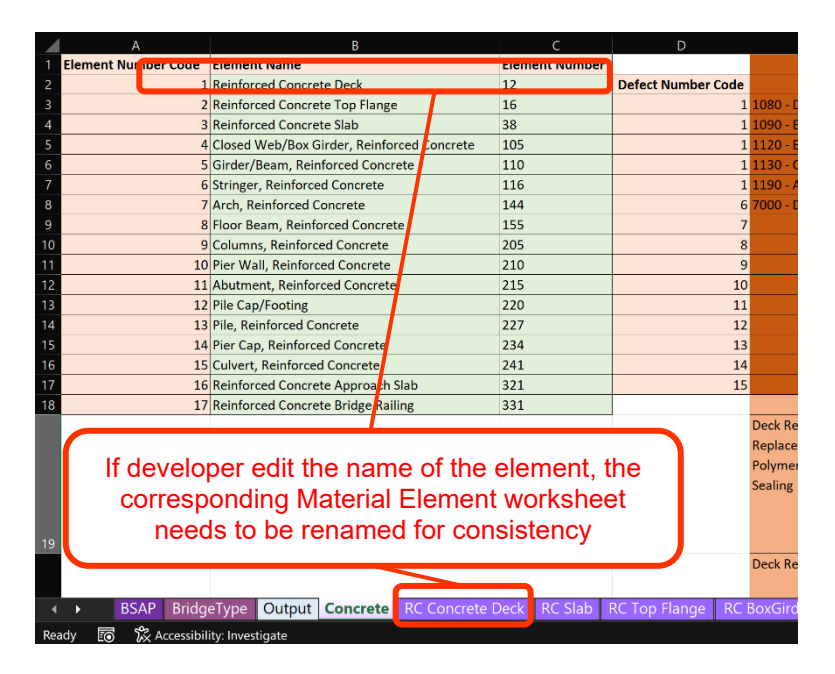

*Figure 5-26. Editing Element Name and Number Plus Adjusting the Corresponding Material Element Worksheet Name*

If additional elements need to be added beyond the blue region, then the VBA code will need to be updated. Additional Material Element worksheets will also need to be added. It is strongly recommended that Column A remain unedited, as this helps with indexing the element names in the combo boxes on the BSAP worksheet.

## *5.7.1.3 Material Elements Editing*

The bulk of the edits are completed on the Material Elements worksheets, particularly for defects, keywords, and repair suggestions. There are hundreds of worksheets that make up the Material Elements worksheets with one worksheet for each element listed within BSAP. A typical Material Element worksheet is shown in Figure 5-27. The Material Elements worksheets are based off defect type (Columns B and C in Figure 5-27). The repairs and page numbers listed in Column E and Column D correspond to the defect listed in the same row. Thus, multiple repairs and page numbers are included in the cells of Columns E and D, respectively. However, for the keywords (darker green region of Figure 5-27), the repairs do not coordinate with the defects in Columns B and C, as the keywords assume that a defect of *7000 – Damage*  has been selected. The page numbers and repairs in Columns G and H correspond to the listed keywords in Column E, but not the defects in Columns B and C. The following sections detail how to edit each of these components.

#### **Defects**

To edit the defects, developers can type in the green shaded regions of Columns (Figure 5-27). The defect name should be listed in Column B and the corresponding defect number in Column A. It is strongly recommended that developers do not edit Column A, as this provides an index to other worksheets such as the Material Type, Defects, and Repairs. Nevertheless, if a developer wishes to add additional defects in the orange regions, the VBA code will need to be adjusted.

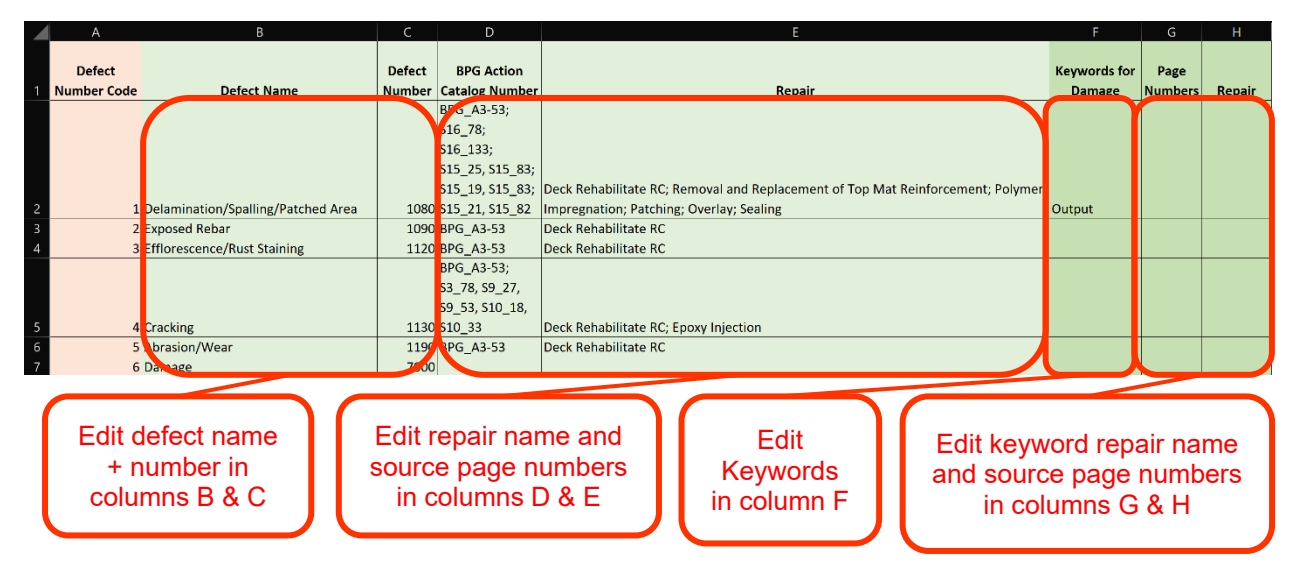

*Figure 5-27. Where to Make Edits in the Material Element Worksheet*

## **Repairs**

To edit the repairs, developers can edit the red regions in Column E for the repair and Column D for the corresponding page number and source. When editing the repairs in Column E, developers need to keep the format of *name of repair; name of repair;* where semicolons separate different repair suggestions for each corresponding defect. The order of the repairs is important, as the corresponding source page numbers are listed in the same order (i.e., the third listing of Column D is the source page number for the third repair listed in Column E). The page numbers are coded by a letter/number, and the source documents are saved in the **BSAP Library**, as described in Chapter 5 of the User Manual. To add additional sources to **BSAP Library**, developers should first create a PDF of the document. Developers should continue with the naming convention and add the next number in the source count (developers can look in the current **BSAP Library** to determine the next number in the list): *Sxx\_pagenumber*, where *xx* is the next number in the list from the **BSAP Library**. Developers then should save the named PDF within the **BSAP Library** (Figure 5-28).

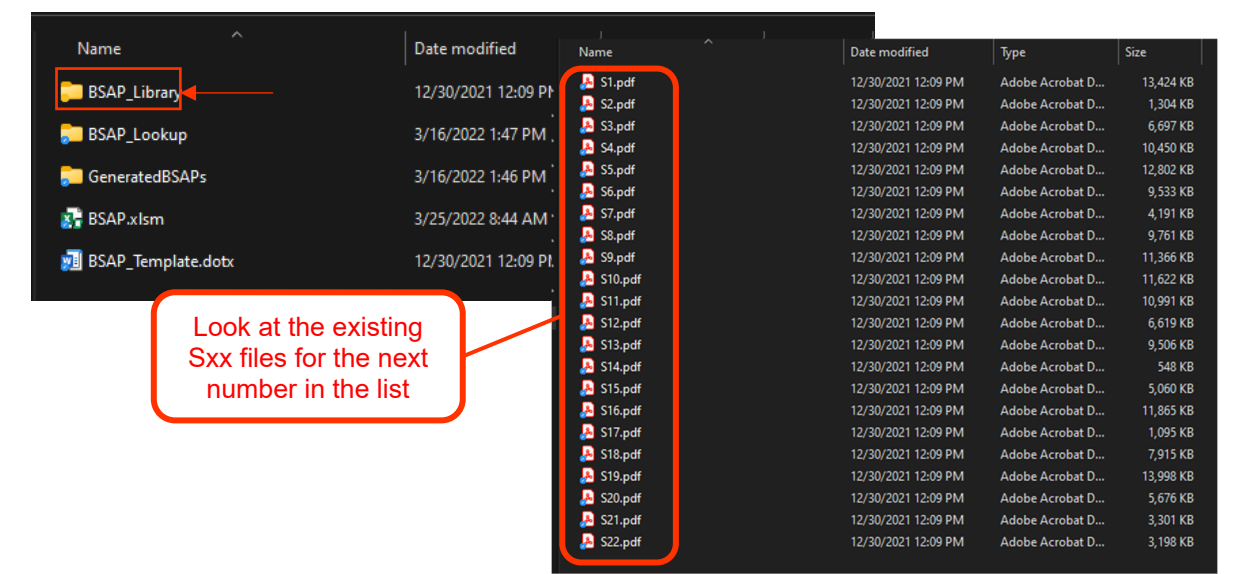

*Figure 5-28. Saving New Sources to the BSAP Library* 

#### **Keywords**

The keywords are not included in **BSAP** by default, so it is completely up to State DOTs to use this feature within BSAP. Developers first need to add the desired keywords. Developers can fill up the entire blue region of Column F without needing to update the VBA code (Figure 5-27). The intent of the keywords is to refine repair solutions for elements that are marked as "damaged"; hence, State DOTs can use whichever keywords they feel are most beneficial to their inventory. Then, the suggested repair methods and their corresponding sources with page numbers should be added in a similar fashion to Columns D and E (Figure 5-27).

It is important to note that only elements that are indicated as *7000 – Damage* as their defect on the BSAP worksheet will have options listed in the keywords combo box (Figure 5-29). Other defects do not have any keywords listed by default. BSAP lists *other* as the only keyword, but not any additional keywords, and there are not specific repairs assigned to *other*.

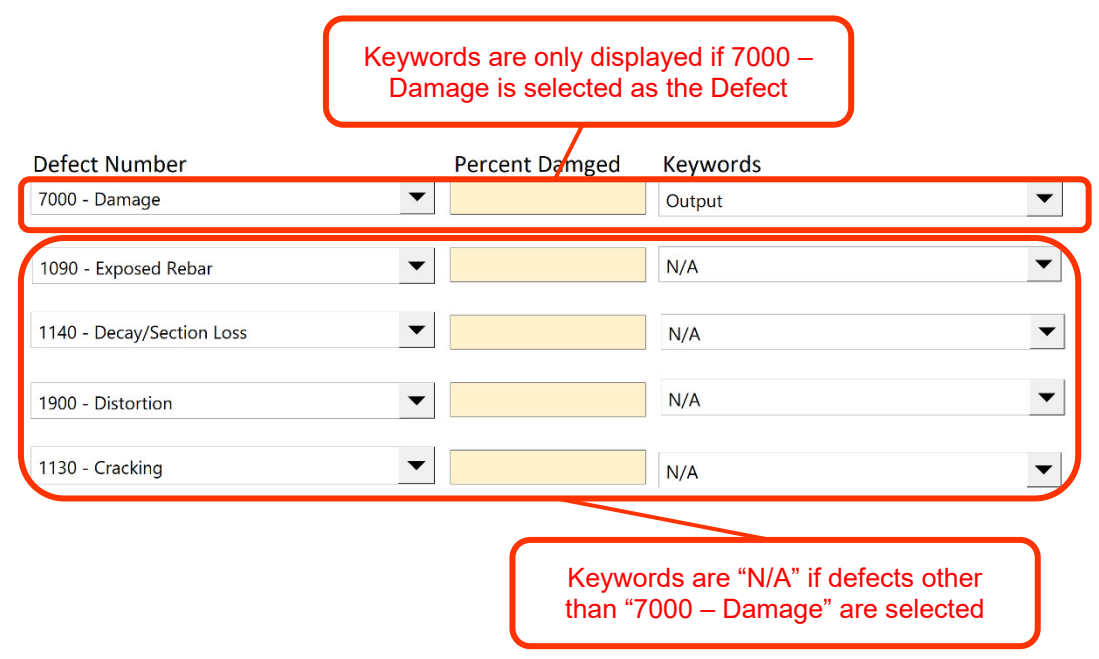

*Figure 5-29. Keywords are Dependent on the Defect Input from the BSAP Worksheet*

## 5.8 Editing BSAP Word Document Template

The Word template (Figure 5-19 to Figure 5-21) used by BSAP to generate the Word document output can be edited. To edit the template, developers can open the Word template from the **BSAP file directory** by clicking on **BSAP\_Template.dotx** (Figure 5-30).

| umpodru             |                                     | Urganize | <b>NEW</b>                                                                             | open               | serett       |
|---------------------|-------------------------------------|----------|----------------------------------------------------------------------------------------|--------------------|--------------|
|                     |                                     |          | Carly Loving > Box Sync > 2020_TRBNCHRPBridge > 6_Guidelines > 4_Tool > ToolZip > BSAP |                    |              |
|                     | Name                                | $\wedge$ | Date modified                                                                          | Type               | <b>Size</b>  |
| <b>Duick access</b> | <b>BSAP_Lookup</b>                  |          | 3/16/2022 1:47 PM                                                                      | <b>File folder</b> |              |
| Desktop             | 分<br>GeneratedBSAPs                 |          | 3/16/2022 1:46 PM                                                                      | <b>File folder</b> |              |
| Downloads           | ×<br>Library                        |          | 12/30/2021 12:09 PM                                                                    | File folder        |              |
| 图 Documents         | <b>A</b><br><b>X</b> BSAP.xlsm      |          | 3/16/2022 1:47 PM                                                                      | Microsoft Excel M  | 1.086 KB     |
| Pictures            | <b>yil</b> BSAP Template.dotx<br>ЯZ |          | 12/30/2021 12:09 PM                                                                    | Microsoft Word Te  | <b>74 KB</b> |

*Figure 5-30. Opening BSAP Word Template from BSAP File Directory*

When the template opens, developers can edit any of the text that does not have a "#" in front of it. The "#" symbol is used by the VBA code to copy the data from the Output worksheet of the BSAP workbook and paste it into the Word document. The formatting of the table and the headings can be altered as long as the "#" text remains the same, the VBA code will not need to be adjusted.

Once the desired formatting and text is updated in the template, developers will need to save the template as a new template (this process is identical to saving the EEAP template) by going to the *file* tab and clicking *save as* (Figure 5-31). Then developers click *browse* and navigate to the **BSAP file directory**.

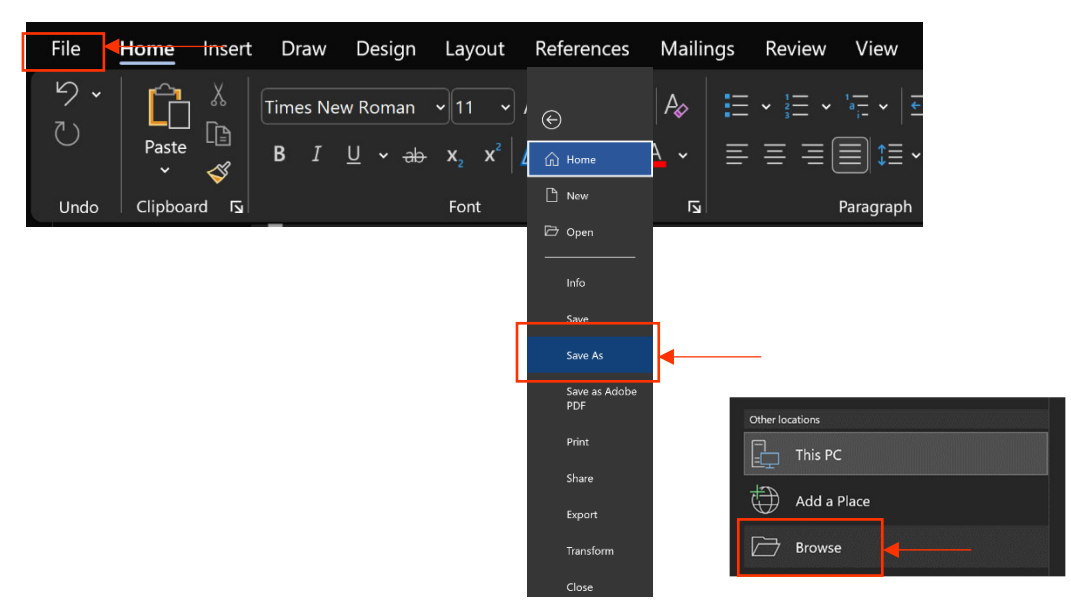

*Figure 5-31. Saving the Updated Word Template via "Save As"* 

Then, the name of the template needs to be entered: **BSAP\_Template1.dotx***.* The file name cannot be **BSAP\_Template.dotx** as that is the name of the original template, and Microsoft Word is unable to overwrite this existing file in this case. The file type also needs to be changed to a *Word Template* (**\*.dotx***)*  from the drop-down menu under *save as type* (Figure 5-32)*.* The document can be saved by clicking *save*  (Figure 5-33).

| File name: | <b>BSAP</b> Template1.dotx                                            |
|------------|-----------------------------------------------------------------------|
|            | Save as type: Word Document (*.docx)                                  |
| Authors:   | Word Document (*.docx)<br>Word Macro-Enabled Document (*.docm)        |
|            | Word 97-2003 Document (".doc)<br>Word Template (*.dotx)               |
|            | Word Macro-Enabled Template (*.dotm)<br>Word 97-2003 Template (*.dot) |
| de Folders | PDF (*.pdf)<br>XPS Document (*.xps)                                   |
| lose.      | Single File Web Page (*.mht;*.mhtml)                                  |
|            | Web Page (*.htm;*.html)<br>Web Page, Filtered (*.htm;*.html)          |
|            | Rich Text Format (*.rtf)<br>Plain Text (*.txt)                        |
|            | Word XML Document (*.xml)                                             |
|            | Word 2003 XML Document (*.xml)                                        |
|            | Strict Open XML Document (*.docx)<br>OpenDocument Text (* odt)        |

*Figure 5-32. Changing the File Type to a Word Template* 

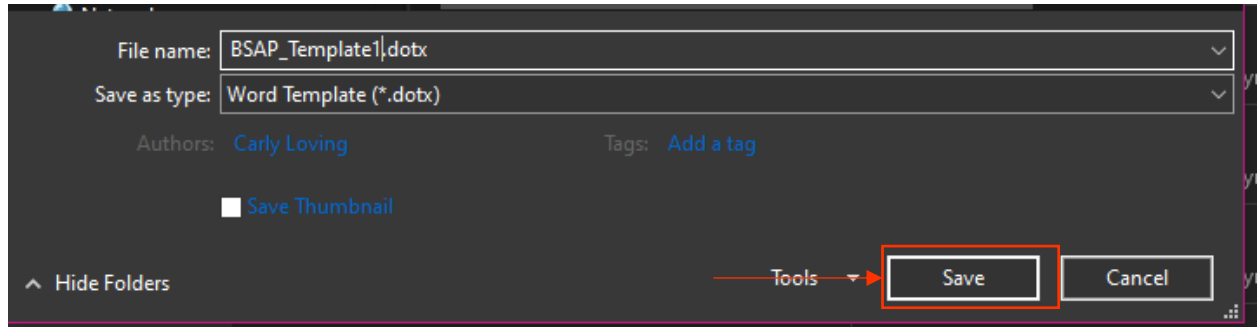

*Figure 5-33. Saving the Edited BSAP Template File as "BSAP\_Template1.dotx"*

From the BSAP file directory, the original BSAP\_Template.dotx file can be deleted, and the newly created BSAP\_Template1.dotx file must be renamed to BSAP\_Template.dotx as this is the name that the VBA code expects. To rename the template, developers right click on the file, select rename, and remove the "1" in the file name.

# Chapter 6: Case Study Tool (CST)

#### 6.1 Overview

The Case Study Tool (CST) is another primary tool within BARRT. This tool provides a sample of reallife projects that can serve as examples for State DOT-specific knowledge transfers and to share lessons learned with other State DOTs. The CST has two features: (1) to generate new case studies from an Excel and Word-based template, and (2) to review existing case studies (Figure 6-1). The CST is preloaded with 27 case studies and include a form to quickly generate additional case studies in the same format. The existing case studies are PDFs of Word documents and the template case studies are Word documents that contains a brief overview of the emergency event, cost, assessment techniques, type of repairs, and key lessons learned with each project. The included case studies are based on the NCHRP 14-45 literature review and were collected from several state transportation agencies from across the United States. They represent a wide breadth of emergency event types, assessment techniques, and repair solutions adopted in real projects. As with other tools, the CST can be customized following the procedures outlined in the Developer Guide.

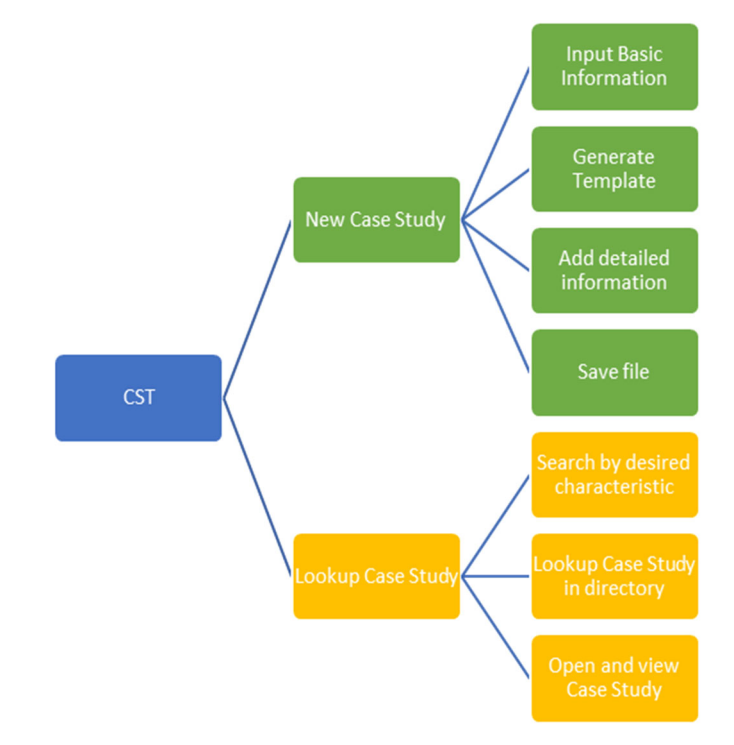

*Figure 6-1. CST User Workflow* 

## 6.2 Opening CST

CST can be accessed through the main interactive PowerPoint format of BARRT (recommended) or through the **file directory**. To open CST from the BARRT PowerPoint, users simply click on the CST button which automatically opens the CST tool in Microsoft Excel (Figure 6-2).

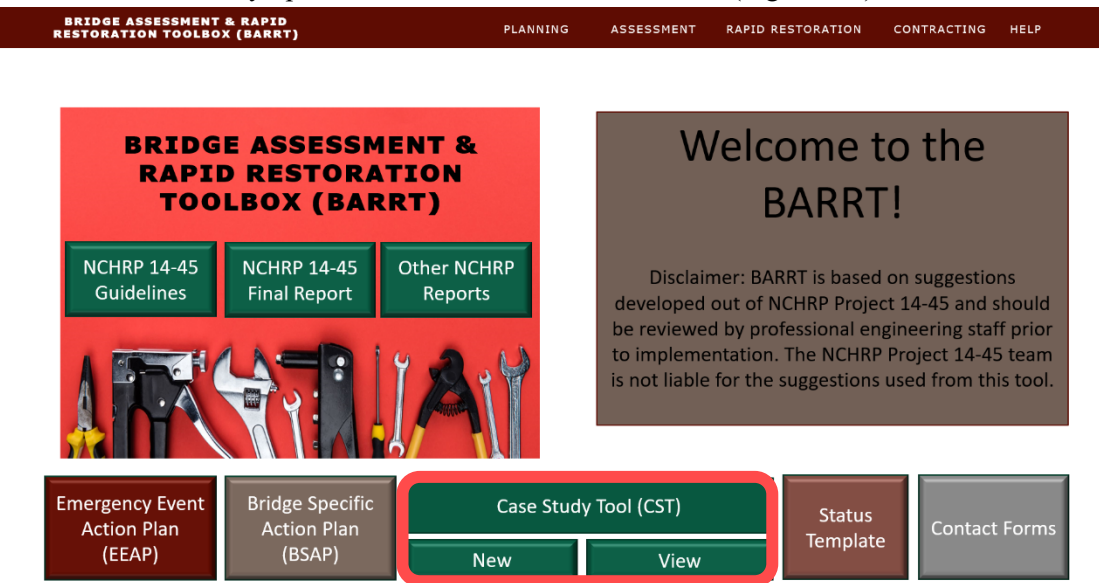

*Figure 6-2. CST from BARRT* 

Alternatively, users can go to the **file directory** to open CST. To generate a new case study, users click on the **CaseStudies.xlsm** Excel workbook. To open an existing case study, users can click on *CaseStudies\_Lookup* folder to search for a case study or click on *Generated\_CaseStudies* to open a specific case study (Figure 6-3).

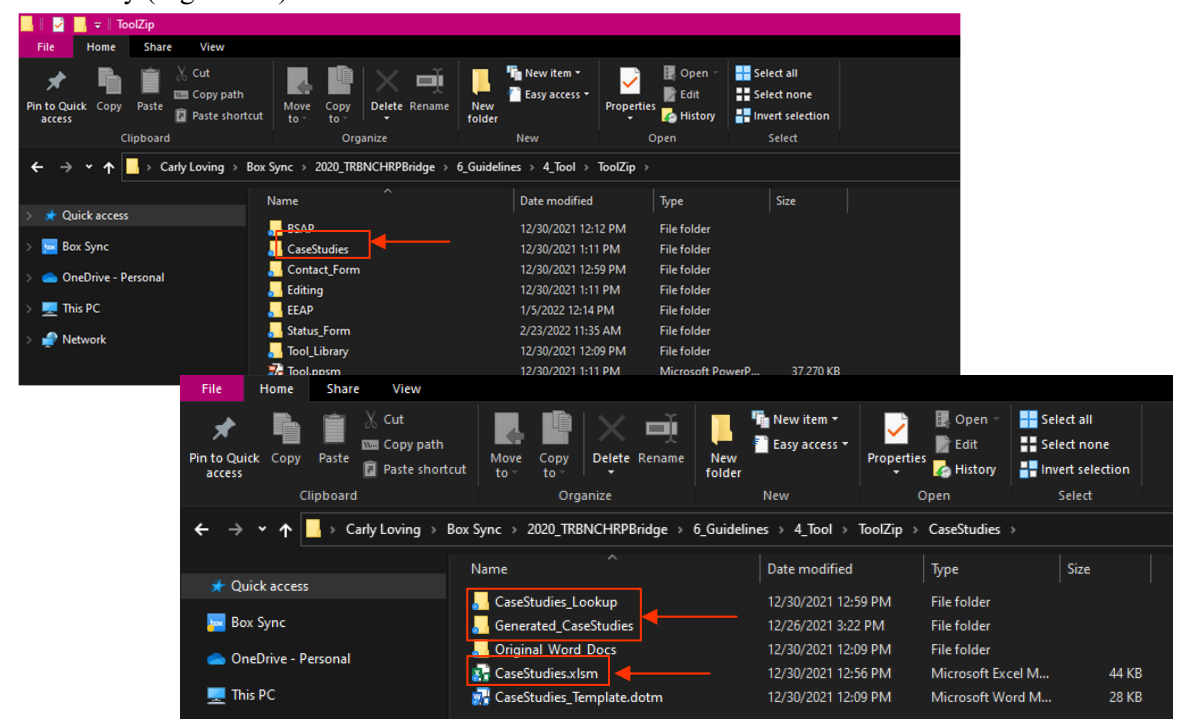

*Figure 6-3. Opening CST from File Directory* 

When users select *New* from the BARRT home page, Excel opens, and users may be prompted to update external sources (Figure 6-5). Users can select *Update*, followed by *Continue* if updates are not available (Figure 6-4).

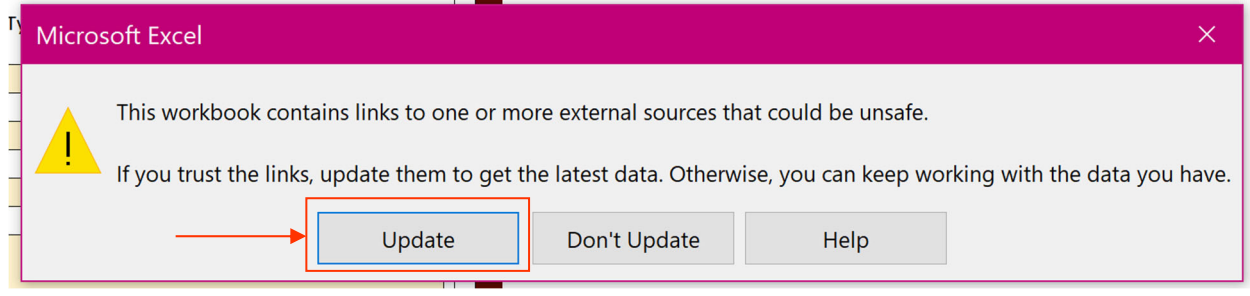

*Figure 6-5. CST Update External Sources*

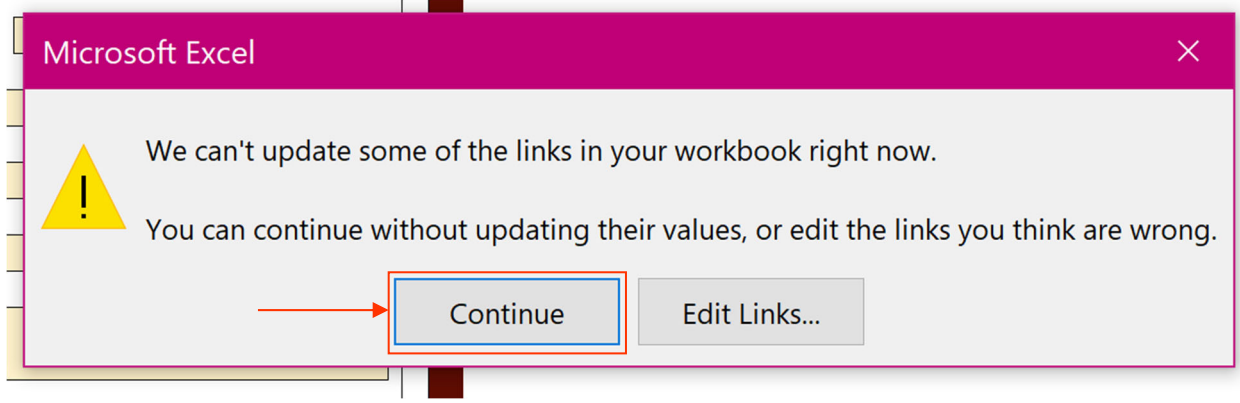

*Figure 6-4. CST Update External Sources Part 2*

## 6.3 How to use CST

## **6.3.1 Creating a New Case Study**

Users can use the CST to create a template for a new case study. This template matches the format of the preloaded case studies that are included in the tool by default, and includes the at-a-glance table for key case study information, and headings to format the written description of the case study. The template is first created in Excel which is used to generate the Word document for the case study.

To generate a new case study, users input the main parameters into CST on the CST home page (Figure 6-6 and Table 6-1): name, number, event type, year, scope, cost, planning, assessment, and rapid restoration methods, and innovations. Users are also prompted to enter contact information for personnel who can be contacted for further information for that specific case study.

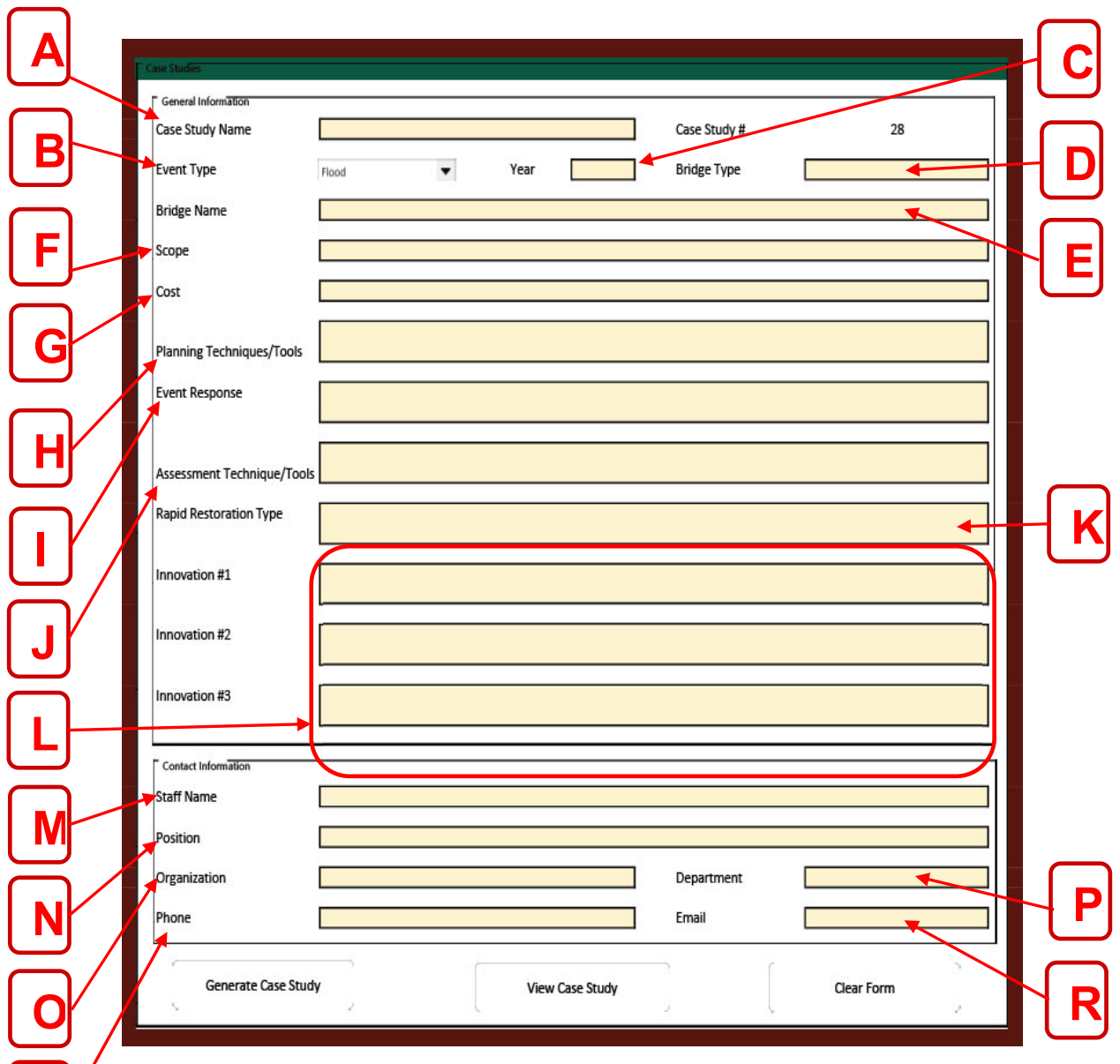

*Figure 6-6. CST Excel Home Page* 

**Q**

## **Table 6-1. CST Input Parameters**

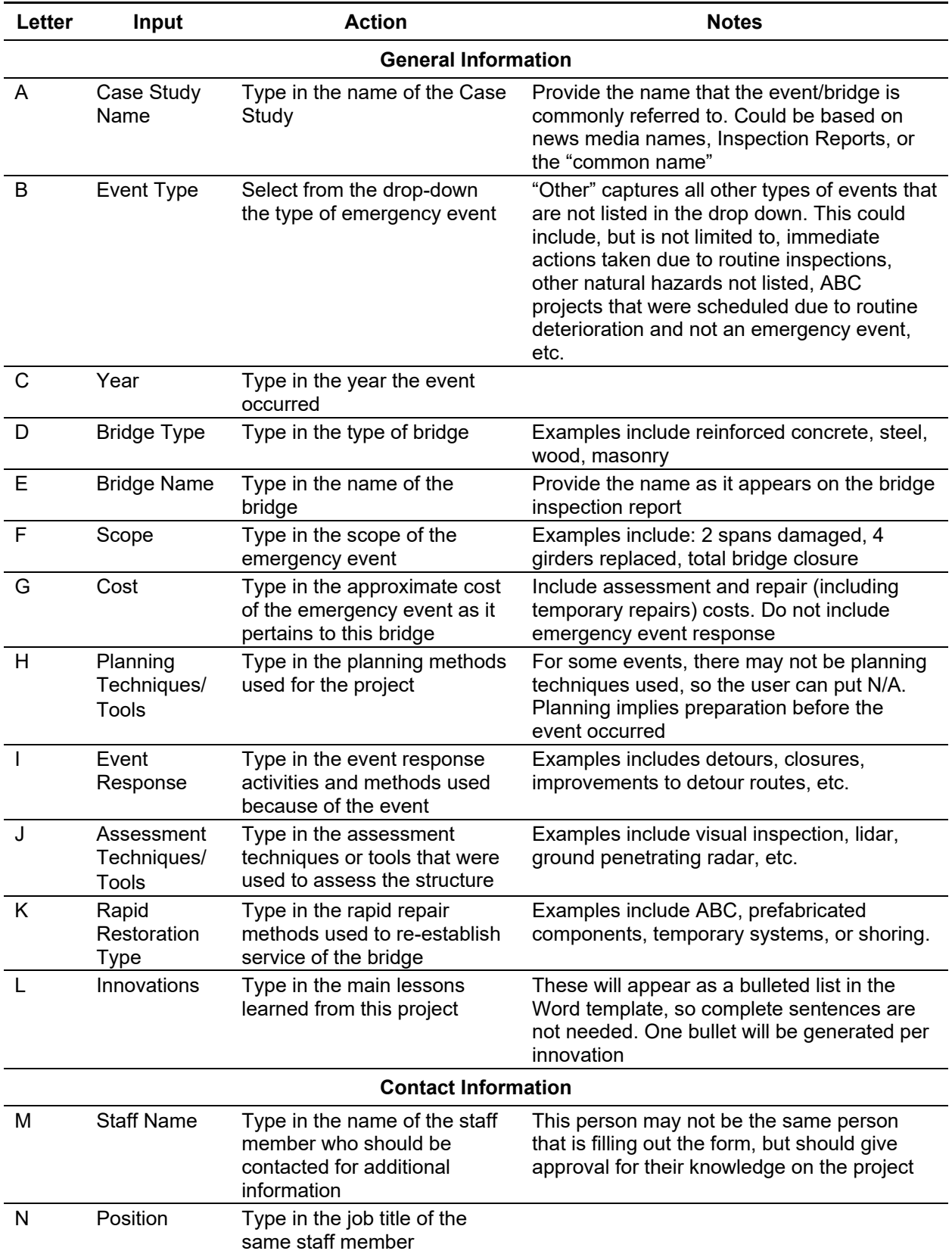

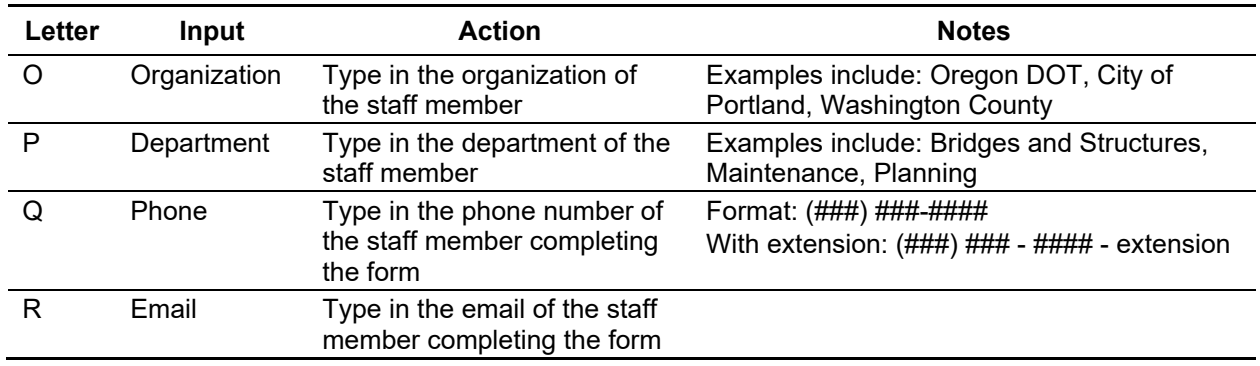

To generate the CST template, users click on the *Generated Case Study* button (Figure 6-7).

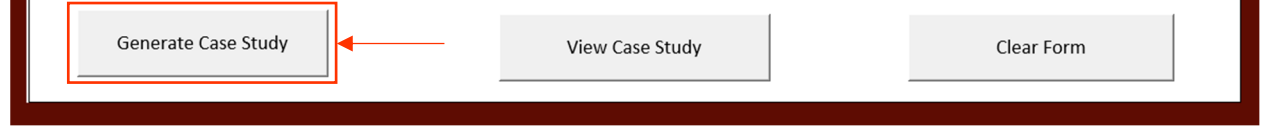

*Figure 6-7. Generating a New Case Study Template* 

A pop-up window will ask users to acknowledge that CST is computer generated and the output needs to be reviewed by a professional prior to implementation. To acknowledge this statement, users select *ok*  (Figure 6-8). When CST is completed running, a pop-up will inform users. To acknowledge this pop-up, users select *ok* (Figure 6-8).

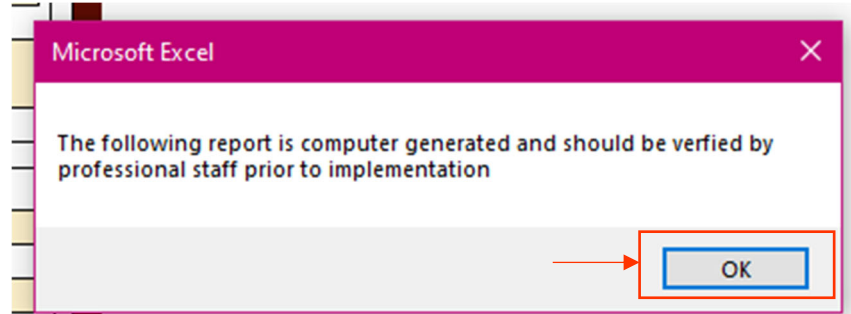

*Figure 6-8. User Acknowledgement for CST* 

To view the generated case study, users click on the *View Case Study* button (Figure 6-9), which opens up the generated Word document. Depending on the device, Microsoft Word may automatically open on top of the opened CST Excel spreadsheet, or Microsoft Word may appear in the Windows taskbar and flash yellow (Figure 5-9). Users click on the flashing Word icon to open the generated case study .

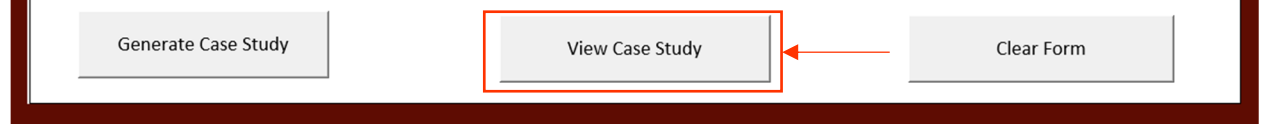

*Figure 6-9. Viewing Generated Case Study Template* 

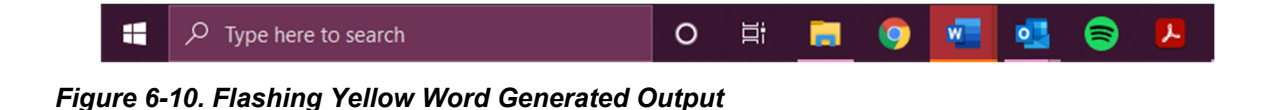

To create a new CST, the Excel workbook can be cleared using the *Clear Form* button (Figure 6-11).

| Generate Case Study | View Case Study | Clear Form |
|---------------------|-----------------|------------|
|                     |                 |            |

*Figure 6-11. Creating a New Case Study Template* 

## **6.3.2 Viewing an Existing Case Study**

## *6.3.2.1 Looking up a Case Study from the CST Directory.*

The CST Directory is an Excel workbook and is used to lookup an existing case study based on a variety of identifying information, such as event type, repairs used, and cost. The workbook is automatically updated each time a new case study is generated with the Case Study template. It also is preloaded with the default case studies included with CST. The CST Directory content is generated with the tabular information in the beginning of each Case Study, which originates from the Excel CST home page inputs. The CST Directory can be accessed from the BARRT PowerPoint by clicking on *View* (Figure 6-3), or from the **file directory**. From the **file directory**, users click on the *CaseStudies\_Lookup* file, and then **CaseStudies Directory.xlsm** to open the CST Directory (Figure 6-12).

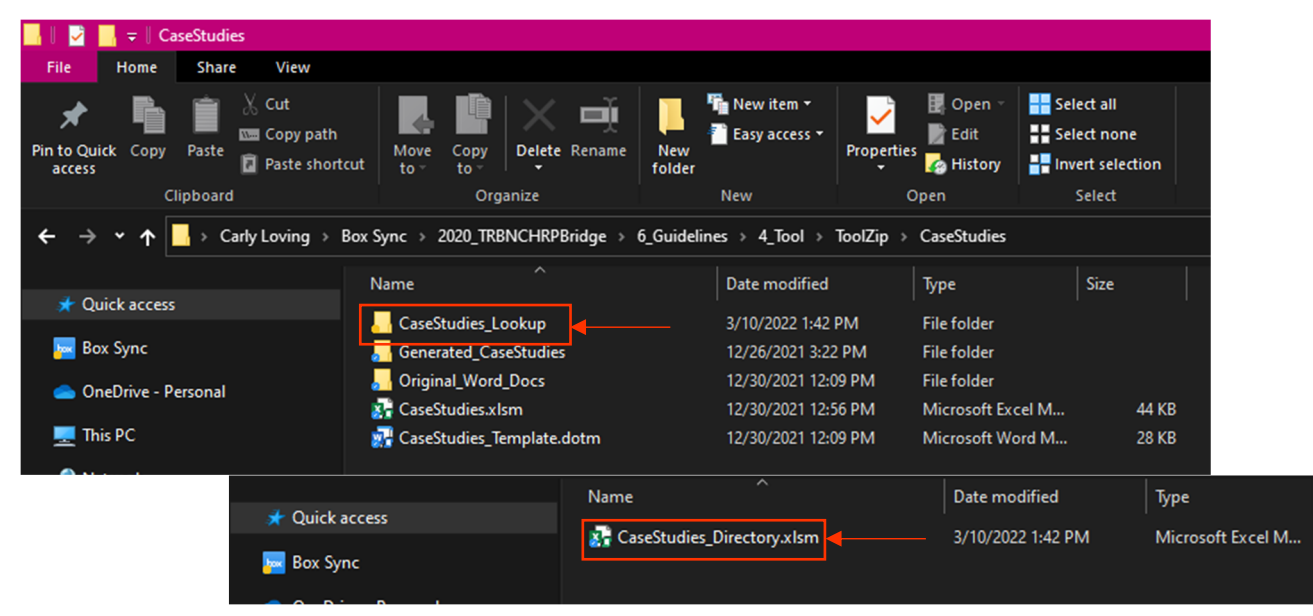

*Figure 6-12. Opening CST Directory from the File Directory* 

Once the CST Directory opens (Figure 6-13), users can use the built-in filters in Excel to select desired characteristics of the listed Case Studies to help navigate to the document they would like to view.

| Undo                     | 反<br>Clipboard<br>Font                             | 同                   | Alignment            | $ g_2 $                | 反<br>Number                            | <b>Styles</b>                            | Cells<br>Editing<br>Analysis Sensitivity                                                           |
|--------------------------|----------------------------------------------------|---------------------|----------------------|------------------------|----------------------------------------|------------------------------------------|----------------------------------------------------------------------------------------------------|
| <b>B33</b>               | $\vee$ $\mid$ $\times$ $\times$ fx                 |                     |                      |                        |                                        |                                          |                                                                                                    |
|                          |                                                    |                     |                      |                        |                                        |                                          |                                                                                                    |
|                          |                                                    |                     |                      |                        |                                        |                                          |                                                                                                    |
|                          |                                                    |                     |                      |                        |                                        |                                          |                                                                                                    |
|                          |                                                    |                     |                      |                        |                                        |                                          |                                                                                                    |
|                          | $\Delta$                                           |                     | D.                   | E.                     | c                                      | G                                        | H                                                                                                  |
|                          | $\vert \mathbf{v} \vert$<br><b>Case Study Name</b> | <b>Number</b><br> v | <b>Event Type</b>    | $\mathbf{v}$<br>Year - | <b>Bridge Name</b>                     | $\mathbf{v}$<br><b>Bridge Type</b><br> v | <b>Scope</b>                                                                                       |
| - 2                      | <b>Denali Earthquake</b>                           |                     | Earthquake           | 2002                   | Varies                                 | N/A                                      | Six bridges damaged, two discussed in this report                                                  |
|                          | Japan Earthquake and Tsunami                       | $\overline{2}$      | Earthquake / Tsunami | 2011                   | N/A                                    | N/A                                      | About 200 bridges total damaged                                                                    |
|                          | <b>Nisqually Earthquake</b>                        |                     | Earthquake           | 2001                   | Alaskan Way Viaduct                    | Double-deck stringer                     | Viaduct Replacement with Tunnel                                                                    |
| $\overline{\phantom{a}}$ | <b>Northridge Earthquake</b>                       | $\Delta$            | Earthquake           | 1994                   | N/A                                    | N/A                                      | 6 bridges failed and 4 replaced                                                                    |
| $-6$                     | Highway 54 over Sanders Creek Bridge Flood         | -5                  | Flood                | 2018                   | Highway 54 over Sanders Creek Bridge   | Concrete                                 | <b>Replacement of Damaged Bent</b>                                                                 |
| -7                       | <b>Michigan Floods</b>                             |                     | Flood                | 2020                   | US-10 Bridges over Sanford Lake        | N/A                                      | Twin bridges with extreme scour damage at abutments due to catastrophic dam failure causes flor    |
| 8                        | I-69 Southbound Bridge Hurricane Harvey            | $\mathbf{z}$        | Hurricane            | 2017                   | I-69 Southbound Bridge                 | Concrete                                 | 3 Bents repaired and 4 Spans replaced                                                              |
| - s                      | Hurricane Katrina                                  |                     | Hurricane            | 2005                   | <b>I-10 Twin Bridges</b>               | Concrete                                 | 54 Spans Collapsed into the water and 473 spans had shifted alignments                             |
| $\overline{10}$          | <b>I-95 Chester Creek Bridge</b>                   | $\ddot{q}$          | Fire                 | 1998                   | <b>I-95 Chester Creek Bridge</b>       | Steel                                    | All three southbound lanes                                                                         |
| m                        | I-29NB Perry Creek Conduit Fire                    | 10                  | Fire                 | 2019                   | I-29NB Bridge over Perry Creek Conduit | Concrete                                 | 5/8 heavily damaged beams led to total replacement                                                 |
| $\overline{1}$           | Glenn Highway and Eagle River Overpass Collison    | 11                  | Collision            | 2018                   | <b>Eagle River Overpass</b>            | Concrete                                 | N/A                                                                                                |
| 13                       | Interstate 555 Highway 1B Overpass                 | 12                  | Collision            | 2017                   | <b>Highway 1B Overpass</b>             | Concrete                                 | Repairs to columns and deck                                                                        |
| $\overline{14}$          | Collapse of I-40 Arkansas River Bridge             | 13                  | Collision            | 2002                   | <b>1-40 Webbers Fall Bridge</b>        | Concrete                                 | 580' bridge section collapsed                                                                      |
| 15                       | <b>Mathews Bridge Collision</b>                    | 14                  | Collision            | 2013                   | <b>Mathews Bridge</b>                  | <b>Steel Cantilever</b>                  | Severed main tension chord; closing the bridge for 33 days                                         |
| 16                       | San Jacinto River I-10 Bridge                      | 15                  | Collision            | 2019                   | I-10 San Jacinto River Bridge          | <b>Steel &amp; Concrete</b>              | Severe damage to several columns                                                                   |
| $\mathbf{u}$             | <b>Scottsburg Bridge</b>                           | 16                  | Collision            | 2017                   | <b>Scottsburg Bridge</b>               | <b>Truss</b>                             | full bridge closure                                                                                |
| 18                       | Collapse of I-5 Skagit River Bridge                | 17                  | Collision            | 2013                   | <b>Skagit River Bridge</b>             | <b>Truss</b>                             | All six lanes of a single span (Northbound and Southbound) of Interstate 5 collapsed               |
| 19                       | Pennsylvania Department of Transportation P3       | 18                  | Other                | 2012                   | N/A                                    | N/A                                      | <b>Repairs to 558 Bridges</b>                                                                      |
| $\overline{2}$           | I-35W Mississippi River Bridge Collapse            | 19                  | Man Made             | 2007                   | <b>I-35W Mississippi River Bridge</b>  | <b>Truss</b>                             | 456' of main span deck truss + surrounding spans collapsed into Mississippi River, impacting all 8 |
| $^{21}$                  | Sava River Bridge at Brcko                         | 20                  | Man Made             | 1996                   | Sava River Bridge at Brcko             | <b>Truss</b>                             | Three 20m spans and one 35m span                                                                   |
| 22                       | <b>West Seattle Bridge</b>                         | 21                  | Other                | 2020                   | West Seattle High-Rise Bridge          | Concrete                                 | Full Bridge Closure for 9+ months                                                                  |
| $\overline{2}$           | <b>Franklin Ave</b>                                | 22                  | Other                | 2015                   | <b>Franklin Avenue Bridge</b>          | Concrete                                 | Complete Bridge rehabilitation with new deck, cap beams, abutments, piers, arch ribs, and rail     |
| 24                       | <b>I-84 Bridges</b>                                | 23                  | Other                | 2013                   | I-84 Bridges over Dingle Ridge Road    | Concrete                                 | Total Replacement of 21-84 Bridges over 2 weekends                                                 |
| $\overline{25}$          | <b>Keg Creek Bridge Replacement</b>                | 24                  | Other                | 2011                   | <b>Keg Creek Bridge</b>                | Concrete                                 | Demo and Repair of Bridge in 16 days (2 days late)                                                 |
| $\overline{26}$          | Salt Lake City Olympics ABC                        | 25                  | Other                | 2002                   | N/A                                    | N/A                                      | Considered ABC for all Bridge Projects (hundreds of bridges)                                       |
| $\frac{27}{20}$          | State Route 30 & Bessemer                          | 26                  | Other                | 2015                   | State Route 30 & Bessemer Ave          | Concrete                                 | N/A                                                                                                |
|                          | Wachington ARC LS/LIS 12 at Grand Mound            | 27                  | <b>Other</b>         | 2011                   | <b>LS/LIS 12 Rridge at Grand Mound</b> | Concroto                                 | <b>Total Bridge Reniscemen</b>                                                                     |

*Figure 6-13. CST Directory* 

To open the built-in filters in Excel, users first click on the drop-down carrot on the column they want to filter by (Figure 6-14). Then, using the checkboxes, users select the entries they want to filter by. This sorts the data by the specified figures. Once a desired case study is found, users should make note of the event type and case study name. These two identifiers are used to search for a specific case study.

|                | B              | D                                                          |                 |
|----------------|----------------|------------------------------------------------------------|-----------------|
| 1              | <b>Number</b>  | <b>Event Type</b><br>$\blacktriangledown$                  | Ye              |
| $\overline{c}$ | 1              | $\frac{A}{Z}$ Sort A to Z                                  | 20              |
| 3              | $\overline{2}$ | $\frac{Z}{A}$ Sort Z to A<br>Eart<br>Sort by Color<br>᠈    | 20 <sub>i</sub> |
| $\overline{4}$ | 3              | Sheet View                                                 | 20              |
| 5              | 4              | $\nabla$ Clear Filter From "Event Type"<br>Filter by Color | 19              |
| 6              | 5              | <b>Text Eilters</b>                                        | 20 <sub>i</sub> |
| $\overline{7}$ | 6              | $ \beta $<br>bearch<br>-Ø (Select All)                     | 20              |
| 8              | 7              | √ Collision<br>Earthquake                                  | 20 <sub>i</sub> |
| 9              | 8              | Earthquake / Tsunami<br>-⊠ Fire                            | 20              |
| 10             | 9              | $\overline{\vee}$ Flood<br>-Ø Hurricane                    | 19              |
| 11             | 10             | Man Made<br>√ Other                                        | 20 <sub>i</sub> |
| 12             | 11             | OK<br>Cancel                                               | 20 <sub>i</sub> |
| 13             | 12             | <b>CUMSIUM</b>                                             | 20 <sub>i</sub> |
|                |                |                                                            |                 |

*Figure 6-14. Using Built-In Filters in Excel to Navigate the CST Directory* 

## *6.3.2.2 Searching for a Specific Case Study in the File Directory*

To search for a specific case study, users open the **file directory** and select the *Generated\_CaseStudies* folder (Figure 6-15). This opens a series of files that are organized by event type. Users select the desired event type file from the list. From here, users select the PDF they want to view from the list (Figure 6-16). The case studies are listed by the case study name.

| <b>CaseStudies</b>                                                                                                    |                                                     |                                                                       |                                                                               |                                                                  |  |  |  |  |  |  |
|----------------------------------------------------------------------------------------------------|-----------------------------------------------------|-----------------------------------------------------------------------|-------------------------------------------------------------------------------|------------------------------------------------------------------|--|--|--|--|--|--|
| File<br>View<br>Home<br><b>Share</b>                                                                                                    |                                                     |                                                                       |                                                                               |                                                                  |  |  |  |  |  |  |
| $\chi$ Cut<br><b>KWI Copy path</b><br><b>Pin to Quick</b><br><b>Copy</b><br>Paste<br>Paste shortcut<br>access                                         | o<br>Delete Rename<br>Move<br>Copy<br>to<br>to<br>- | <b>Fig</b> New item ~<br><b>Easy access *</b><br><b>New</b><br>folder | 围 Open -<br>✓<br>$\blacksquare$ Edit<br><b>Properties</b><br><b>A</b> History | <b>HE</b> Select all<br>Select none<br><b>E</b> Invert selection |  |  |  |  |  |  |
| Clipboard                                                                                                    | Organize                                            | <b>New</b>                                                            | Open                                                                          | Select                                                           |  |  |  |  |  |  |
| Carly Loving ><br>Box Sync ><br>2020_TRBNCHRPBridge ><br>$6$ Guidelines $\rightarrow$<br>4 Tool $\rightarrow$<br><b>CaseStudies</b><br><b>ToolZip</b> |                                                     |                                                                       |                                                                               |                                                                  |  |  |  |  |  |  |
|                                                                                                    | $\lambda$<br>Name                                   | Date modified                                                         | Type                                                                          | <b>Size</b>                                                      |  |  |  |  |  |  |
| <b>A</b> Quick access                                                                                                    | <b>CaseStudies Lookup</b>                           | 3/10/2022 1:42 PM                                                     |                                                                               | <b>File folder</b>                                               |  |  |  |  |  |  |
| <b>How</b> Box Sync                                                                                                    | <b>Generated_CaseStudies</b>                        | 12/26/2021 3:22 PM                                                    |                                                                               | <b>File folder</b>                                               |  |  |  |  |  |  |
|                                                                                                    |                                                     |                                                                       |                                                                               |                                                                  |  |  |  |  |  |  |
| <b>OneDrive - Personal</b>                                                                                                    | <b>Original_Word_Docs</b>                           | 12/30/2021 12:09 PM                                                   |                                                                               | <b>File folder</b>                                               |  |  |  |  |  |  |
|                                                                                                    | X CaseStudies.xlsm                                  | 12/30/2021 12:56 PM                                                   |                                                                               | Microsoft Excel M<br>44 KB                                       |  |  |  |  |  |  |
| This PC                                                                                                    | CaseStudies_Template.dotm                           | 12/30/2021 12:09 PM                                                   |                                                                               | Microsoft Word M<br><b>28 KB</b>                                 |  |  |  |  |  |  |

*Figure 6-15. Viewing a Specific Case Study from the File Directory* 

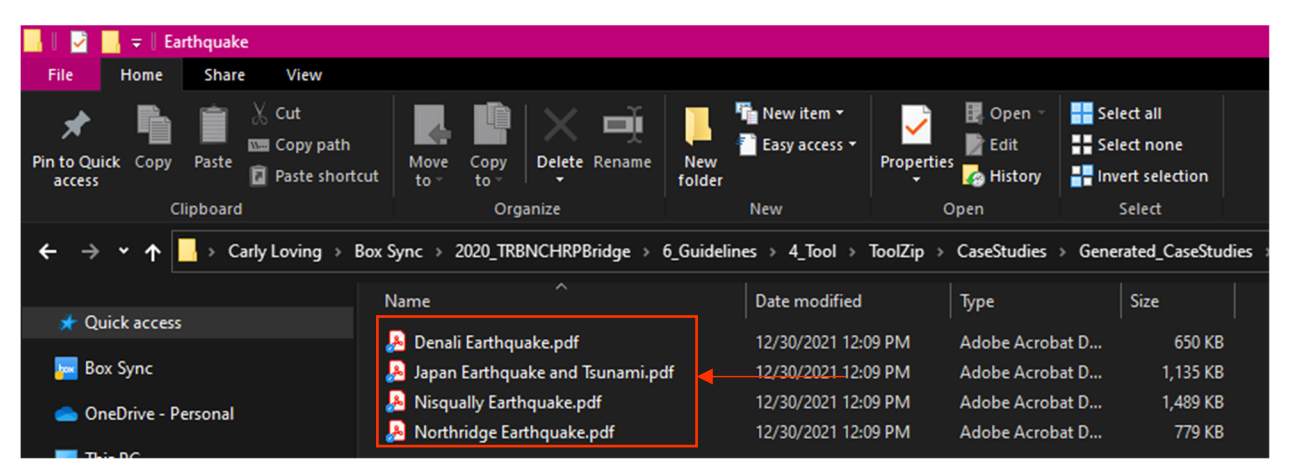

*Figure 6-16. Viewing a Specific Case Study* 

To view the word document version of the case studies, users instead click on the *Original\_Word\_Docs*  folder in the **file directory** (Figure 6-17). This folder contains all the Word documents of the default case studies, and are listed by the case study name.

## 6.4 Understanding the CST Output

When generating a new case study, the Excel template will output a Word document. Users can then edit the document to fill in the text below the generated headings. A sample completed case study is shown in Figure 6-18.

Once editing is complete, users are encouraged to save the Word document as a PDF. PDFs prevent unintentional editing when viewing existing case studies. The default case studies are saved as PDFs, and follow the same outline that is discussed below.

The main headings of the case study template and default case studies are described below.

| ≂                                     | <b>CaseStudies</b>                                                  |                                                                                                 |                                                                                                    |                                                                                 |                                              |                                                                               |                                                                         |
|---------------------------------------|---------------------------------------------------------------------|-------------------------------------------------------------------------------------------------|----------------------------------------------------------------------------------------------------|---------------------------------------------------------------------------------|----------------------------------------------|-------------------------------------------------------------------------------|-------------------------------------------------------------------------|
| File<br>Home                          | View<br><b>Share</b>                                                |                                                                                                 |                                                                                                    |                                                                                 |                                              |                                                                               |                                                                         |
| <b>Pin to Quick</b><br>Copy<br>access | Cut<br><b>Kom</b> Copy path<br>Paste<br>Paste shortcut<br>Clipboard | Move<br>Copy<br>to<br>to                                                                        | ní<br>Delete Rename<br>Organize                                                                                    | <b>Fig</b> New item ~<br>El Easy access v<br><b>New</b><br>folder<br><b>New</b> | <b>Properties</b>                            | Open<br>Edit<br><b>A</b> History<br>Open                                      | <b>Select all</b><br>Select none<br><b>E</b> Invert selection<br>Select |
|                                       |                                                                     | Carly Loving > Box Sync > 2020_TRBNCHRPBridge > 6_Guidelines > 4_Tool > ToolZip > CaseStudies > |                                                                                                    |                                                                                 |                                              |                                                                               |                                                                         |
|                                       |                                                                     |                                                                                                 |                                                                                                    |                                                                                 |                                              |                                                                               |                                                                         |
| <b>A</b> Quick access                 |                                                                     | Name                                                                                            |                                                                                                    | <b>Date modified</b>                                                            |                                              | Type                                                                          | <b>Size</b>                                                             |
|                                       |                                                                     | <b>CaseStudies_Lookup</b>                                                                       |                                                                                                    |                                                                                 | 3/10/2022 2:17 PM                            | <b>File folder</b>                                                            |                                                                         |
| <b>Box Sync</b>                       |                                                                     | <b>Generated CaseStudies</b>                                                                    |                                                                                                    |                                                                                 | 12/26/2021 3:22 PM                           | <b>File folder</b>                                                            |                                                                         |
| ConeDrive - Personal                  |                                                                     | Original_Word_Docs                                                                              |                                                                                                    |                                                                                 | 12/30/2021 12:09 PM                          | <b>File folder</b>                                                            |                                                                         |
|                                       |                                                                     | <b>AT CaseStudies.xism</b>                                                                      |                                                                                                    |                                                                                 | 12/30/2021 12:56 PM                          | Microsoft Excel M                                                             | 44 KB                                                                   |
| <b>This PC</b>                        |                                                                     | <sup>27</sup> CaseStudies_Template.dotm                                                         |                                                                                                    |                                                                                 | 12/30/2021 12:09 PM                          | Microsoft Word M                                                              | <b>28 KB</b>                                                            |
| Network                               |                                                                     |                                                                                                 |                                                                                                    |                                                                                 |                                              |                                                                               |                                                                         |
|                                       | access                                                              | Cut<br><b>KMM</b> Copy path<br>Pin to Quick Copy Paste<br>Paste shortcut                        | Move<br>Copy<br>to<br>to                                                                                           | mп<br>Delete Rename<br><b>New</b><br>folder                                     | <b>Th</b> New item -<br><b>Easy access *</b> | <b>D</b> open<br>$\blacksquare$ Edit<br><b>Properties</b><br><b>B</b> History | Select all<br>Select none<br>Invert selection                           |
|                                       |                                                                     | Clipboard                                                                                       | Organize                                                                                                    |                                                                                 | <b>New</b>                                   | Open                                                                          | Select                                                                  |
|                                       |                                                                     | ٦                                                                                               | Carly Loving > Box Sync > 2020_TRBNCHRPBridge > 6_Guidelines > 4_Tool > ToolZip > CaseStudies > Original_Word_Docs |                                                                                 |                                              |                                                                               |                                                                         |
|                                       |                                                                     | <b>Cuick access</b>                                                                             | Name                                                                                                    |                                                                                 | Date modified                                | Type                                                                          | <b>Size</b>                                                             |
|                                       |                                                                     |                                                                                                 | <b>ME</b> Arkansas River Bridge Collapse.docx                                                                      |                                                                                 | 12/30/2021 12:09 PM                          | Microsoft Word D                                                              | 430 KB                                                                  |
|                                       |                                                                     | <b>Fox</b> Box Sync                                                                             | D Chester Creek I-95.docx                                                                                          |                                                                                 | 12/30/2021 12:09 PM                          | Microsoft Word D                                                              | <b>518 KB</b>                                                           |
|                                       |                                                                     | CheDrive - Personal                                                                             | Denali Earthquake.docx<br><b>y</b> FinalCaseStudyCompilation.docx                                                  |                                                                                 | 12/30/2021 12:09 PM<br>12/30/2021 12:09 PM   | Microsoft Word D<br>Microsoft Word D                                          | <b>56 KB</b><br>61,828 KB                                               |
|                                       | <b>This PC</b>                                                      |                                                                                                 | Franklin Ave.docx                                                                                                  |                                                                                 | 12/30/2021 12:09 PM                          | Microsoft Word D                                                              | 691 KB                                                                  |
|                                       |                                                                     | Network                                                                                         |                                                                                                    | <b>WE</b> Glenn Highway and Eagle River Overpass                                | 12/30/2021 12:09 PM                          | Microsoft Word D                                                              | 6,420 KB                                                                |
|                                       |                                                                     |                                                                                                 |                                                                                                    | <b>WE</b> Highway 54 over Sanders Creek Bridge Fl                               | 12/30/2021 12:09 PM                          | Microsoft Word D                                                              | 15,160 KB                                                               |
|                                       |                                                                     |                                                                                                 | <b>ME</b> Hurricane Harvey.docx                                                                                    |                                                                                 | 12/30/2021 12:09 PM                          | Microsoft Word D                                                              | 945 KB                                                                  |
|                                       |                                                                     |                                                                                                 | <b>ME</b> Hurricane Katrina.docx                                                                                   |                                                                                 | 12/30/2021 12:09 PM                          | Microsoft Word D                                                              | 3,931 KB                                                                |
|                                       |                                                                     |                                                                                                 | <b>DE I-29NB Perry Creek Conduit Fire.docx</b>                                                                     |                                                                                 | 12/30/2021 12:09 PM                          | Microsoft Word D                                                              | 1,818 KB                                                                |
|                                       |                                                                     |                                                                                                 |                                                                                                    | <b>WE I35W Mississippi River Bridge Collapse.do</b>                             | 12/30/2021 12:09 PM                          | Microsoft Word D                                                              | 2,837 KB                                                                |
|                                       |                                                                     |                                                                                                 | 84 Bridges.docx                                                                                                    | <b>WE Interstate 555 Highway 1R Overnass docy</b>                               | 12/30/2021 12:09 PM<br>12/30/2021 12:09 PM   | Microsoft Word D<br>Microsoft Word D                                          | 825 KB<br><b>9881 KR</b>                                                |

*Figure 6-17. Viewing Original Case Study Word Documents* 

## **6.4.3 Summary**

At the beginning of each Case Study, there is a summary table. This table includes the information that was directly inputted from the CST home page, which is the same information that is automatically inputted into the Case Study directory. The goal of this table is to provide a brief overview of the Case Study to allow users to decide if the case study warrants a closer look for their current research.

This summary table can be edited directly from the Word document but is highly discouraged because this information will not be automatically updated to the Excel directory. As a result, users will have to manually update the directory if they are interested in keeping this content up to date.

#### **6.4.4 Introduction**

This section is intentionally left blank with the CST home page inputs, along with the following sections. Users can add more information that describes the content that was inserted into the table and add any other pertinent information. The introduction section is meant to introduce the emergency event, give an overview of the challenges and solutions, and provide any background content. This section also contains a subsection entitled *Event Response*, which captures the actions that occurred outside the scope of many bridge engineers – the first responders arriving on scene, the initial decisions made to either close the structure, establish detours, install temporary solutions, etc. This section details these not necessarily engineering related actions that are still important to understand, as they provide more reasoning behind why certain engineering decisions were made.

#### **6.4.5 Emergency Planning**

Similar to the *Introduction* section, this section is also intentionally left blank. This idea behind the *Emergency Planning* section is to outline any preparatory actions the State DOTs took that aided in the emergency response, assessment, or rapid restoration of the project. Examples include stockpiling temporary structures such as a Bailey Bridge, or establishing detours reroutes around major structures in the event of an incident. These planning actions may also stem from advanced warning, such as closing structures in storm paths before a flooding worsens or using a contraflow to evacuate citizens in the path of a hurricane. These actions not only saved the lives of the public, but also helped the State DOTs prepare for the emergency event.

#### **6.4.6 Assessment**

The *Assessment* section focuses on the methods used during the emergency assessment of the structure. This goes more in depth on the items listed in the summary table, such as why these method(s) were chosen, what were the extenuating circumstances, and what were the findings. In many cases, the assessment might have been as simple as a visual inspection, but it is still important to note what techniques were used to fully understand the information that was available at the time to reach the decision that was made.

## **6.4.7 Rapid Restoration**

The *Rapid Restoration* section describes the repairs (or replacement) that was used to reestablish service. These methods may be temporary and were replaced with permanent solutions later – even after service was reestablished, or it may be an immediate long-term repair. In either case, these details can be outlined in the following subsections: contracting, design, procurement, temporary structure, and permanent structure. Not all these sections may be applicable, and can be removed as necessary. These pre-established headings are meant to guide transportation agencies on the information that is most beneficial to be aware of when looking back at the case study as a reference.

## **6.4.8 Challenges**

The *Challenges* section outlines the key obstacles that were discovered throughout the emergency event. These challenges may be within any of the three main phases of planning, assessment, and rapid restoration, or they may be more focused on the event response, balancing expectations of multiple agencies or the public, and other social interactions. The challenges, and their corresponding solutions, are valuable when looking back on a case study.

## **6.4.9 Innovations and Lessons Learned**

This section focuses on identifying the key takeaways from the project. Each bullet point listed in the summary table should be a heading in this section, and the subsequent paragraphs are meant to provide more content and detail to this list.

### **6.4.10 Sources**

This section is where citations for any information used in the above section should be stored. These references could be other State DOT final reports, photos, news articles, or other similar information. If this information is all from one person's recollection, it is recommended to list that person as the main contact in the summary table, and make to note that again in the *Sources* section.

#### 7 Case Study #7 - I-69 Southbound Bridge Hurricane Harvey

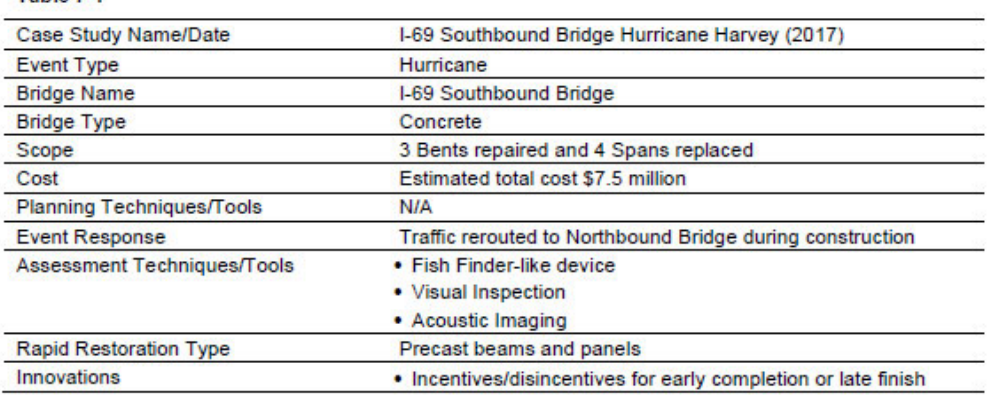

#### 7.1 Introduction

Table 7-1

Hurricane Harvey dumped over 19 trillion gallons of water over Texas in 2017. This massive quantity of water flooded cities and even changed the course of some rivers, like in the case of the San Jacinto River near Humble, TX. The San Jacinto River deepened, leading to extreme scour of the I-69 Southbound Bridge, as shown in Figure 7-1. The structure was unable to carry typical freeway loads due to the unstable substructure, so it was closed after Hurricane Harvey for crews to remove and rebuild the scour  $Figure 7-1$ . San Jacinto River Flooding Over damaged bents and their corresponding spans (Figure 1-69 (Kirk 2018) 7-2). The \$7.5 million project used precast concrete beams and panels, with equipment brought to the site via barge. The project was completed in 182 days, which was ahead of schedule (Tobia 2018). Overall, the repair was the largest bridge construction project following Hurricane Harvey (Poirier 2018).

#### 7.1.1 Event Response

While the Southbound Bridge was closed for construction, traffic was rerouted to the Northbound Bridge, which was reconfigured to accommodate traffic in both directions. This kept traffic flowing during repair and limited the disruption to commerce (Delaughter 2018).

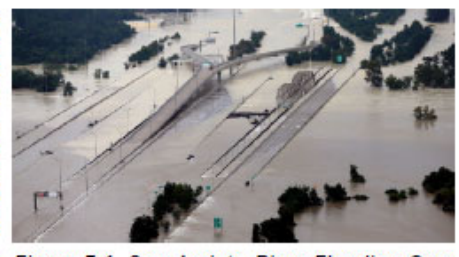

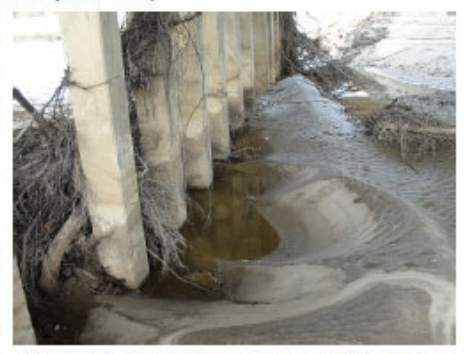

Figure 7-2. Scour Damage at Bent (Padgett et al. 2020b)

*Figure 6-18. Sample Case Study Output (first page only)* 

# 6.5 Editing CST Excel Workbook Content

## **6.5.1 Excel Worksheet Database Overview**

When creating a new CST, users can input the details of the case study. With these inputs, CST copies the information to a Word document that serves as a template for case study by filling in the summary table on the first page and adding headings. To create this template, the Excel database consists of a worksheet that stores the information users enter. This information is then copied to the CST directory and into the CST Word document template.

To edit the content within CST, developers first open the CST workbook. By default, only the CaseStudies worksheet is visible. To edit the Excel workbook, the Output and Type worksheets need to be unhidden. To open the additional worksheets, developers right click on the *CaseStudies* tab at the bottom of the workbook and then select *unhide*. A popup window will appear, and developers select the Output and Type worksheets to unhide, and then click *ok* when finished (Figure ). To select multiple worksheets, press and hold the *ctrl* button on the keyboard while selecting the worksheets. The content of each worksheet is discussed in the following sections.

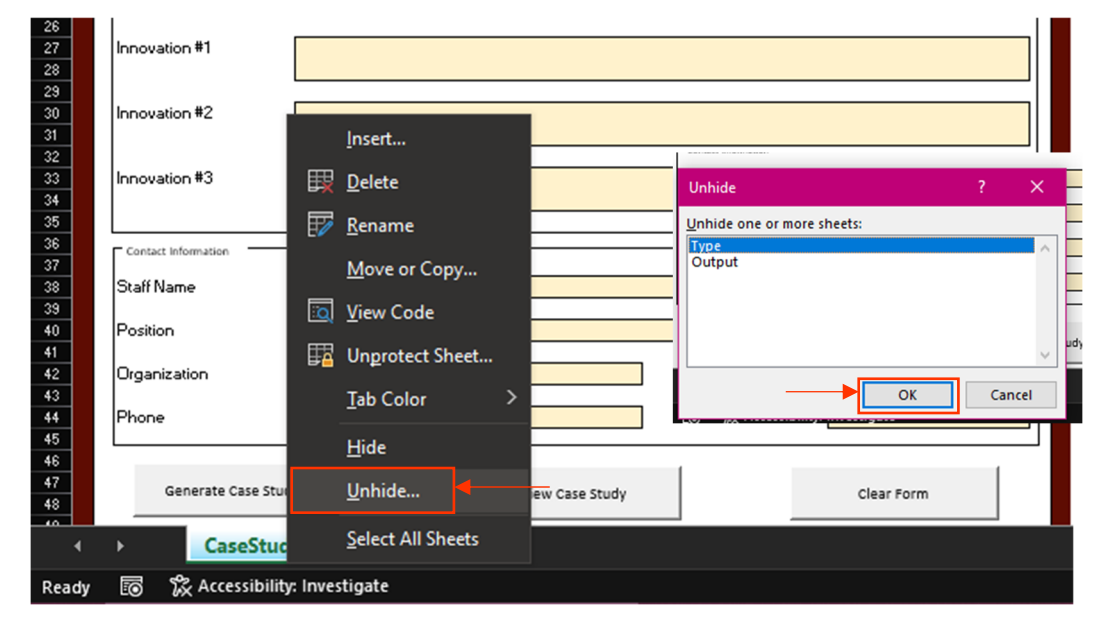

*Figure 6-19. Opening Hidden Worksheet in the CST Workbook*

## **Type**

## *Overview*

The Type worksheet is used to program the event combo box on the CST worksheet (Figure 6-21).

## *Editing*

Developers can edit the event types by renaming the types listed on the Type worksheet in the green region of Column A (Figure 6-20). If developers want to add additional event types beyond the green region, then the VBA code will need to be edited.
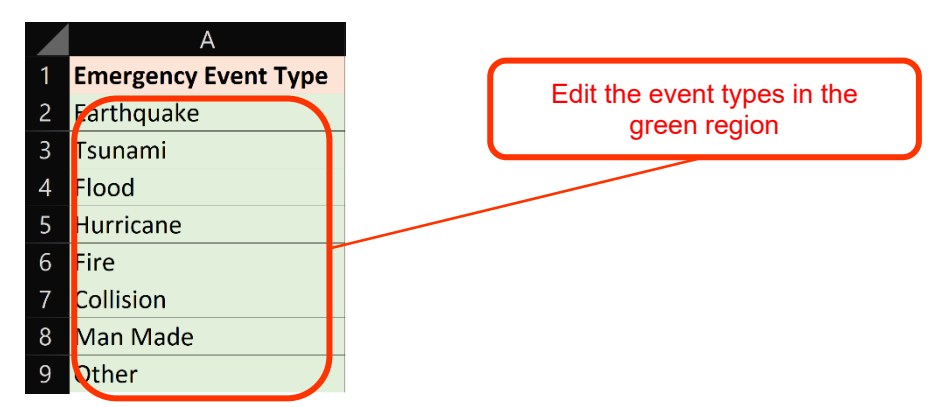

*Figure 6-20. Editing Event Types from the Type Worksheet* 

## **Output**

## *Overview*

The Output worksheet records all the inputs collected on the CST worksheet. The Output worksheet also copies the pertinent information to the CST Directory and the output Word document.

## *Output Generation*

The Word document output is generated using a pre-developed template shown in Figure 6-22 and Figure 6-24. This template includes a series of placeholders that are exchanged for the generated content using a series of find and replace commands with the VBA code. In the corresponding section of the template, the specific placeholder is searched and replaced with the text in the Output worksheet in Excel. The code runs through all of the placeholders in the document, and then saves the file as a Word document in the subfolder that corresponds to the event type. During this process, the information on the Output worksheet in Excel is also copied to the CST directory. The CST directory can be accessed from the **BARRT file directory**, where users can search for past generated Case Studies or filter documents by event type.

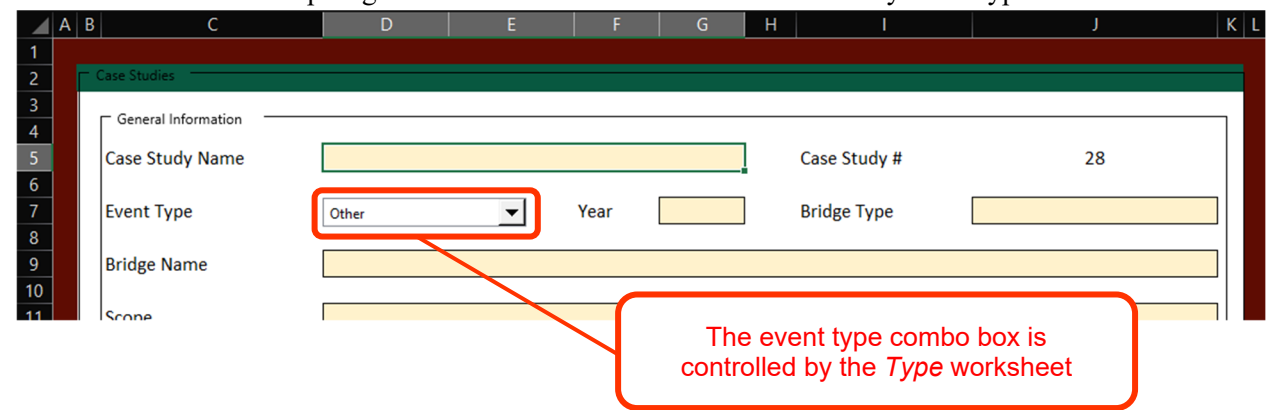

*Figure 6-21. Event Type is Controlled by Type Worksheet* 

| Case Study #Number – #Name                                                        |                   |  |  |  |  |  |  |  |  |
|-----------------------------------------------------------------------------------|-------------------|--|--|--|--|--|--|--|--|
| Table #Number-1. #Name, Generated #Today<br>Case Study Name/Date<br>#Name (#Year) |                   |  |  |  |  |  |  |  |  |
| <b>Event Type</b>                                                                 | #Type             |  |  |  |  |  |  |  |  |
| <b>Bridge Name</b>                                                                | #Bridge           |  |  |  |  |  |  |  |  |
| <b>Bridge Type</b>                                                                | #BType            |  |  |  |  |  |  |  |  |
| Scope                                                                             | #Scope            |  |  |  |  |  |  |  |  |
| Cost                                                                              | #Cost             |  |  |  |  |  |  |  |  |
| <b>Planning Techniques/Tools</b>                                                  | #Planning         |  |  |  |  |  |  |  |  |
| <b>Event Response</b>                                                             | #Response         |  |  |  |  |  |  |  |  |
| Assessment Techniques/Tools                                                       | #Assessment       |  |  |  |  |  |  |  |  |
| <b>Rapid Restoration Type</b>                                                     | #Restoration      |  |  |  |  |  |  |  |  |
| <b>Innovations</b>                                                                | #Innovation1<br>۰ |  |  |  |  |  |  |  |  |
|                                                                                   | #Innovation2<br>п |  |  |  |  |  |  |  |  |
|                                                                                   | #Innovation3<br>п |  |  |  |  |  |  |  |  |
| For more information, contact:                                                    |                   |  |  |  |  |  |  |  |  |
| #Staff, #Position                                                                 |                   |  |  |  |  |  |  |  |  |
| #Organization, #Department                                                        |                   |  |  |  |  |  |  |  |  |
| #Phone<br>#Email                                                                  |                   |  |  |  |  |  |  |  |  |

*Figure 6-22. CST Template – Page 1*

# 6.6 Editing CST Word Document Template

The Word template (Figure 6-22 and Figure 6-24) used by CST to generate the Word document output can be edited as desired. To edit the template, developers can open the Word template from the **EEAP file** 

|                 |    | $\wedge$                            |                     |                   |              |
|-----------------|----|-------------------------------------|---------------------|-------------------|--------------|
|                 |    | Name                                | Date modified       | <b>Type</b>       | <b>Size</b>  |
| Quick access    |    | CaseStudies_Lookup                  | 3/16/2022 1:22 PM   | File folder       |              |
| <b>Desktop</b>  | 67 |                                     |                     |                   |              |
|                 |    | Generated CaseStudies               | 12/26/2021 3:22 PM  | File folder       |              |
| Downloads       | ⊀  | Original_Word_Docs                  | 12/30/2021 12:09 PM | File folder       |              |
| 图 Documents     |    | <b>x</b> CaseStudies.xlsm           | 12/30/2021 12:56 PM | Microsoft Excel M | 44 KB        |
| Pictures        |    | <b>A.</b> CaseStudies_Template.dotm | 12/30/2021 12:09 PM | Microsoft Word M  | <b>28 KB</b> |
| <b>Box Sync</b> |    |                                     |                     |                   |              |

*Figure 6-23. Opening CST Word Template from CST File Directory*

**directory** and clicking on **CaseStudies\_Template.dotx** (Figure 6-23).

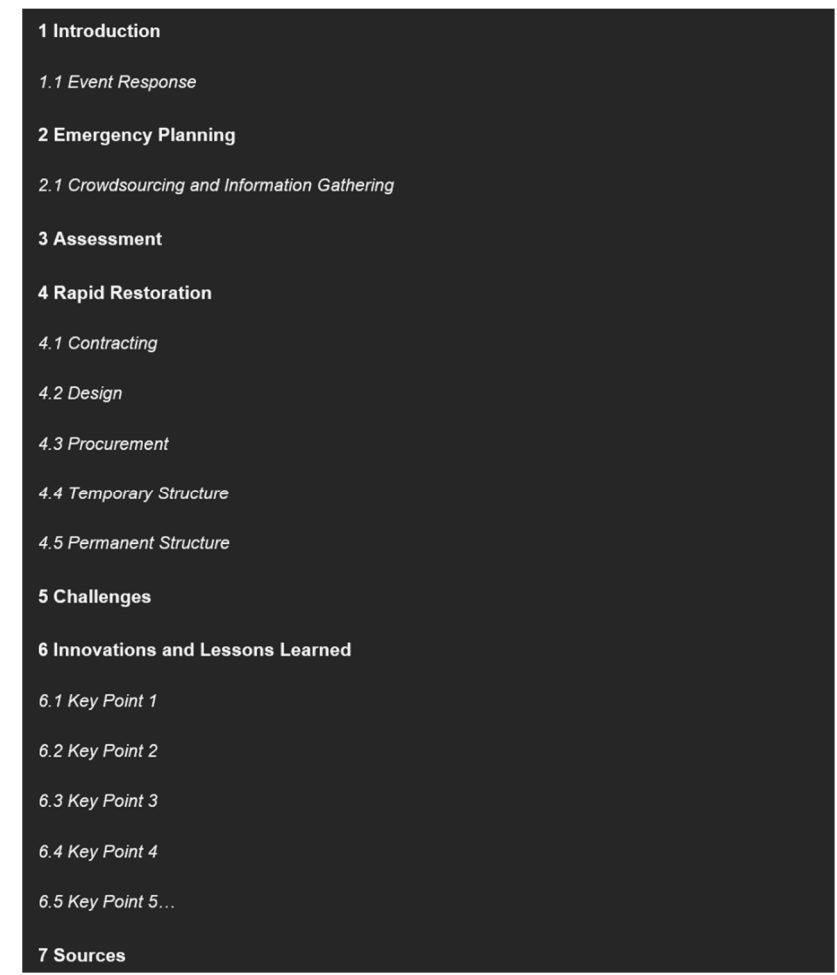

*Figure 6-24. CST Template – Page 2* 

With the template opens, developers can edit any of the text that does not have a "#" in front of it. The "#" symbol is used by the VBA code to copy the data from the Output worksheet of the CST Workbook and paste it into the Word document. The formatting of the table and the headings can be altered as long as the "#" tagged text remains the same, the VBA code will not need to be adjusted.

The CST Template includes a filled in summary table on page 1 and a series of automatically generated headings on page 2. These headings are consistent with the headings used in the preloaded Case Studies within CST. Users or developers can complete the case studies by adding descriptions to the headings to provide more details about the case studies. It is encouraged that users and developers add in photos, tables, and additional information that will record the information that futures users will find helpful.

Once the desired formatting and text is updated in the template, developers will need to save the template as a new template by going to the *file* tab and clicking *save as* (Figure 6-25). Then developers click *browse*

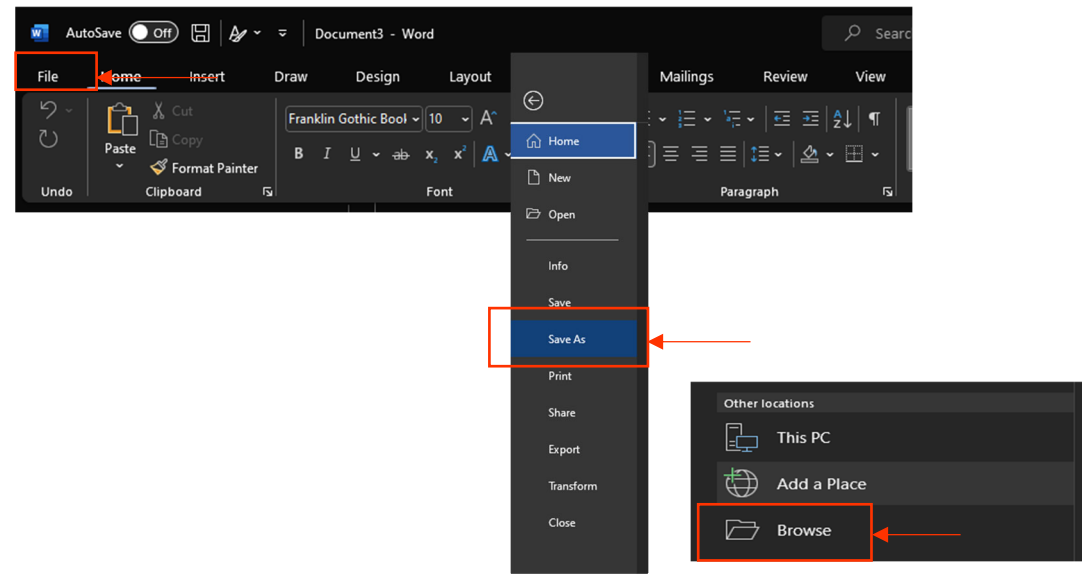

*Figure 6-25. Saving the Updated Word Template via "Save As"* 

and navigate to the **CST file directory**.

Then, the name of the template needs to be entered as: **CaseStudies\_Template1.dotx***.* The file name cannot be **CST\_Template.dotx** as that is the name of the original template, and Microsoft Word is unable to overwrite this existing file. The file type also needs to be changed to a *Macro Enabled Word Template (\*.dotm)* from the drop-down menu under *save as type* (Figure 6-26)*.* Lastly, the document can be saved by clicking *save* (Figure 6-27)*.* 

From the **CST file directory**, the original **CST\_Template.dotx** file can be deleted, and the newly created

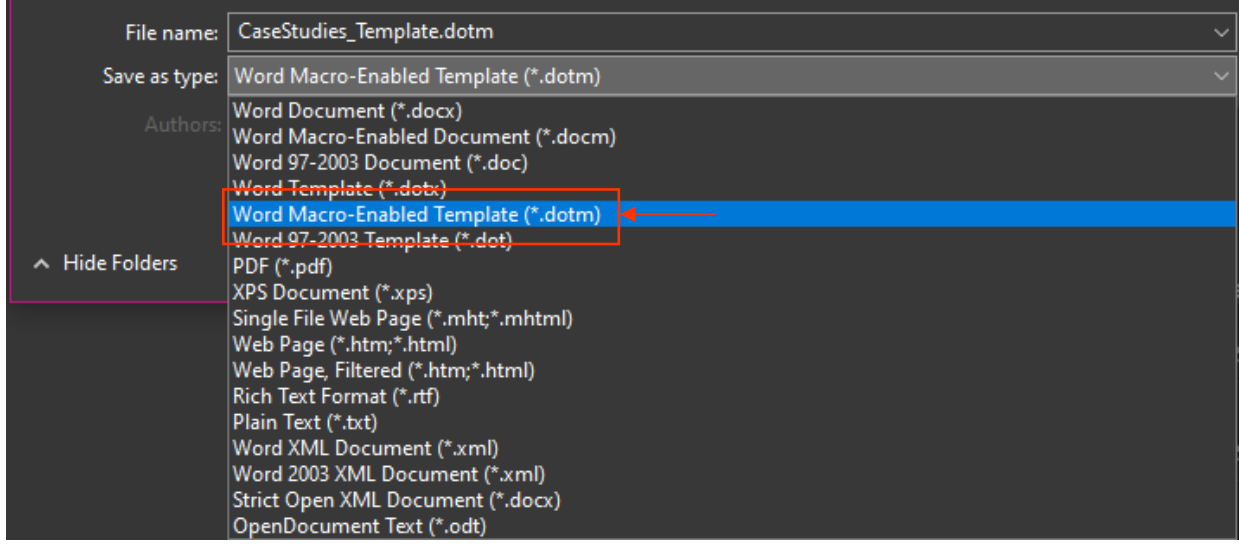

*Figure 6-26. Changing the File Type to a Word Template* 

**CST\_Template1.dotx** file must be renamed to **CST\_Template.dotx**, as this is the name that the VBA code expects. To rename the template, developers can right click on the file, select rename, and remove the "*1"*  in the file name.

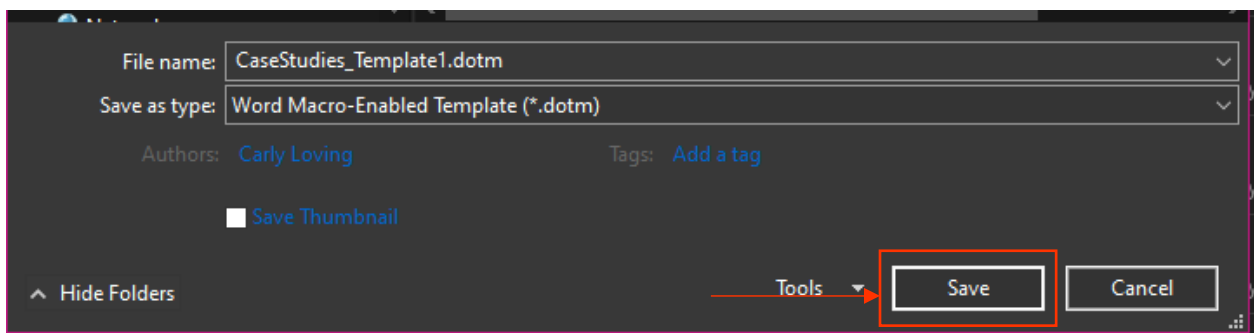

*Figure 6-27. Saving the Edited CST Template File as "CaseStudies\_Template1.dotx"*

# Chapter 7: Status Form

# 7.1 Overview

The Status Form is a Word document to quickly capture and share information with stakeholders. The Status Form is designed to serve as a memo-style document to organize emergency response information. Users first upload agency identifier information, edit the templates, and then distribute the document to key stakeholders (Figure 7-1). This chart organizes each structure by name and location, with columns to indicate the levels of inspection and coding/marking the structure completed.

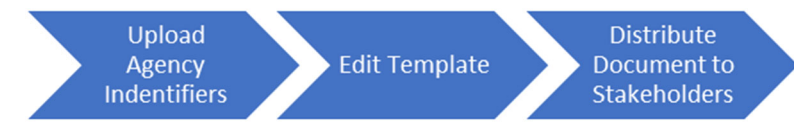

*Figure 7-1. Status Form Flow* 

The Status Form can progress throughout the emergency event response process if agencies choose. The form can be used up through repairs if it continues to be updated. If users have their own templates for these phases, they can be uploaded to BARRT and used in exchange for the "default" Status Form. Instruction for how to customize the Status Form are covered in the *Developer Guide*.

# 7.2 Opening the Status Form

The Status Form can be accessed through the main interactive PowerPoint format of BARRT (recommended) or through the **file directory**. To open the Status Form from the BARRT PowerPoint, users click on the *Status Form* button which automatically opens the Status Form tool in Microsoft Excel (Figure 7-2).

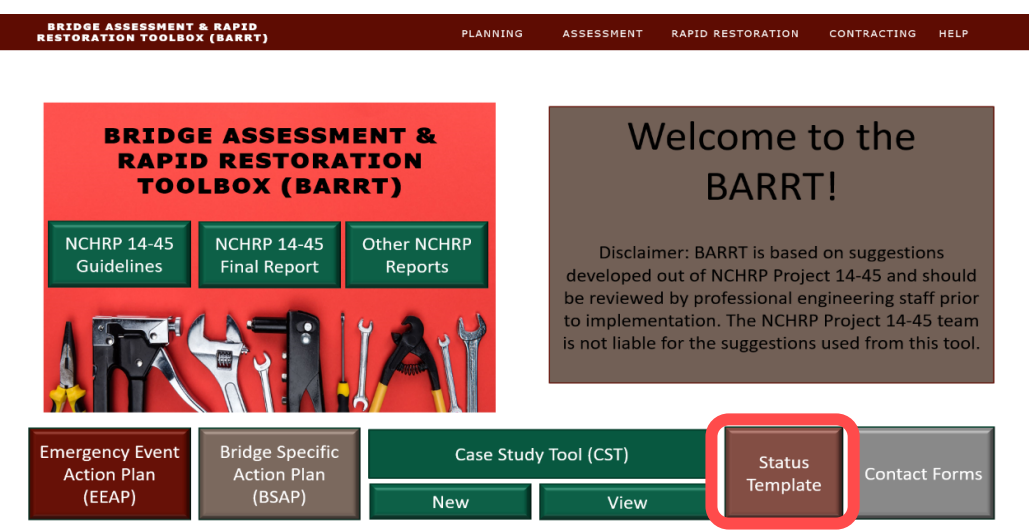

*Figure 7-2. Accessing the Status Form from BARRT* 

Alternatively, users can go to the **file directory** and click on the **Status Form** folder, which opens the files required to run the Status Form. The Excel Workbook entitled **Template\_StatusForm.xlsm** opens the Status Form Excel Platform (Figure 7-3).

| <b>ToolZip</b><br>÷                                                                                          |                                                                                   |                                                                                            |                                                                                                    |  |  |
|----------------------------------------------------------------------------------------------------|-----------------------------------------------------------------------------------|--------------------------------------------------------------------------------------------|----------------------------------------------------------------------------------------------------|--|--|
| File<br><b>Share</b><br>View<br>Home                                                                         |                                                                                   |                                                                                            |                                                                                                    |  |  |
| $\mathbb X$ Cut<br><b>Kill</b> Copy path<br><b>Pin to Quick</b><br>Copy<br>Paste<br>Paste shortcut<br>access | Move<br>Copy<br>Delete Rename<br>to<br>to                                         | <b>Fig</b> New item -<br><b>Easy access v</b><br><b>New</b><br><b>Properties</b><br>folder | <b>H</b> Set<br>$\blacksquare$ Open<br><b>H</b> Set<br><b>Edit</b><br><b>All</b> Inv<br><b>C</b> History |  |  |
| Clipboard                                                                                                    | Organize                                                                          | <b>New</b>                                                                                 | Open                                                                                                    |  |  |
|                                                                                                    | Carly Loving > Box Sync > 2020_TRBNCHRPBridge > 6_Guidelines > 4_Tool > ToolZip > |                                                                                            |                                                                                                    |  |  |
| <b>A</b> Quick access                                                                                        | $\widehat{\phantom{a}}$<br>Name                                                   | Date modified                                                                              | Type                                                                                                    |  |  |
|                                                                                                    | <b>BSAP</b>                                                                       | 3/8/2022 1:05 PM                                                                           | <b>File folder</b>                                                                                       |  |  |
| <b>How</b> Box Sync                                                                                          | <b>CaseStudies</b>                                                                | 3/10/2022 3:33 PM<br><b>File folder</b>                                                    |                                                                                                    |  |  |
| ConeDrive - Personal                                                                                         | Contact_Form                                                                      | 12/30/2021 12:59 PM                                                                        | <b>File folder</b>                                                                                       |  |  |
|                                                                                                    | <b>A</b> Editing                                                                  | 12/30/2021 1:11 PM                                                                         | <b>File folder</b>                                                                                       |  |  |
| <b>This PC</b>                                                                                               | <b>R</b> EEAP                                                                     | 3/8/2022 10:51 AM                                                                          | <b>File folder</b>                                                                                       |  |  |
| $\blacksquare$ Network                                                                                       | Status_Form                                                                       | 2/23/2022 11:35 AM                                                                         | <b>File folder</b>                                                                                       |  |  |
|                                                                                                    | Tool_Library                                                                      | 12/30/2021 12:09 PM                                                                        | <b>File folder</b>                                                                                       |  |  |
|                                                                                                    | <b>Tool.ppsm</b>                                                                  | 12/30/2021 1:11 PM                                                                         | Microsoft PowerP                                                                                         |  |  |
|                                                                                                    | <b>B</b> UserGuide_V2.pdf                                                         | 12/30/2021 1:14 PM                                                                         | Adobe Acrobat D                                                                                          |  |  |
| ←                                                                                                    | Carly Loving > Box Sync >                                                         | 2020_TRBNCHRPBridge > 6_Guidelines > 4_Tool > ToolZip >                                    |                                                                                                    |  |  |
|                                                                                                    | Name                                                                              | $\widehat{\phantom{a}}$                                                                    | Date modified                                                                                            |  |  |
| <b>A</b> Quick access                                                                                        |                                                                                   | <b>yE</b> Template_StatusForm.docx                                                         | 12/30/2021 12:09 PM                                                                                      |  |  |
| <b>Jaw</b> Box Sync                                                                                          |                                                                                   |                                                                                            |                                                                                                    |  |  |
| <b>OneDrive - Personal</b>                                                                                   |                                                                                   |                                                                                            |                                                                                                    |  |  |

*Figure 7-3. Opening Status Form from File Directory* 

# 7.3 How to Use the Status Form

The Status Form is laid out in five main sections: the memo heading, the memo, the update log, and additional details, and the structures status update (Figure 7-4). For each section, users can make edits to fit their specific needs directly within the Word document. Once edits are made, the update log should be filled out to reflect the changes made. Then the Status Form can be distributed to key stakeholders.

## **7.3.1 Memo**

Users type in the desired memo content in this section.

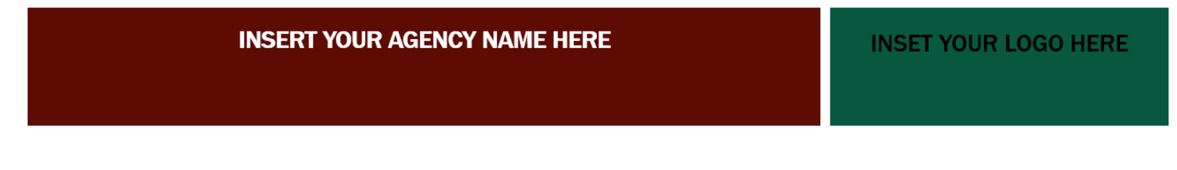

### DATE: TO:

FROM:

# SUBJECT: [INCLUDE EVENT NAME AND UPDATE NUMBER]

Type Memo Here

## **UPDATE LOG**

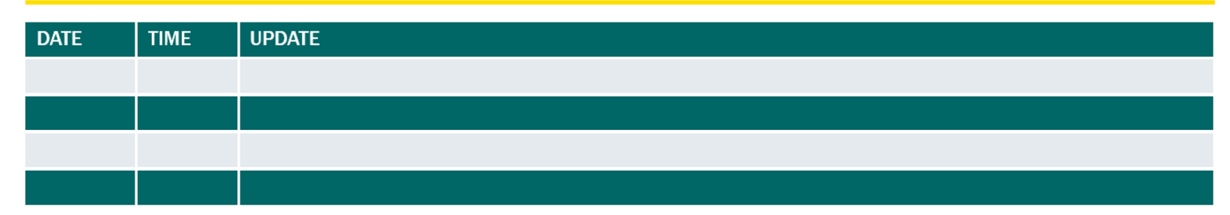

### **CURRENT OPERATIONS**

Type Here

#### **RESOURCES DEPLOYED**

Type Here

#### **OPTIONAL HEADING 1**

Type Here

### **OPTIONAL HEADING 2**

Type Here

#### **OPTIONAL HEADING 3**

Type Memo Here

Status Form - AGENCY NAME

 $\mathbf{1}$ 

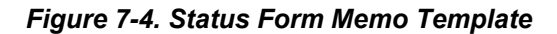

## **7.3.2 Update Log**

Depending on the extreme event, there may be multiple iterations of the Status Form. To keep track of edits, users should update the *update log* each time edits are made. The date, time, and general description of the update are included in the log.

## **7.3.3 Additional Details**

For guidance, a series of headings are included below the *update log*. These can be changed based on the user needs. The *current operations* section outlines the general overview of work performed as either a bulleted list or paragraph form. This description will update with time as the response progresses from initial emergency response to assessment and repairs. The section below is r*esources deployed*, which outlines the staffing, materials, and funding used with the current operations. Similar to the c*urrent operations* section, this section should be updated as the operations change from emergency response to assessment and repairs. The remaining sections are left blank and can be updated by users to meet their needs.

## **7.3.4 Structures Status Update**

The second page of the Status Form contains the *structure status update* table (Figure 7-5). This table organizes all structures within the impacted area and provides a place for users to denote the assessments and coding and marking completed. A description of the tabular inputs is outlined in Table 7-2.

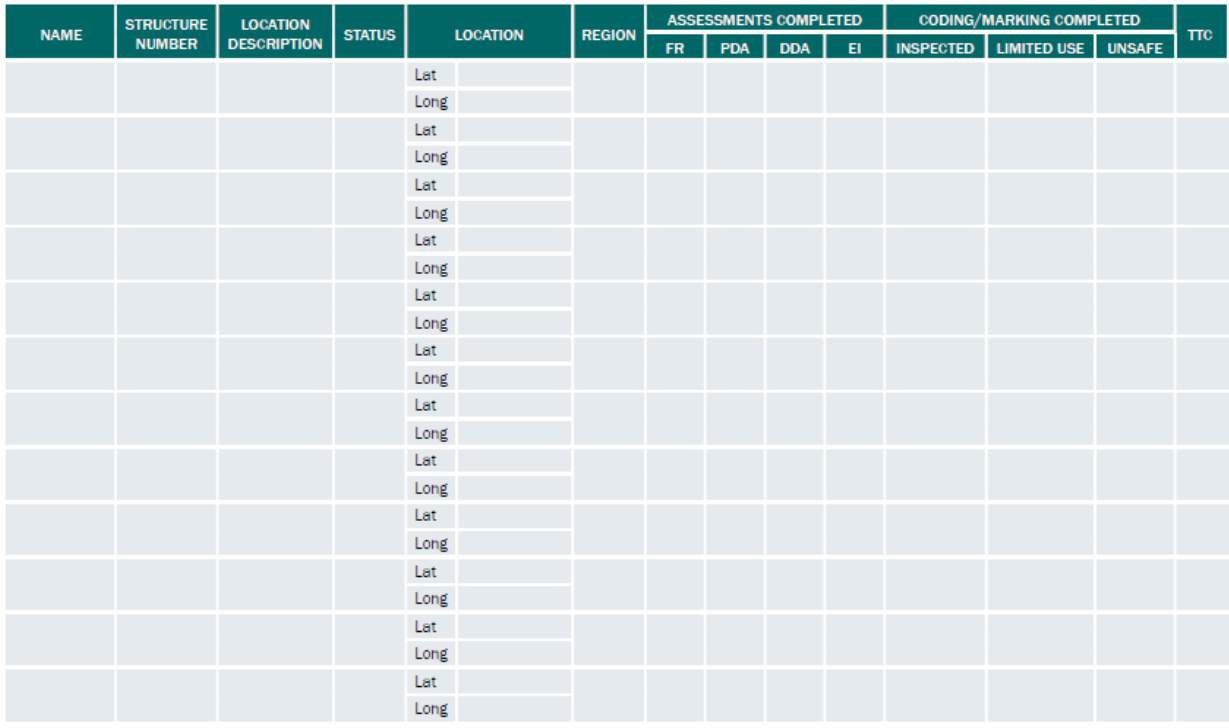

**STRUCTURE STATUS UPDATE** 

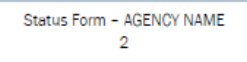

*Figure 7-5. Structure Status Update Table* 

| Letter                      | <b>Action</b>                                                   | <b>Notes</b>                                                                                                    |
|-----------------------------|-----------------------------------------------------------------|----------------------------------------------------------------------------------------------------|
| Name                        | Type in the name of the bridge                                  |                                                                                                    |
| <b>Structure Number</b>     | Type in the structure number                                    |                                                                                                    |
| Location<br>Description     | Type in a description of the bridge<br>location                 | This can include features crossed, mile post,<br>or other identifying location features                                                                                                    |
| <b>Status</b>               | Type in the status of the bridge<br>(Opened, Closed, Partial)   | Opened: the structure is open to traffic<br>Closed: the structure is closed – no traffic<br>permitted<br>Partial: traffic is restricted on the bridge                                                                        |
| Location                    | Type in the latitude and longitude<br>coordinates of the bridge |                                                                                                    |
| Region                      | Type in the agency region                                       |                                                                                                    |
| Assessments<br>Completed    | Check off the assessment stages<br>that are completed           | FR: Fast Reconnaissance<br>PDA: Preliminary Damage Assessment<br><b>DDA: Detailed Damage Assessment</b><br>EI: Extended Investigation                                                                                        |
| Coding/Marking<br>Completed | Check off the Marking<br>Classification of the bridge           | Inspected: No apparent damage, structure<br>can continue to function<br>Limited Use: minor to moderate damage,<br>restricted use until further evaluation<br>Unsafe: severe damage or collapse. The<br>bridge must be closed |
| TTC                         | Indicate if Temporary Traffic<br>Control (TTC) is implemented   | Structures that are restricted or closed<br>should have temporary traffic control<br>implemented. Structure that are fully open<br>may or may not have TTC                                                                   |

**Table 7-2. Inputs to Structure Status Update Table** 

# 7.4 Status Form User Example

To illustrate the proper use of the Status Form, an example is outlined herein. A hypothetical earthquake hits a particular region. The local agency uses the Status Form to share updates to their main stakeholders. On the first page, the agency outlines a general summary to its stakeholders about the current status of the response, as shown in Figure 7-6. Below this memo, the *update log* is completed to highlight previous versions of this document. The subject of the memo also includes the current update number. *Current operations* are listed below the update log, and includes more details than the initial memo summary.

#### **DEPARTMENT OF TRANSPORTATION**

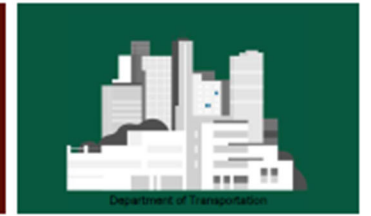

#### DATE: 19 MAY 2019 **TO: MAIN STAKEHOLDERS** FROM: JOHN SMITH, TRANSPORTATION DIRECTOR

#### SUBJECT: MAJOR EARTHQUAKE 2019 - UPDATE NO. 4

#### Greetings,

In response to the Major Earthquake that struck the western region on Friday, May 12th, the Department of Transportation has been diligently working to remove debris, completed structural assessments, and begun preparations for repairing damaged structures.

All highway bridges have completed the fast reconnaissance, preliminary damage assessments, and detailed damaged assessments. Structures with severe damage are currently undergoing extended investigations where applicable.

The North Crossing Bridge has now reopened after a temporary Bailey Bridge was installed. Further inspections will determine the best repair practices for this bridge. The Interstate 12 over the Yellow River Bridge remains closed until an extended investigation assessment is completed.

Inspection personnel from nearby states are starting to return home. We are confident our agency can wrap up any final assessments with our own staff and nearby consultants.

Another update is expected for next Tuesday, May 23rd.

Thank you for your continued support on our path to recovery.

John Smith, PE

#### **UPDATE LOG**

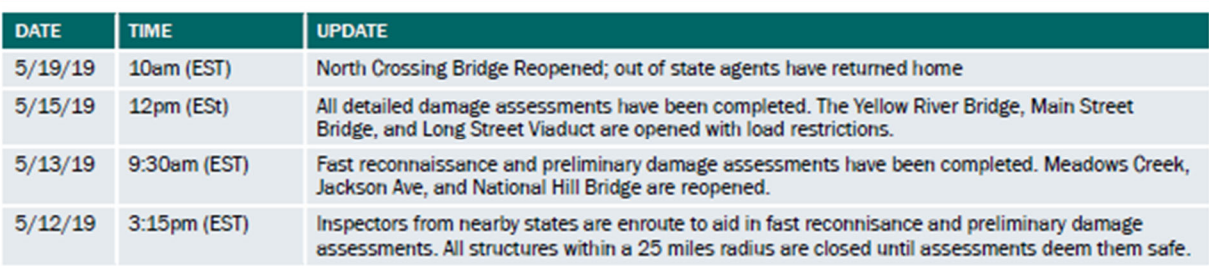

#### **CURRENT OPERATIONS**

- ٠ All agency bridge inspectors are working on completing extended investigations on flagged infrastructure
- Orders have been placed for another Bailey Bridge from a nearby agency to temporarily replace the Interstate 12 Bridge  $\bullet$
- ٠ Contracts for repair orders are being repaired for structures that are currently open

#### *Figure 7-6. Example Status Form – Page 1*

The *resources deployed* are also in a bulleted list. These include the quantities and a brief description. Lastly, the agency added a *contracts* section to highlight the use of on-call contracts and to inform stakeholders of the timeline for the contracts. These items are shown in Figure 7-7.

#### **RESOURCES DEPLOYED**

- Temporary Structures: (1) Bailey Bridge and (1) on the way
- Personnel: Bridge Inspection Teams 5-9 completing all Els. Teams 1-4 will trade off next Monday
- Equipment: (4) loaders and (2) rollers are in transit from Elliswood to prepare for approach repairs next week. All (12) inspector team kits are in the field

#### **CONTRACTS**

Consultants on the on-call contract have been notified of repairs that need to be completed. No contracts have been awarded, but are expected to go to bid next week.

### *Figure 7-7. Example Status Form – Page 2*

The last page of the Status Form includes the *structure status update*, which lists all the bridges impacted by the earthquake. The leftmost columns are filled out with identifying information like name, number, and location, as shown in Figure 7-8. A location description is included along with the latitude and longitude in case initial responders are not able to discern the coordinates. The status, assessments completed, and coding/marking completed are updated as the situation evolves. In the case of the North Crossing Bridge, the status is marked as "opened" despite the structure being coded as "unsafe". This is because a temporary Bailey Bridge was installed at this location (as described in the memo on page 1), so traffic is restored, but the original structure will still need to be repaired or replaced. In the far column, it is indicated that temporary traffic control is deployed at the structures were applicable (naming the structures that are closed or are opened with a limited capacity).

The Status Form for this example will continue to be updated as the situation progresses and the agency adjusts their response.

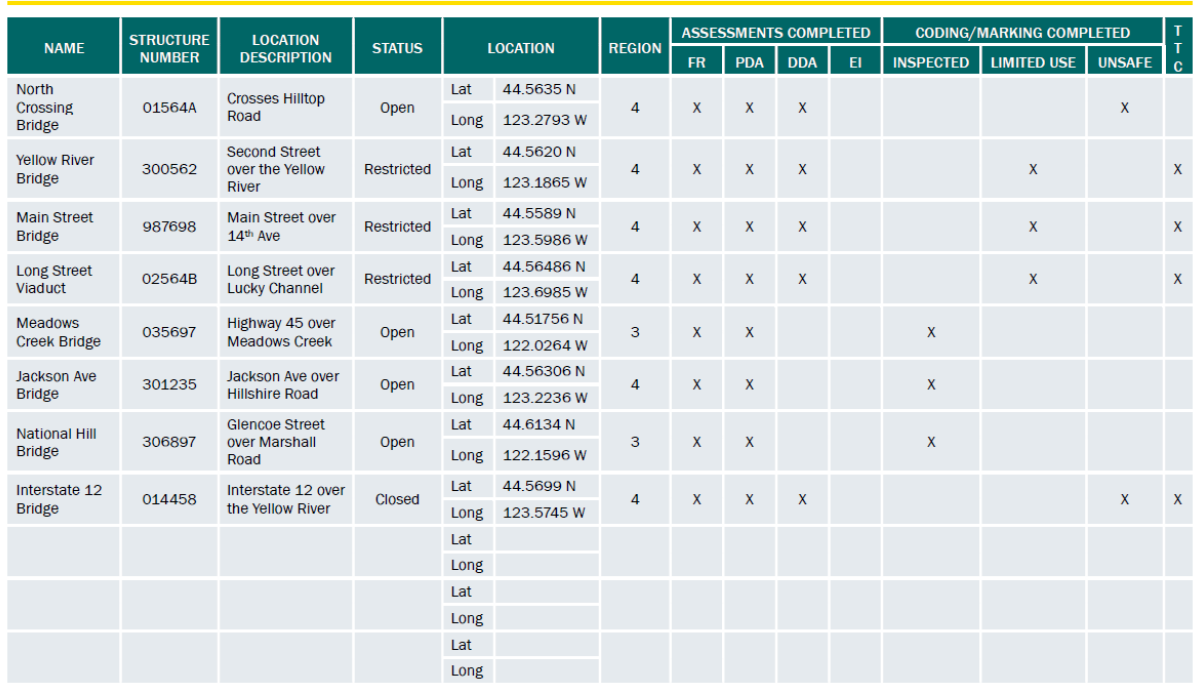

#### **STRUCTURE STATUS UPDATE**

*Figure 7-8. Example Status Form – Page 3*

# 7.5 Editing Word Document Content

The Status Form Word document can be edited to meet the need of State DOTs. Developers can update logos, headings, tables, and other elements of the document freely, as there is not VBA code for this form generation (Figure 7-9). It is recommended that any tables (such as the Structure Status Update Table on page 2 of the Status Form, Figure 7-10) be converted to Excel to permit easy sorting and filtering. Developers could then link this Excel workbook to the Word document using their own VBA coding. VBA code could also be added to link fast reconnaissance, preliminary damage assessment, detailed damage assessment, and extended investigation for State DOTs to the check boxes to open the documents or PDFs that contain these forms.

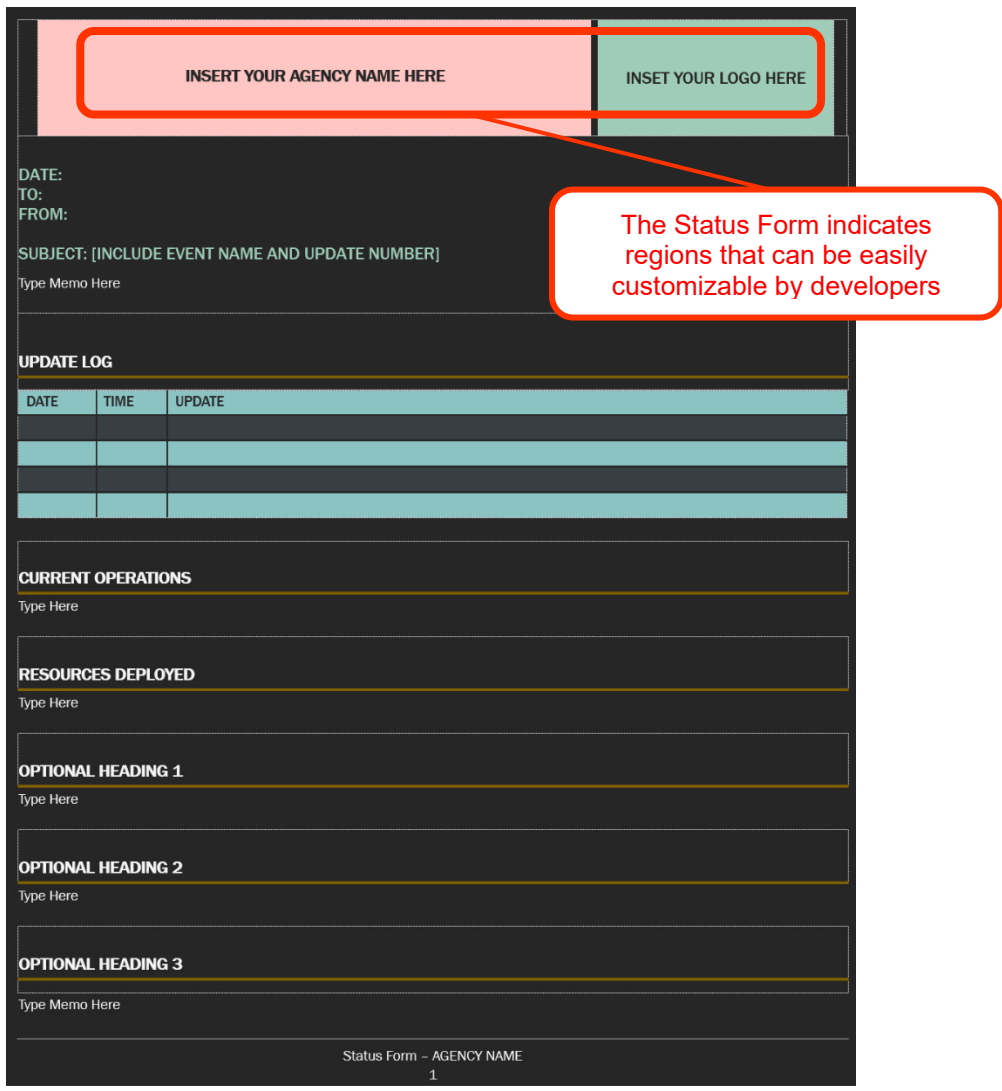

*Figure 7-9. Status Form Template – Page 1*

|             | <b>STRUCTURE STATUS UPDATE</b>    |                                       |               |      |                 |                                             |  |  |  |  |  |  |  |               |    |            |                                            |    |                  |                                                       |               |            |
|-------------|-----------------------------------|---------------------------------------|---------------|------|-----------------|---------------------------------------------|--|--|--|--|--|--|--|---------------|----|------------|--------------------------------------------|----|------------------|-------------------------------------------------------|---------------|------------|
| <b>NAME</b> | <b>STRUCTURE</b><br><b>NUMBER</b> | <b>LOCATION</b><br><b>DESCRIPTION</b> | <b>STATUS</b> |      | <b>LOCATION</b> |                                             |  |  |  |  |  |  |  | <b>REGION</b> | FR | <b>PDA</b> | <b>ASSESSMENTS COMPLETED</b><br><b>DDA</b> | E1 | <b>INSPECTED</b> | <b>CODING/MARKING COMPLETED</b><br><b>LIMITED USE</b> | <b>UNSAFE</b> | <b>TTC</b> |
|             |                                   |                                       |               | Lat  |                 |                                             |  |  |  |  |  |  |  |               |    |            |                                            |    |                  |                                                       |               |            |
|             |                                   |                                       |               | Long |                 |                                             |  |  |  |  |  |  |  |               |    |            |                                            |    |                  |                                                       |               |            |
|             |                                   |                                       |               | Lat  |                 |                                             |  |  |  |  |  |  |  |               |    |            |                                            |    |                  |                                                       |               |            |
|             |                                   |                                       |               | Long |                 |                                             |  |  |  |  |  |  |  |               |    |            |                                            |    |                  |                                                       |               |            |
|             |                                   |                                       |               | Lat  |                 |                                             |  |  |  |  |  |  |  |               |    |            |                                            |    |                  |                                                       |               |            |
|             |                                   |                                       |               | Long |                 |                                             |  |  |  |  |  |  |  |               |    |            |                                            |    |                  |                                                       |               |            |
|             |                                   |                                       |               | Lat  |                 |                                             |  |  |  |  |  |  |  |               |    |            |                                            |    |                  |                                                       |               |            |
|             |                                   |                                       |               | Long |                 |                                             |  |  |  |  |  |  |  |               |    |            |                                            |    |                  |                                                       |               |            |
|             |                                   |                                       |               | Lat  |                 |                                             |  |  |  |  |  |  |  |               |    |            |                                            |    |                  |                                                       |               |            |
|             |                                   |                                       |               | Long |                 |                                             |  |  |  |  |  |  |  |               |    |            |                                            |    |                  |                                                       |               |            |
|             |                                   |                                       |               | Lat  |                 |                                             |  |  |  |  |  |  |  |               |    |            |                                            |    |                  |                                                       |               |            |
|             |                                   |                                       |               | Long |                 |                                             |  |  |  |  |  |  |  |               |    |            |                                            |    |                  |                                                       |               |            |
|             |                                   |                                       |               | Lat  |                 |                                             |  |  |  |  |  |  |  |               |    |            |                                            |    |                  |                                                       |               |            |
|             |                                   |                                       |               | Long |                 |                                             |  |  |  |  |  |  |  |               |    |            |                                            |    |                  |                                                       |               |            |
|             |                                   |                                       |               | Lat  |                 |                                             |  |  |  |  |  |  |  |               |    |            |                                            |    |                  |                                                       |               |            |
|             |                                   |                                       |               | Long |                 |                                             |  |  |  |  |  |  |  |               |    |            |                                            |    |                  |                                                       |               |            |
|             |                                   |                                       |               | Lat  |                 |                                             |  |  |  |  |  |  |  |               |    |            |                                            |    |                  |                                                       |               |            |
|             |                                   |                                       |               | Long |                 |                                             |  |  |  |  |  |  |  |               |    |            |                                            |    |                  |                                                       |               |            |
|             |                                   |                                       |               | Lat  |                 |                                             |  |  |  |  |  |  |  |               |    |            |                                            |    |                  |                                                       |               |            |
|             |                                   |                                       |               | Long |                 |                                             |  |  |  |  |  |  |  |               |    |            |                                            |    |                  |                                                       |               |            |
|             |                                   |                                       |               | Lat  |                 |                                             |  |  |  |  |  |  |  |               |    |            |                                            |    |                  |                                                       |               |            |
|             |                                   |                                       |               | Long |                 |                                             |  |  |  |  |  |  |  |               |    |            |                                            |    |                  |                                                       |               |            |
|             |                                   |                                       |               | Lat  |                 |                                             |  |  |  |  |  |  |  |               |    |            |                                            |    |                  |                                                       |               |            |
|             |                                   |                                       |               | Long |                 |                                             |  |  |  |  |  |  |  |               |    |            |                                            |    |                  |                                                       |               |            |
|             |                                   |                                       |               |      |                 |                                             |  |  |  |  |  |  |  |               |    |            |                                            |    |                  |                                                       |               |            |
|             |                                   |                                       |               |      |                 | Status Form - AGENCY NAME<br>$\overline{2}$ |  |  |  |  |  |  |  |               |    |            |                                            |    |                  |                                                       |               |            |

*Figure 7-10. Status Form Template – Page 2*

# 7.6 Uploading a New Status Form Template

If State DOTs wish to have their own version of the Status Form, developers can upload that version to the **Status Form file directory** and BARRT PowerPoint. To upload the template (or templates), developers first navigate to the **Status\_Form** folder in the **BARRT directory** and then save the file(s) or (folders) here (Figure 7-11).

| <b>Status Form</b>                         |                                                                     |                                                                                    |                                                                                                    |                                                                                       |                                                                                     |  |  |  |  |
|--------------------------------------------|---------------------------------------------------------------------|------------------------------------------------------------------------------------|----------------------------------------------------------------------------------------------------|---------------------------------------------------------------------------------------|-------------------------------------------------------------------------------------|--|--|--|--|
| File<br>Home                               | <b>Share</b><br>View                                                |                                                                                    |                                                                                                    |                                                                                       |                                                                                     |  |  |  |  |
| ↗<br><b>Pin to Quick</b><br>Copy<br>access | Cut<br><b>Kim</b> Copy path<br>Paste<br>Paste shortcut<br>Clipboard | Ξĭ<br>ᄩ<br>Delete Rename<br><b>Copy</b><br>Move<br>to -<br>$to -$<br>≂<br>Organize | <b>Fig</b> New item $\sim$<br><b>Example 2</b> Easy access $\sim$<br><b>New</b><br>folder<br><b>New</b> | <b>图 Open</b><br>$\blacksquare$ Edit<br><b>Properties</b><br><b>B</b> History<br>Open | <b>Select all</b><br><b>EE</b> Select none<br><b>THE</b> Invert selection<br>Select |  |  |  |  |
|                                            | Carly Loving >                                                      | Box Sync ><br>2020_TRBNCHRPBridge > 6_Guidelines >                                 | $4$ Tool $\rightarrow$                                                                                  | Status_Form<br>ToolZip $\rightarrow$                                                  |                                                                                     |  |  |  |  |
|                                            |                                                                     |                                                                                    |                                                                                                    |                                                                                       |                                                                                     |  |  |  |  |
|                                            |                                                                     | $\hat{\phantom{a}}$<br>Name                                                        | Date modified                                                                                           | Type                                                                                  | <b>Size</b>                                                                         |  |  |  |  |
| <b>A</b> Quick access                      |                                                                     |                                                                                    |                                                                                                    |                                                                                       |                                                                                     |  |  |  |  |
| <b>Desktop</b><br>才                        |                                                                     | <b>PE Template_StatusForm.docx</b>                                                 |                                                                                                    | 37 KB<br>12/30/2021 12:09 PM<br>Microsoft Word D                                      |                                                                                     |  |  |  |  |

*Figure 7-11. Save New Status Forms in the Status\_Form Folder in the BARRT Directory*

To add the newly updated file(s) or folder(s) to the BARRT PowerPoint, developers can open the BARRT PowerPoint file by browsing to the **Editing** folder in **the BARRT directory** and opening the **Tool.pptx** file (Figure 7-12). On the BARRT main page (slide 1), developers click on the *Status Template* button to select it, right click on the button, and select *edit link* to open the edit hyperlink popup. If multiple files or folders make up the new Status Form Template, developers should select the root folder that contains all of the files (or all of the folders). When clicked on, the *Status Form* button will use Windows File Explorer to open the root folder for users to select the desired file or folder. Additionally, new buttons can be added to the BARRT main page for each folder or file.

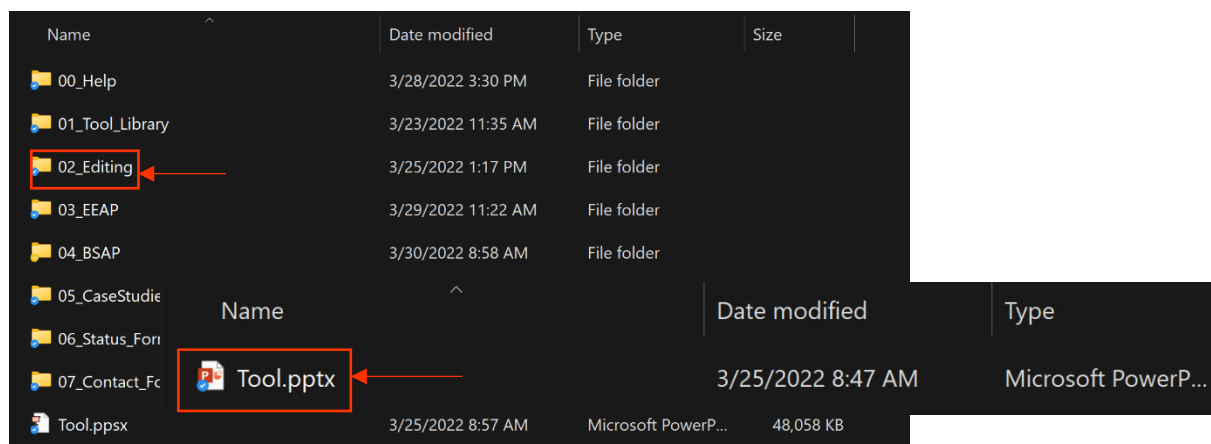

*Figure 7-12. Opening the BARRT PowerPoint Presentation* 

# Chapter 8: Contact Form

## 8.1 Overview

The Contact Form is an Excel spreadsheet for users to organize their important contacts to share internally and externally with other agencies. In future applications, this form could serve as the primary input for a national database where State DOTs can upload their contact information to a single location. Individual State DOTs are responsible for keeping their agency's contact information up to date.

Once users open the Contact Form workbook, they will browse the four main headings: general, primary call list, bridge groups, and management – to help find the job title of interest. If the agency has a different job title than what is listed, the title can be edited, or additional rows can be added. Contact information then be typed into the listed fields. From here, users can send the updated Contact Form to internal and external agency contacts as part of extreme event preparation.

# 8.2 Opening the Contact Form

The Contact Form can be accessed through the main interactive PowerPoint format of BARRT (recommended) or through the **file directory**. To open the Contact Form from the BARRT PowerPoint, users simply click on the *Contact Form* button which automatically opens the Contact Form tool in Microsoft Excel (Figure 8-1).

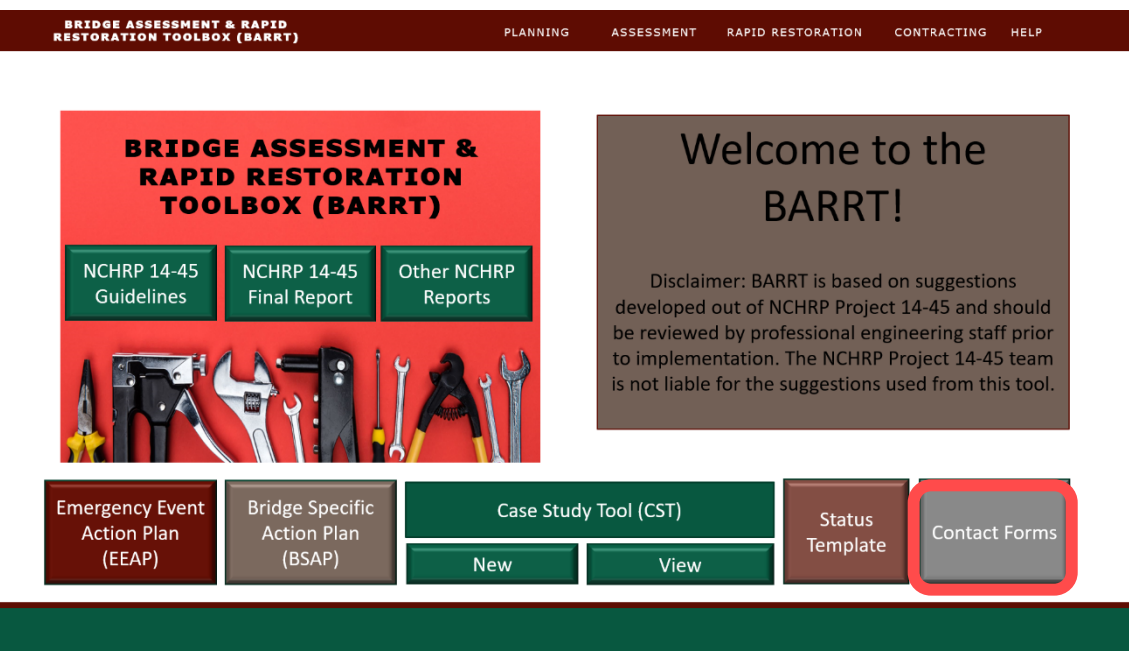

*Figure 8-1. Accessing the Contact Form tool from BARRT* 

Alternatively, users can navigate to the **file directory** and click on the **Contact Form** folder, which opens the files required to run the Contact Form. The Excel Workbook entitled **Contact\_Form.xlsm** opens the Contact Form Excel Platform (Figure 8-2).

| <b>ToolZip</b><br>≂∥              |                                                                                       |                                             |                                                                         |                                                  |                                               |                                                                                                |                  |
|-----------------------------------|---------------------------------------------------------------------------------------|---------------------------------------------|-------------------------------------------------------------------------|--------------------------------------------------|-----------------------------------------------|------------------------------------------------------------------------------------------------|------------------|
| <b>Share</b><br>Home              | View                                                                                  |                                             |                                                                         |                                                  |                                               |                                                                                                |                  |
| Pin to Quick Copy Paste<br>access | Cut<br><b>Kill</b> Copy path<br>Move<br>Copy<br>Paste shortcut<br>to:<br>to           | Ξĭ<br>Delete Rename<br><b>New</b><br>folder | <b>Fig</b> New item ~<br>ز<br><b>Easy access *</b><br><b>Properties</b> | <b>D</b> Open<br><b>Edit</b><br><b>B</b> History | Select all<br>Select none<br>Invert selection |                                                                                                |                  |
| Clipboard                         |                                                                                       | Organize                                    | <b>New</b>                                                              | Open                                             | Select                                        |                                                                                                |                  |
|                                   | A > Carly Loving > Box Sync > 2020_TRBNCHRPBridge > 6_Guidelines > 4_Tool > ToolZip > |                                             |                                                                         |                                                  |                                               |                                                                                                |                  |
|                                   | Name                                                                                  |                                             | Date modified                                                           | Type                                             | Size                                          |                                                                                                |                  |
| <b>Cuick access</b>               | <b>BSAP</b>                                                                           |                                             | 12/30/2021 12:12 PM                                                     | <b>File folder</b>                               |                                               |                                                                                                |                  |
| <b>Box Sync</b>                   | <b>CaseStudies</b>                                                                    |                                             | 12/30/2021 1:11 PM                                                      | <b>File folder</b>                               |                                               |                                                                                                |                  |
|                                   | Contact_Form                                                                          |                                             | 12/30/2021 12:59 PM                                                     | <b>File folder</b>                               |                                               |                                                                                                |                  |
| <b>Conceptive - Personal</b>      | Editing                                                                               |                                             | 12/30/2021 1:11 PM                                                      | <b>File folder</b>                               |                                               |                                                                                                |                  |
| This PC                           | <b>EEAP</b>                                                                           |                                             | 1/5/2022 12:14 PM                                                       | <b>File folder</b>                               |                                               |                                                                                                |                  |
| Network                           | Status_Form                                                                           |                                             | 2/23/2022 11:35 AM                                                      | <b>File folder</b>                               |                                               |                                                                                                |                  |
|                                   | Tool_Library                                                                          |                                             | 12/30/2021 12:09 PM                                                     | <b>File folder</b>                               |                                               |                                                                                                |                  |
|                                   | <b>The Tool ppsm</b>                                                                  |                                             | 12/30/2021 1:11 PM                                                      | Microsoft PowerP                                 | 37,270 KB                                     |                                                                                                |                  |
|                                   | UserGuide_V2.pdf                                                                      |                                             | 12/30/2021 1:14 PM                                                      | Adobe Acrobat D                                  | 2,915 KB                                      |                                                                                                |                  |
|                                   |                                                                                       |                                             |                                                                         |                                                  |                                               |                                                                                                |                  |
|                                   | Contact_Form                                                                          |                                             |                                                                         |                                                  |                                               |                                                                                                |                  |
|                                   | $\overline{\mathbf{v}}$                                                               |                                             |                                                                         |                                                  |                                               |                                                                                                |                  |
|                                   | Home<br><b>Share</b>                                                                  | View                                        |                                                                         |                                                  |                                               |                                                                                                |                  |
|                                   |                                                                                       | Cut                                         |                                                                         |                                                  | New item ~                                    | $\blacksquare$ Open                                                                            | Select all       |
|                                   |                                                                                       |                                             |                                                                         | $\hat{\mathbf{\Psi}}$                            |                                               |                                                                                                |                  |
|                                   | luick Copy<br>Paste                                                                   | <b>Kill</b> Copy path<br>Move               | Copy                                                                    | <b>New</b><br>Delete Rename                      | <b>Easy access *</b>                          | <b>Edit</b><br><b>Properties</b>                                                               | Select none      |
|                                   |                                                                                       | Paste shortcut<br>to                        | to<br>с                                                                 | folder                                           |                                               | <b>C</b> History                                                                               | Invert selection |
|                                   | Clipboard                                                                             |                                             | Organize                                                                |                                                  | <b>New</b>                                    | Open                                                                                           | Select           |
|                                   |                                                                                       |                                             |                                                                         |                                                  |                                               |                                                                                                |                  |
|                                   |                                                                                       |                                             |                                                                         |                                                  |                                               | Carly Loving > Box Sync > 2020_TRBNCHRPBridge > 6_Guidelines > 4_Tool > ToolZip > Contact_Form |                  |
|                                   |                                                                                       | Name                                        | ⌒                                                                       |                                                  | <b>Date modified</b>                          |                                                                                                | Size             |
|                                   | Quick access                                                                          |                                             |                                                                         |                                                  |                                               | Type                                                                                           |                  |
|                                   |                                                                                       |                                             | X Contact_Form.xlsx                                                     |                                                  | 12/30/2021 12:14 PM                           | Microsoft Excel W                                                                              | <b>15 KB</b>     |
|                                   | <b>Box Sync</b>                                                                       |                                             |                                                                         |                                                  |                                               |                                                                                                |                  |
|                                   | <b>OneDrive - Personal</b>                                                            |                                             |                                                                         |                                                  |                                               |                                                                                                |                  |
|                                   | This PC                                                                               |                                             |                                                                         |                                                  |                                               |                                                                                                |                  |

*Figure 8-2. Opening the Contact Form from File Directory* 

## 8.3 How it Works

The Contact Form template is an Excel spreadsheet organized into three main sections: general, bridge groups, and management. Users locate (or add their own) the desired job title, then type in the name, region/district, office number, cell number, and email address for the employee. When changes arise, agencies should update the form.

On the Contact Form, there is space for contact information for the state emergency operation centers and regional offices (Figure 8-3). Emergency operation centers may be established on an ad hoc basis, so these centers may not have permanent phone numbers. Thus, contacts for individual command centers are not listed; instead, the state command center and each agency regional office is listed. The agency's specific Federal Highway Administration (FHWA) contact should also be included, and if a local agency does not have a contact, they are encouraged to reach out to the state agency for that information.

The following sections outline the three main section on the Contract Form and provide details for what information to include.

| Phone#<br>Cell#<br><b>Email</b><br>Phone# | (888) 999-0000 |                        |                                                                                                    |
|-------------------------------------------|----------------|------------------------|----------------------------------------------------------------------------------------------------|
|                                           |                |                        |                                                                                                    |
|                                           |                |                        |                                                                                                    |
|                                           |                | <b>Name</b>            |                                                                                                    |
|                                           |                |                        |                                                                                                    |
|                                           |                | <b>Region/District</b> |                                                                                                    |
|                                           |                | Name                   |                                                                                                    |
| Cell#                                     |                |                        |                                                                                                    |
| <b>Email</b>                              |                | <b>Region/District</b> |                                                                                                    |
| Phone#                                    |                | <b>Name</b>            |                                                                                                    |
| Cell#                                     |                |                        |                                                                                                    |
| <b>Email</b>                              |                |                        |                                                                                                    |
| Phone#                                    |                |                        |                                                                                                    |
| Cell#                                     |                |                        |                                                                                                    |
| <b>Email</b>                              |                | <b>Region/District</b> |                                                                                                    |
| Phone#                                    |                |                        |                                                                                                    |
| Cell #                                    |                |                        |                                                                                                    |
| <b>Email</b>                              |                | <b>Region/District</b> |                                                                                                    |
| Phone#                                    |                |                        |                                                                                                    |
| Cell#                                     |                |                        |                                                                                                    |
| <b>Email</b>                              |                | <b>Region/District</b> |                                                                                                    |
| Phone#                                    |                |                        |                                                                                                    |
| Cell#                                     |                |                        |                                                                                                    |
| <b>Email</b>                              |                | <b>Region/District</b> |                                                                                                    |
| Phone#                                    |                |                        |                                                                                                    |
| Cell #                                    |                |                        |                                                                                                    |
| <b>Email</b>                              |                | <b>Region/District</b> |                                                                                                    |
| Phone#                                    |                |                        |                                                                                                    |
| Cell#                                     |                |                        |                                                                                                    |
| <b>Email</b>                              |                | <b>Region/District</b> |                                                                                                    |
| Phone#                                    |                |                        |                                                                                                    |
| Cell#                                     |                |                        |                                                                                                    |
| <b>Email</b>                              |                |                        |                                                                                                    |
| Phone#                                    |                |                        |                                                                                                    |
| Cell#                                     |                |                        |                                                                                                    |
| Email                                     |                |                        |                                                                                                    |
| Phone#                                    |                |                        |                                                                                                    |
| Cell#                                     |                |                        |                                                                                                    |
| <b>Email</b>                              |                | <b>Region/District</b> |                                                                                                    |
| Phone#                                    |                |                        |                                                                                                    |
| Cell #                                    |                |                        |                                                                                                    |
|                                           |                | <b>Region/District</b> |                                                                                                    |
|                                           |                | <b>Email</b>           | <b>Region/District</b><br>Name<br><b>Name</b><br>Name<br><b>Name</b><br><b>Name</b><br><b>Name</b><br>Name<br><b>Region/District</b><br><b>Name</b><br><b>Region/District</b><br><b>Name</b><br><b>Name</b> |

*Figure 8-3. Contact Form – General* 

## **8.3.1 Primary Call List**

The primary call list (Figure 8-4) includes a priority list of individuals that should be first contacted during an emergency event. These individuals may be from the state or local agency. The primary call list may not be the same group contacted during event response or assessments, but should be contacted initially to notify about the impending or ongoing emergency event.

## **8.3.2 Bridge Groups**

The bridge groups list (Figure 8-5) contains staff that are based out of the bridge (or similar) group and should be contacted for technical knowledge. Multiple engineers should be listed for each job to provide redundancy with planning and a wide range of expertise. If desired, engineers from each agency district or region can be listed.

## **8.3.3 Management**

Management should only be contacted for response levels III and IV emergencies. This list of personnel includes regional directors and engineering staff outside of the structural bridge sections, such as geotechnical engineers and hydraulic engineers (Figure 8-4). In some situations, the multidisciplinary technical experts may need to be called upon for advice and planning, but otherwise these folks should only be contacted in extreme situations.

| <b>Primary Call List:</b>  |         |                |                        |  |
|----------------------------|---------|----------------|------------------------|--|
| Bridge Emergency/          | Phone # | (888) 999-0000 | Name                   |  |
| Maintenance                | Cell#   |                |                        |  |
| Coordinator                | Email   |                | <b>Region/District</b> |  |
|                            | Phone # |                |                        |  |
| <b>Structures Bridge</b>   | Cell #  |                | Name                   |  |
| <b>Management Engineer</b> | Email   |                | <b>Region/District</b> |  |
|                            | Phone # |                |                        |  |
| <b>Structures Project</b>  | Cell#   |                | Name                   |  |
| Engineer                   | Email   |                | <b>Region/District</b> |  |
|                            | Phone#  |                |                        |  |
| <b>Structures Design</b>   | Cell #  |                | Name                   |  |
| Manager                    | Email   |                | <b>Region/District</b> |  |
| <b>Chief Structural</b>    | Phone#  |                | Name                   |  |
|                            | Cell#   |                |                        |  |
| Engineer                   | Email   |                | <b>Region/District</b> |  |

*Figure 8-4. Contact Form – Primary Call List* 

| <b>Bridge Groups:</b>          |              |                |                        |  |
|--------------------------------|--------------|----------------|------------------------|--|
|                                | Phone#       | (888) 999-0000 |                        |  |
| <b>Bridge Inspection</b>       | Cell#        |                | <b>Name</b>            |  |
| Supervisior                    | <b>Email</b> |                | <b>Region/District</b> |  |
|                                | Phone#       |                | <b>Name</b>            |  |
| <b>Bridge Inspector</b>        | Cell#        |                |                        |  |
|                                | <b>Email</b> |                | <b>Region/District</b> |  |
|                                | Phone#       |                | <b>Name</b>            |  |
| <b>Bridge Inspector</b>        | Cell#        |                |                        |  |
|                                | <b>Email</b> |                | <b>Region/District</b> |  |
|                                | Phone#       |                | <b>Name</b>            |  |
| <b>Bridge Inspector</b>        | Cell#        |                |                        |  |
|                                | <b>Email</b> |                | <b>Region/District</b> |  |
|                                | Phone#       |                | <b>Name</b>            |  |
| <b>Senior Design Engineer</b>  | Cell#        |                |                        |  |
|                                | Email        |                | <b>Region/District</b> |  |
| <b>Design Engineer</b>         | Phone#       |                | Name                   |  |
|                                | Cell#        |                |                        |  |
|                                | <b>Email</b> |                | <b>Region/District</b> |  |
| <b>Bridge Program</b>          | Phone#       |                | <b>Name</b>            |  |
| <b>Manager</b>                 | Cell #       |                |                        |  |
|                                | <b>Email</b> |                | <b>Region/District</b> |  |
| <b>Bridge Planning</b>         | Phone#       |                | <b>Name</b>            |  |
| <b>Engineer</b>                | Cell#        |                |                        |  |
|                                | <b>Email</b> |                | <b>Region/District</b> |  |
| <b>Structures Construction</b> | Phone#       |                | <b>Name</b>            |  |
| <b>Engineer</b>                | Cell#        |                |                        |  |
|                                | <b>Email</b> |                | <b>Region/District</b> |  |
|                                | Phone#       |                | <b>Name</b>            |  |
| <b>Senior Design Engineer</b>  | Cell#        |                |                        |  |
|                                | <b>Email</b> |                | <b>Region/District</b> |  |
|                                | Phone#       |                | Name                   |  |
| <b>Design Engineer</b>         | Cell#        |                |                        |  |
|                                | <b>Email</b> |                | <b>Region/District</b> |  |
|                                | Phone#       |                | <b>Name</b>            |  |
| <b>Design Engineer</b>         | Cell#        |                |                        |  |
|                                | Email        |                | <b>Region/District</b> |  |
|                                | Phone#       |                | <b>Name</b>            |  |
| <b>Load Rating Engineer</b>    | Cell#        |                |                        |  |
|                                | <b>Email</b> |                | <b>Region/District</b> |  |
|                                | Phone#       |                | <b>Name</b>            |  |
| <b>Engineering Technician</b>  | Cell#        |                |                        |  |
|                                | <b>Email</b> |                | <b>Region/District</b> |  |

*Figure 8-5. Contact Form – Bridge Groups*

# 8.4 Editing Contact Form Excel Workbook Content

Developers can make edits directory to the Contact Form Excel workbook, as there are no VBA controlled macros in this workbook. Additional contact information, positions, and details can be added to meet the needs of State DOTs (Figure 8-6).

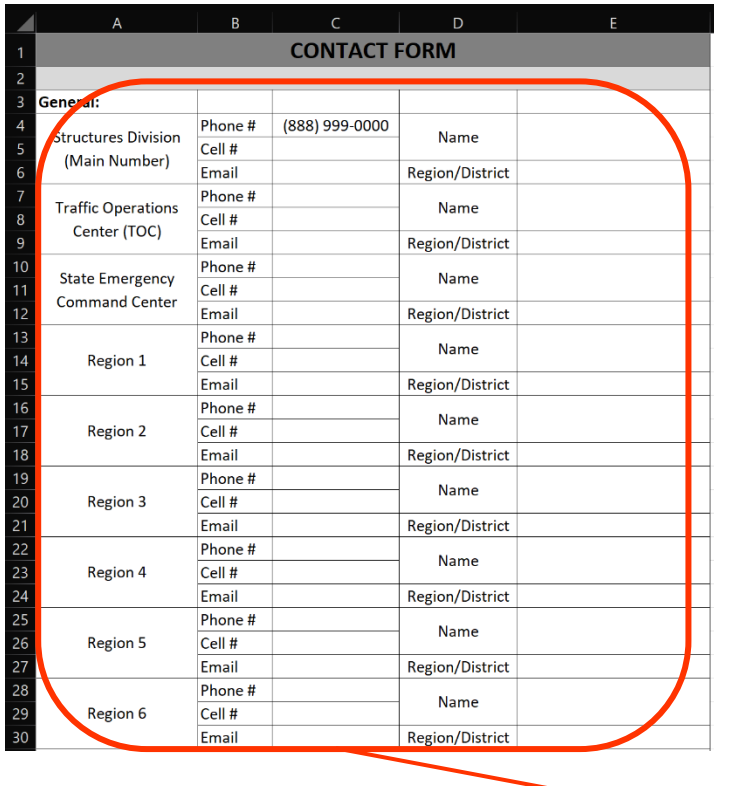

Developers can customize any part of the Contact Form to meet their specific needs

*Figure 8-6. Editing the Contact Form* 

# 8.5 Uploading a New Contact Form

If State DOTs have their own version of the Contact Form, developers can upload this to the **Contact**  Form file directory and BARRT PowerPoint. To upload the template (or templates), developers first navigate to the **Contact\_Form** folder in the **BARRT directory**, then save the file(s) or (folders) here (Figure 8-7).

|                                       | Status Form                                                    |                                                                   |                                                                                      |                                                                             |                                                                          |  |  |  |  |  |  |
|---------------------------------------|----------------------------------------------------------------|-------------------------------------------------------------------|--------------------------------------------------------------------------------------|-----------------------------------------------------------------------------|--------------------------------------------------------------------------|--|--|--|--|--|--|
| File<br>Home                          | View<br><b>Share</b>                                           |                                                                   |                                                                                      |                                                                             |                                                                          |  |  |  |  |  |  |
| <b>Pin to Quick</b><br>Copy<br>access | $\chi$ Cut<br><b>Kill</b> Copy path<br>Paste<br>Paste shortcut | œī<br>Delete Rename<br><b>Copy</b><br>Move<br>to -<br>$to -$<br>▼ | <b>Fig</b> New item $\sim$<br><b>Example 2</b> Easy access T<br><b>New</b><br>folder | 图 Open<br>✓<br>$\blacksquare$ Edit<br><b>Properties</b><br><b>C</b> History | <b>Select all</b><br><b>EE</b> Select none<br><b>ED</b> Invert selection |  |  |  |  |  |  |
|                                       | Clipboard                                                      | Organize                                                          | <b>New</b>                                                                           | Open                                                                        | Select                                                                   |  |  |  |  |  |  |
|                                       |                                                                | Carly Loving > Box Sync > 2020_TRBNCHRPBridge > 6_Guidelines >    | $4$ Tool $\rightarrow$                                                               | ToolZip<br><b>Status Form</b><br>->                                         |                                                                          |  |  |  |  |  |  |
| <b>A</b> Quick access                 |                                                                | $\widehat{\phantom{a}}$<br>Name                                   | Date modified                                                                        | Type                                                                        | Size                                                                     |  |  |  |  |  |  |
|                                       |                                                                | <b>y</b> Template_StatusForm.docx                                 | 12/30/2021 12:09 PM                                                                  | Microsoft Word D                                                            | 37 KB                                                                    |  |  |  |  |  |  |
| <b>Desktop</b>                        | 53                                                             |                                                                   |                                                                                      |                                                                             |                                                                          |  |  |  |  |  |  |

*Figure 8-7. Save New Status Forms in the Contact\_Form Folder in the BARRT Directory*

To add the newly updated file(s) or folder(s) to the BARRT PowerPoint, developers can open the BARRT PowerPoint file by browsing to the **Editing** folder in the **BARRT directory** and opening the **Tool.pptx** file (Figure 8-8). On the BARRT main page (slide 1), developers click on the *Contact Form* button to select it, then right click on the button and select *edit link* to open the edit hyperlink popup. If multiple files or folders make up the new Contact Form Template, developers should select the root folder that contains all of the files (or all of the folders). When clicked on, the *Contact Form* button will use Windows File Explorer to open the root folder for users to select the desired file or folder. Additionally, new buttons can be added to the BARRT main page for each folder or file.

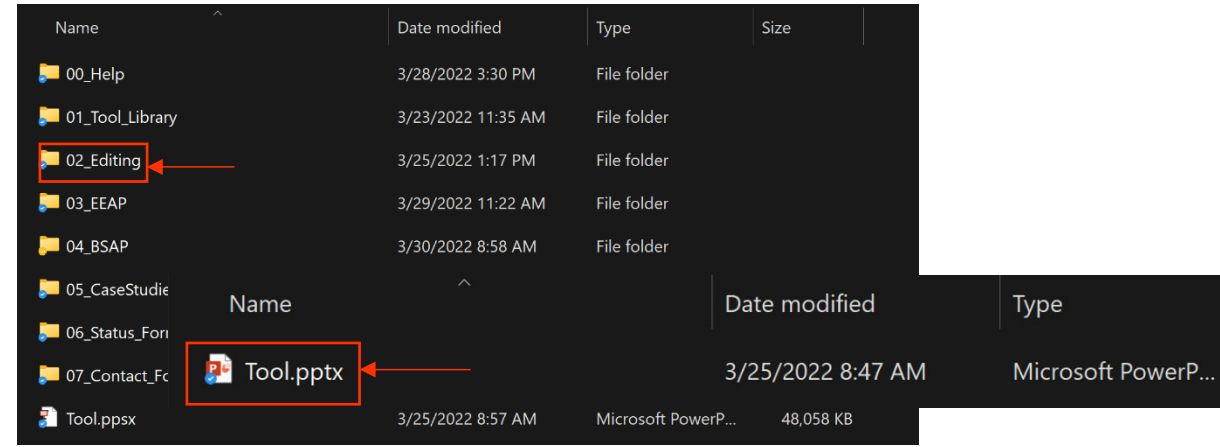

*Figure 8-8. Opening the BARRT PowerPoint Presentation* 

# Chapter 9: BARRT Customization with Visual Basic for Applications (VBA)

# 9.1 Enabling Visual Basic for Applications (VBA)

Developers can customize many features within BARRT by simply editing text in Word, PowerPoint, and Excel. However, for extensive changes or expanded functionality, developers may need to make edits to the visual basic for applications (VBA) code. VBA can be used to write and operate macros in Microsoft Office. Depending on their device, developers may need to turn on VBA editing capabilities by showing the *Developer* ribbon in their Microsoft Office settings.

To display the *Developer* ribbon, developers should open Word or Excel. VBA is not used to run the Interactive PowerPoint. Developers first click on *file,* then select *options,* and then *customize ribbon* (Figure 9-1) to launch a popup window that shows a listing of all ribbons in the program. Select *main tabs* and check the box next to *Developer.* This adds the *Developer* ribbon to the specific Microsoft Office product. Developers select *ok* to close to popup (Figure 9-2). This process should be repeated for two Office products: Word and Excel.

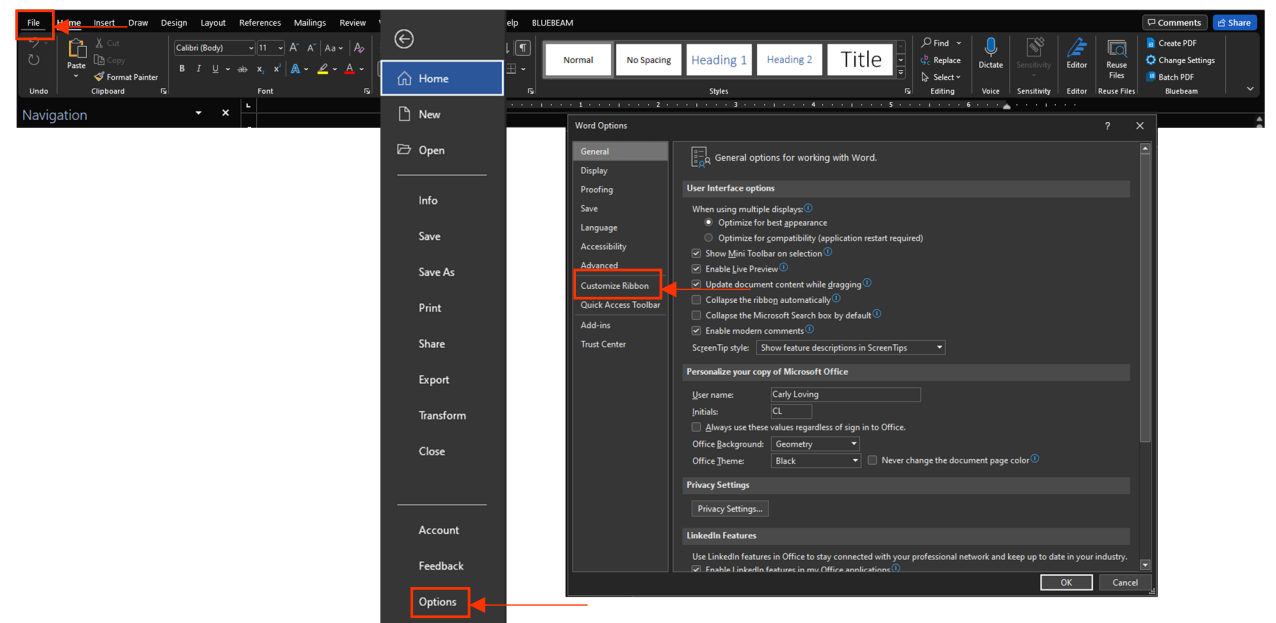

*Figure 9-1. Customizing the Microsoft Office Ribbon* 

To open the VBA editor, developers open the *Developer* ribbon in either Word or Excel, and then click on *Visual Basic* (Figure 9-3). This opens a popup window that contains the VBA editor (Figure 9-4). Alt-F11 is a keyboard shortcut to open the VBA editor.

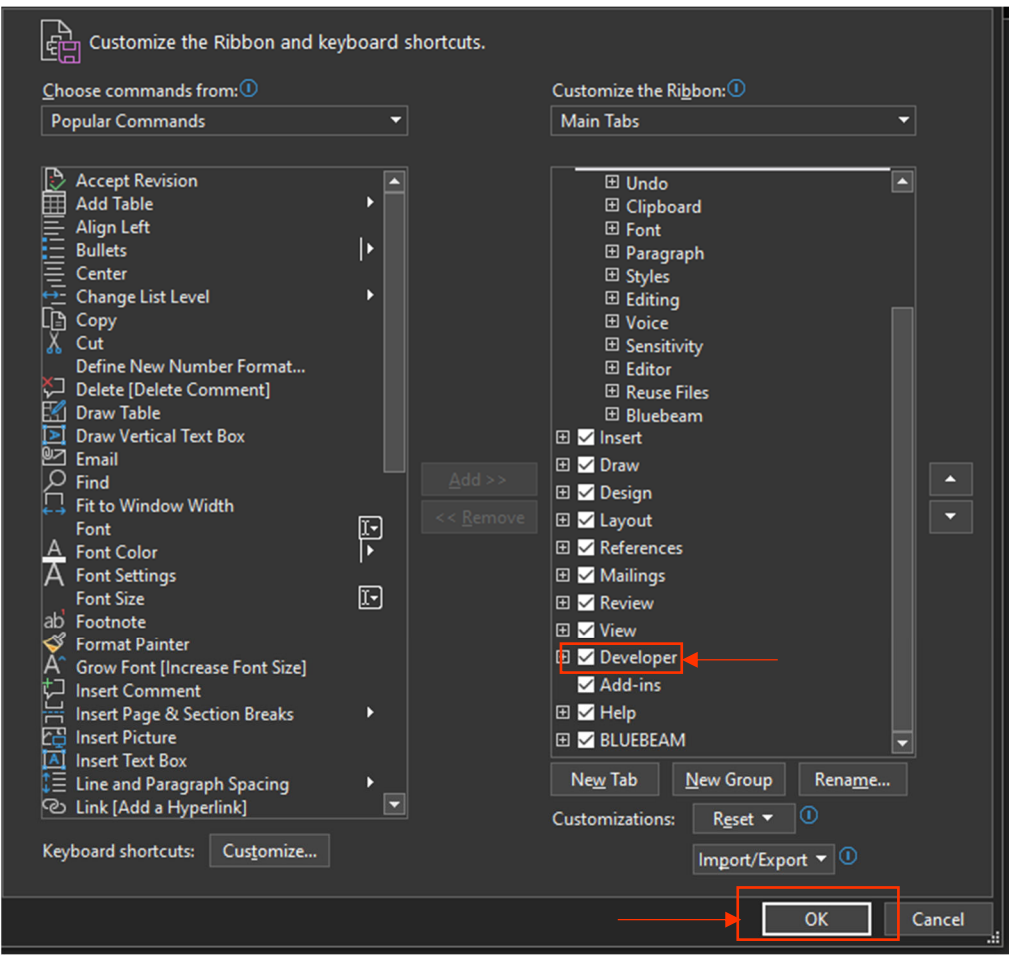

*Figure 9-2. Turning on the Developer Ribbon in Microsoft Office* 

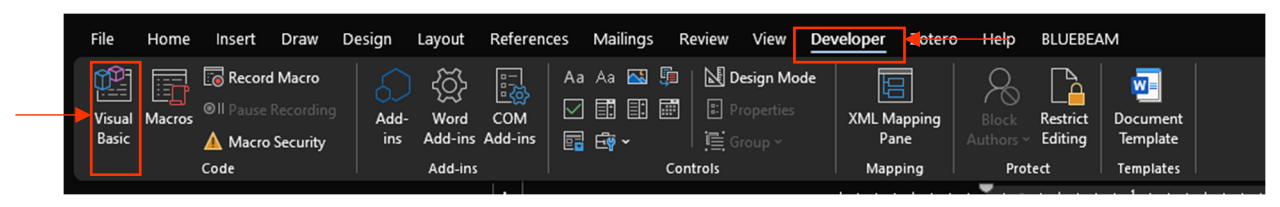

*Figure 9-3. Opening the VBA Editor from the Developer Ribbon*

With the VBA Editor open, developers need to first ensure that the correct VBA object libraries are enabled to edit the code. To do this, developers can go to the *Tool* tab and then click on *references* (Figure 9-4) to launch a popup window showing the available reference libraries. Developers need to make sure the libraries for *Microsoft Office 16.0 Object Library, Microsoft Forms 2.0 Object Library, Microsoft Word*  16.0 Object Library, OLE Automation, Visual Basic for Applications, Microsoft Scripting Runtime, and *Microsoft Excel 16.0 Object Library* are selected. Developers select *ok* to close the window (Figure 9-5).

For all tools that rely on VBA (EEAP, BSAP, and CST), the code is saved under the first module. The modules folder can be opened by expanding the modules folder on the left-navigation pane (Figure 9-6).

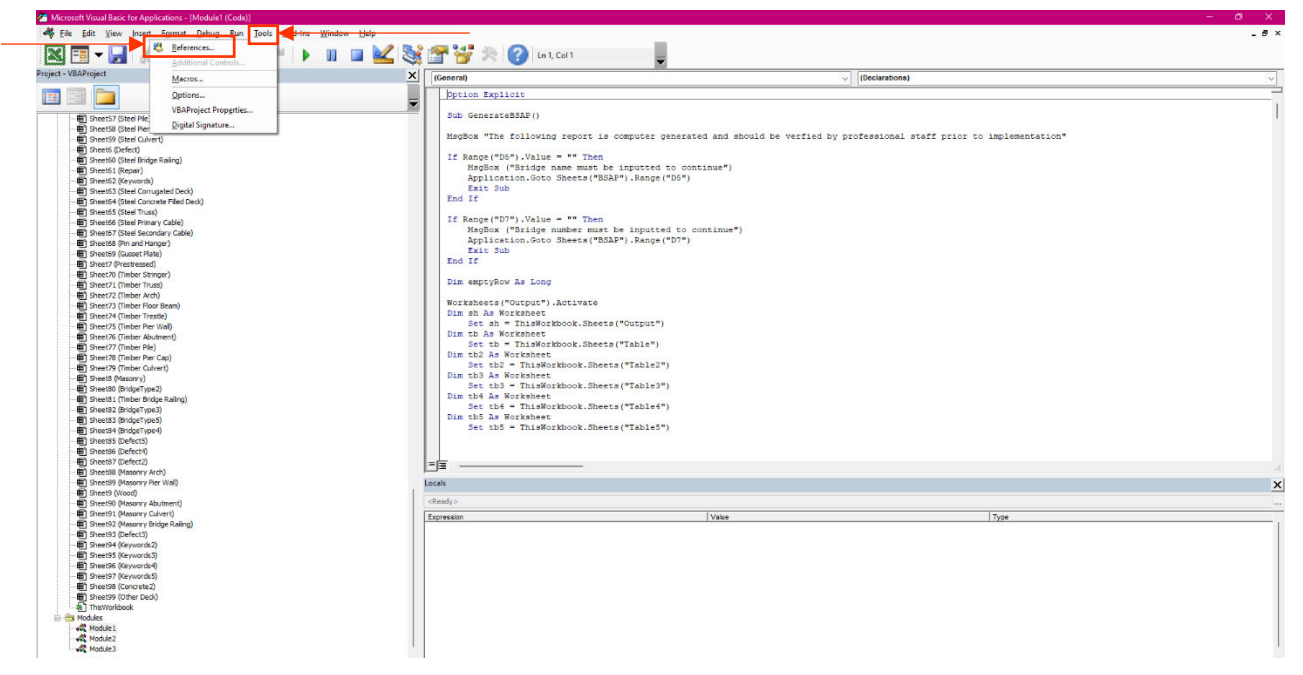

*Figure 9-4. VBA Editor Popup Window*

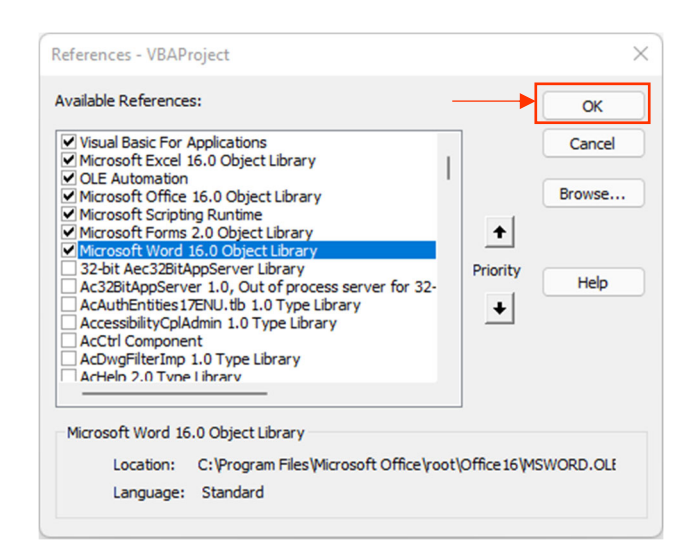

*Figure 9-5. Selecting VBA Project References* 

From the opened code module (Figure 9-7), developers can use the commented text (denoted by quotes ') to navigate to the desired location in the code for editing. Details about implementing specific edits to the VBA code are out of scope for this *Guide*. Developers should turn to department resources for guidance on editing VBA code to meet their specific needs.

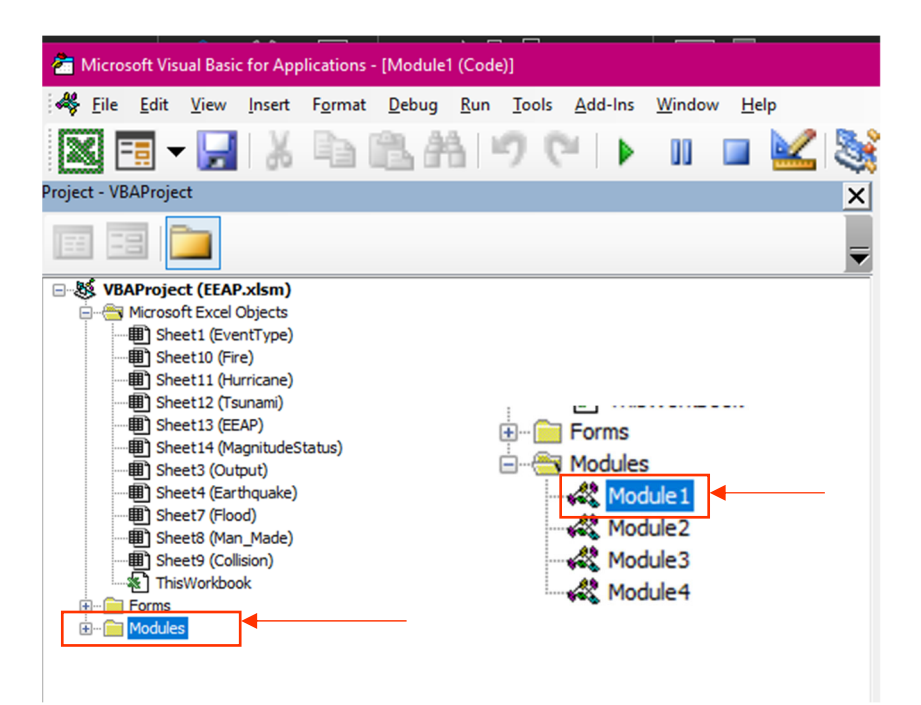

*Figure 9-6. Opening VBA Modules to Edit the Code* 

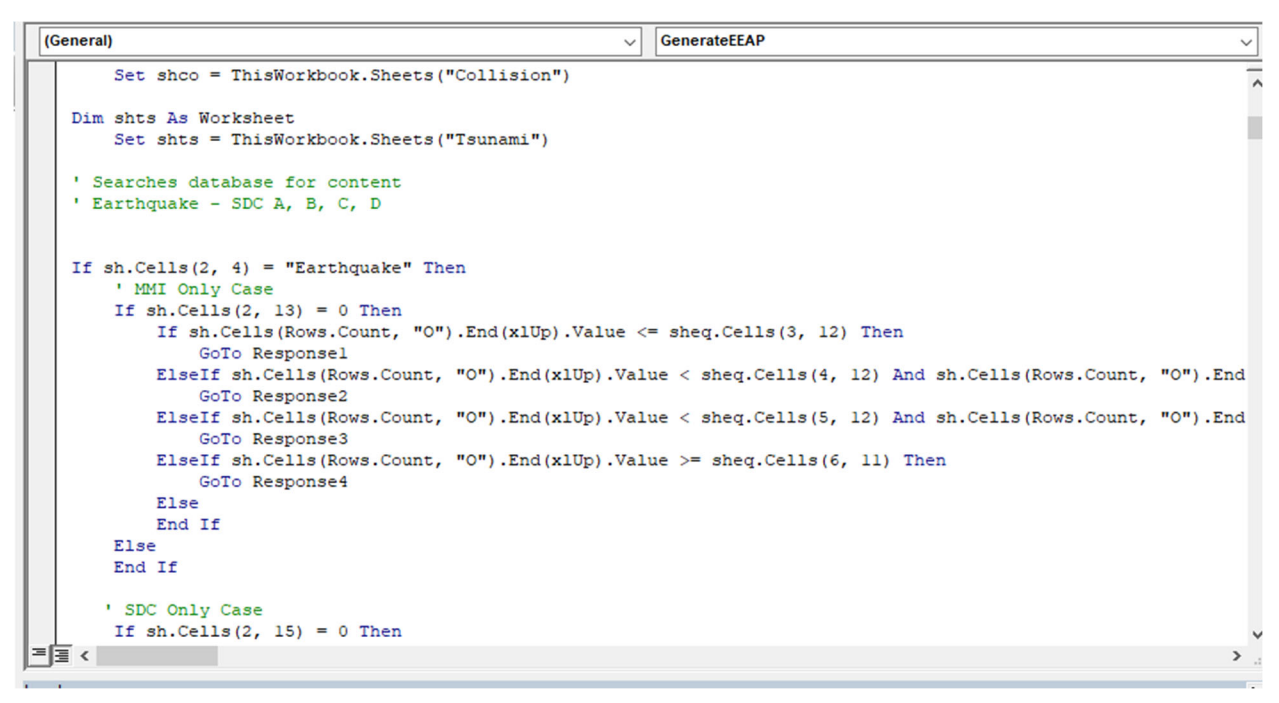

*Figure 9-7. Sample VBA Code for EEAP* 

# 9.2 General VBA Coding Information

# **9.2.1 Name Manager**

Through the tools, there are a few considerations that developers should make when making changes to the VBA code. First, for EEAP, BSAP, and CST the name manger tool within Excel was used to store and reference formulas. The manger tool can be accessed clicking on the *formulas* ribbon in excel, then selecting *name manager* (Figure 9-8)*.* 

| $x^{\top}$     | AutoSave (Off) [H]                                                                                                    | CaseStudies.xlsm =                                                                                    |                                                                       |                                                                                             |           |                               |                                                                                                    | $O$ Search (Alt+Q) |                                                                                                    |                                                                                                    |                                                                                                    |                                                 |                                                                                                    |
|----------------|----------------------------------------------------------------------------------------------------|----------------------------------------------------------------------------------------------------|-----------------------------------------------------------------------|---------------------------------------------------------------------------------------------|-----------|-------------------------------|----------------------------------------------------------------------------------------------------|--------------------|----------------------------------------------------------------------------------------------------|----------------------------------------------------------------------------------------------------|----------------------------------------------------------------------------------------------------|-------------------------------------------------|----------------------------------------------------------------------------------------------------|
| File           |                                                                                                    | Home Macros Insert Draw Page Layou Formulas Data Review View Developer Help Acrobat                   |                                                                       |                                                                                             |           |                               |                                                                                                    |                    |                                                                                                    |                                                                                                    |                                                                                                    |                                                 |                                                                                                    |
|                | $f_x$<br>Insert<br>Function<br>$\ddot{}$                                                                                                    | 囟<br>e<br>$\overline{c}$<br>AutoSum Recently Financial Logical<br>Used $\sim$<br>$\ddot{\phantom{0}}$ | $\downarrow$<br><b>Function Library</b>                               | $\overline{\theta}$<br>Text Date & Lookup & Math &<br>Time v Reference v Triq v Functions v | 罒<br>More | Œ<br>Name                     | Define Name v<br>$\bigcirc$ Use in Formula $\sim$<br>Manager B Create from Selection<br><b>Defined Names</b> |                    | <b>E<sub>ta</sub></b> Trace Precedents <b>Fx Show Formulas</b><br>Fig Trace Dependents A. Error Checking<br>$\mathbb{F}_{\times}^{\rightarrow}$ Remove Arrows $\rightarrow$ (k) Evaluate Formula<br>Formula Auditing | $\overline{\phantom{a}}$<br>Watch<br>Window                                                                                                    | ▦<br>Calculation<br>Options ~                                                                      | Calculate Now<br>Calculate Sheet<br>Calculation |                                                                                                    |
| D <sub>5</sub> |                                                                                                    | $ \mathbf{v} $ i $ \times \sqrt{f}$ x                                                                 |                                                                       |                                                                                             |           |                               |                                                                                                    |                    |                                                                                                    |                                                                                                    |                                                                                                    |                                                 |                                                                                                    |
| $4$ A B<br>п   | General Information<br>Case Study Name<br>Event Type<br>Bridge Name<br>Scope<br>Cost<br>Planning<br>Techniques/Tools<br>Event Response<br>Assessment<br>Technique/Tools<br>Rapid Restoration Type<br>Innovation #1<br>Innovation #2<br>Innovation #3<br>Contact Information<br>Staff Name | $\blacksquare$<br>$\mathbf{r}$<br>Other                                                               | $F \left[ \begin{array}{c c} 0 \\ \hline \end{array} \right]$<br>Year | Case Study<br><b>Bridge Type</b>                                                            | 29        | $\mathbf{J}$ and $\mathbf{J}$ |                                                                                                    |                    | Name Manager<br>New<br>Name<br><b>ELE</b> BridgeType<br><b>Defect</b><br>EventType<br><b>Keyword</b><br><b>Print Area</b><br>Refers to:                                                                              | Edit<br>Delete<br>Value<br>${}$<br>{'Earthquake';'Tsu<br>$\{\}$<br>{",",",",",",","," =CaseStudies!SAS1 CaseStu<br>X V = 'O:\OR_Users\CarlyL\Thesis\BSAP\[BSAP.xlsm]BridgeType'ISK\$2:INDEX('O:\OR_Users\Carly 1 | <b>Refers To</b><br>="O:\OR_Users\Car<br>="O:\OR_Users\Car<br>=Type!SAS2:SAS9<br>="O:\OR_Users\Car | Scope<br>Workbo.<br>Workbo<br>Workbo<br>Workbo  | K L  M   N   O   P   Q   R   S   T   U   V   V   X   Y   Z   AA   AB   AC   AD<br>$\mathbf{?}$<br>$\times$<br>Filter *<br>Comment |
|                | Position                                                                                                    |                                                                                                    |                                                                       |                                                                                             |           |                               |                                                                                                    |                    |                                                                                                    |                                                                                                    |                                                                                                    |                                                 | Close                                                                                                    |
|                | Organization                                                                                                    |                                                                                                    |                                                                       | Department                                                                                  |           |                               |                                                                                                    |                    |                                                                                                    |                                                                                                    |                                                                                                    |                                                 |                                                                                                    |

*Figure 9-8. Opening the Name Manager* 

# **9.2.2 Unlocking Cells**

Second, if edits are desired on the first worksheets of EEAP, BSAP, and CST, developers will need to first unlock the cells before making changes the VBA code, as only cells highlighted in yellow are unlocked and editable. To unlock cells, developers click on the *review* ribbon, then select *unprotect sheet* (Figure 9- 9).

| AutoSave ● Off) 円<br>CaseStudies.xlsm *                                                                                                  |                                             |           |                          |                             |      |                  |                              | Search (Alt+Q)     |                     |                    |                 |                     |  |  |
|----------------------------------------------------------------------------------------------------|---------------------------------------------|-----------|--------------------------|-----------------------------|------|------------------|------------------------------|--------------------|---------------------|--------------------|-----------------|---------------------|--|--|
| <b>Review</b><br>Developer<br>Formulas Data<br>View<br>File<br>Acrobat<br>Page Layout<br>Help<br>Macros<br><b>Draw</b><br>Insert<br>Home |                                             |           |                          |                             |      |                  |                              |                    |                     |                    |                 |                     |  |  |
| 明<br>再<br>abc                                                                                                    | $\mathbb{R}^-$                              |           |                          |                             |      |                  | ⇁                            | 郢                  | 壓                   | $\mathbb{F}$       | 檿               | 匛                   |  |  |
| Thesaurus Workbook<br>Spelli<br><b>Statistics</b>                                                                                        | Check<br>Smart<br>Lookup<br>Accessibility ~ | Translate | New<br>Delete<br>Comment | Previous<br>Comment Comment | Next | Show<br>Comments | <b>Notes</b><br>$\checkmark$ | Unprotect<br>Sheet | Protect<br>Vorkbook | Allow Edit Unshare | Ranges Workbook | Hide<br>$ln k \sim$ |  |  |
| Proofing                                                                                                    | Accessibility<br><b>Insights</b>            | Language  | <b>Comments</b>          |                             |      |                  | <b>Notes</b>                 |                    | Protect             |                    |                 |                     |  |  |

*Figure 9-9. Unprotecting Cells in Excel* 

# 9.3 Additional Resources

Information regarding VBA editing can be found from the following websites:

- Microsoft Office (https://docs.microsoft.com/en-us/office/vba/api/overview/excel)
- Mr. Excel (https://www.mrexcel.com/)
- Stack Overflow (https://stackoverflow.com/)
- XELPLUS (https://www.xelplus.com/dependent-combo-box/)

There are many additional resources and sample code available online that can be found through web searches as VBA is extensively used to customize Microsoft Office products for many applications.

# References

These references include all sources used for BARRT, except for those in the CST, which are cited in *NCHRP Web-Only Document 390*.

- Alaska Department of Transportation and Public Facilities. 2018. *Incident Field Operations Guide*. AKDOT&PF, Juneau, AK.
- Alipour, A. 2016. *NCHRP Synthesis 497: Post-Extreme Event Damage Assessment and Response for Highway Bridges*. National Academy of Sciences, Washington D.C.
- American Association of State Highway and Transportation Officials (AASHTO). 2019. *Manual for Bridge Element Inspection, 2nd Edition*. AASHTO, Washington D.C..
- Bergerson, E. 2020. *SDOT begins search for a team to design a potential replacement of the West Seattle High-Rise Bridge if we cannot repair it*. The City of Seattle, Seattle, WA. Available: https://sdotblog.seattle.gov/2020/06/02/sdot-begins-search-for-a-team-to-design-a-potentialreplacement-of-the-west-seattle-high-rise-bridge-if-we-cannot-repair-it/ [accessed July 23, 2020]
- Buckle, I, I. Friedland, J. Mander, G. Martin, R. Nutt, M. Power. 2006. *Seismic Retrofitting Manual for Highway Structures*. FHWA, McLean, VA.
- Bye, P., L. Yu, S. Shrivastava, S. Van Leeuwen. 2013. *NCHRP Report 753: A Pre-Event Recovery Planning Guide for Transportation*. TRB, Washington D.C.
- Caltrans Offices of Structure Construction. 2011. *State of California Department of Transportation Trenching and Shoring Manual*. Caltrans, Sacramento, CA. Available: https://dot.ca.gov/- /media/dot-media/programs/engineering/documents/structureconstruction/201906-sctrenchingshoring-a11y.pdf [accessed 28 July 2021]
- Caltrans. 2021. *Falsework Manual*. Caltrans, Sacramento, CA. Available: https://dot.ca.gov/-/media/dotmedia/programs/engineering/documents/structureconstruction/sc-falsework-manual-a11y.pdf [accessed 3 June 2021]
- CH2MHill. 2012. *Seismic Lifelines Evaluation, Vulnerability Synthesis, and Identification*. CH2M Hill, Corvallis, Oregon. Available: https%3A%2F%2Fwww.oregon.gov%2FODOT%2FPlanning%2F Documents%2FSeismic-Lifelines-Evaluation-Vulnerability-Synthese-Identification.pdf&clen=4532 1739&chunk=true [accessed 14 March 2022]
- Collins, J., G. Mullins, C. Lewis, and D. Winters. 2014. *State of the Practice and Art for Structural Health Monitoring of Bridge Substructure*s. FHWA, McLean, VA.
- Culmo, M.P. 2011. *Accelerated Bridge Construction Experience in Design, Fabrication and Erection of Prefabricated Bridge Elements and Systems*. FHWA, McLean, VA.
- Davis, S. 2020. *West Seattle High-Rise Bridge will close tonight at 7pm*. The City of Seattle, Seattle, WA. Available: https://sdotblog.seattle.gov/2020/03/23/traffic-advisory-west-seattle-high-rise-bridgewill-close-tonight-at-7pm/ [accessed July 22, 2020)
- Department of Homeland Security (DHS). 2018. *Comprehensive Preparedness Guide 201: Threat and Hazard Identification and Risk Assessment (THIRA) and Stakeholder Preparedness Review (SPR) Guide, 3rd Edition*. FEMA, Washington D.C. Available: chromeextension://efaidnbmnnnibpcajpcglclefindmkaj/viewer.html?pdfurl=https%3A%2F%2Fwww.fem a.gov%2Fsites%2Fdefault%2Ffiles%2F2020-

04%2FCPG201Final20180525.pdf&clen=2393851&chunk=true [accessed 3 January 2022]

Department of Homeland Security Science and Technology. 2014. *Using Social Media for Enhanced Situational Awareness and Decision Support*. Department of Homeland Security, Washington D.C.

- Dimaculangan, M., S. Sherkow, and A. Schultz. 2010. *Developing of an Advanced Structural Monitoring System for Fracture-Critical Steel Bridges*. MnDOT, St. Paul, MN.
- Federal Emergency Management Agency. 2010. *Developing and Maintaining Emergency Operation Plans, Comprehensive Preparedness Guide (CFG) 101*. FEMA, Washington D.C.
- FEMA Region 10. 2001. *Flood Hazard Mitigation Handbook for Public Facilities*. FEMA Region 10, Bothell, WA.
- Fraizer, E.R., Y.J. Nakanishi, P. Auza, J.L. Western, P.G. Bye, and D. Matherly. 2020a. *NCHRP Report 931: A Guide to Emergency Management at State Transportation Agencies*. TRB, Washington D.C.
- Fraizer, E.R., Y.J. Nakanishi, P. Auza, J.L. Western, P.G. Bye, and D. Matherly. 2020b. *NCHRP Web Only Document 267: Developing a Guide to Emergency Management at State Transportation Agencies*. TRB, Washington D.C.
- Gransberg, D.D. and M.C. Loulakis. 2012. *NCHRP Synthesis 438: Expected Procurement Procedures for Emergency Construction Services*. TRB, Washington D.C.
- Hawrylak, P., M.H. Mickle. 2009. Remote Sensing for Bridge Scour PennDOT Work Order #18 Final Report. PennDOT, Harrisburg, PA.
- HDR. 2014. *Emergency Response Manual for Over Height Collisions to Bridges*. Office of Bridges and Structures Iowa Department of Transportation, Ames, IA.
- Jalinoos, F., A.K. Agrawal, C. Brooks, M. Amjadian, D. Banach, E.J. Boren, R. Dobson, and T. Ahborn. 2019. *Post-Hazard Engineering Assessment of Highway Structures using Remote Sensing Technologies*. FHWA, McLean, VA.
- Kawashima, K. and Matsuzaki, H. 2012. "Damage of Road Bridges by 2011 Great East Japan (Tohoku) Earthquake". Presented at the 15th World Conference on Earthquake Engineering 2012, Lisbon, Portugal.
- Lagasse, P.F., P.E. Clopper, J.E. Pagan-Ortiz, L.W. Zevenbergen, L.A. Arneson, D.D. Schall, and L.G. Girard. 2009. *Bridge Scour and Stream Instability Countermeasures: Experience, Selection, and Design Guidance-Third Edition Volume 2*. NHI, Arlington, VA.
- Matherly, D., N. Langdon, B. Wolshon, P. Murray-Tuite, J. Renne, R. Thomas, J. Mobley, and K. Reinhardt. 2014. *NCHRP Report 777: A Guide to Regional Transportation Planning for Disasters, Emergencies, and Significant Events*. TRB, Washington D.C.
- Minnesota Department of Transportation. 2008. *Innovative Contracting Guidelines*. MNDOT, Saint Paul, MN. Available: http://www.dot.state.mn.us/const/tools/docs/Guidelines%20Dec%202008.pdf [accessed 27 Sept. 2021].
- National Fire Protection Association. 2014. *Standard for Road Tunnels, Bridges, and Other Limited Access Highways*. NFPA, Quincy, MA.
- Olsen, M.J., & Kayen, R. 2012. "Post-earthquake and tsunami 3D laser scanning forensic investigations," Presented at the ASCE Forensics Conference 2012, San Francisco, California.
- Olsen, M.J., A. Barbosa, P. Burns, A. Kashani, H. Wang, M. Veletzos, Z. Chen, G. Roe, and K. Tabrizi. 2016. *NCHRP Report 833: Assessing, Coding, and Marking of Highway Structures in Emergency Situations*. TRB, Washington D.C.
- Robertson, I.N., H.R. Riggs, S.C.S. Yim, Y.L. Young. 2007. "Lessons from Hurricane Katrina Storm Surge on Bridges and Buildings". *ASCE Journal of Waterway, Port, Coastal, and Ocean Engineering*, November/December 2007, pp. 463-483.
- Salamone, S., M.J. Veletzos, F. L. Scalea, and J. I. Restrepo. 2012. "Detection of Initial Yield and Onset of Failure in Bonded Posttensioned Concrete Beams". *ASCE Journal of Bridge Engineering*, Vol. 17, No. 6, pp. 966-974.
- SDOT Blog, 2020. *How we caught the West Seattle High-Rise Bridge deterioration*. The City of Seattle, Seattle, WA. Available: 7/22/2020How we caught the West Seattle High-Rise Bridge deterioration - SDOT Bloghttps://sdotblog.seattle.gov/2020/03/26/how-we-caught-the-west-seattle-high-risebridge-deterioration/ [accessed July 22, 2020].
- Seattle Department of Transportation. 2020. *West Seattle High-Rise Bridge Safety Program*. City of Seattle, Seattle, WA. Available: http://www.seattle.gov/transportation/projects-andprograms/programs/bridges-stairs-and-other-structures/bridges/west-seattle-high-rise-bridgesafety-program [accessed November 24, 2020].
- Shanafelt, G.O. and W.B. Horn. 1985. *NCHRP Report 280: Guidelines for Evaluation and Repair of Prestressed Concrete Bridge Members*. TRB, Washington D.C.
- Skrocki, C., N. Bartelt, and J. Legler. 2020. "Bridge Scour Management, July 28, 2020." Presented at TRB Bridge Scour Risk Management 2020 Webinar, Hosted Online.
- Sun, L. Z. Shang, Y. Xia, S. Bhowmick, and S. Nagarajaiah. 2020. "Review of Bridge Structural Health Monitoring Aided by Big Data and Artificial Intelligence: From Condition Assessment to Damage Detection". Journal of Structural Engineering, Vol. 146, No. 5, pp. 1-22.
- Suro, T.P., R.J. Huizinga, R.L. Fosness, and T.J. Dudunake. 2020. *Assessment of Bridge Scour Countermeasures at Selected Bridges in the United States, 2014-18*. U.S. Geological Survey, Reston, VA.
- USGS. 2021. *The Modified Mercalli Intensity Scale*. USGS, Washington D.C.. Available: https://www.usgs.gov/natural-hazards/earthquake-hazards/science/modified-mercalli-intensityscale?qt-science\_center\_objects=0#qt-science\_center\_objects [accessed 8 November 2021]
- Washington State Department of Transportation (WSDOT). 2001. *Rapid Repair Design of Temporary Support Systems for Bridges Damaged by Earthquakes in the State of Washington*. WSDOT, Olympia, WA. WA. Available: chromeextension://efaidnbmnnnibpcajpcglclefindmkaj/viewer.html?pdfurl=https%3A%2F%2Fwww.wsd ot.wa.gov%2Fresearch%2Freports%2Ffullreports%2F542.2.pdf&clen=1121203&chunk=true [accessed 12 November 2021]
- Williamson, E.B., O. Bayrak, G.D. Williams, C.E. Davis, K.A. Marchand, A.E. McKay, J. Kulicki, and W. Wassef. 2010. *NCHRP Report 645: Blast-Resistant Highway Bridges: Design and Detailing Guidelines*. TRB, Washington D.C.
- Wright-Deloatch, T. 2013. "Social Media and Geospatial Information". Presented at the CaGIS/ASPRS Fall Conference, San Antonio, TX.